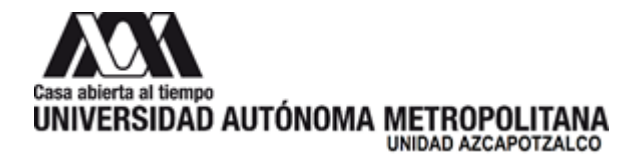

29 de abril de 2022

**H. Consejo Divisional Ciencias y Artes para el Diseño Presente**

La **Comisión encargada de la revisión, registro y seguimiento de los proyectos, programas y grupos de investigación, así como de proponer la creación, modificación, seguimiento y supresión de áreas de investigación, para su trámite ante el órgano colegiado correspondiente,** da por recibido el Segundo Reporte del Proyecto de Investigación N-502 titulado "Utilización de tecnologías digitales en el diseño paramétrico y diseño de moldes y troqueles, una estrategia de interacción para la enseñanza del Diseño. Caso: Aplicación del software Visi-Series CAD/CAM/CAE", la responsable es la Mtra. Alda María Zizumbo Alamilla, adscrito al Programa de Investigación P-066 "Diseño, arte e intercambios culturales", que forma parte del Área de Investigación "Diseño Disruptivo", presentado por el Departamento de Investigación y Conocimiento.

Las y los siguientes miembros que estuvieron presentes en la reunión y dieron por recibido el Segundo Reporte: Dr. Luis Jorge Soto Walls, Mtra. Sandra Luz Molina Mata, Mtro. Julio Ernesto Suárez Santa Cruz, LAV. Carlos Enrique Hernández García y el Asesor Dr. Fernando Rafael Minaya Hernández.

**Atentamente Casa abierta al tiempo**

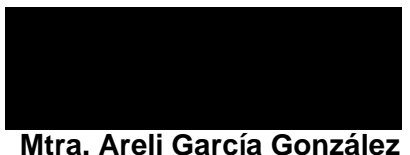

Coordinadora de la Comisión

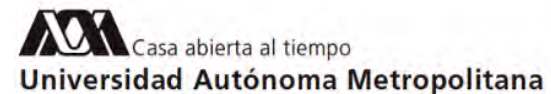

#### Azcapotzalco

División de Ciencias y Artes para el Diseño Departamento de Investigación y Conocimiento

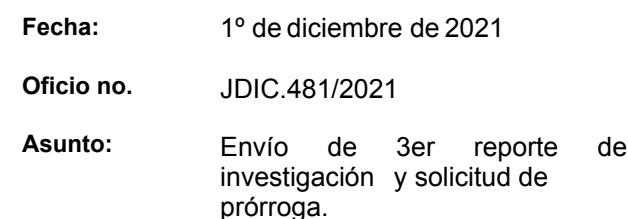

### **Mtro. Salvador Ulises Islas Barajas**

Director de la División, CYAD

Por este medio, le solicito atentamente se turne a la Comisión correspondiente el el segundo reporte de investigación del proyecto de investigación a cargo de la Mtra. Alda María Zizumbo Alamilla y que incluye, asimismo, la solicitud de prórroga: N # 502 Utilización de tecnologías digitales en el diseño paramétrico y diseño de moldes y troqueles, una estrategia de interacción para la enseñanza del Diseño Caso: Aplicación del software Visi-Series CAD/CAM/CAE

Sin otro particular, me despido de usted enviándole un cordial saludo.

Atentamente,

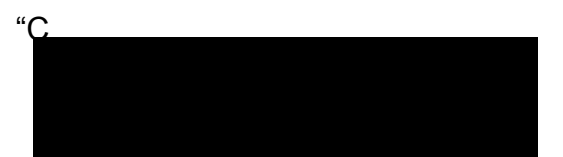

**Mtra. Sandra L . Molina Mata** Jefa del Departamento de Investigación y Conocimiento del Diseño

> Av. San Pablo No. 180, Edif. H, P.B. Col. Reynosa Tamaulipas Azcapotzalco, 02200 CDMX 55-5318-9174

# Casa abierta al tiempo Universidad Autónoma Metropolitana

# Azcapotzalco

Departamento de Investigación y Conocimiento

Azcapotzalco a 8 de noviembre de 2021

Mtra. Sandra Luz Molina Mata Jefa de Departamento Presente

Adjunto a este oficio le hago entrega del segundo reporte de investigación del proyecto de investigación a cargo de la Mtra. Alda María Zizumbo Alamilla y que incluye, asimismo, la solicitud de prórroga:

*N # 502 Utilización de tecnologías digitales en el diseño paramétrico y diseño de moldes y troqueles, una estrategia de interacción para la enseñanza del Diseño. Caso: Aplicación del software Visi-Series CAD/CAM/CAE*

Por este medio, le solicito atentamente su apoyo para hacer llegar este reporte y solicitud de prórroga al Consejo Divisional.

Como expresa la Mtra. Zizumbo en el reporte, los avances que se adjuntan corresponden a un 50% de avance sobre el total del proyecto. Se incluye un reporte sintético del mismo hasta esta etapa.

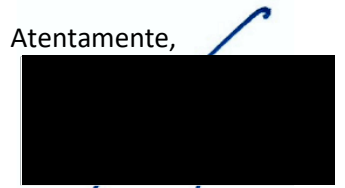

Dra. Ma. Itzel Sainz González Responsable del Grupo de Investigación Diseño e Interacción Tecnológica

c.c.p. Expediente del Grupo de Investigación Diseño e Interacción Tecnológica Mtra. Alda María Zizumbo Alamilla

Av. San Pablo 180, Col. Reynosa Tamaulipas, Delegación Azcapotzalco, 02200-México, D.F. Tel. 5318 9174, correo-e: misg@correo.azc.uam.mx

Ciudad de México a 30 de octubre del 2021

**Dra. Ma. Itzel Sainz González**  Jefa del área Diseño Disruptivo

Presente

Por este medio solicito atentamente turne la solicitud de prórroga por dos años más, del proyecto: **N #** *502 "Utilización de tecnologías digitales en el diseño paramétrico y diseño de moldes y troqueles, una estrategia de interacción para la enseñanza del Diseño. Caso: Aplicación del software Visi-Series CAD/CAM/CAE"*,

Entrego 2do reporte de investigación y anexos del mismo proyecto en un mismo archivo PDF, así como el documento dirigido a la Comisión de Investigación del H. Consejo Divisional para la solicitud de prórroga.

Sin más agradeciendo su atención, quedo en espera de cualquier comentario.

Atentamente "Casa Abierta al Tiempo"

**Mtra. Alda Ma. Zizumbo Alamilla**  Profa. Depto. de Investigación y Conocimiento

#### **Comisión de Investigación del H. Consejo Divisional**

Presente

Por este medio solicito atentamente turne al H. Consejo Divisional la información del proyecto: **N #**  *502 "Utilización de tecnologías digitales en el diseño paramétrico y diseño de moldes y troqueles, una estrategia de interacción para la enseñanza del Diseño. Caso: Aplicación del software Visi-Series CAD/CAM/CAE"*, con el fin de entregar el 2do reporte de investigación y solicitar prórroga por dos años más.

Se anexa 2do reporte de investigación:

La solicitud de prórroga se hace debido a que:

- 1. Debido a la contingencia sanitaria no se pudieron realizar todas las actividades programadas. Aun así la información obtenida se consiguió a partir del uso de herramientas tecnológicas para acceder a cursos a distancia.
- 2. La realización de actividades relacionadas a la joyería no se pudieron realizar ya que no se tenía acceso a las instalaciones y talleres de la Unidad, además de no poder organizar e impartir el diplomado de Joyería.
- 3. La elaboración de las memorias del proyecto aún no se han abordado.
- 4. Se lleva un avance del 50%.

A continuación presento la nueva calendarización:

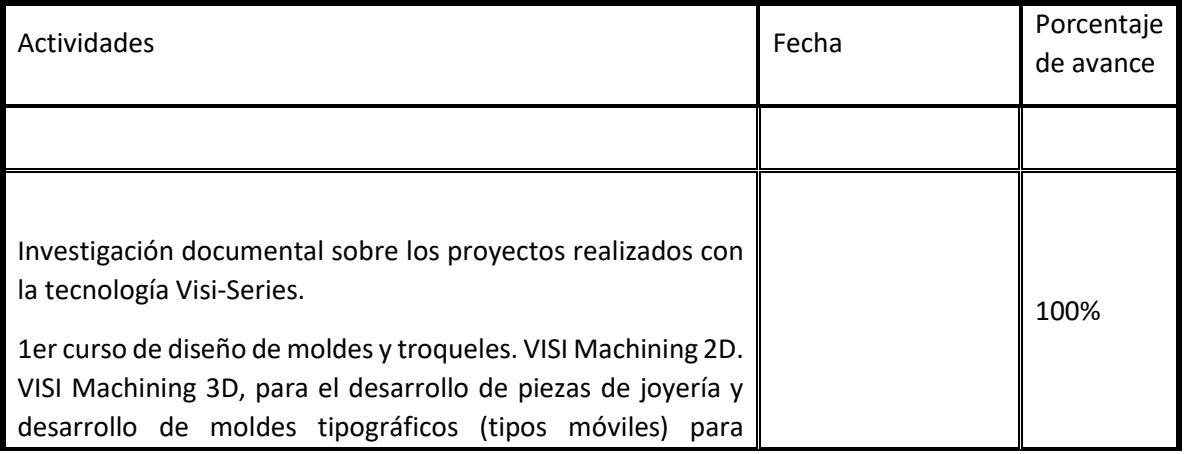

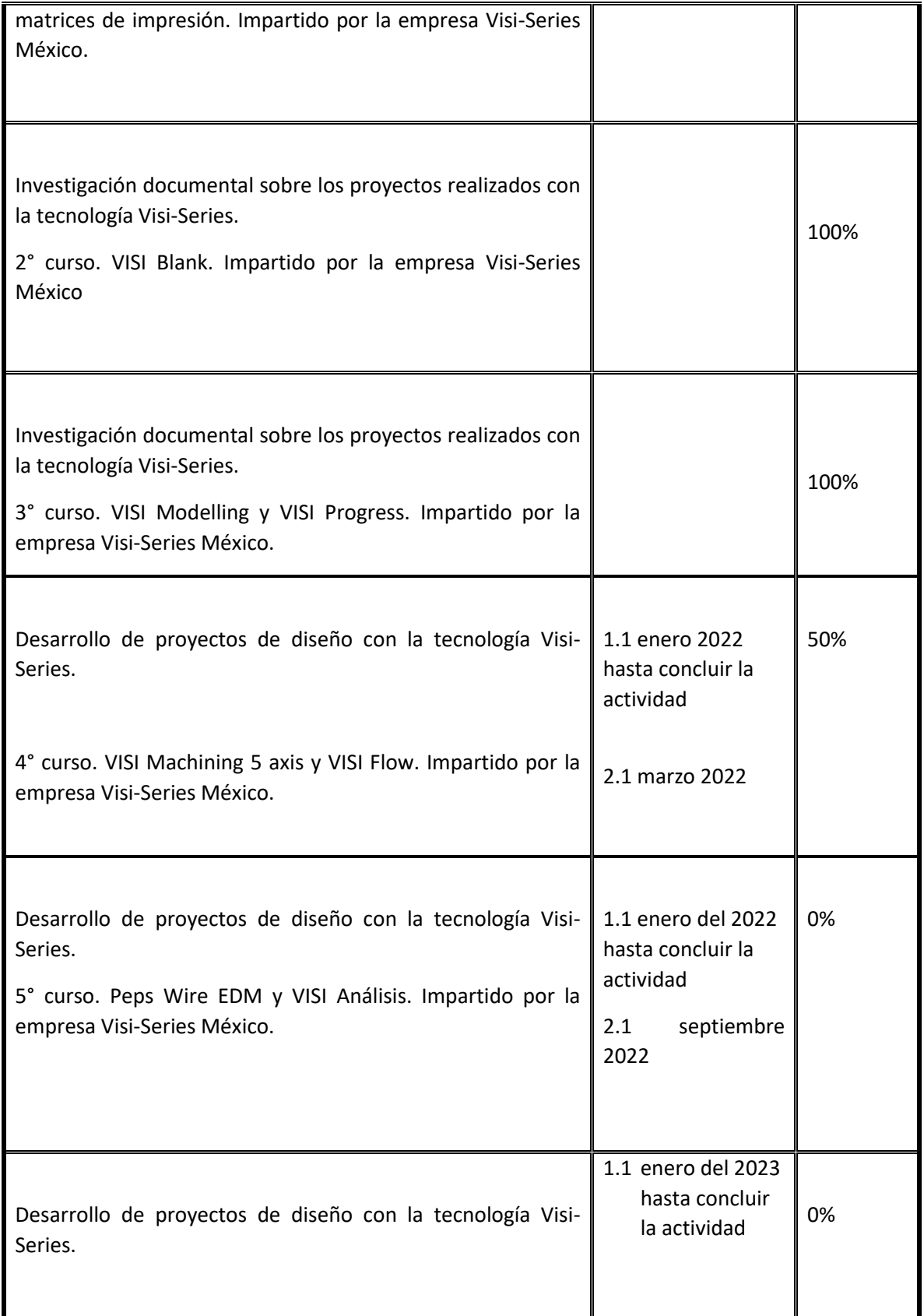

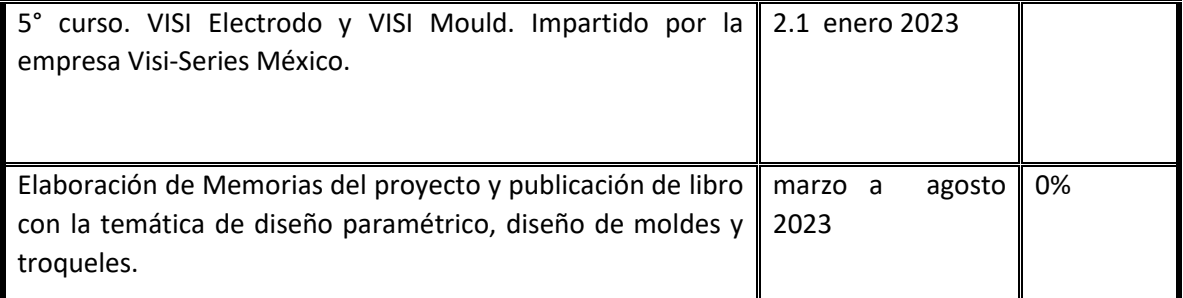

Atentamente "Casa Abierta al Tiempo"

 $\begin{tabular}{lllllllllll} \multicolumn{3}{l}{{\color{blue}\blacktriangledown}} & $\cdots$ & $\cdots$ & $\cdots$ \\ \multicolumn{3}{l}{\color{blue}\boldsymbol{1}} & $\cdots$ & $\cdots$ & $\cdots$ & $\cdots$ \\ \multicolumn{3}{l}{\color{blue}\boldsymbol{2}} & $\cdots$ & $\cdots$ & $\cdots$ & $\cdots$ \\ \multicolumn{3}{l}{\color{blue}\boldsymbol{3}} & $\cdots$ & $\cdots$ & $\cdots$ & $\cdots$ & $\cdots$ \\ \multicolumn{3}{l}{\color{blue}\boldsymbol{3}} & $\cdots$ & $\cdots$ & $\cdots$ & $\cdots$ & $\cdots$ & $\$ 

Mtra. Alda Ma. Zizumbo Alamilla Departamento de Investigación

#### **Comisión de Investigación del H. Consejo Divisional**

Presente

Por este medio solicito atentamente turne al H. Consejo Divisional la información del proyecto: **N #**  *502 "Utilización de tecnologías digitales en el diseño paramétrico y diseño de moldes y troqueles, una estrategia de interacción para la enseñanza del Diseño. Caso: Aplicación del software Visi-Series CAD/CAM/CAE"*, con el fin de entregar el 2do reporte de investigación y solicitar prórroga por dos años más.

Se anexa 2do reporte de investigación:

La solicitud de prórroga se hace debido a que:

- 1. Debido a la contingencia sanitaria no se pudieron realizar todas las actividades programadas. Aun así la información obtenida se consiguió a partir del uso de herramientas tecnológicas para acceder a cursos a distancia.
- 2. La realización de actividades relacionadas a la joyería no se pudieron realizar ya que no se tenía acceso a las instalaciones y talleres de la Unidad, además de no poder organizar e impartir el diplomado de Joyería.
- 3. La elaboración de las memorias del proyecto aún no se han abordado.
- 4. Se lleva un avance del 50%.

A continuación presento la nueva calendarización:

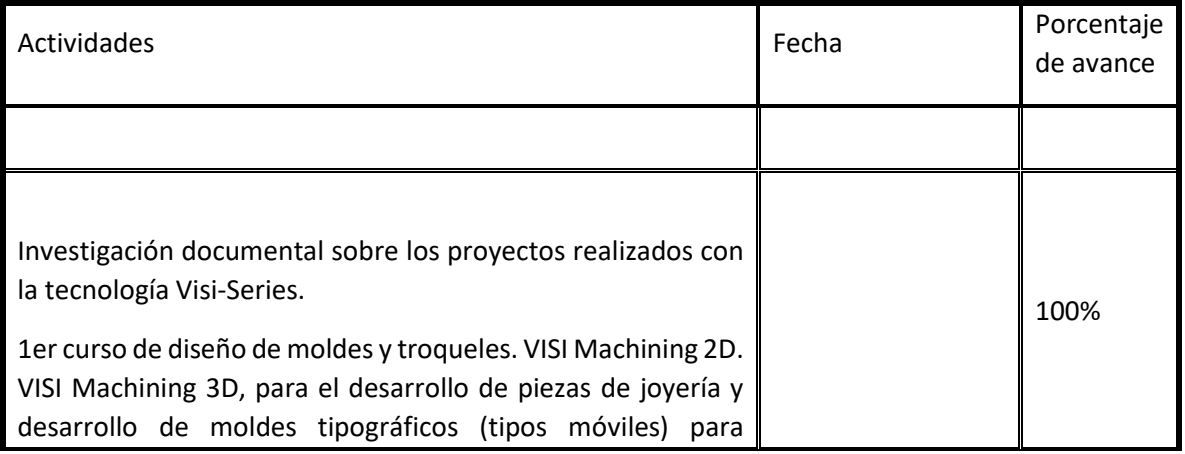

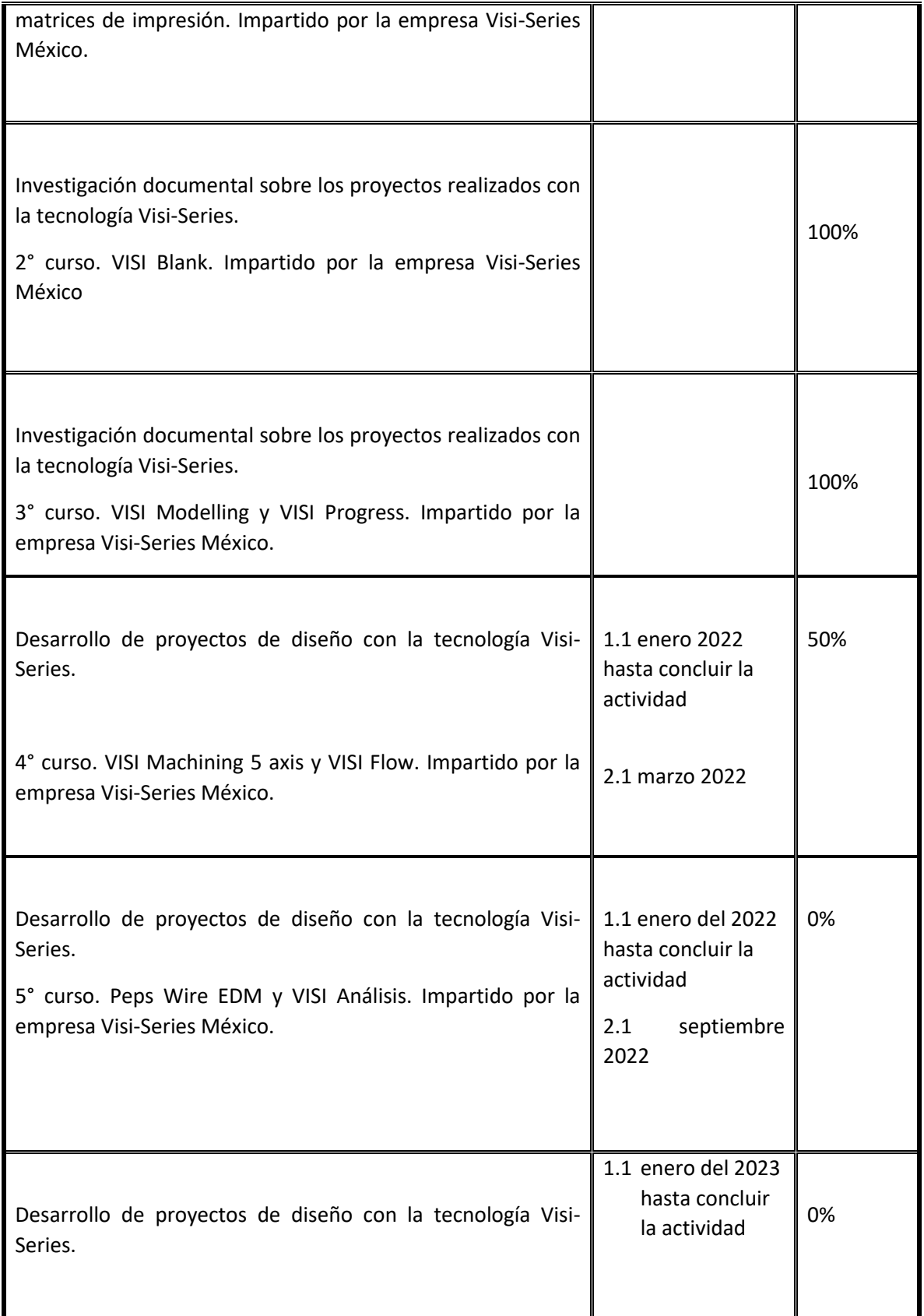

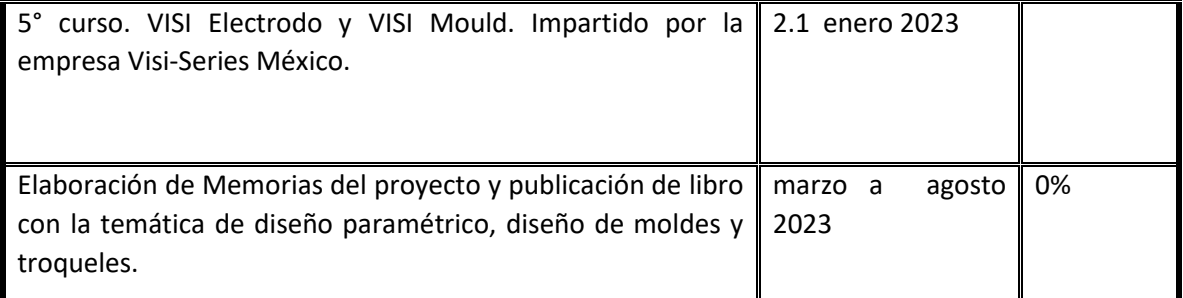

Atentamente "Casa Abierta al Tiempo"

Mtra. Alda Ma. Zizumbo Alamilla Departamento de Investigación

#### 2do Reporte de investigación

**Proyecto: N # 502** "Utilización de tecnologías digitales en el diseño paramétrico y diseño de moldes y troqueles, una estrategia de interacción para la enseñanza del Diseño. Caso: Aplicación del software Visi-Series CAD/CAM/CAE".

Según los lineamientos para la investigación de la División de Ciencias y Artes para el Diseño en el punto 3. Del Seguimiento de los proyectos en el numeral 3.1.4.1 establece que:

"Para efecto de estos lineamientos, se entiende por reporte de investigación el documento o la documentación que informa sobre el proceso de avance de la investigación, sus fases y sus resultados, así mismo deberá contener como mínimo los siguientes aspectos:

- 1. Resumen de la propuesta o planteamiento general del proyecto
- 2. Objetivos
- 3. Avance de la investigación con base en el plan de trabajo original
- 4. Desarrollo o estado de avance, el cual deberá referirse también en términos porcentuales
- 5. Conclusiones parciales y/o finales

A fin de garantizar el correcto seguimiento de la investigación, el responsable deberá presentar cuando menos un reporte de investigación por año."

#### **1. Resumen de la propuesta o planteamiento general del proyecto**

Los conocimientos para el alumno que incursiona en la disciplina de diseño se constituye por todos aquellos elementos formales básicos, las estrategias y opciones de las técnicas visuales, auditivas y manuales, las implicaciones psicológicas y fisiológicas de la composición creativa y la gama de medios y formatos que es posible incluir apropiadamente bajo el encabezamiento de artes, tecnología y oficios visuales y manuales en la Arquitectura, Diseño Gráfico y Diseño Industrial.

Estos elementos permiten proporcionar al alumno las herramientas para abordar la actividad proyectual desde la perspectiva de distintos campos del diseño, ensayando y explorando las distintas posibilidades de la composición bi y tridimensional. Los conocimientos pueden definirse como sensibilización de la capacidad perceptiva, proyectual y de producción, descansando en la hipótesis de que en la fase de iniciación al proyectar, los trabajos deben limitarse a un conjunto de problemas del cual se excluye deliberadamente la intervención de las variables "función", "métodos de fabricación, "costos" y características de los materiales. Sin embargo el conocimiento del instrumental del diseño, en función de estimular la capacidad creativa en forma racional y experimental, también debe estar reorientado hacia la ciencia y la tecnología.

En fases posteriores al proyectar es conveniente utilizar una serie de procesos, métodos y técnicas de tratamiento, transformación o modificación de las materias primas, mediante el uso de tecnología y maquinaria para la fabricación de un determinado bien o producto. Por otro lado la automatización de los procesos industriales a través de los años ha dado lugar a un avance espectacular de la industria. Todo ello ha sido posible gracias a una serie de factores entre los que se encuentran las nuevas tecnologías en el campo mecánico, la introducción de las computadoras, y sobre todo el control y la regulación de sistemas y procesos. La incorporación de las computadores en la producción es, sin lugar a dudas, el elemento puente que está permitiendo lograr la automatización integral de los procesos industriales.

El estudio e implementación del software Visi-Series permitirá desarrollar productos de diseño con tecnología CAD/CAM/CAE a partir del diseño paramétrico y diseño de moldes y troqueles, tanto en las Unidades de Enseñanza Aprendizaje como en Proyectos de Investigación. El acrónimo CAD son las siglas en inglés de Computer Aided Design, cuyo significado en español se traduce como Diseño Asistido por Computadora. CAD es un software que permite crear dibujos de precisión, bidimensionales y tridimensionales. Es utilizado principalmente arquitectos, ingenieros y diseñadores industriales. Las siglas CAM corresponden al acrónimo Computer Aided Manufacturing, fabricación asistida por computadora. Consiste en el uso de computadoras y programas para controlar los procesos de fabricación y el ajuste de máquinas. El objetivo es proporcionar una serie de herramientas para completar la geometría (CAD) con el contenido tecnológico preciso para que la pieza se pueda fabricar. Bajo el nombre de ingeniería asistida por computadora Computer Aided Engineering se agrupan habitualmente tópicos tales como los del CAD y la creación automatizada de dibujos y documentación. Es necesario pasar la geometría creada en el entorno CAD al sistema CAE. En el caso en que los dos sistemas no estén integrados, ello se lleva a término mediante la conversión a un formato común de intercambio de información gráfica. Sin embargo, el concepto de CAE, asociado a la concepción de un producto y a las etapas de investigación y diseño previas a su fabricación, sobre todo cuando esta última es asistida o controlada mediante computadora, se extiende cada vez más hasta incluir progresivamente a la propia fabricación. Podemos decir, por tanto, que la CAE es un proceso integrado que incluye todas las funciones de la ingeniería que van desde el diseño propiamente dicho hasta la fabricación.

La base del diseño paramétrico es la generación de geometría a partir de la definición de una familia de parámetros iniciales y la programación de las relaciones formales que guardan entre ellos. Consiste en la utilización de variables y algoritmos para generar un árbol de relaciones matemáticas y geométricas que permitan no sólo llegar a un diseño, sino generar todo el rango de posibles soluciones que la variabilidad de los parámetros iniciales nos permitan.

Un molde es una pieza, o un conjunto de piezas acopladas, interiormente huecas pero con los detalles e improntas exteriores del futuro sólido que se desea obtener. En su interior se vierte el material fluido o plástico – [metal fundido,](https://es.wikipedia.org/wiki/Fundici%C3%B3n) [hormigón,](https://es.wikipedia.org/wiki/Hormig%C3%B3n) [yeso,](https://es.wikipedia.org/wiki/Yeso) [resina,](https://es.wikipedia.org/wiki/Resina) [silicona](https://es.wikipedia.org/wiki/Silicona) etc. – que cuando se solidifica adquiere la forma del molde que lo contiene. Una vez retirado el molde, normalmente, se procede a repasar la pieza obtenida, corrigiendo las posibles imperfecciones en las zonas de acoplamiento, quitando los restos depositados en los orificios realizados para introducir la materia plástica, y en los orificios de salida del sobrante o respiraderos.

Un troquel es un instrumento utilizado para cortar diversos materiales siguiendo un patrón específico que nosotros deseemos. Esta técnica se basa en la creación de moldes intercambiables a través de los cuales pasan cuchillas que cortan según el formato elegido. Aunque suene complicado, aprender a utilizar esta herramienta es sencillo y sobretodo, muy productivo.

#### **2. Objetivos**

1. Validar el uso del diseño paramétrico y vectorial como factor de configuración geométrica en la implementación para la producción y aplicaciones del diseño en el campo profesional con el Software Visi.Series.

1.1 Evidenciar la importancia del uso de sistemas digitales desde el comienzo de la licenciatura derivado de la experimentación por interacción física y tecnológica digitales en la resolución de problemas y procesos de diseño.

1.2 Explorar, conocer y aprender las aplicaciones del software para la solución de problemas de diseño.

2. Utilizar la tecnología Visi-Series como herramienta para la docencia, proyectos de investigación y proyectos de servicio social.

2.1 Implementar el sistema como herramienta para la realización de ejercicios en las Unidades de Enseñanza Aprendizaje desde el Tronco Básico (Lenguaje básico y Sistemas de Diseño) hasta aquella UEA en donde se desarrollen productos de diseño.

2.2 Implementar el Sistemas CAD/CAM/CAE de Visi-Series en el Diseño de Moldes, Diseño de Troqueles y Diseño de Herramentales.

2.3 Desarrollar material didáctico para:

Curso de modelado

Curso de maquinado 2 y 3 ejes

Curso de diseño de moldes

Curso de troqueles

Curso de CNC

2.4 Implementar la tecnología Visi-Series en el desarrollo de productos de joyería.

3. Vincular a la División de CyAD Azcapotzalco con la empresa Visi Series México como apoyo para la solución de problemas nacionales a partir del desarrollo de proyectos de diseño.

3.1 Trabajar en colaboración con la empresa Visi-Series proyectos de investigación demandados por el sector público, privado y social para la generación de productos de diseño innovadores.

### **3. Avance de la investigación con base en el plan de trabajo original.**

Se incluye en el anexo

Desarrollo o estado de avance, el cual deberá referirse también en términos porcentuales.

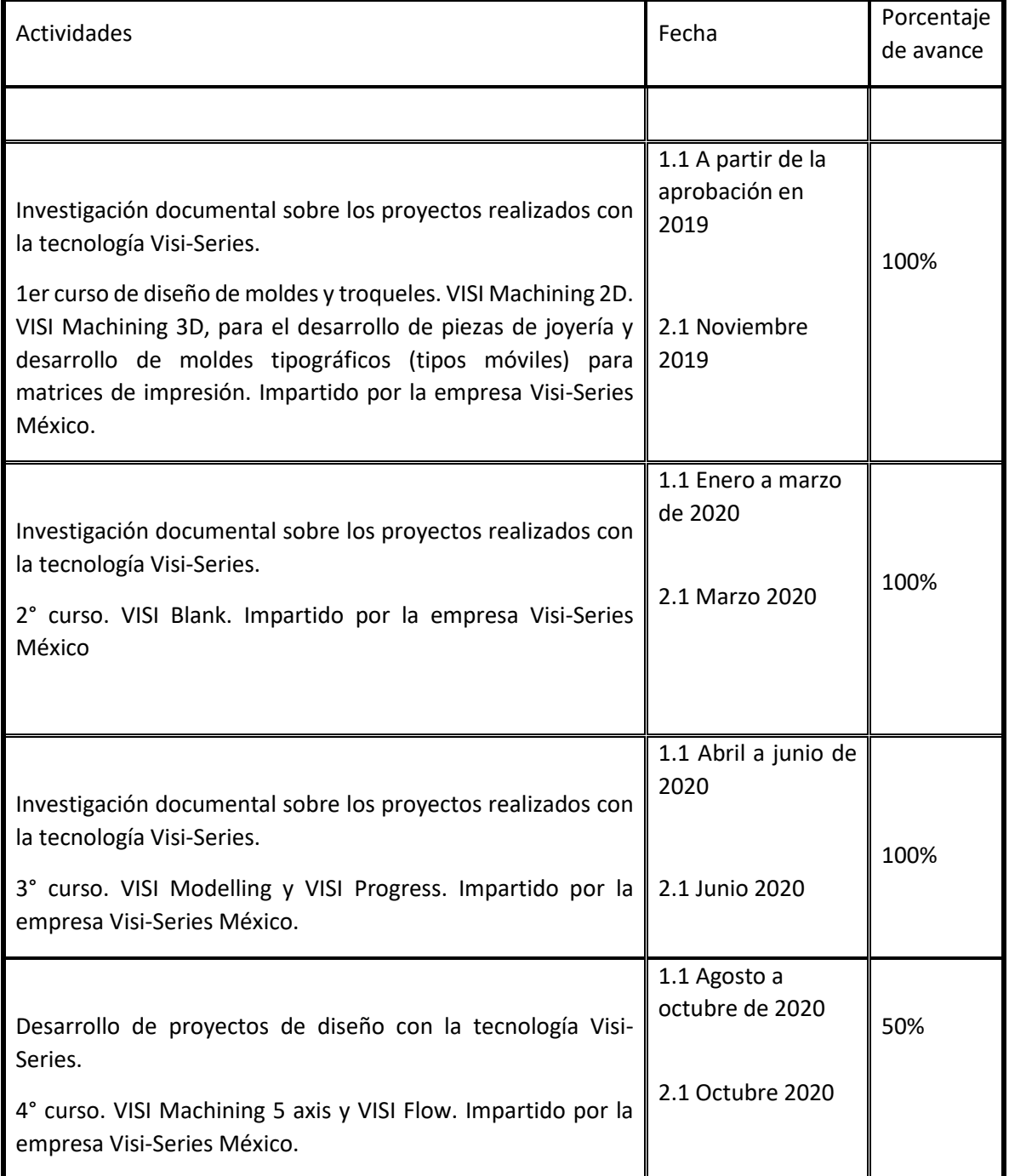

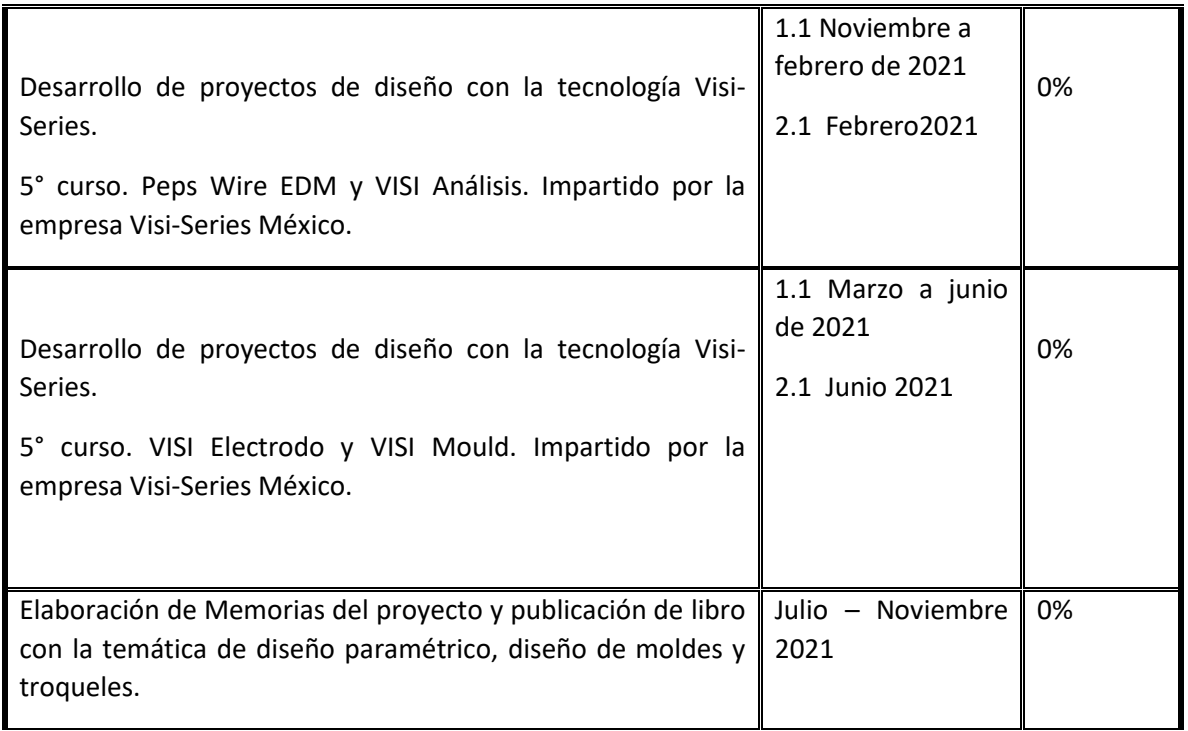

Total de avance 50%

#### **4. Conclusiones parciales y/o finales**

Integración al Plan de Estudios. Como tales los servicios que ofrece VISI Series, pueden integrarse a la formación de la carrera de Arquitectura, Diseño Industrial, o Diseño de la Comunicación Gráfica como una materia dentro del plan de estudios o bien como una materia optativa. En esta Unidad de Enseñanza Aprendizaje se impartiría la implementación en Diseño de Sistemas CAD/CAM.

Sistema de Diseño Auxiliado por Computadora ( CAD ) Sistema de Manufactura Auxiliada por Computadora ( CAM )

Estableciendo dentro del plan de la materia: Diseño de Moldes, Diseño de Troqueles y Diseño de Herramentales

Así como tener presente que VISI Análisis tiene varias herramientas dedicadas para la validación y preparación de geometrías. Cuando se trabaja con datos importados, la calidad del modelo es una consideración importante, por lo cual al encontrar problemas potenciales en las primeras etapas del proyecto simplificara la tarea del diseñador y ahorrara una gran cantidad de tiempo durante todo el proceso de diseño.

# ANEXO 1

Implementación del software Visi-Series Casos de éxito

### 1. PROCEMEC, S.A. DE C.V.

Es tiempo de ajustes y crear dentro de la Nueva Normalidad el fomento a la aplicación de la Tecnología

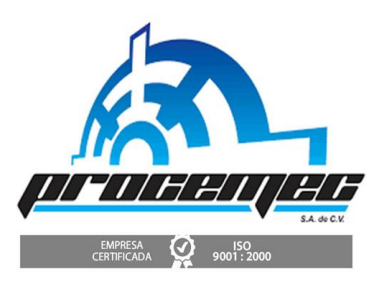

Información: Manuel García Ortiz, asesor del departamento de Ingeniería de PROCEMEC. Revisión y adaptación de la información por: Salvador Enríquez.

Resumen: En orden de adaptarse a diversos proyectos y cambios que los clientes requieren en el mercado industrial, la empresa Procemec busca la innovación en herramientas de alta calidad y precisión de troqueles contando con Diseño 3D, por estaciones o progresivos satisfaciendo con alta tecnología la demanda nacional.

Objetivo: En orden de adaptarse a diversos proyectos y cambios que los clientes requieren en el mercado industrial, la empresa Procemec busca la innovación en herramientas de alta calidad y precisión de troqueles contando con Diseño 3D, por estaciones o progresivos satisfaciendo con alta tecnología la demanda nacional.

PROCEMEC fue fundada en 1985 por Jorge Juárez, Manuel García y Melchor Hernández, con 2 prensas electrónicas y con el alquiler de 5 Prensas más completando la necesidad inmediata y con ello la empresa comienza a Estampar Terminales Eléctricas, Soportes Eléctricos y piezas Eléctricas pequeñas. La empresa surgió como respuesta a una necesidad en el mercado industrial mexicano. Inicio con la fabricación de troqueles, moldes, dispositivos y partes troqueladas, siguiendo una trayectoria de calidad, puntualidad y servicio ampliamos nuestra capacidad comercial, obteniendo así permanencia a nivel nacional en el mercado y la exportación de algunos de nuestros productos.

Con más de 40 años de experiencia del Ing. Manuel García en el Diseño y Construcción de Matrices Progresivas y Herramientas de Prensado**,** rápidamente se posicionaron en el mercado tradicional y para 1988 su expansión comenzó. Diseñan y construyen la primera herramienta Progresiva para una cubierta de Compresor de Frigorífico para la industria de Electrodomésticos. Con ello, se desprende el crecimiento y dan paso al Diseño y Fabricación de Herramentales, para la industria Automotriz, de Electrodomésticos, Aceites y Alimentos.

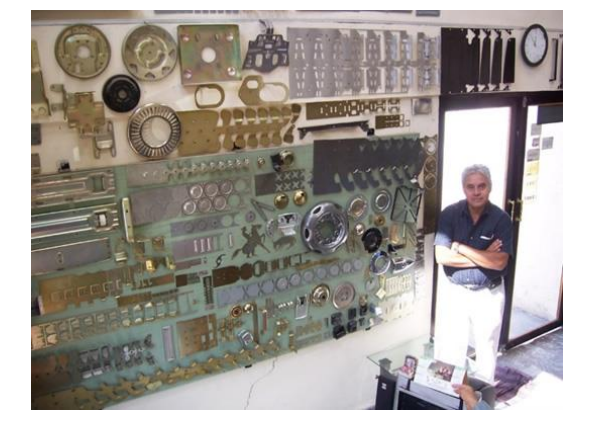

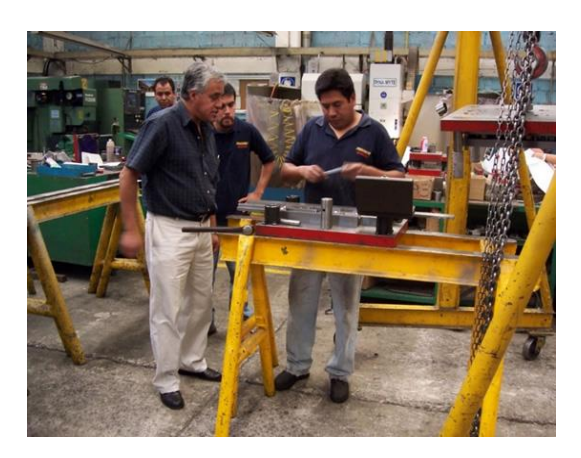

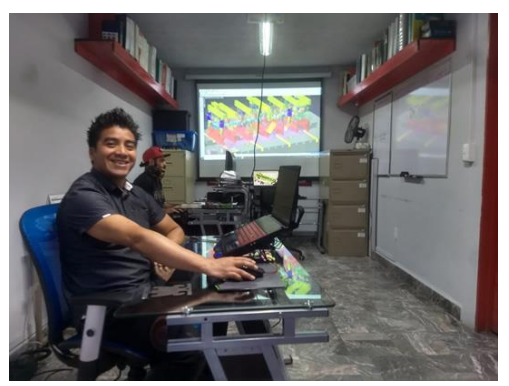

Diseño y construcción de Matrices Progresivas y Herramientas de Prensado.

Software-VISI-MODELLING Diseño de los herramentales de los Troqueles

Para el año de 2005 después de estar usando como herramienta de Diseño AUTOCAD, realizan estudios técnicos enfocados a la industria del Estampado y se dan cuenta que las "*Herramientas de Progresión"*, son extremadamente complicadas y difíciles para su Diseño y se presentan como muy sofisticadas.

"La complejidad de poder entenderse con los clientes de acuerdo al uso de archivos con diferentes extensiones tales como CATIA, UGS, Pro E, STEP y SAT, hizo buscar una alternativa que se ajustara a nuestras necesidades y sobre todo de comunicación con nuestros clientes".

Por tal motivo se evaluó el Software [VISI MODELLING](https://www.visiseries-mexico.com/software-visi-cad-cam/visi-modeling/) **(**Modelador) y [VISI](https://www.visiseries-mexico.com/software-visi-cad-cam/visi-progress/)  [PROGRESS](https://www.visiseries-mexico.com/software-visi-cad-cam/visi-progress/) (Troqueles)**,** quedando impresionados con la Interfaz tan amigable y lo potente que es en los Sólidos Híbridos y destacándose el Modelado de Superficies tan necesario y útil en el [Diseño de Troqueles.](https://www.visiseries-mexico.com/servicios/diseno-de-prototipos/) Algo que hace destacar a [VISI Series](https://www.visiseries-mexico.com/visi-series-mexico/) es sus módulos que se pueden ir integrando de manera gradual y de acuerdo de las necesidades haciendo así más rentable la inversión.

*"La versatilidad y facilidad de* [aplicación de VISI CAD-CAM](https://www.visiseries-mexico.com/software-visi-cad-cam/) *nos permite visualizar archivos que el cliente envía, dar respuesta inmediata y trabajar los cambios de ingeniería de manera muy rápida y eficiente."*

"Una vez que comenzamos la transición de usar AUTOCAD a la nueva plataforma, nos ha permitido obtener un conocimiento del 70% del uso del software en ingeniería y con las dos licencias de [VISI PROGRESS](https://www.visiseries-mexico.com/software-visi-cad-cam/visi-progress/) que actualmente tenemos ha hecho reducir hasta en un 60% el tiempo de Diseño de los herramentales de los Troqueles, por Estación y Progresivos, y con el Viewer (Visualizador) en el taller, brindando una respuesta muy satisfactoria a nuestros clientes tan exigentes de la industria automotriz principalmente."

Beneficios:

- Desarrollo de Blanks en partes de geometría complicada.
- Disminución de tiempos en desarrollo de Ingeniería de hasta un 60%
- Visualizar el Troquel con mayor claridad que un dibujo en 2D e interpretarlos en 3D

Se considera que la información brindada permite ser un Caso de Éxito a destacar por PROCEMEC ya que ha logrado superar sus retos y dar resultados a todos sus clientes con mayor capacidad de calidad y precisión en los trabajos de Diseño y Fabricación de Herramentales de Troqueles.

*"VISI Series se convirtió en parte medular invaluable de nuestras operaciones y la inversión al adquirir el [Software de VISI PROGRESS,](https://www.visiseries-mexico.com/software-visi-cad-cam/visi-progress/) ha convencido a todo el personal tanto de Directivos, como ingeniería y operación, ya que a permitido tener una comunicación de trabajo con la herramienta y facilitando al dar buenos resultados al exterior con nuestros clientes y nos ha dado mayor presencia en el mercado por la calidad y precisión de nuestros herramentales".*

Derivado de lo anterior la empresa está en proceso de ampliar su departamento de Taller de Fabricación con la evaluación de adquirir el Módulo de Maquinado en 2D y 3D, para complementar y comunicar sus operaciones con mayor eficacia.

#### 2. ARTEC SPACE SPIDER AYUDA A LOS PACIENTES A TENER SONRISAS PERFECTAS CON IMPLANTES DENTAES- VISI SERIES MÉXICO

Los implantes dentales están diseñados para durar toda la vida.

Por Mathew McMillion

Resumen: Una práctica especializada en implantes dentales necesitaba encontrar una manera de alinear digitalmente los dientes de los pacientes con sus caras, de manera rápida y precisa, para diseñar implantes con una apariencia natural y que el paciente se sienta con una imagen adecuada a su personalidad.

El objetivo: Mediante la utilización de un escáner 3D profesional a color de mano para capturar digitalmente los rostros de los pacientes y luego combinar los escaneos con los escaneos intraorales para crear implantes impecables y dejar una serie de sonrisas.

A diferencia de las dentaduras postizas y las coronas, los implantes dentales están diseñados para durar toda la vida. Son casi tan fuertes como sus dientes naturales, no tienen caries y se ven tan reales que nadie notará la diferencia. Los implantes deben diseñarse y ajustarse con el mayor cuidado y precisión. De lo contrario, pueden desalinearse. El Dr. Jain y el Centro de Odontología de Implantes encontraron su solución, con la ayuda de [Fernando Polanco, CDT,](https://www.facebook.com/fernandopolancoddt/) quien investigó muchos escáneres portátiles y dentales, finalmente optó por Artec para su exclusivo escáner 3D [Space](https://www.artec3d.com/es/portable-3d-scanners/artec-spider)  [Spider,](https://www.artec3d.com/es/portable-3d-scanners/artec-spider) que facilita el flujo de trabajo de manera fácil y confiable en su procedimiento AllOnX Tx, haciendo que este complejo proceso sea más rápido y simple al mismo tiempo.

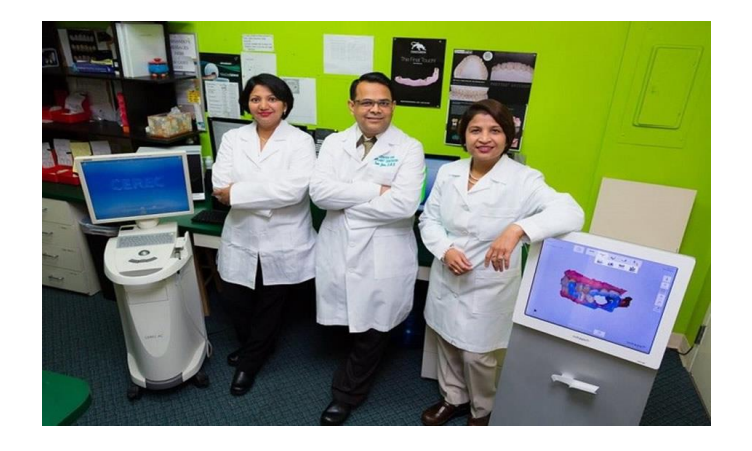

*"Ningún escáner en el mercado puede igualar la combinación de velocidad, flexibilidad y precisión que el Space Spider logra con el escaneo facial y dental",* dijo Bo Helmrich.

Esta fue la pieza faltante del rompecabezas. El Space Spider, es un escáner 3D de luz estructurada manual, de color, de alta precisión, rápido, fácil de aprender y usar. El escaneo se lleva a cabo directamente dentro del [software Artec Studio](https://www.artec3d.com/3d-software/artec-studio) , aclamado por la [industria](https://www.artec3d.com/3d-software/artec-studio) , donde verá su escaneo aparecer en la pantalla en tiempo real.

*"Toma aproximadamente 10 segundos escanear la cara del paciente y menos de 3 segundos escanear el resto de su sonrisa, ya que todas las caras deben estar alineadas con los dientes superiores para que la alineación sea precisa. Luego solo otros 4-5 minutos para el procesamiento posterior*", dijo Polanco.

El Dr. Sambhav Jain explicó cómo Space Spider ocupa un lugar central en el proceso: "Hacemos el escaneo en la oficina con el paciente en la silla. Y a los pacientes no les importa esperar para ver su nueva sonrisa e interactuar con esa tecnología, ya que tomar fotos en 2D fue difícil para nosotros. Pero al mostrarles una cara 3D, resuelve nuestros problemas. Cuando ven los resultados, a menudo están muy impresionados, se muestran más positivos, y confían en nosotros". La combinación de los escaneos reúne en el software CAD dental 3Shape o ExoCAD, que es donde el paciente puede ver cómo su nueva sonrisa cobra vida en la pantalla.

*"El modelo 3D nos ayuda a combinar la sonrisa con la cara del paciente. Además, tomamos la opinión del paciente para diseñar su sonrisa. Sin el escaneo facial, del paciente no puede ver el resultado final de sus dientes hasta verlos ya de forma real, integrada con su cara ",* dijo el Dr. Jain.

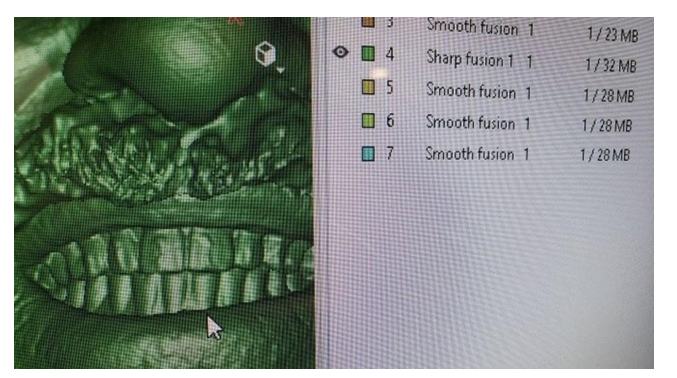

El modelo 3D nos ayuda a combinar la sonrisa con la cara del paciente.

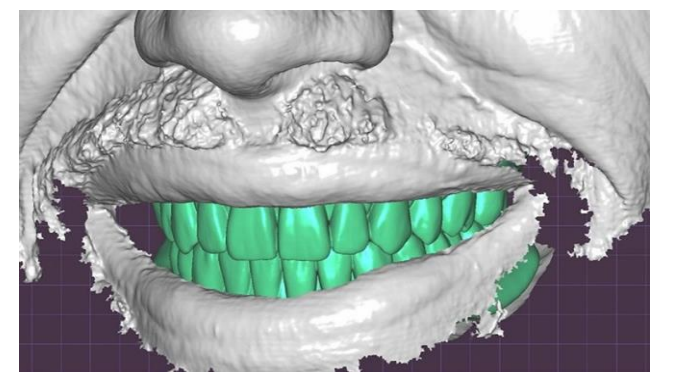

Escaneos reúne en el software CAD dental 3Shape o ExoCAD

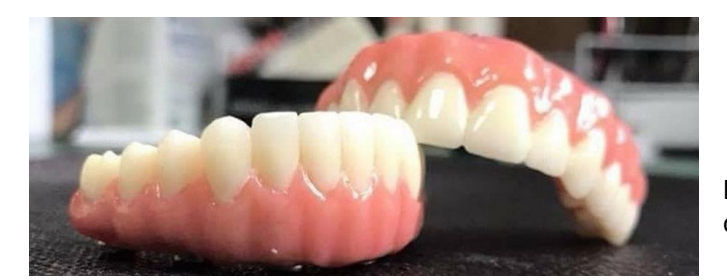

Nuevos implantes listos para su colocación.

Con la ayuda del paciente, el médico diseña su nueva sonrisa. Usando bibliotecas de diferentes formas y tamaños de dientes, el médico modifica el modelo 3D recién creado de los arcos superior e inferior, mientras el paciente ve exactamente cómo se verá su nueva sonrisa junto con el resto de su rostro. Una vez que el paciente está contento con lo que ve en la pantalla, el modelo 3D final se envía al laboratorio interno para crear los nuevos implantes, y de esta manera todo estará listo para el día de la cirugía. Las complicaciones y los efectos secundarios se han reducido al mínimo, y los resultados en la práctica han sido inmensos. La satisfacción del paciente con la calidad del implante es plena.

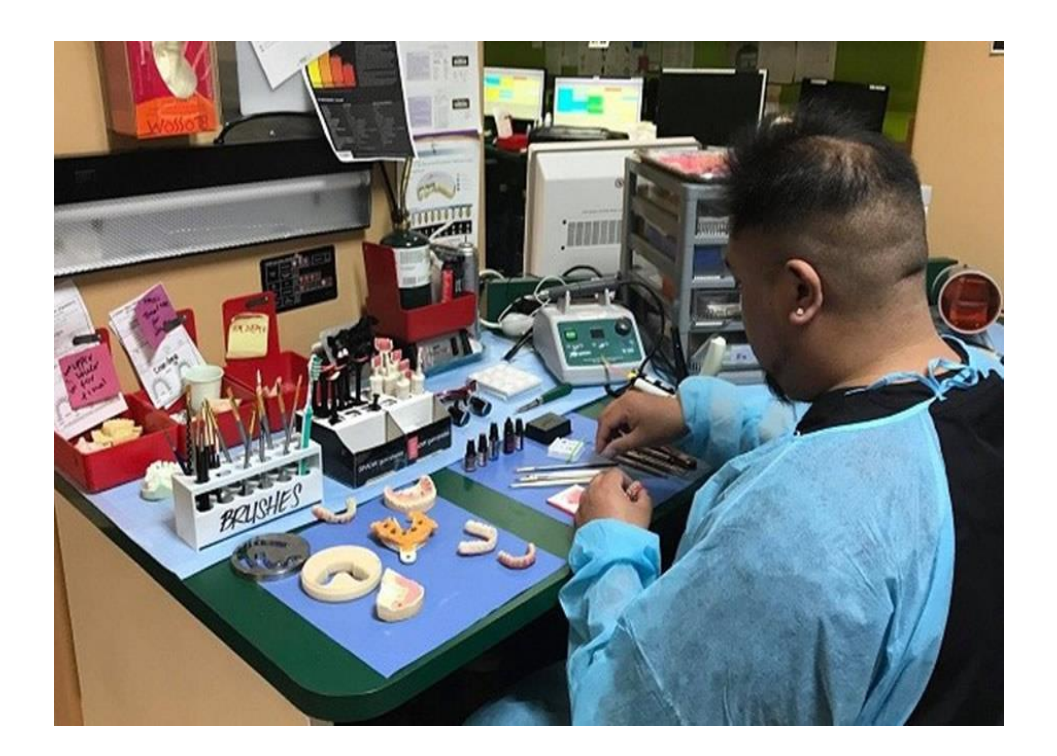

#### 3. PRIMERA PRÓTESIS CRANEAL IMPRESA EN 3D SOBRE TITANIO EN MÉXICO- VISI SERIES MÉXICO

Primera Prótesis Craneal Impresa en 3D sobre Titanio en México

Resumen: "VISI SERIES MÉXICO" en colaboración con la Fundación en Bioingeniería Humana Avanzada para la América Latina A.C. (Fundación BHA), se dieron a la tarea de llevar a cabo la Primera Prótesis Craneal Impresa en 3D con material grado quirúrgico de Titanio en México, implantada sobre el paciente que fue seleccionado para tener este beneficio.

Objetivo: Con el avance tecnológico en el Diseño e implante de Prótesis Craneal se pretende dar la oportunidad de mejorar la calidad de vida de un paciente que sufrió un impacto de bala, obteniendo una recuperación impresionante y ayudando a que mas personas confíen en personal de ingeniería y médico, principalmente del área de Neurología surgido con el proyecto generado en Querétaro y con miras hacia el mundo, para continuar salvando vidas.

El grupo de Médicos e ingenieros ubicados en el estado de Querétaro utilizaron el software VISI Series, para Diseñar la Prótesis Craneal en Titanio Impresa en 3D, biocompatible grado quirúrgico por medio de un Láser de alta intensidad, implantándola en un paciente herido con arma de fuego de grueso calibre.

El equipo médico proporcionó el archivo STL original de toda la cabeza y fue reproducido por el escáner CT / MRI. El archivo STL se utilizó para imprimir en 3D un modelo de prototipo de plástico interno para analizar la forma del agujero. Se trabajo con los médicos, estos se encontraron satisfechos con la topología del cráneo y el modelo del prototipo se escaneó e importó a la aplicación del Software VISI CAD.

Diseñar la prótesis craneal en Titanio impresa en 3D

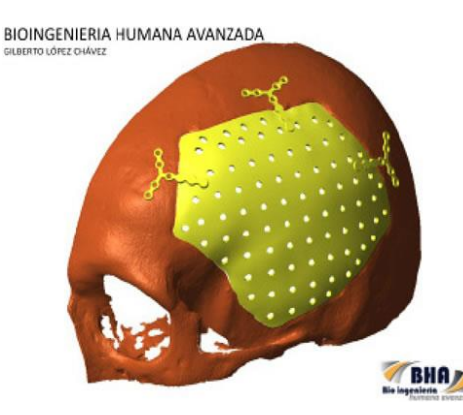

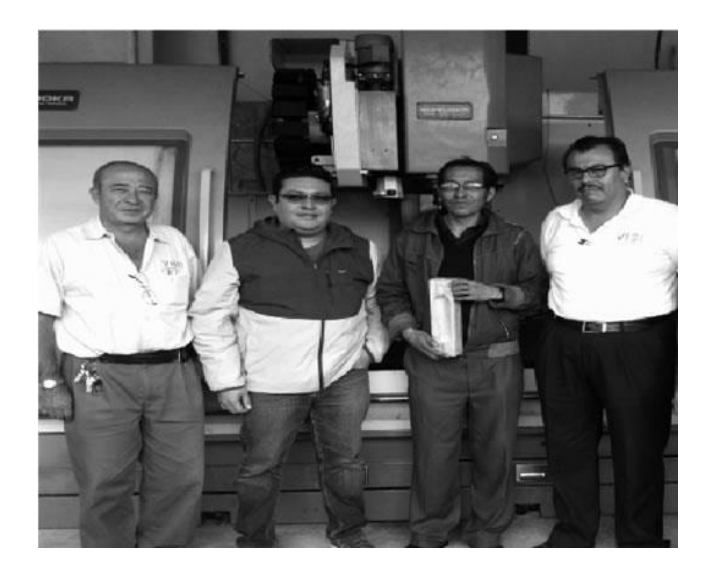

Equipo de ingenieros y mecánicos.

El diseño y producción estuvo a cargo del Ing. Raúl Moreno, responsable de la parte de ingeniería. El equipo formado por el Lic. Salvador Enríquez**,** miembros de la empresa VISI Series México**,** fueron los encargados del diseño, logística e importación de la Prótesis.

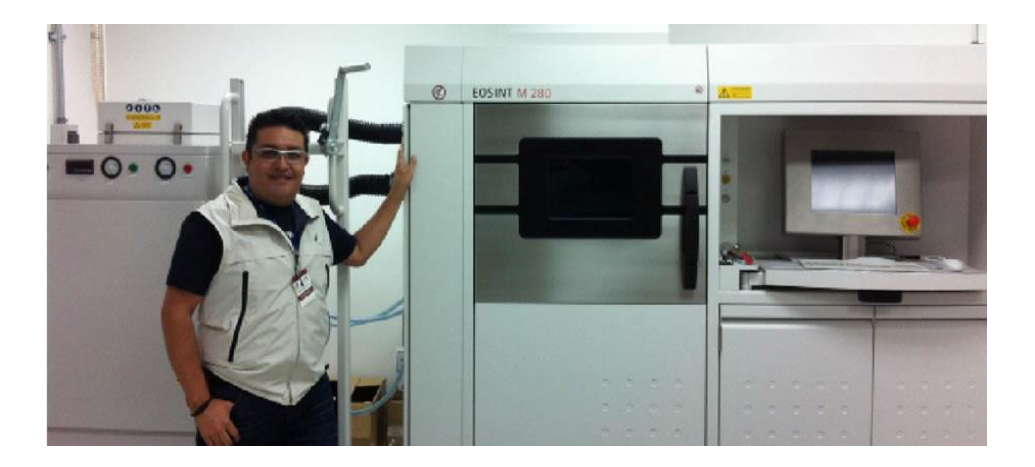

Equipo de impresión para titanio, el costo aproximado 1.5 millones de USD

La herida destruyó la parte izquierda de su cráneo con una bala de grueso calibre, después de un año de constante rehabilitación fue seleccionado, revolucionando la aplicación del Implante de la Prótesis, utilizando el "Proceso Aditivo de Partículas de Titanio", método innovador utilizado en la fabricación de componentes aeroespaciales. El Proceso de diseño tecnológico único en nuestro país y maquinado de piezas hecho dentro del equipo.

La impresión 3D se llevó a cabo en una máquina EOSINT M280 DMLS (Sinterización directa por láser de metal) valorada en alrededor de US \$ 1,5 millones. Al imprimir directamente a partir de los datos CAD, la máquina está equipada con un láser de fibra de 200 W o 400 W que derrite el polvo metálico fino y acumula el producto capa por capa. Este método produce geometrías extremadamente complejas que no podrían fabricarse con métodos tradicionales.

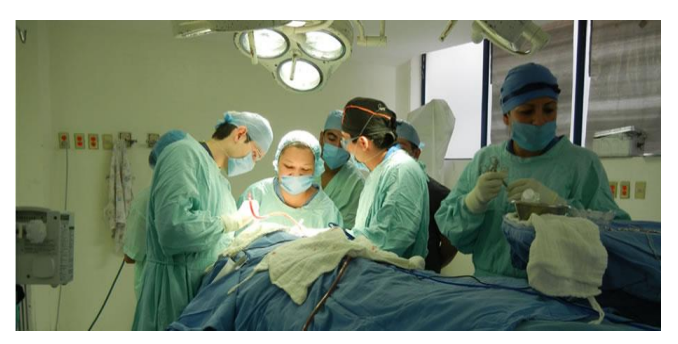

Procedimiento quirúrgico para prótesis craneal impresa en 3D

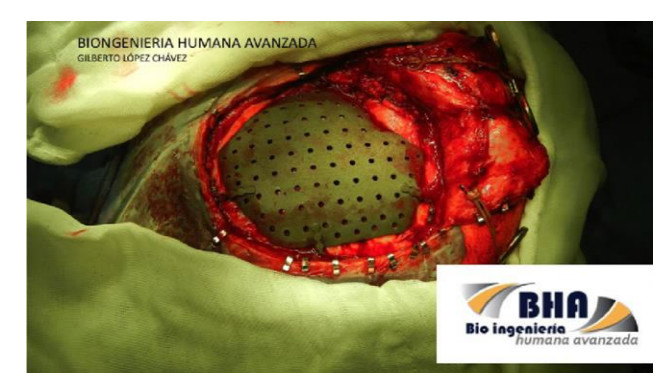

Prótesis instalada en el paciente.

Los costos de impresión 3D en Titanio Grado Quirúrgico oscilaron en los 8,000.00 USD; dicho costo fue donado por la industria privada en el estado de Querétaro y con el apoyo de la Fundación BHA.

En la parte médica el director del proyecto, el Dr. Gilberto López, Especialista en Rehabilitación Oral y Craneofacial, Representante legal de la Fundación BHA, en colaboración con especialistas en Neurocirugía y Cirugía Maxilofacial, dieron las indicaciones acerca del diseño de la Prótesis Craneal y realizaron la planeación quirúrgica de la prótesis de titanio con éxito y poder hacer el proceso quirúrgico de ensamble perfecto en el paciente.

El procedimiento quirúrgico se realizó en un hospital público de la ciudad de San Luis Potosí, S. L. P., México, el 22 de diciembre del 2015. Estuvo a cargo de la especialista en Neurocirugía Dra. Nora Sauceda y los especialistas en Cirugía Maxilofacial el Dr. Antonio Hidalgo y del Dr. Anselmo Acosta, así como del especialista en Rehabilitación Oral Dr. Gilberto López, el servicio de residencia en turno, el equipo de enfermería y el servicio de anestesiología.

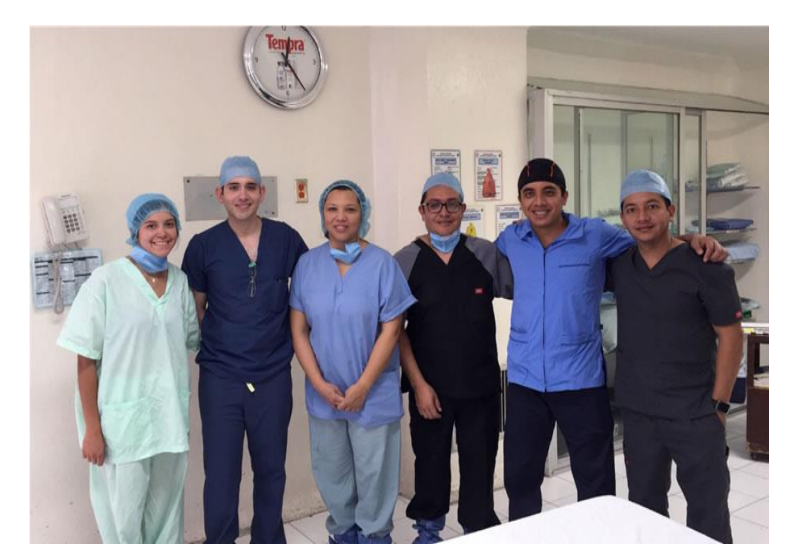

Equipo médico para implantación de primera prótesis craneal impresa en 3D

El joven logró su recuperación después de un año de rehabilitación y fue seleccionado para ser candidato para la colocación de dicha prótesis. El tiempo estimado de la cirugía fue de cuatro horas. Los resultados fueron altamente precisos en el ajuste de los contornos del implante con el cráneo. El procedimiento fue realizado de manera gratuita por el grupo de especialistas, así como las más de 120 horas de ingeniería por parte de la empresa "VISI Series México", establecida en Querétaro desde hace 16 años.

Países como Estados Unidos, China, España, Inglaterra y Brasil reportan ya el uso de esta tecnología en Pro del beneficio de pacientes que presentan deformaciones craneofaciales congénitas o adquiridas. Este proceso permite diseñar y fabricar de manera más rápida y segura prótesis a la medida, mismas que son funcionales y estéticas y que mejoran la calidad de vida de los pacientes. México toma su lugar dentro de los países pioneros en el desarrollo tecnológico de prótesis de titanio a la medida.

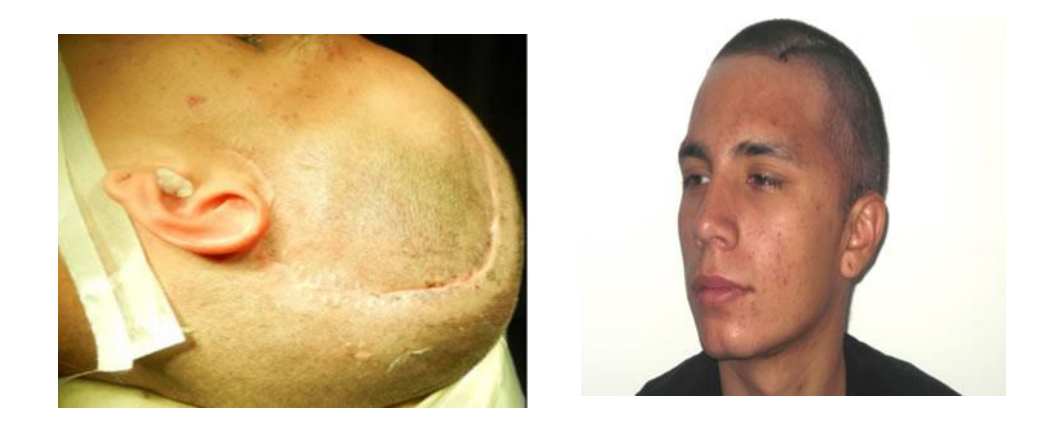

Paciente con prótesis para el cerebro en 3D

### 4. UN PASO MAS HACIA LA INNOVACIÓN CON SOFTWARW VISI- VISI SERIES MÉXICO

Troqueladora de Batesville de México, S. de R.L. de C.V.

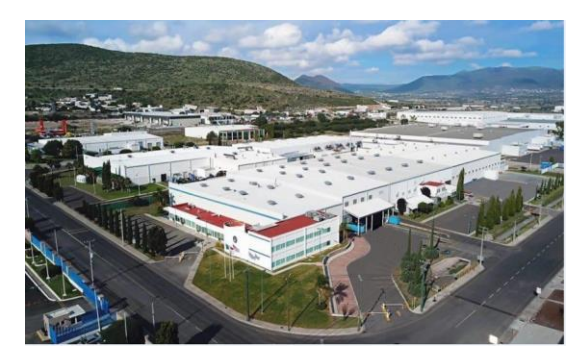

Troqueladora Batesville de México S. de R.L. de C.

Resumen: Troqueladora Batesville de México cambia su antiguo sistema de software CAD MAX por "VISI PROGRESS", este es amigable, fácil de ejecutar y con mayor versatilidad para ampliar la llegada de nuevos proyectos de Diseño y Fabricación de Herramientas para la Industria Automotriz.

Objetivo: Reducir hasta un 60% el tiempo e incrementar la obtención de nuevos proyectos Software VISI Series, mediante la utilización del Software VISI Progress, VISI Modelling, VISI Machining 2D-3D y Viewer Pro.

Es importante recibir un testimonio propio de quienes son profesionales de la industria y que han tenido la oportunidad de mejorar su rendimiento de manera significativa, este es el caso de "Troqueladora Batesville de México, S. de R.L. de C.V.", empresa fundada en el año 2000, dirigida por Jody Fledderman y sus colaboradores, Omar Escárcega y Miguel Diaz, dedicada al Diseño y Fabricación de Herramentales en el área de Troqueles, así como Maquinado 2D / 3D y Estampado de piezas metálicas.

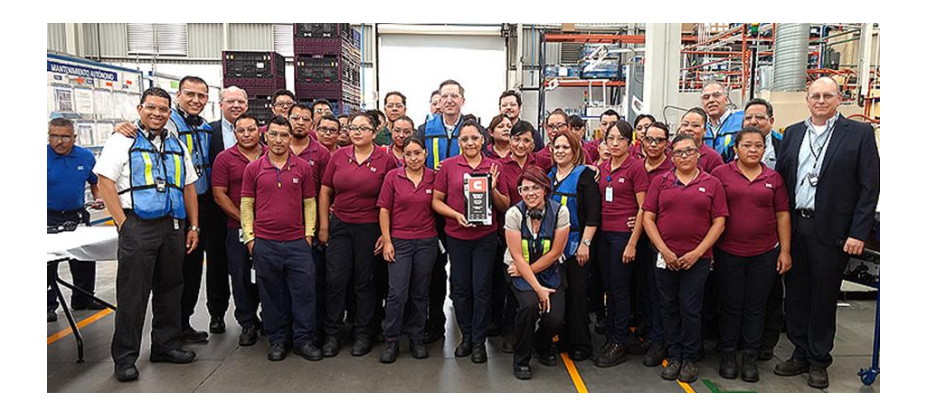

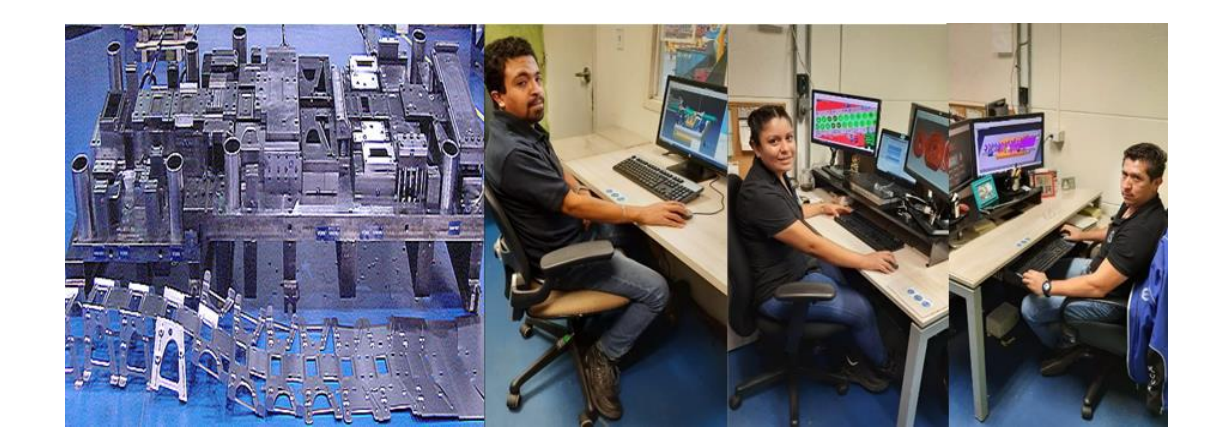

Usando software VISI en lugar de CADMAX Software para procesos de diseño y fabricación de herramentales

Anteriormente utilizaban el Software CAD MAX, pero se comenzaron a presentar obstáculos, ya que no cubría las necesidades de cada aplicación, como diseñar, maquinar, modelar piezas en 3D e incluso para erosionar, en general era bastante complejo y tardado. Por tal motivo en el año 2014 adquirieron su primera licencia VISI Series, para el Modelado y Diseño de Troqueles y posteriormente los diferentes módulos, tales como, **VISI** Modelling (Modelador), VISI Progress (Troqueles), VISI Machining 2D y 3D (Maquinado) y Viewer Pro, haciendo uso de ellos en la actualidad, teniendo ya un 70% de conocimiento sobre el Software.

Fueron debidamente capacitados con conocimientos básicos por personal de "VISI Series México"**,** dando paso a la transición que se efectuó en la Casa Matriz de Batesville Tool & Die, utilizando la plataforma de VISI Series, a donde los diseñadores de TBM tuvieron que viajar y establecerse temporalmente mientras aprendían técnicas más avanzadas del uso y aplicación del software, tuvieron un entrenamiento en trabajo real y en un corto tiempo los diseñadores logran realizar sus primeros diseños de troqueles progresivos en VISI**.** Regresando entonces a México para transmitir el conocimiento entre los matriceros y miembros del área y del mismo modo actualizando los diseños antiguos en 2D para llevarlos a 3D. Hoy en día TBM no crea dibujos 2 dimensiones, todos los dibujos se modelan en 3D.

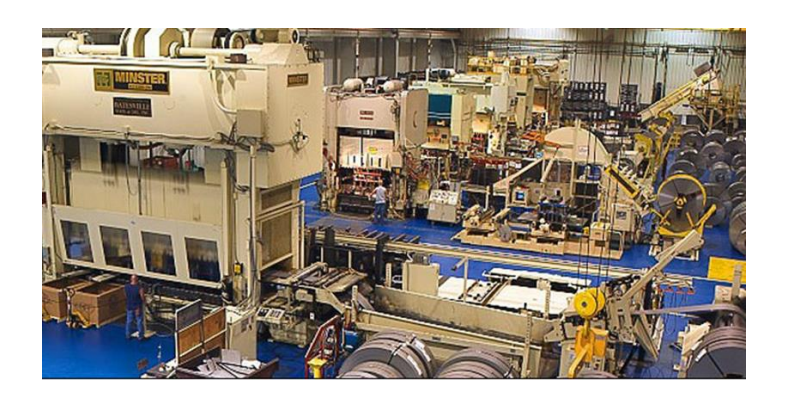

El antecedente de la casa matriz Batesville Tool & Die, donde el crecimiento e incremento de nuevos proyectos dio como consecuencia optar por un nuevo Software que cubriera sus necesidades del proceso de diseño y fabricación de herramentales, que lo hiciera más sencillo y sobre todo más rápido.

*"El uso del software VISI Series, desde un inicio ha sido muy amigable, obviamente tuvo sus dificultades ya que anteriormente solo se trabajaba en 2D, pero en la transición hacia el nuevo Software se encontraron los beneficios de trabajar en 3D".*

*"Con el incremento de nuevos proyectos, el uso de VISI Series ha sido una de las herramientas que han ayudado a alcanzar los objetivos de productividad en relación con el tiempo de ajuste por pruebas de ingeniería y arranque del troquel en prensa, tanto en nuevos proyectos como en cambios de ingeniería".*

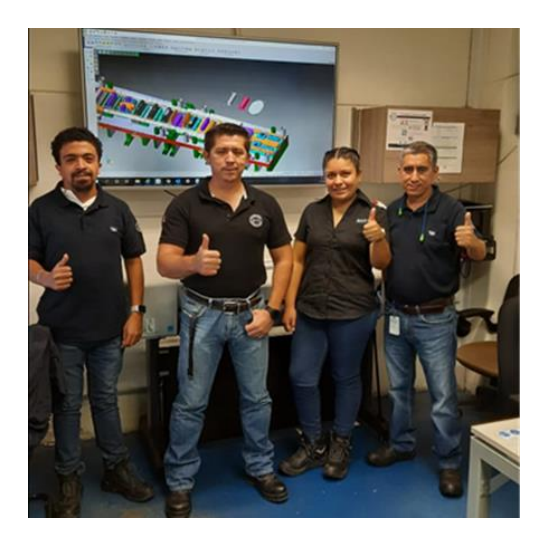

Uso del software VISI Series

Retos superados fueron las palabras de los integrantes de Troqueladora Batesville de México, *"Usando VISI Series podemos simular la condición de la pieza física y buscar alternativas antes de realizar alguna modificación no exitosa en el troquel y perder tiempo en prensa. Otro de los beneficios es la reducción de tiempo en la elaboración de nuevos diseños, el cual ha bajado un 60% en relación con el antiguo software, el modelado maquinado en 3D y realizar su programación, para ejecutar en las maquinas CNC al transferir la información y comunicarse sin ningún problema ni perdida de información. Además de tener el ensamble completo del troquel en 3D, permite a cualquiera hacer consultas rápidas, referente a los diseños".*

*"El módulo de Software que nos hace sentir más cómodo cuando lo usamos es el modelado en general, ya que de esa manera se asume la seguridad de tener una idea clara y concisa del producto, tanto el usuario como el cliente tienen la certeza de que lo que se pide y se ofrece está representado al 100% en un modelo 3D que se puede visualizar desde cualquier ángulo y simular diferentes posibilidades en el proceso del herramental. Esta actividad se ha realizado desde nivel operativo hasta gerencial al llevar a cabo la fabricación, pruebas y ajuste de troquel, siendo la mayoría de ellas* 

*satisfactorias. Con esto podemos agilizar los tiempos de entrega al cliente final y optimizar los recursos humanos haciendo más flexible el tiempo de diseño".* 

*"Definitivamente recomendaría el uso del Software VISI Series porque es muy práctico, amigable y versátil, tiene diversas aplicaciones que se adaptan a cualquier necesidad y gozan de calidad y precisión confiable".*

Troqueladora Batesville de México, tiene aún más la capacidad de diseñar y construir herramentales o dispositivos para la producción de piezas metálicas, gracias a que en la actualidad cuenta con un departamento de máquinas y herramientas de servicio completo utilizando el software de VISI Series, como asistente CAD/CAM/CAE para la construcción y mantenimiento de herramentales y dispositivos.

*"La pandemia sin duda ha sido un reto que superar, sin embargo, en Troqueladora Batesville de México, se han tomado las medidas correspondientes, principalmente para preservar la salud y bienestar de los colaboradores y desde luego para no frenar la cadena de suministro a nuestros clientes que son catalogados como empresa esencial. Aunque el arranque de la planta tuvo que ser paulatino derivado al freno de actividades en la etapa más álgida del problema de salud que se ha reportado a nivel mundial, pero con la disposición de todo el personal y directivos, así como el Software VISI Series estamos resurgiendo con buenos pronósticos de proyectos de trabajo en beneficio de todos".*

Testimonio: Nahiely Hernández De la Cruz

#### 5. **"**VISI SERIES MÉXICO" ATENTO A LAS NOVEDADES PLANTEADAS POR NUESTRA CASA MATRIZ ARTEC 3D-VISI SERIES MÉXICO

#### Artec Eva, Artec Leo, Geomagic Design X.

Resumen: La tienda de personalización de automóviles más famosa del mundo recurrió al escaneo 3D para acelerar los flujos de trabajo, aumentar la precisión y abrir la puerta a nuevas posibilidades creativas.

Objetivo: Utilizar un escáner 3D de mano para escanear automóviles, autopartes y varios otros componentes, luego usar los modelos 3D de estos en software CAD para diseñar y crear automóviles modificados inusuales y de primera línea para celebridades y empresas clientela.

Herramientas utilizadas: Artec Eva, Artec Leo, Geomagic Design X

Una vez más ARTEC 3D, se posiciona en el área de Digitalización y escaneo de piezas en los proyectos y demuestra que el Escáner EVA, es de lo mejor para poder realizar este tipo de trabajo dando pauta a desarrollar aún más la aplicación de esta tecnología haciendo más versátil, amigable y facilitadora de tiempo en el diseño de prototipos en la industria automotriz con el uso de la Ingeniería Inversa.

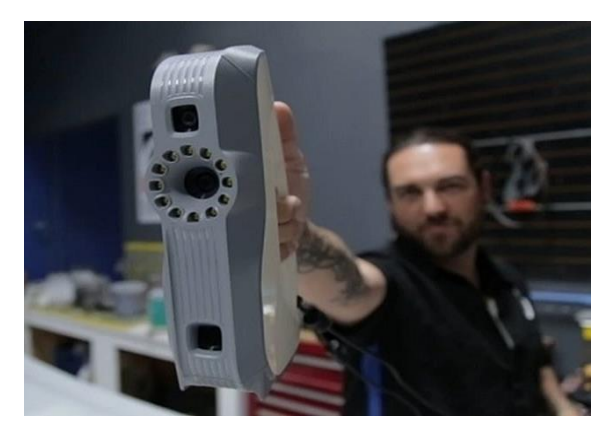

"La tienda de automóviles de fama mundial West Coast Customs pone la sexta marcha con Artec Eva"

Cuando dicen: "Si puedes soñarlo, podemos construirlo", en [West Coast Customs](https://www.westcoastcustoms.com/) no bromean. Además, la mayoría de sus compilaciones son personalizadas. Cada lunes por la mañana, su equipo de diseñadores, técnicos, fabricantes y pintores se reúnen en su tienda y sede, para planificar la siguiente semana. West Coast Customs alcanzó su fama por llevar la personalización automática al siguiente nivel. Ya sea aumentando la potencia de un automóvil, reforzar la suspensión, dándole un trabajo de pintura deslumbrante, tubos de escape atronadores, ruedas extra anchas, dirección de nivel Indy-500 o cualquier modificación de carrocería que pueda soñar, los diseñadores de West Coast están listos para reunirse con el cliente, bocetar y literalmente arrancar. Algunos de los proyectos más destacados de West Coast Customs son el [Star Trek Slingshot Vehicle,](https://www.youtube.com/watch?v=l8oKKnZzr-Y) el [Black Panther Lexus,](https://www.youtube.com/watch?v=RnZSOo4OmHY) y el [West Coast Racers rollercoaster/Six Flags.](https://www.youtube.com/watch?v=hcCcUR4kdI8)

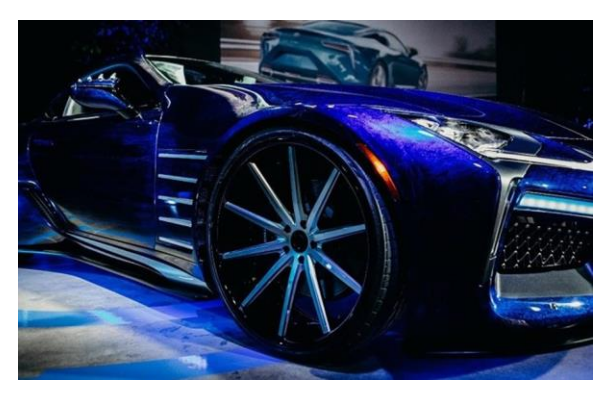

Black Panther LexusL500 de West Coast Customs

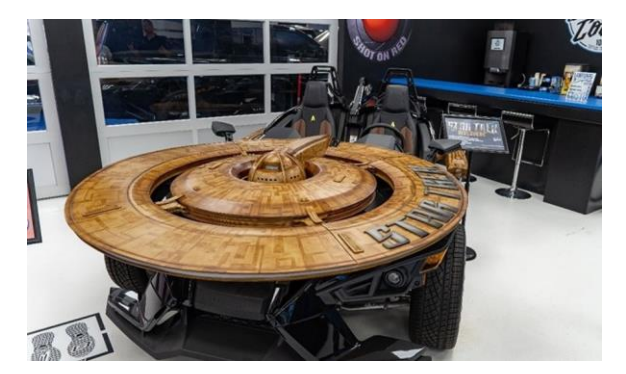

Vehiculo Star Trek Polaris Slingshot en la sala de exposición de West Coast Customs

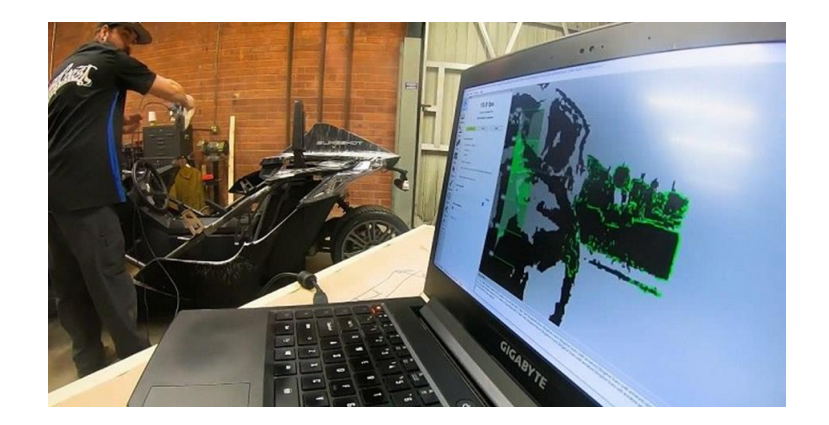

Una fase crítica del proceso de personalización es la medición del vehículo y el diseño de modificaciones que se adapten perfectamente a la estructura, los componentes y el chasis existentes del vehículo. La forma en que West Coast Customs hizo esto en el pasado fue completamente manual, y eso significaba reglas, calibradores, cintas métricas, lápices y bolígrafos, etc.

Algunas partes son más complicadas que otras. Por ejemplo, los guardabarros, parrillas, faros, espejos y objetos más pequeños y complejos con bordes y curvas delgados, como interiores y volantes, ahí es donde la medición manual encuentra dificultades. Fue entonces cuando comenzaron a explorar las posibilidades del escaneo 3D. Durante una demostración realizada por los especialistas en digitalización 3D, distribuidores certificados de Artec, [Rapid Scan 3D,](https://www.artec3d.com/es/reseller/rapid-scan-3d) la gerencia de West Coast Customs vio que ésta era la ventaja que estaban buscando. Se decidieron por el [Artec Eva,](https://www.artec3d.com/es/portable-3d-scanners/artec-eva) un escáner 3D profesional de luz estructurada que es mundialmente famoso por su capacidad de escanear rápidamente cualquier cosa, desde piezas de automóviles hasta cuerpos humanos, y ofrecer modelos 3D a color de alta precisión en cuestión de minutos.

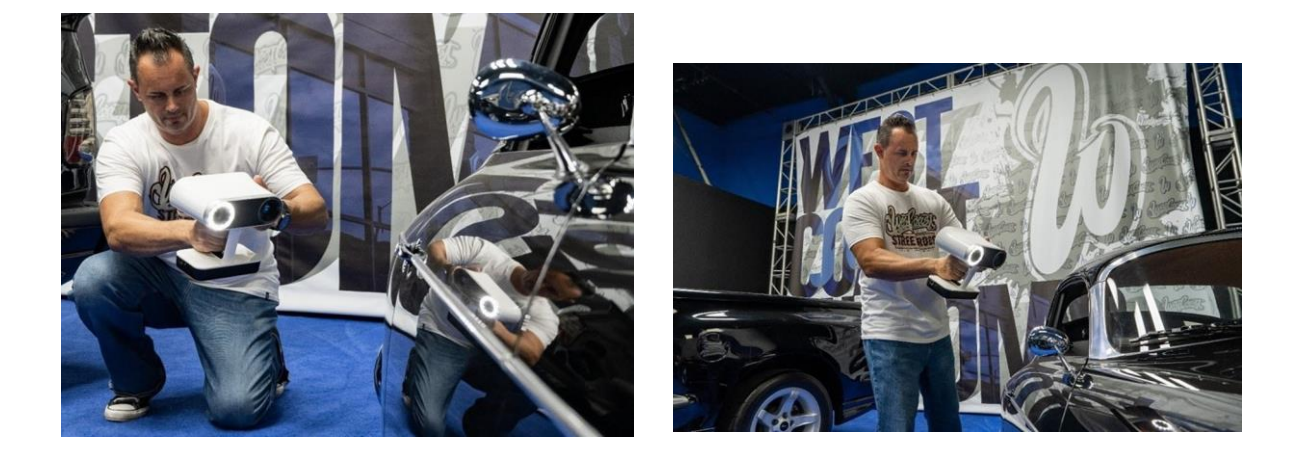

Escaneo en 3D del futuro vehículo Star Trek Polaris Slingshot con el software Eva y Artec Studio

*"Una vez que vimos que Eva podía hacer por nosotros en términos de precisión y aceleración del flujo de trabajo, quedamos totalmente vendidos. Eva es un gran ahorro de* 

*tiempo para nosotros y estamos hablando de ahorrarnos semanas en horas de trabajo de producción cada mes". Dijo Lorenzo Strong, vicepresidente de ventas de West Coast Customs."*

*"¿Todas esas piezas difíciles de medir que nos llevó horas medir en el pasado? En solo unos minutos, Eva escanea todo a todo color, de manera mucho más precisa que a mano y sin errores de cálculo".*

Ya sea que estén escaneando un automóvil completo, o sólo una parte, una vez que terminan de escanear con Eva, procesan los escaneos 3D en [Artec Studio](https://www.artec3d.com/3d-software/artec-studio) y luego exportan el modelo 3D a [Geomagic Design X.](https://www.artec3d.com/3d-software/geomagic-design-x) Allí hacen las modificaciones, que pueden ser desde ensanchar las ruedas, estirar la parrilla, bajar la carrocería, o en el caso del Black Panther Lexus, añadiendo también el inolvidable toque de las garras del Black Panther en los espejos retrovisores

Los modelos 3D finales se envían a su máquina CNC para su fresado, o a su impresora 3D, o se utilizan como parte de los planos digitales del proyecto. También han utilizado su Eva para escanear y realizar ingeniería inversa de piezas heredadas que son extremadamente difíciles de obtener, con largos tiempos de espera y altos precios de venta, o incluso totalmente indisponibles.

*"Imagínese lo que significa para una fecha límite de un proyecto cuando el proveedor de piezas dice que no está seguro de poder obtener alguna pieza crucial para nosotros en una semana o un mes, o incluso que no pueda hacerlo. Se trata de una catástrofe. Pero ahora no nos preocupamos. Hemos realizado ingeniería inversa con nuestro Eva, nuestras impresoras 3D y nuestra fresadora, que están a sólo unos pasos de distancia".*

West Coast Customs adquirió recientemente el último escáner Artec 3D, el escáner profesional de mano [Artec Leo](https://www.artec3d.com/portable-3d-scanners/artec-leo) . Un escáner totalmente inalámbrico, Leo ofrece a los usuarios un procesado automático incorporado, donde puede ver una réplica en 3D de su objeto que aparece en tiempo real en la pantalla táctil del escáner. Con una velocidad de captura de datos de hasta 3 millones de puntos / segundo y sin necesidad de marcadores de objetivos, además de la capacidad de escanear en cualquier lugar, desde la luz del día hasta la oscuridad, Leo ya forma parte de la próxima generación de escáner 3D, lo que lo hace perfecto para West Coast Customs y para las personalizaciones de su próximo nivel.

*"Strong fue el primero en West Coast Customs en usar Leo. "Decir que Leo es fácil de usar es quedarse corto. No necesitó ni 5 minutos de instrucción para estar en funcionamiento y escanear con él. Con la pantalla táctil de Leo, es totalmente intuitiva e interactiva ".*

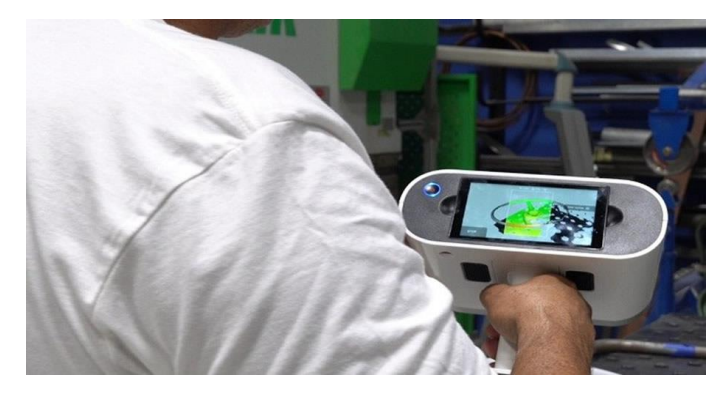

Lorenzo Strong Vicepresidente de ventas de West Coast Customs escanea un Porsche con Artec-Leo

La pantalla táctil de Artec-Leo en acción.

*"Con Leo, podemos simplemente levantarnos e irnos. Podemos llevarlo con nosotros a cualquier parte de la tienda y está listo para escanear. Se escanea como un rayo, incluso en un brillante día de verano, captura los datos completos desde el primer intento ".*

West Coast Customs ya está ampliando el uso del escaneo 3D a través de sus innovadores flujos de trabajo de investigación y diseño.

*"Cuando dicen el cielo es el límite, Artec Leo es insuperable y estamos realmente emocionados con lo que ha hecho posible que hagamos".*

# ANEXO 2

# Fundamentos de troqueles

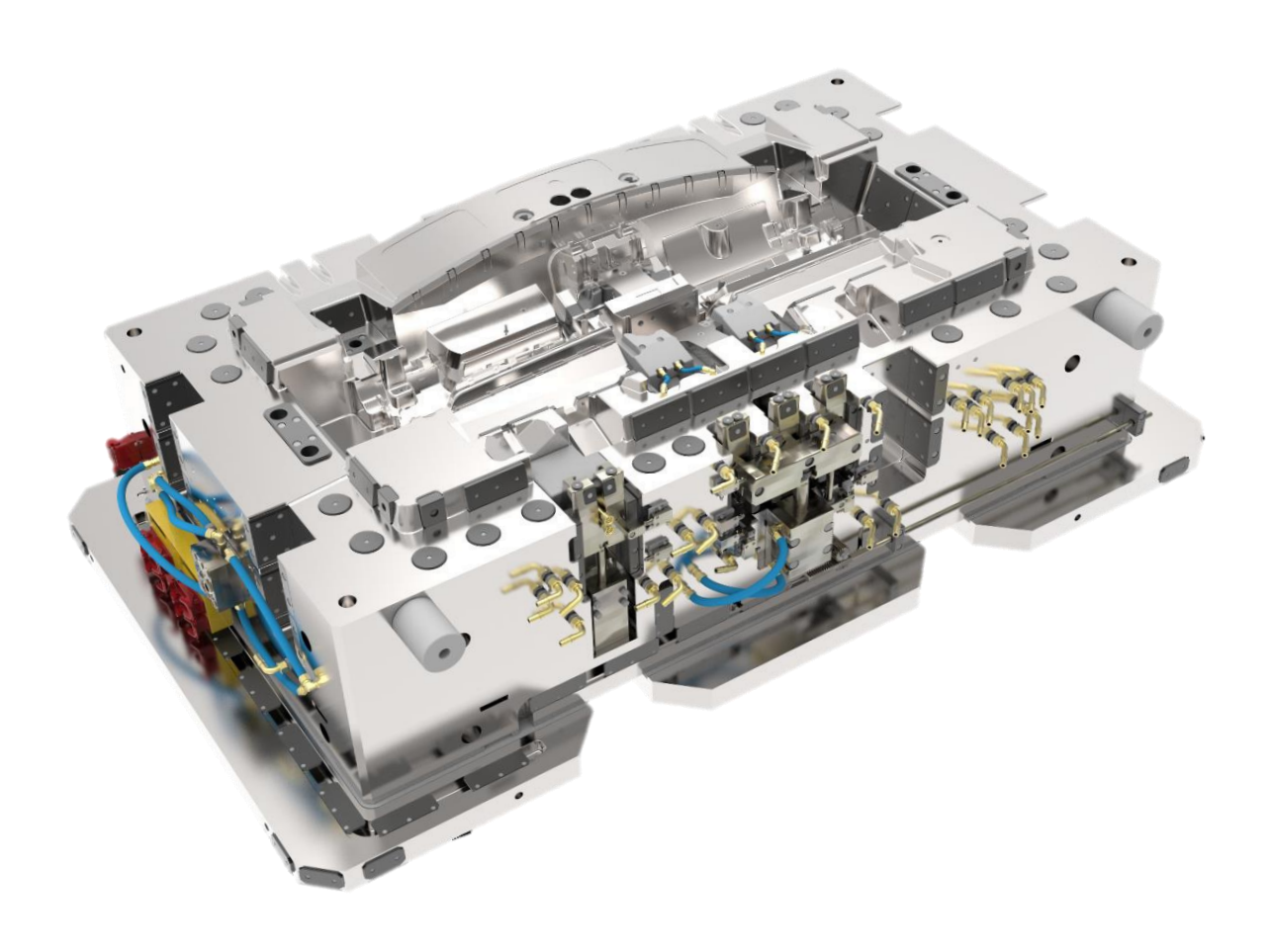

#### **1.0 Conceptos principales**

#### **1.1 DEFINICIÓN DE TROQUELADO O ESTAMPADO**

Conjunto de operaciones que se aplican a una lámina plana, para producir una transformación geométrica y de esta forma obtener una pieza terminada sin la necesidad de realizar una operación de maquinado o de arranque de viruta.

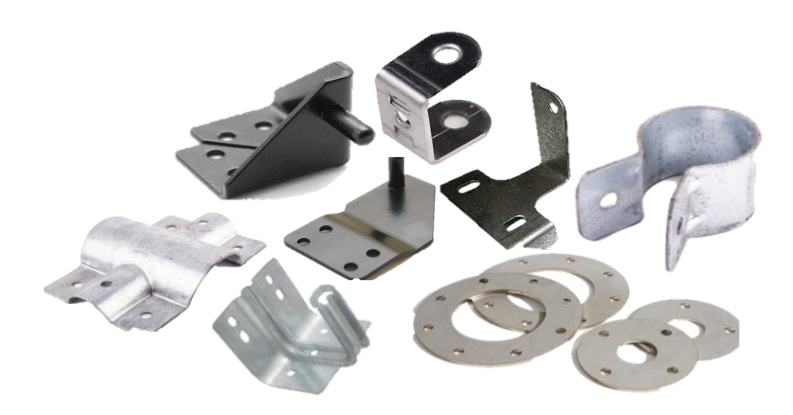

#### **1.2 INFORMACIÓN PARA DEFINIR UN PROCESO DE TROQUELADO**

- 1. Definir tipo de Pieza (Dimensiones, peso, volumen, etc.)
- 2. Material que se usara para fabricar la pieza
- 3. Volumen de Producción Serie Pequeña 500-5000 Pzas. Serie Mediana 5000-20000 Pzas. Serie Grande 20000 Pzas. en adelante
- 4. Definición del ciclo de producción Troquelado de un Solo Golpe Troquelado Progresivo Troquelado Tandem o por estación Troquelado Transfer

#### **1.3 CICLOS DE TROQUELADO**

Los ciclos de troquelado son divididos en 4 grupos según sus dimensiones, necesidades y volúmenes de producción.

- 1. Troquelado de un solo golpe
- 2. Troquelado progresivo
- 3. Troquelado tándem

4. Troquelado transfer

## **2.0 Tipos de operaciones**

2.1 PUNZONADO O CORTE

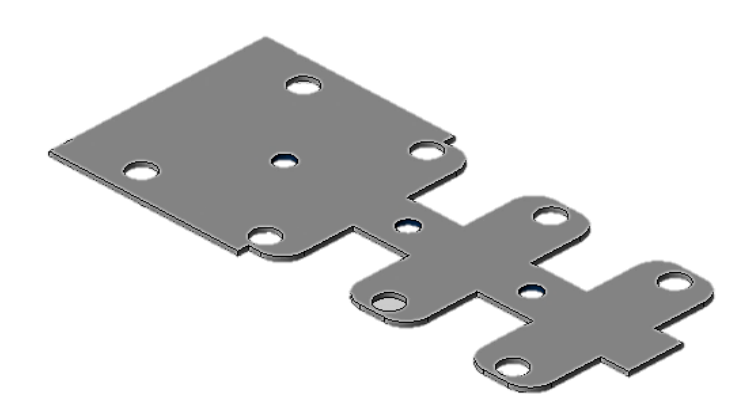

#### **2.1.1 Fases de la operación**

**1. Perforado.** El perforado normalmente es considerado en forma coloquial de dos pasos. Sin embrago esta operación está formada por seis pasos independientes que son:

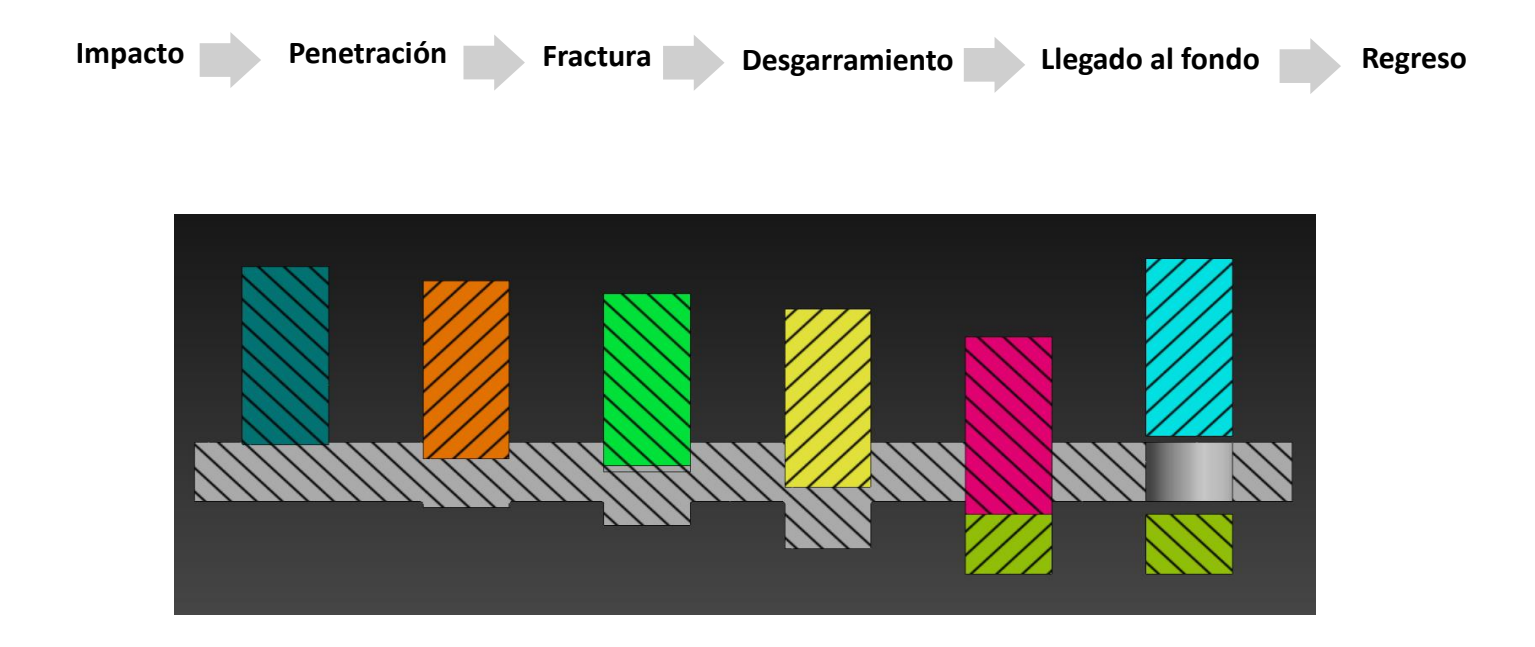
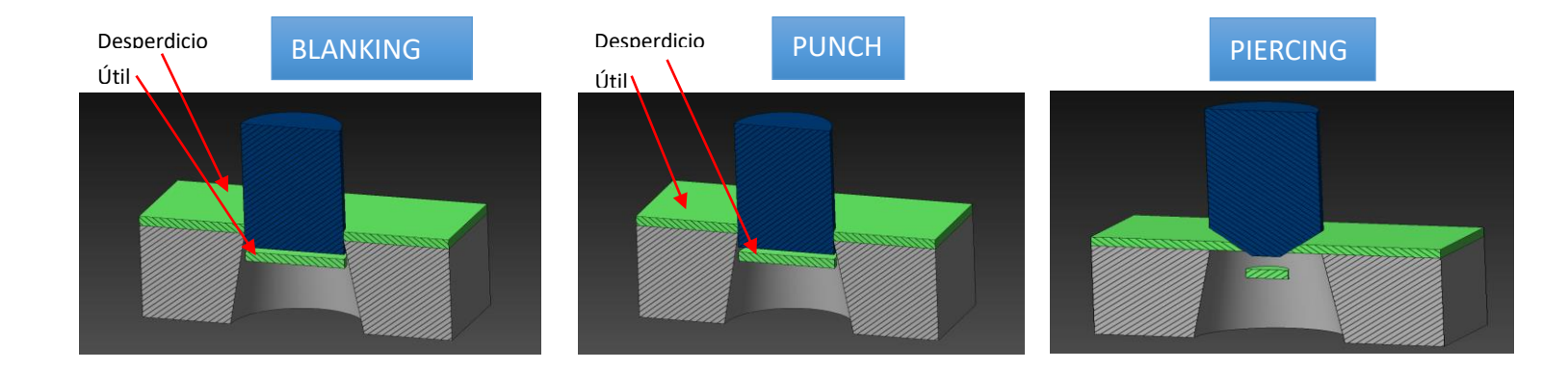

# **2.1.3 Claro de corte**

# **¿Qué es el claro de Corte entre Punzón y Matriz?**

Aunque tenga varios nombres (tolerancia, holgura, precisión), el **claro de corte** entre el punzón y la matriz es un elemento crítico para llegar al objetivo del troquelado sin hacer que los costos se disparen.

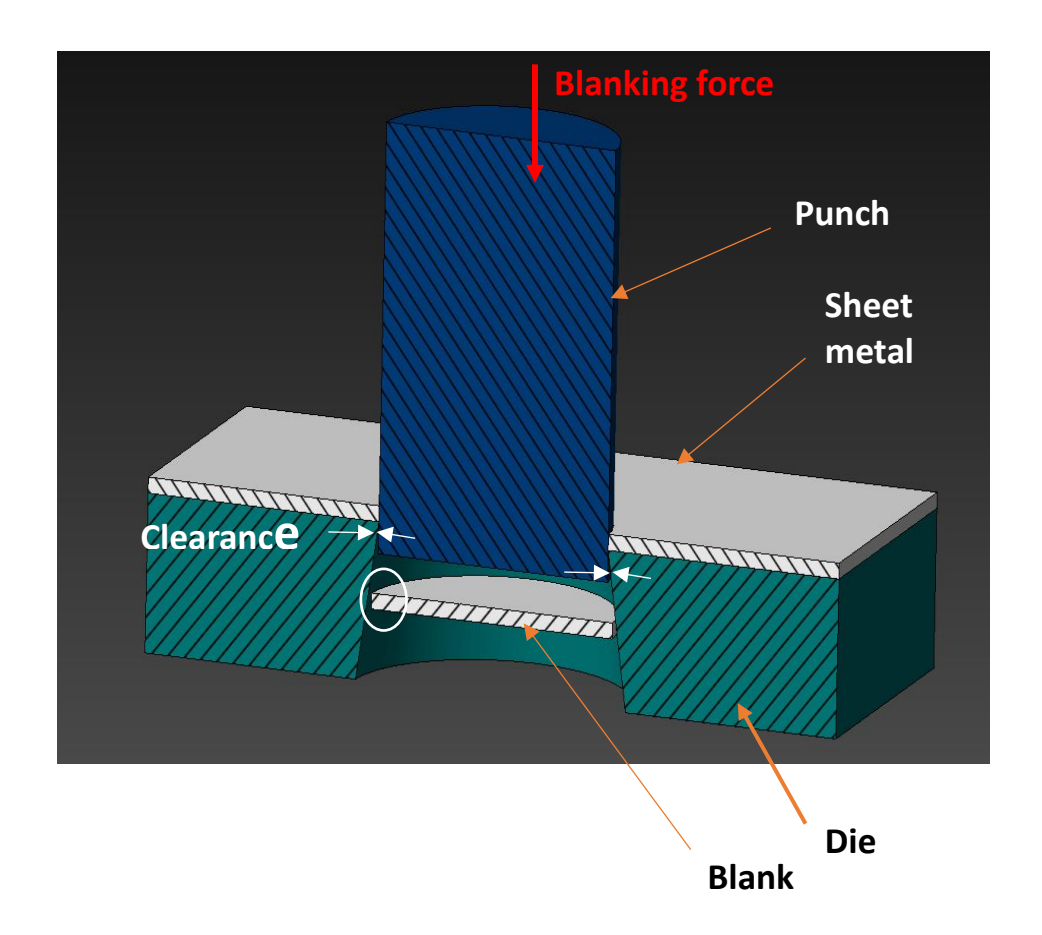

# **2.1.3 Claro de corte**

Recordar que este concepto es conocido por términos más comunes, como holgura entre punzón y matriz, tolerancia entre punzón y matriz o precisión entre punzón y matriz. Pero el término correcto es **claro de corte.**

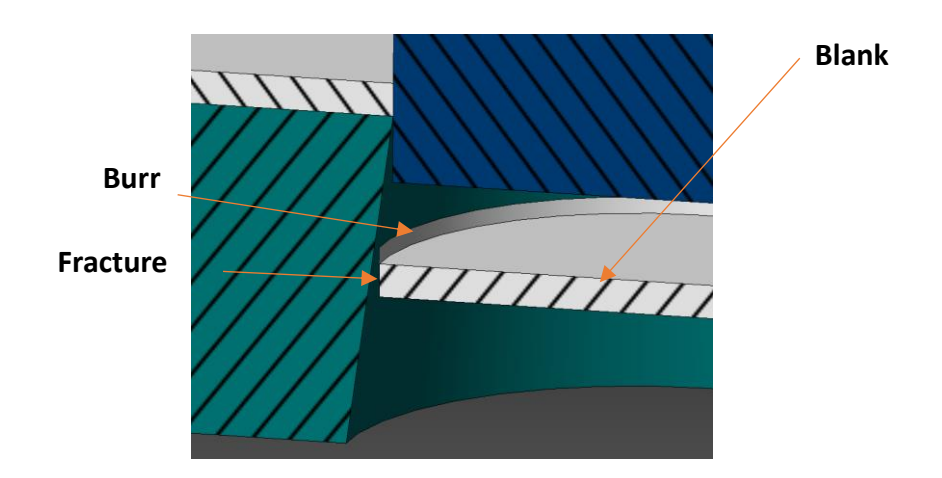

#### **2.1.3 Claro de corte**

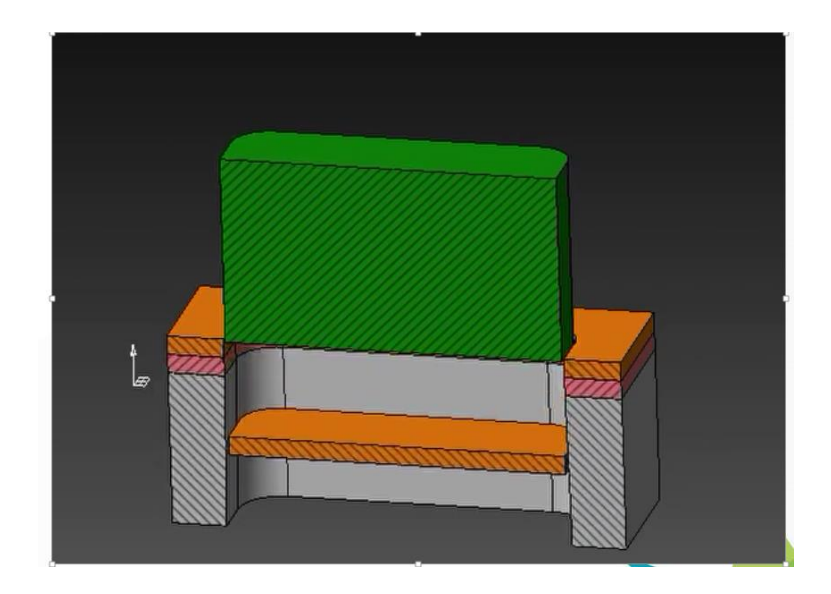

#### **¿Cómo determinar el Claro de Corte?**

El primer paso es determinar cuál es la geometría final de la figura que el punzón y matriz van a dejar en la lámina:

#### **Figura sin precisión:**

• **En este caso es posible conseguir un aumento sustancial de la vida útil del punzón y matriz si utilizamos el claro de corte máximo para un determinado tipo de material.**

**Figura con precisión:** 

- **Si el producto final tiene especiaciones muy claras sobre la zona de cizallamiento, se tendrá que reducir el claro de corte entre punzón y matriz.**
- **Esto permite una precisión más grande, pero implica costos mayores ya que el punzón y matriz van a sufrir un desgaste mayor.**

El símbolo ∆ (delta) se utiliza para designar holgura por lado.

- El porcentaje del claro de corte es en relación al espesor del material que va ser troquelado.
- El porcentaje del claro de corte es para cada lado del punzón y matriz.
- El diámetro de la figura, siempre seguirá el diámetro del punzón, independiente del claro de corte entre punzón y matriz.

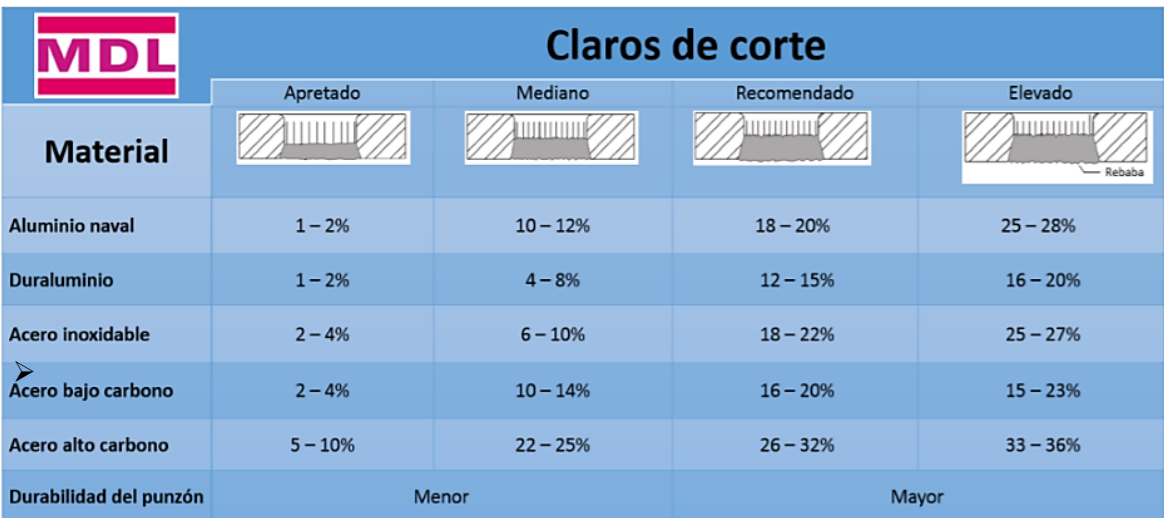

 $\triangleright$  Cuando se troquela materiales muy delgados, el alineamiento entre punzón y matriz se hace aún más importante, debido al hecho de que el claro de corte es directamente proporcional al espesor del material.

**BLANKING**

Medida exacta: punzón

Medida con holgura externa: matriz

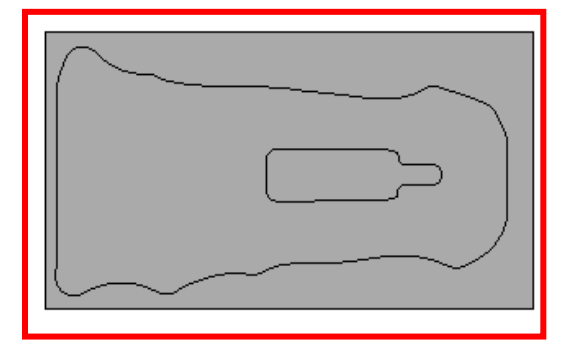

# **PUNCHING**

Medida exacta: matriz

Medida con holgura interna: punzón

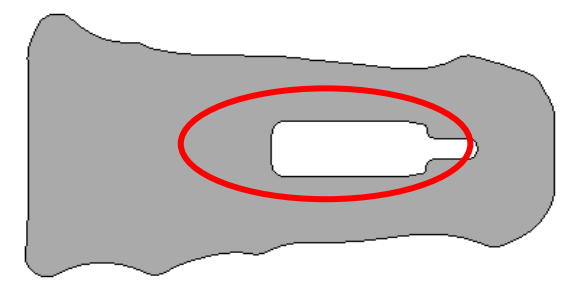

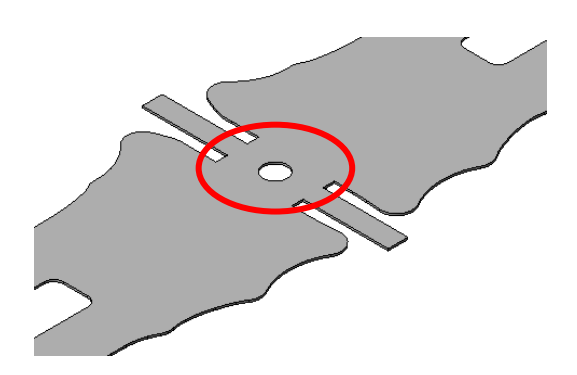

**PIRCING**

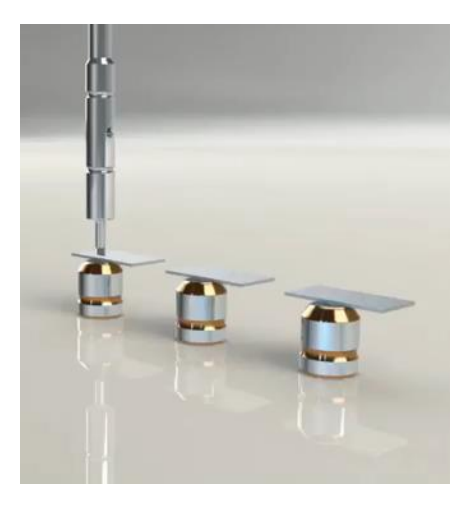

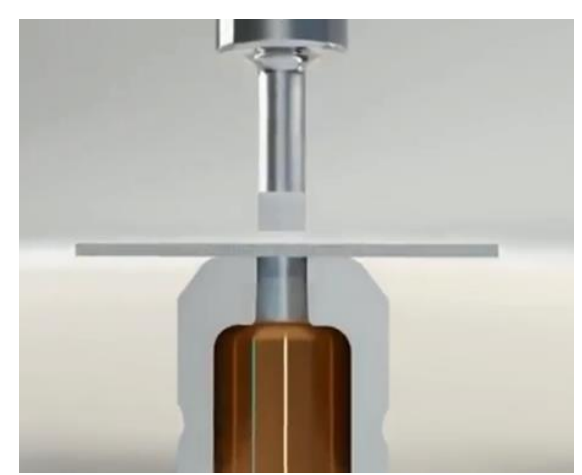

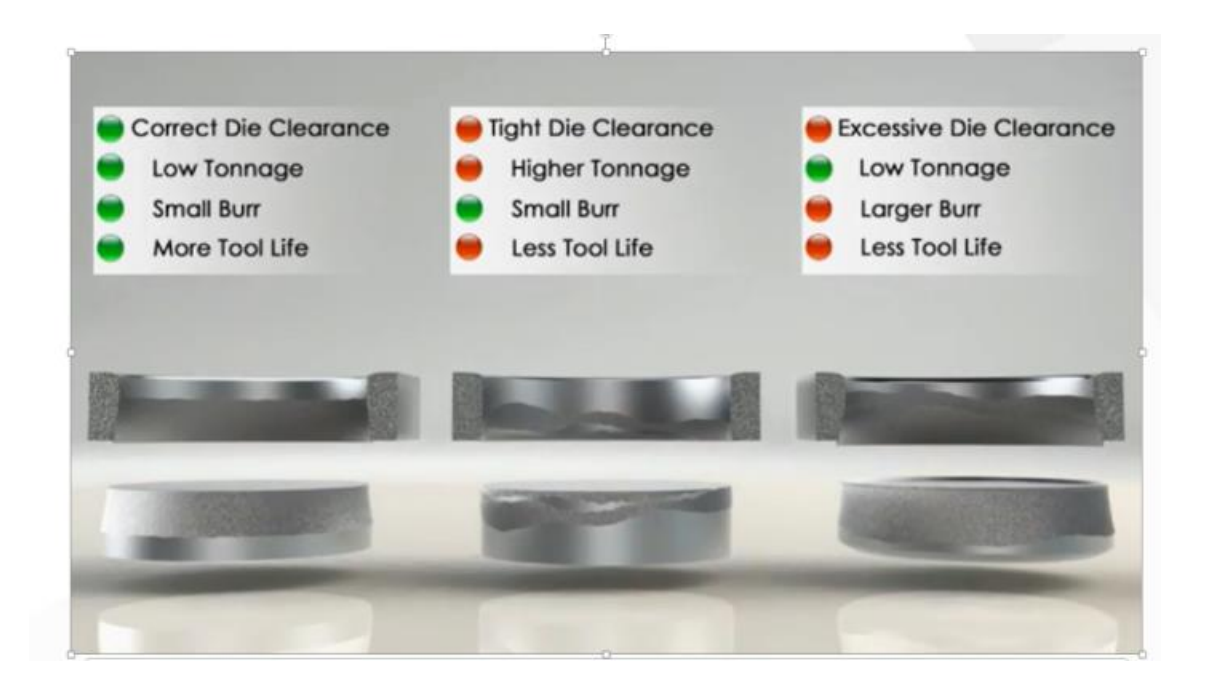

# **Correcto Claro de Corte**

- **Q** Menor Tonelaje
- **Q** Menos Rebaba
- Mayor vida de Punzón & Matriz.

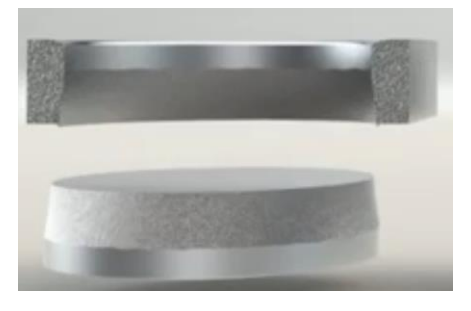

# **Claro de Corte Apretado**

- **Q** Mayor Tonelaje
- **Q** Menos Rebaba
- **Menor vida de Punzón & Matriz.**

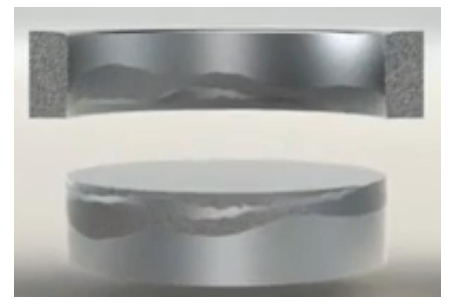

#### **Claro de Corte Excesivo**

- □ Bajo Tonelaje
- **O** Mas Rebaba
- **Menor vida de Punzón & Matriz.**

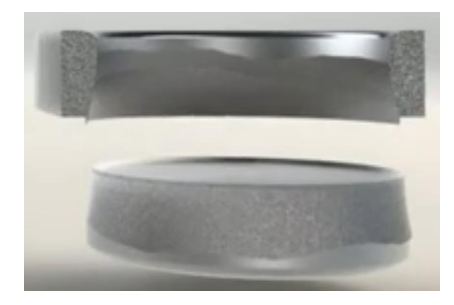

#### **Proceso de Blanking**

En este proceso, la parte importante es la parte cortada o punzonada.

Las dimensiones que hay que cuidar son las dimensiones del punzón y la holgura se le da a la matriz.

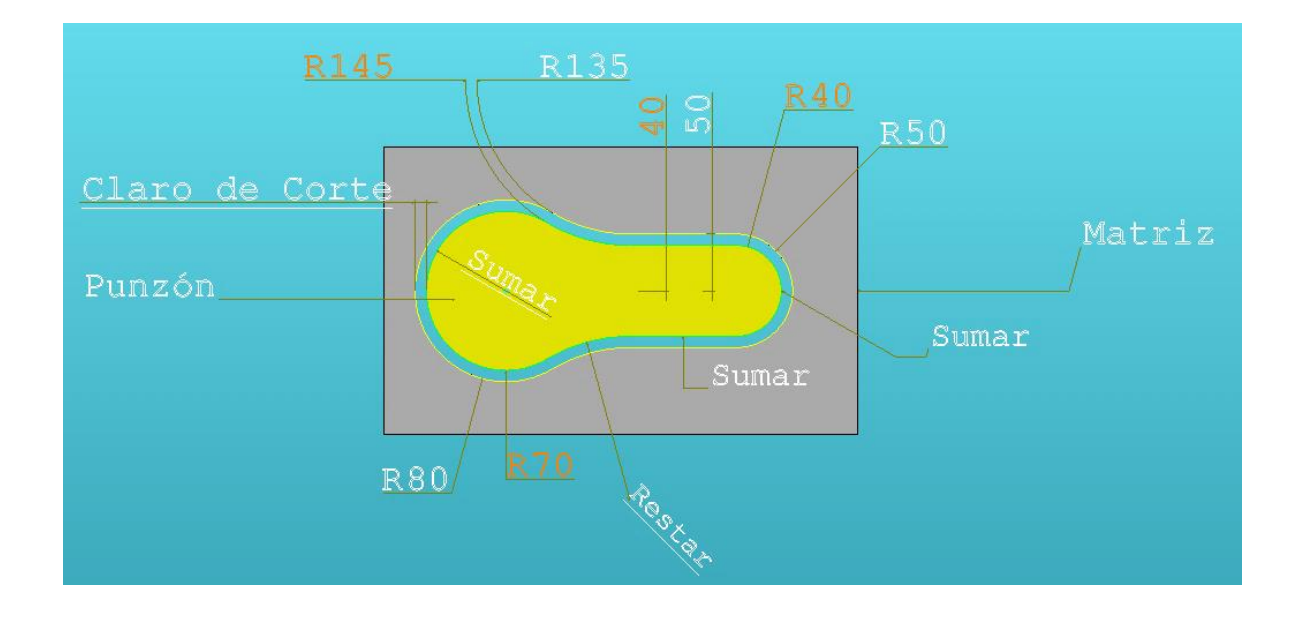

#### **Proceso de Punching**

En este proceso, la parte importante es el hueco que queda en la lámina.

Las dimensiones que hay que cuidar son las dimensiones de la matriz y la holgura se le da la punzón.

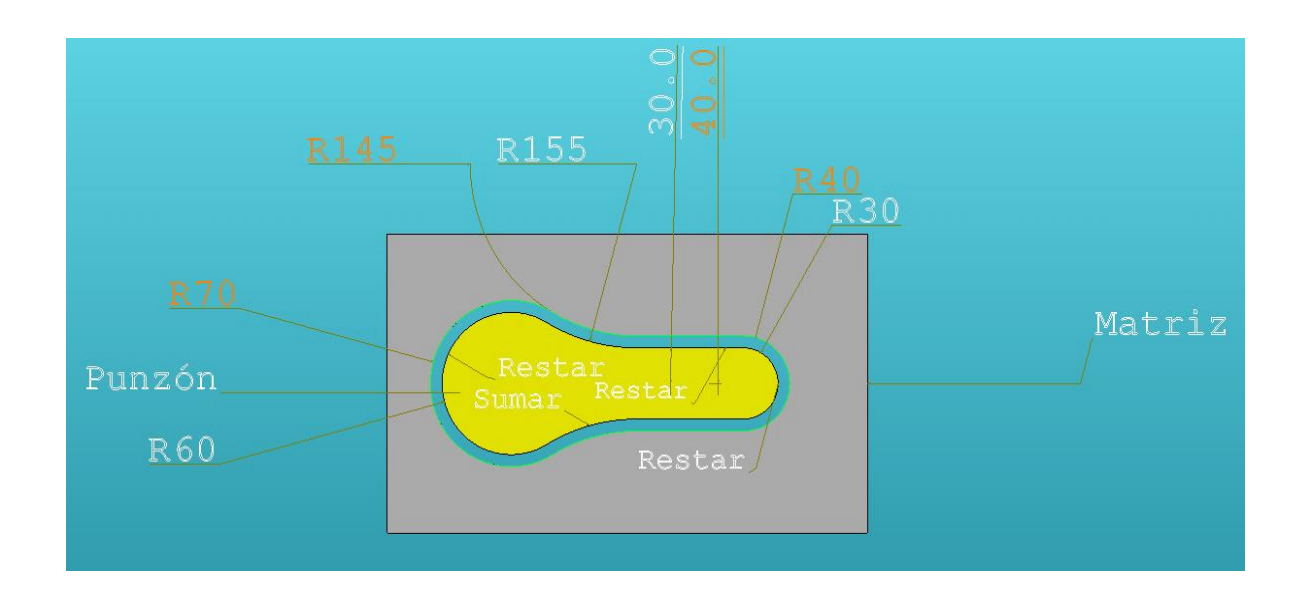

# **Ejemplo 1 de Cálculo de Claro de Corte**

Ejercicio 1: Calcule el claro de corte de una roldana que será troquelada, usando una lámina calibre 17 y acero AISI 1010. Las dimensiones de esta roldana se muestran en el siguiente dibujo:

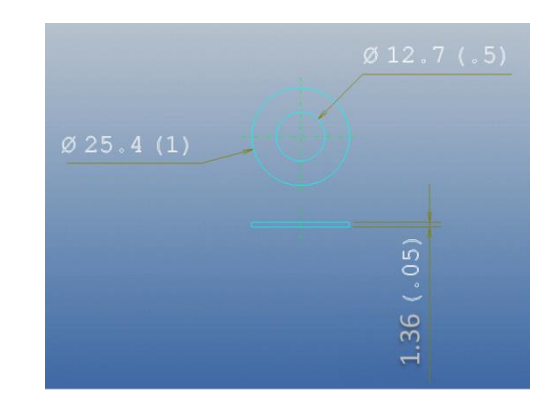

Resultado del Ejercicio 1: Tipo de Material: Acero AISI 1010 (0.1% C) Espesor del material (T) =0.05" Solución: Para un acero de bajo carbono 0.1% Claro de corte Recomendado = 0.20 X T Claro de corte = (0.20)(0.05") Claro de corte = 0.01"

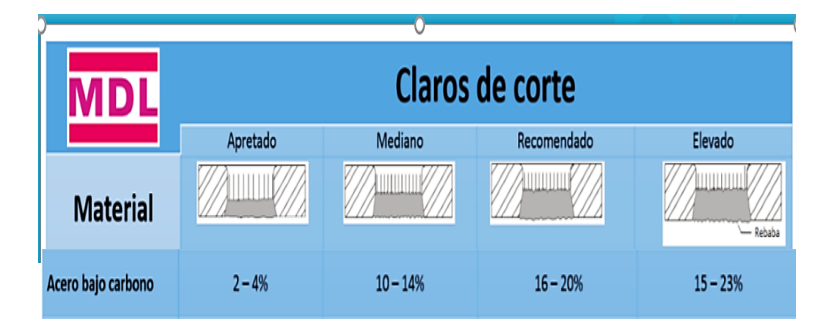

#### **Ejemplo 2 de Cálculo de Claro de Corte**

Ejercicio 2: Calcule el claro de corte de la pieza mostrada en la figura de abajo. El material es cobre el tamaño de la tira es de 70 mm de ancho y un espesor de 2.5 mm.

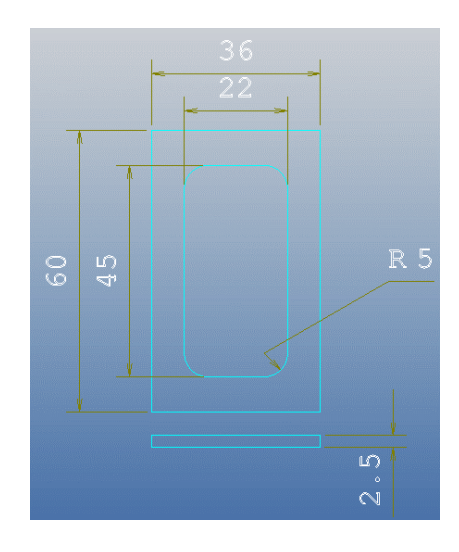

Resultado del Ejercicio 2: Tipo de Material Cobre Espesor del material (T) =2.5 mm Solución: Para el material de cobre podemos usar los parámetros de Aluminio Claro de corte Recomendado = 0.20 X T Claro de corte = (0.10)(2.5 mm) Claro de corte = 0.25 mm

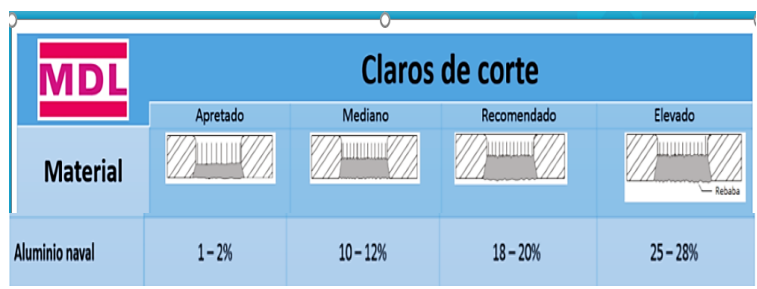

## **2.1.4 Ángulos de salida**

El ángulo de salida se puede calcular de la siguiente forma:

Usando la siguiente tabla:

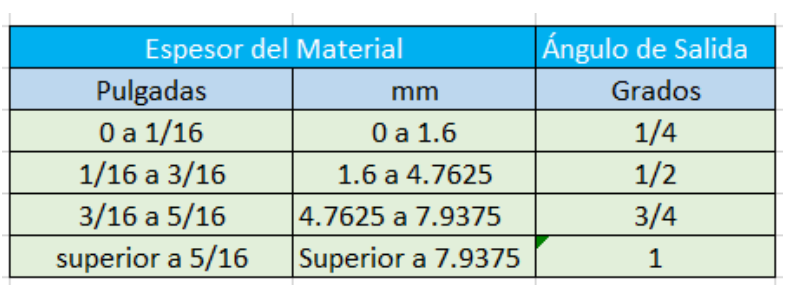

También Puede ser de 1 a 2 grados

La holgura de descarga es normalmente de 1/8" (3.2 mm)

#### **Matriz**

**Hay dos tipos de desahogo más comunes usados en la fabricación de matrices.** 

- Desahogo Cónico
- Desahogo tipo Escalón.

- Mejor control de la rebaba
- Mayor fluidez de la rebaba
- Fuerte soporte para el corte
- **Previene acumulamiento de rebaba**
- El reafilado reduce la vida de la matriz
- Acabado áspero

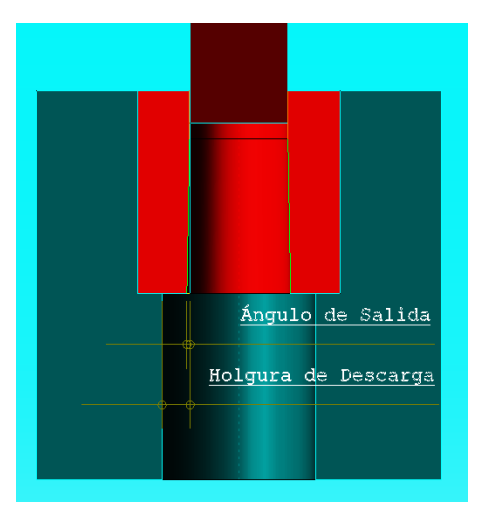

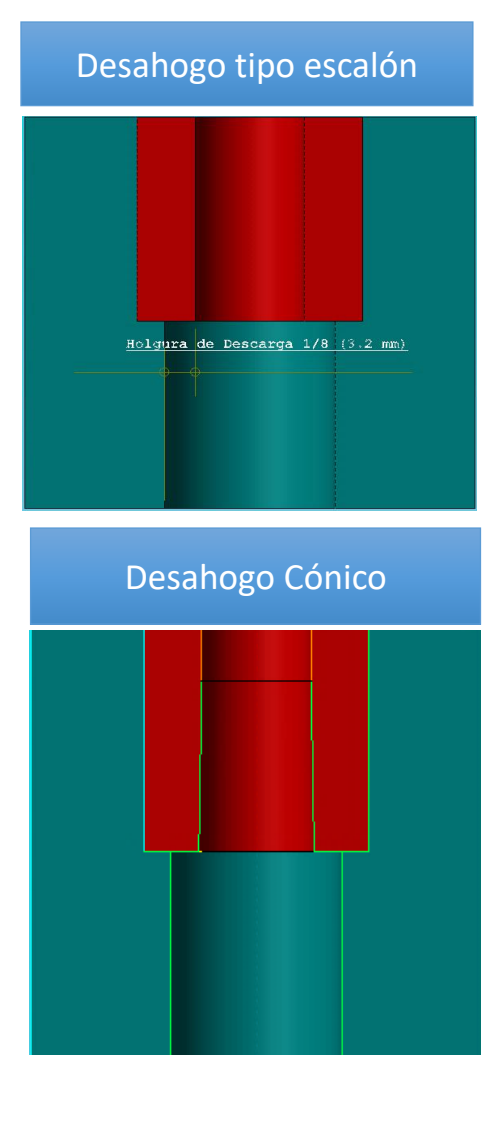

# **Vida de la Matriz**

La vida de la matriz es una parte recta que inicia de la parte superior de la matriz hacia abajo y se define de la siguiente forma:

- 2 a 3 Veces el Espesor de la Lámina
- $\geq 1/8$  (3.2 mm)

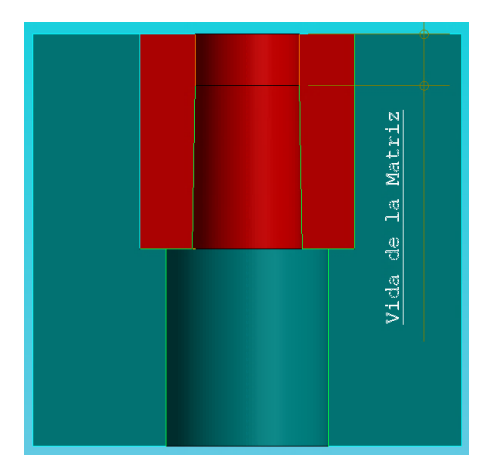

#### **2.1.5 Fuerza de Corte**

El corte de una chapa se produce mediante la fuerza generada por la prensa sobre una matriz o útil de trabajo. Por ello, para conseguir que el corte se produzca de manera correcta, debemos de calcular la fuerza que debe generar la prensa sobre nuestro útil. A esta fuera la llamaremos **fuerza de corte**.

La fuerza de corte depende, principalmente, del perímetro de la pieza a cortar, del espesor de la chapa y de la clase de material.

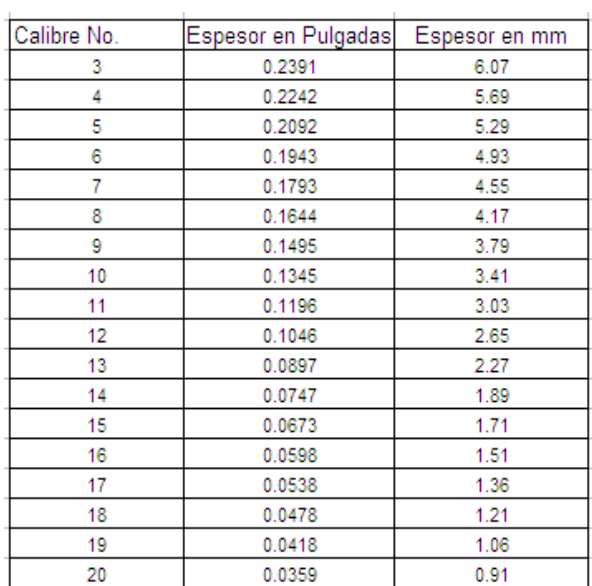

#### **Calibres de Lámina**

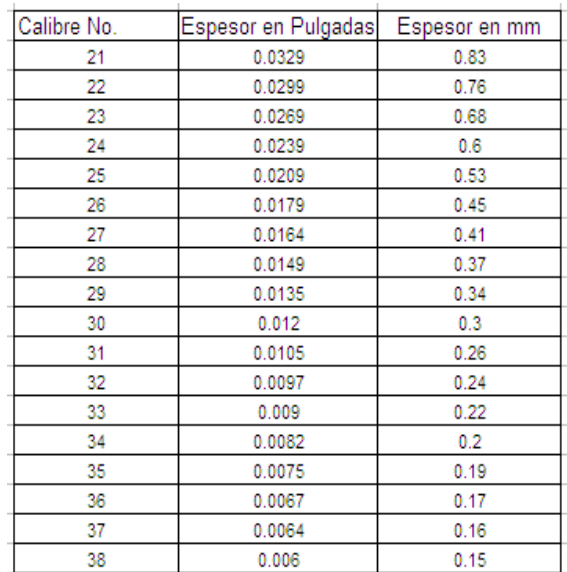

#### **¿Cómo calcular la Fuerza de Corte?**

La fuerza necesaria de corte nos sirve para saber el tonelaje de nuestra Prensa o Troqueladora. Esta fuerza esta dada por la siguiente formula:

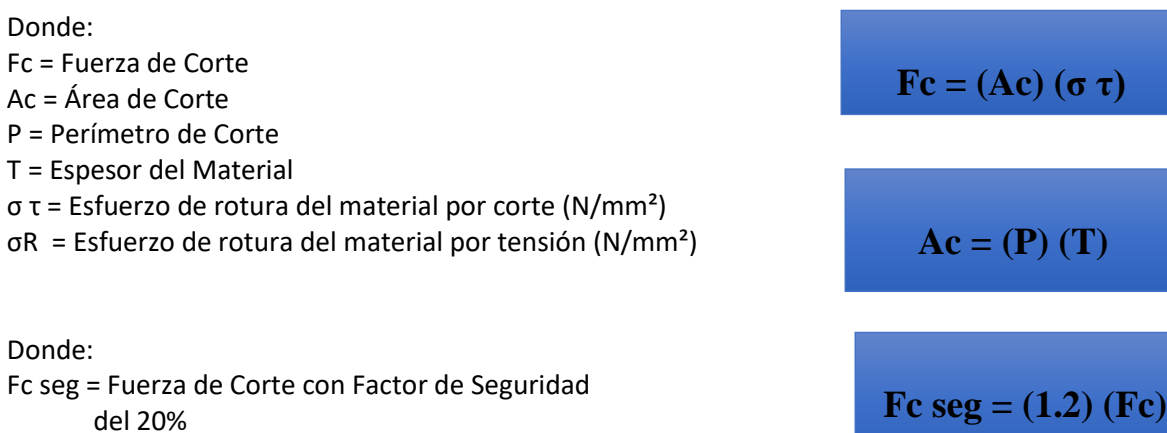

**¿Unidades de Conversión?**

1 Pulgada Cuadrada = 645.16 mm2  $9.81 N = 1 Kgf$ 

#### **¿Esfuerzo de Rotura del Material por Corte en N/mm<sup>2</sup> ?**

**σ τ =** Esfuerzo de rotura del material por corte (N/mm²) **σR =** Esfuerzo de rotura del material por tensión (N/mm²)

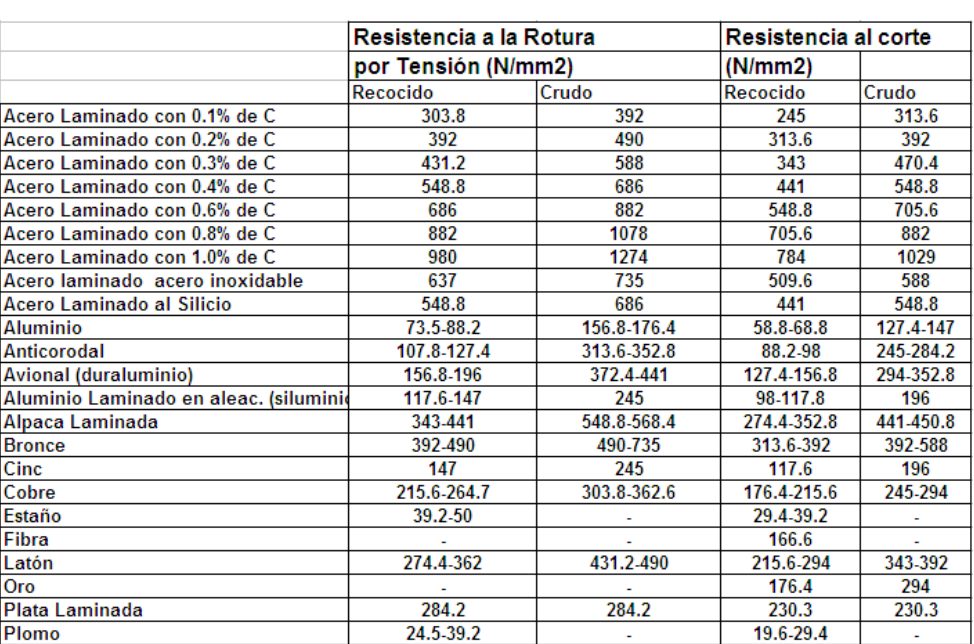

# **σR σ τ**

**¿Esfuerzo de Rotura del Material por Corte en Kg/mm<sup>2</sup> ?**

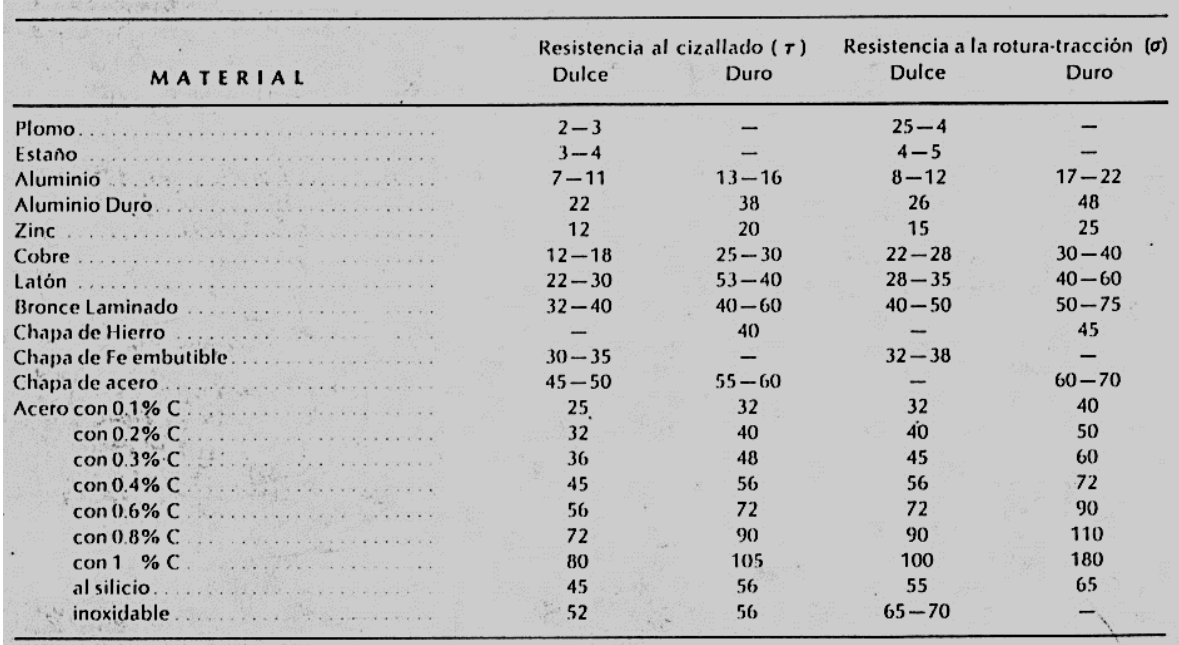

σ τ = Esfuerzo de rotura del material por corte (N/mm²)

σR = Esfuerzo de rotura del material por tensión (N/mm²

#### **Ejemplo 1 de Cálculo de Fuerza de Corte**

**Ejercicio 1:** Calcular la fuerza de corte de una

roldana que será troquelada, usando una lámina calibre 17 y acero AISI 1010.  $\emptyset$  25.4 (1) Datos:  $T = 0.0538'' = 1.36$  mm  $σ$  τ = 245 N/ mm2 5<br>05 Solución Perímetro = Perímetro circulo mayor + Perímetro circulo menor Perímetro de un circulo =  $\pi$ d =  $\pi$ 2r Pcírculo mayor = 3.1416 \* 25.4 mm = 79.80 mm Pcírculo menor = 3.1416 \* 12.7 mm = 39.90 mm P= Pcirculo mayor + Pcirculo menor= 79.80+39.90 =119.69 mm Ac =  $P^*T = 119.69 * 1.36 = 162.79$  mm2 Fc = Ac  $*$   $\sigma$  t = 162.79 mm2  $*$  245 N/ mm2 = 39882.36 N  $*$  (1Kg/9.81N) = 4065.48 Kg  $*$  1  $T$ on/1000g = 4.065 Ton Fc seg =  $1.2$  Fc =  $1.2$  \*  $4.065$  Ton =  $4.88$  Ton

## **Ejemplo 2 de Cálculo de Fuerza de Corte**

Ejercicio 2: Calcular la fuerza de corte de la pieza mostrada en la figura de abajo. El material es cobre el tamaño de la tira es de 70 mm de ancho y un espesor de 2.5 mm. Datos:

 $T = 2.5$  mm σ τ = 18 Kg/ mm2

Solución

Perímetro = Perímetro exterior+ Perímetro interior Perímetro de un circulo =  $\pi$ d =  $\pi$ 2r Pexterior =  $60 + 36 + 60 + 36 = 192$ Pinterior =  $35 + ((3.1416 * 10)/(4)) + 12 + ((3.1416 * 10)/(4)) +$  $35 + ((3.1416 * 10)/(4)) + 12 + ((3.1416 * 10)/(4)) = 125.42$ P= Pexterior + Pinterior= 192+125.42 =317.42 mm Ac =  $P^*T = 317.42 * 2.5 = 793.54$  mm2 Fc = Ac \* σ τ = 793.54 mm2 \* 18Kg/ mm2 = 14283.72 Kg \* 1 Ton/1000g = 14.28 Ton Fc seg = 1.2 Fc = 1.2 \* 14.28 Ton = 17.14 Ton

#### **2.1.5 Fuerza de Corte**

Ejercicio

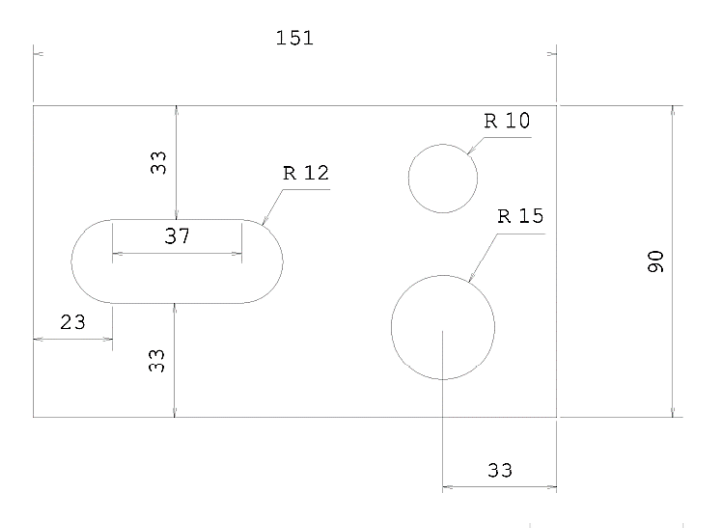

Lamina de Acero con .3% de Carbóno. Espesor de 1 mm Favor de usar Kg/mm2

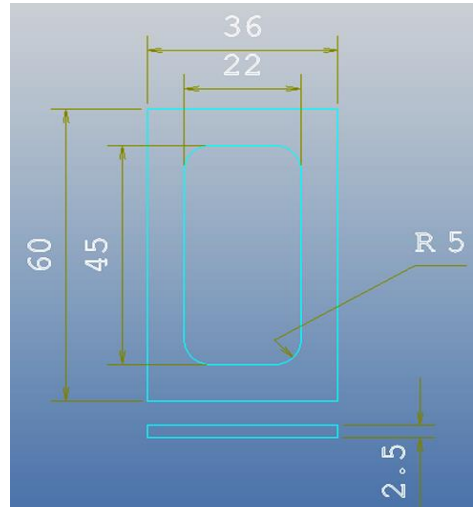

**2.0 Tipos de operaciones**

# **2.2 DOBLADO O FORMADO**

# **En este proceso, el blank de una lámina es modificada a su forma final entre un par de matrices.**

Cuando se retira un estampado de la herramienta, puede retener su forma sólo si se sometió a la deformación permanente (plástica) durante la operación de estampado. La porción elástica de la deformación se libera como springback o la recuperación elástica del estampado.

## **2.2.1 Elasticidad del material**

#### **Deformación Elástica y Plástica**

Durante el proceso de estampado, la hoja metálica es sometida a ambas deformaciones plástica y elástica.

- La deformación plástica (permanente) se queda en el estampado cuando se libera la carga y se retira la parte estampada de la herramienta.
- La deformación elástica no permanece en el estampado, cuando se libera la carga y la parte estampada es retirada de la herramienta.
- La cantidad de deformación se expresa en

#### **Strain (Deformación plástica)**

La deformación es una cantidad sin dimensiones y se refiere a que tanto una lámina ha sido deformada o ha cambiado su longitud original.

 **= ( lf - lo ) / lo : o= f =** 

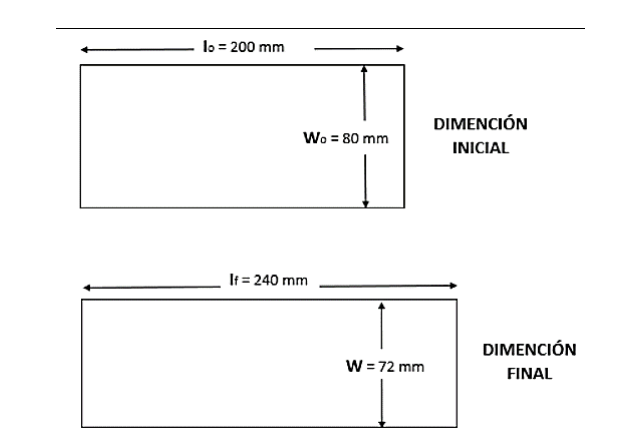

**Tensión Uniaxial** lo wo

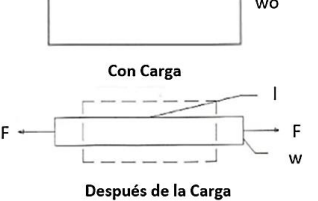

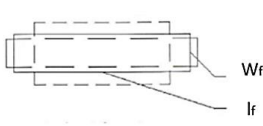

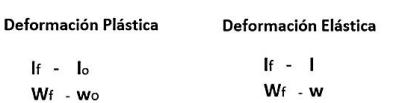

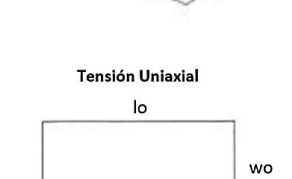

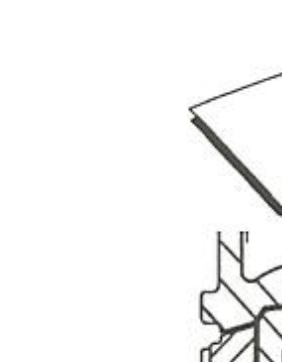

#### **Stress (Esfuerzo)**

El esfuerzo: es la intensidad de la fuerza dentro de un metal que resiste un cambio de forma y dimensión. Se define como fuerza por unidad de área.

**Stress = Fuerza / Área** 

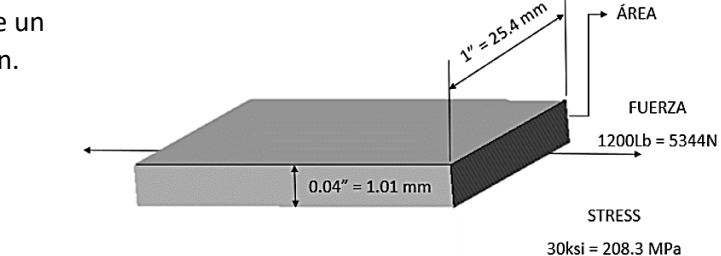

#### **Ejemplo de Cálculo de Elasticidad del material**

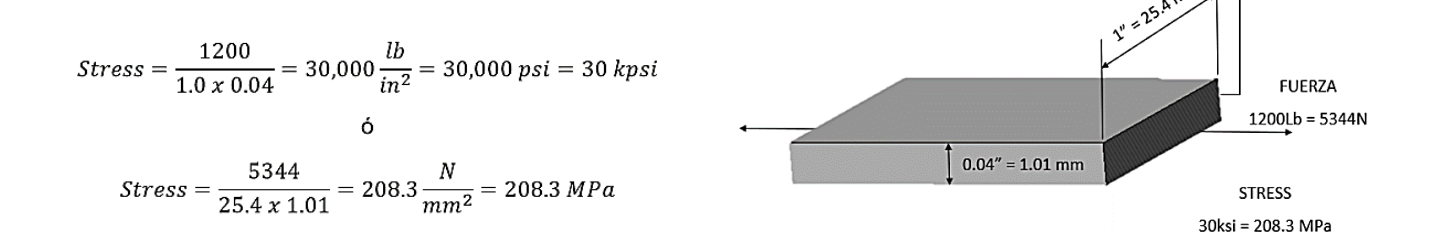

**Strain** (Deformación plástica) de Eje Mayor, Eje Menor y Espesor

Cuando una lámina es estampado o modificada, la deformación da como resultado un esfuerzo en tres direcciones.

El esfuerzo más grande de los dos planos es comúnmente llamado **Esfuerzo Mayor**, el más pequeña es llamado **Esfuerzo Menor** y el esfuerzo en dirección del espesor, es el **esfuerzo de adelgazamiento.** 

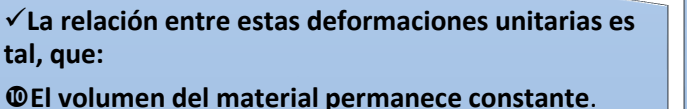

El aumento del área de la superficie siempre da como resulto un adelgazamiento.

El decremento del área de la superficie siempre da como resultado un aumento en el espesor.

**MAYOR STRAIN** DEFORMACIÓN **MENOR STRAIN** DEL ESPESOR

+ ÁREA

Esfuerzo y tensión están relacionados por la curva de **Load-Displacement o Strain-Stress**

# **Curva Load – Displacement (Strain – Stress)**

El esfuerzo total durante el formado (bajo carga) consiste de dos porciones: **una Elástica y otra Plástica**

Al retirar la fuerza (retracción del formador) ocurre lo siguiente:

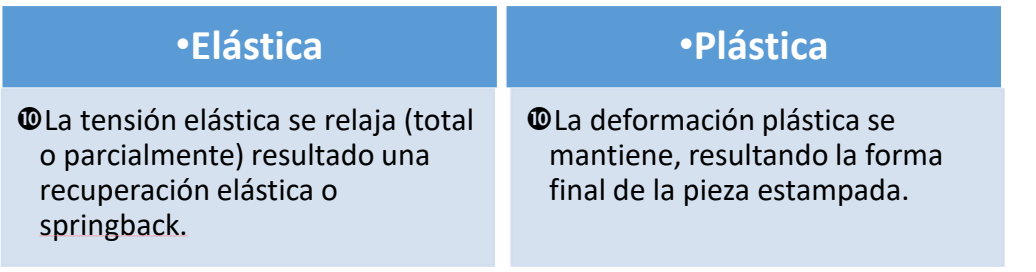

- Para la deformación correcta se deben aplicar fuerzas dentro del rango de la "deformación plástica" de la curva stress-strain.
- $\Box$  Si estas fuerzas son menores que el Yield Stress (YS), no se logra alcanzar la deformación plástica permanente. Si estas fuerzas son mayores que la Ultimate Tensile Stress (UTS), se producirá una fractura.

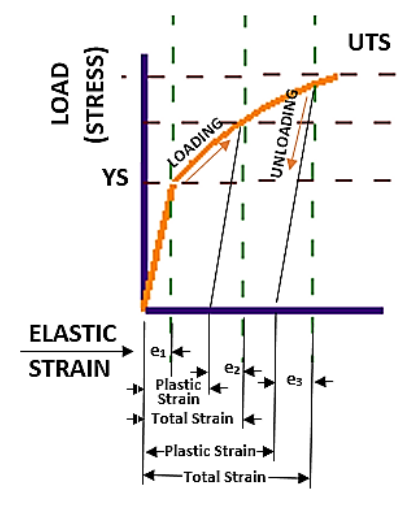

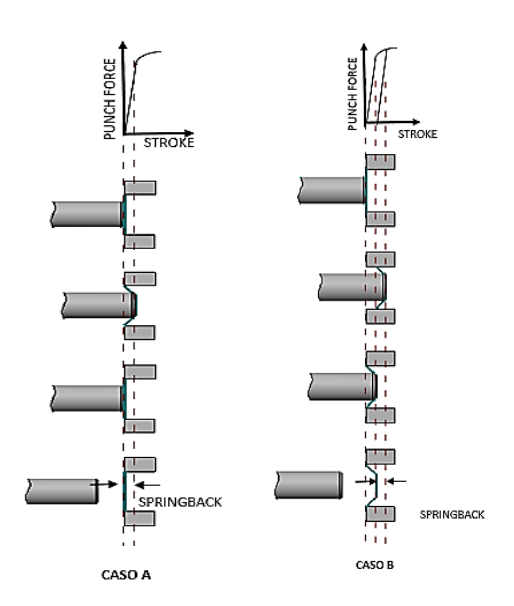

## **Ejemplo de Modulo de Young y Yield Stress**

El resultado de no aplicar suficiente fuerza sobre el material es un recobro elástico como se muestra en el **caso "A".** Si la fuerza aplicada ésta más allá del punto yield, el resultado es deformación plástica como se muestra en el **caso "B".**

## **Modulo de Young y Yield Stress**

Muchos materiales no exhiben un punto Yield distinto. En general, en las etapas iniciales del formado, la forma de la curva **force vs elongation (stress vs strain)**, hasta un **punto (A)** definido como el **límite proporcional**.

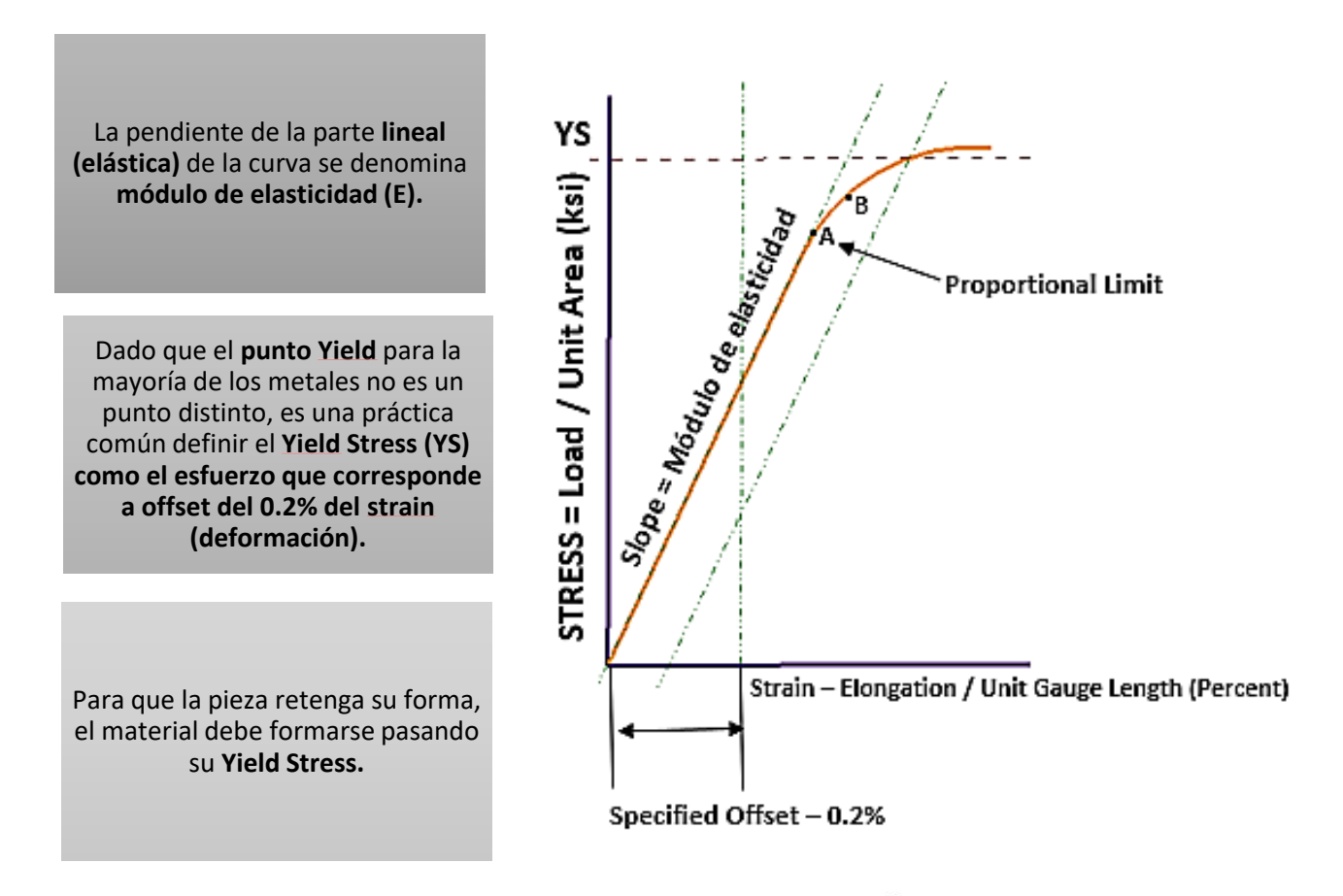

## **Recuperación Elástica**

La recuperación elástica, comúnmente llamada **springback**, causa que la forma de la herramienta difiera de la pieza resultante. Si no se controla, la recuperación elástica puede dar lugar a grandes problemas de producción. La recuperación elástica depende del módulo de Young, la fuerza de formado y la deformación (strain y stress)

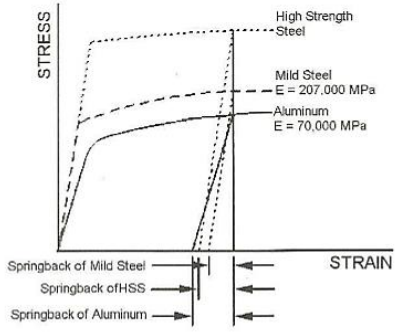

El material deformado dentro de la zona elástica no conservará la forma de la herramienta debido a la recuperación elástica.

La cantidad de springback para el aluminio y HSS es mayor que la de los aceros suaves.

En el caso del aluminio, un bajo módulo de Young contribuye a la recuperación elástica.

# **Ejemplo**

Para ilustrarlo, considere el formado de una lámina con un valor de esfuerzo de **30 ksi (aprox. 4% de esfuerzo)**. La lámina es de acero suave y la longitud final es de **40 in de longitud.**

El cálculo de la cantidad de springback (recuperación elástica) en plano después de retirar la fuerza de formado es:

Deformación elástica (e) = Esfuerzo de formado/Módulo de Young

## **e = 30 ksi/30,000 ksi = 1/1000**

Esto significa que cada pulgada de la tira se encogería 0,001 causando que la longitud de la tira **disminuya su longitud en: 1/1000 x 40=0.040 in .**

Cuando se compara con la longitud bajo tensión.

Por esta razón, las piezas embutidas se producen a menudo con "sobre dimensiones" para ajustar el troquel de corte.

## **Ejemplo: Determinar el Tamaño de un Punzón en un Panel**

Un panel de techo, tiene una longitud final de 80,0 pulg., La herramienta se diseñará utilizando el material siguiente:

**El panel es formado usando un esfuerzo de 30 ksi para un material IF con un Módulo de Young de 30,000 ksi.** 

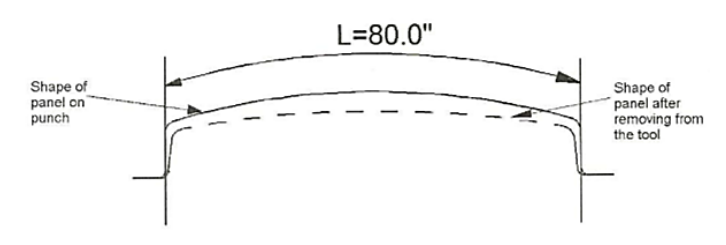

**Problema:** 

**Determinar el tamaño del Punzón para lograr la dimensión deseada del panel.** 

Acero IF

Deformación elástica (e) = esfuerzo de formado/Módulo de Young = 30/30000=0.001

Cantidad de springback en el plano: .001x 80.0=0.08 in

Tamaño del Punzón = 0.08 + 80.0=80.08 in

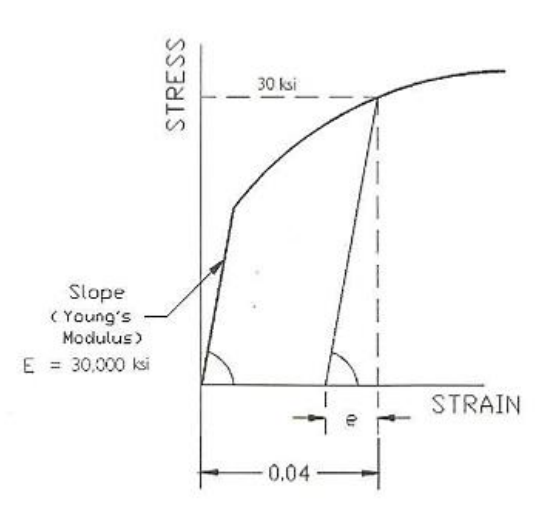

#### **Propiedades del Material Relacionadas con los Modos de Deformación**

La línea Plane strain, representa la línea de mínima ductilidad, por lo tanto, lleva el punto más bajo sobre el FLD (**F**orming **L**imit **D**iagram).

Durante el proceso de formado, el metal será engrosado hacia la izquierda y adelgazado a la derecha de la línea de pure shear.

El Metal formado a lo largo de la línea de pure shear mantendrá su espesor original.

Compresión Uniaxial y tensión son solo condiciones de formado tipo Edge para metales.

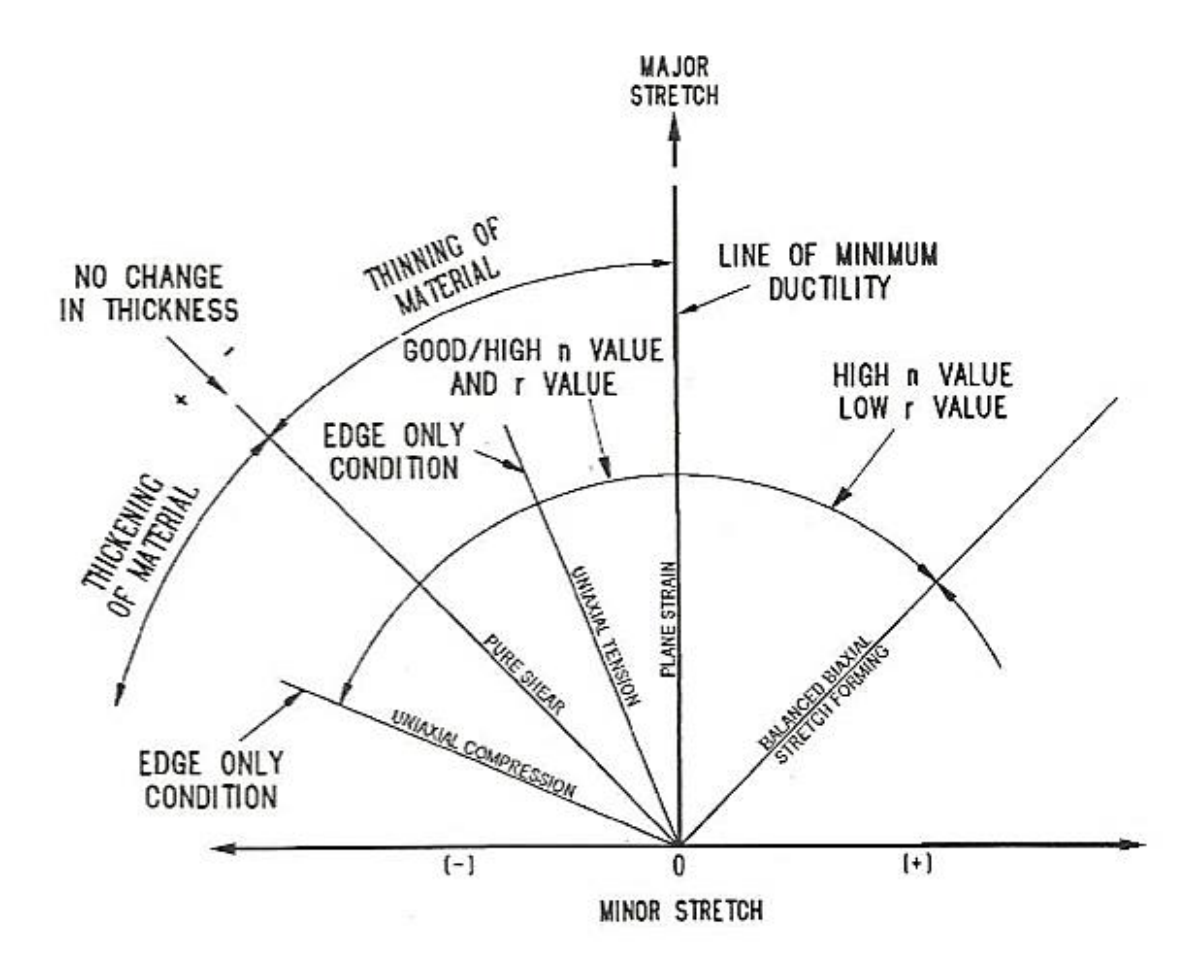

# **2.2.2 Dobleces**

## **Fibra Neutra**

En un dobles, como el que se muestra en la figura del lado derecho paso lo siguiente:

1.- La porción del metal en la parte del arco A es estirada. 2.- La porción del metal definido por el arco a será comprimida. La banda en color negro es considerada como la fibra neutra, donde el material no se estira ni se comprime.

Para propósitos de cálculos la distancia B (fibra neutra) será considerada como ¼, 1/3, ½ del espesor T.

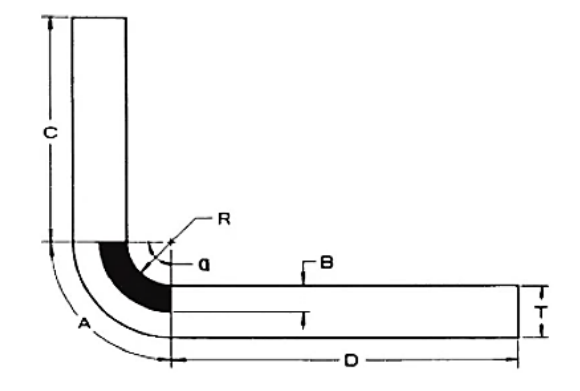

 **3 a 4T**

 **5 a 5T**

# **Perpendicular a la Fibra En sentido de la Fibra T a 2T 3 a 4T Latón Aluminio Acero Dulce Acero Duro Material**

# **Fórmulas para el cálculo de longitud de Dobles**

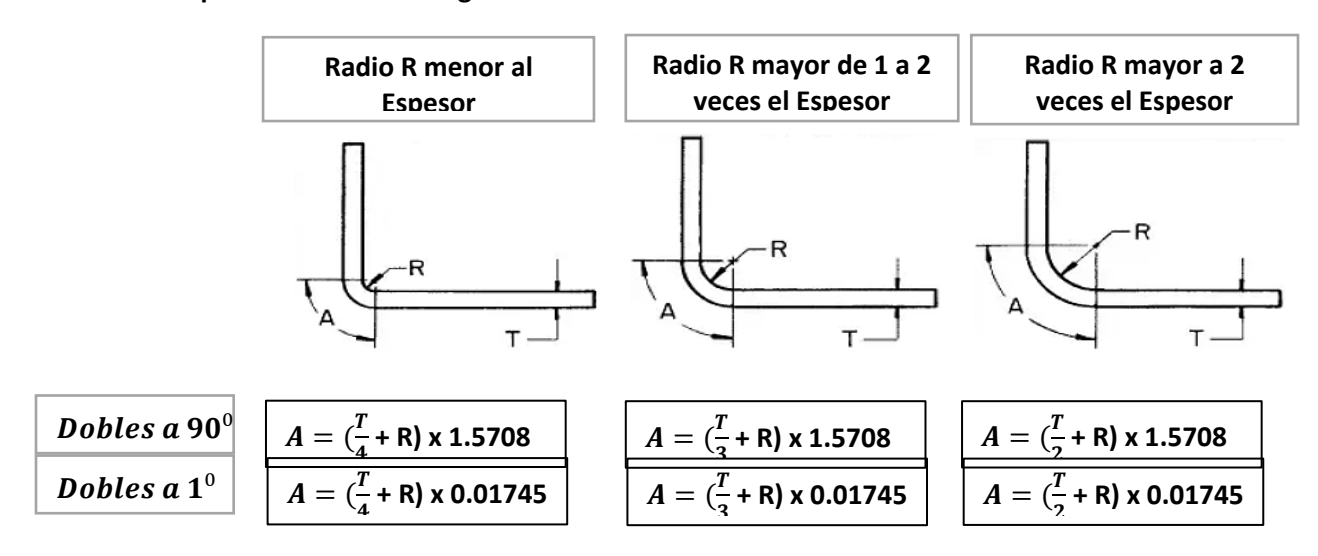

## **Radio Mínimo de Dobles**

#### **2.2.3 Cálculo para desarrollo de blank**

# **FORMULAS** Dobles a 90<sup>0</sup>  $A = \begin{pmatrix} \frac{T}{2} \end{pmatrix}$  $\frac{1}{3}$  + R) x 1.5708  $A = \begin{pmatrix} \frac{T}{2} \end{pmatrix}$  $\frac{1}{3}$  + R) x 0.01745

**Datos: T=0.0538" (1.36mm) R=(1/16) 0.0625" (1.5875mm) Desarrollo: R/T= 0.0625"/0.0538" R= 1.1617T**

# **Radio (R) 1 a 2 veces el Espesor**

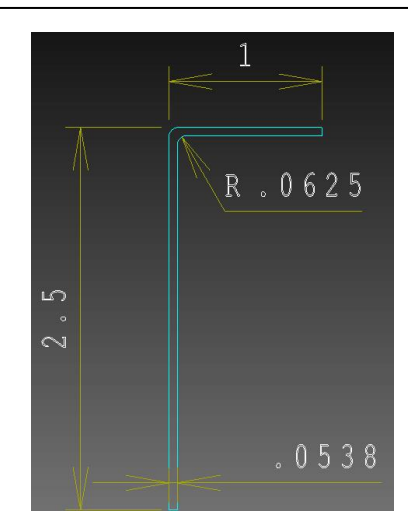

**Por lo tanto se utilizará la formula de R 1 a 2 veces el espesor.**

$$
A = \left(\frac{T}{3} + R\right) \times 1.5708
$$
  
\n
$$
A = \left(\frac{0.0538^{\circ}}{3} + 0.0625^{\prime\prime}\right) \times 1.5708
$$
  
\n
$$
A = (0.01793^{\prime\prime} + 0.0625^{\prime\prime}) \times 1.5708
$$
  
\n
$$
A = (0.08043^{\prime\prime}) \times 1.5708
$$
  
\n
$$
A = (0.12634468^{\prime\prime})
$$

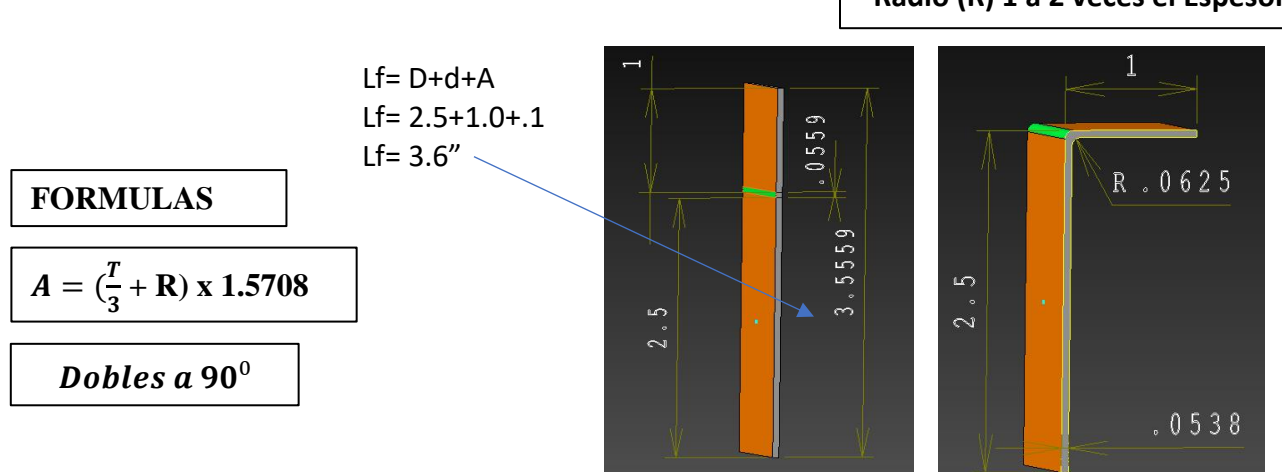

**Radio (R) 1 a 2 veces el Espesor**

**NOTA: La variación existente de la longitud final, se debe al uso de la fibra neutra a ½ de la figura.**

# **Ejercicio**

#### **FORMULAS**

**Radio R mayor 1 a 2 veces el Espesor**

**Datos: T=0.0673" (1.71mm) R=(1/8) 0.125" (3.175mm) Desarrollo: R/T= 0.125"/0.0673" R= 2.0903T Por lo tanto se utilizará la formula de R mayor a 2 veces el espesor.**  $A = \left(\frac{T}{2}\right)$  $\frac{1}{3}$  + R) x 1.5708)  $A = (\frac{0.0673^{n}}{2})$  $\frac{675}{3}$  + 0.125") x 1.5708) = (**0.0224" + 0.125") x 1.5708)** = (**0.1474") x 1.5708)** = (**0.23158828")**

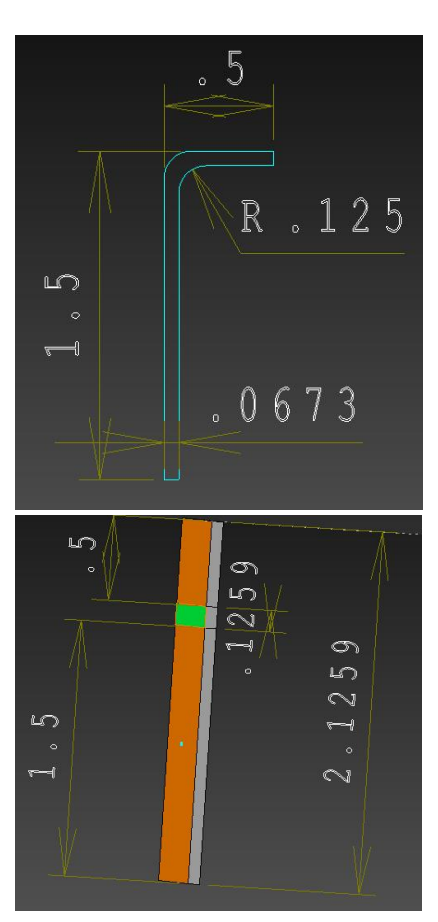

**Ejercicio**

# **FORMULAS**

**Radio R mayor a 2 veces el Espesor**

#### **Datos:**

**T=0.0478" (1.21mm) R=(1/6)" 0.01666" (4.23mm) Desarrollo: R/T= 0.1666"/0.0478" R= 3.48T Por lo tanto se utilizará la fórmula de R mayor a 2 veces el espesor.**  $A = \left(\frac{T}{2}\right)$  $\frac{1}{2}$  + R) x 1.5708)  $A = (\frac{0.0478^{\circ}}{2})$  $\frac{17.6}{2}$  + 0.166") x 1.5708)

 = (**0.0239" + 0.166") x 1.5708)** = (**0.1905") x 1.5708)**

$$
A = (0.2992374'')
$$

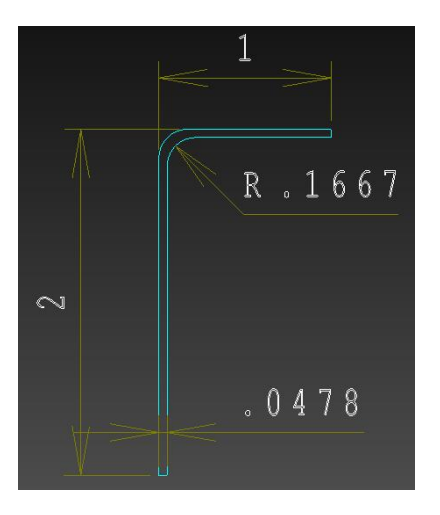

# **Ejercicio: Calcular el Blank de esta pieza**

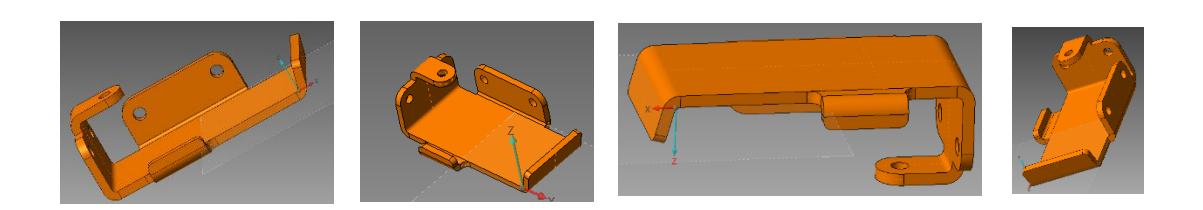

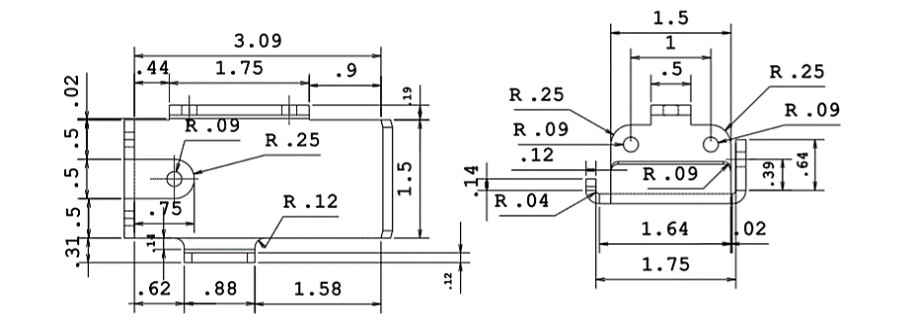

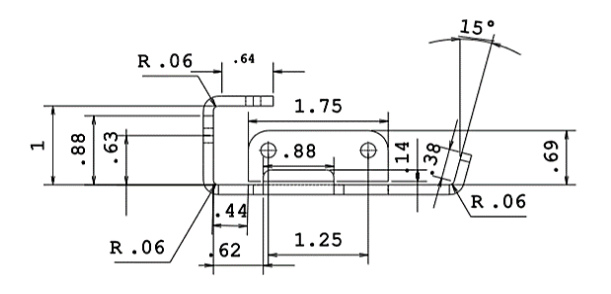

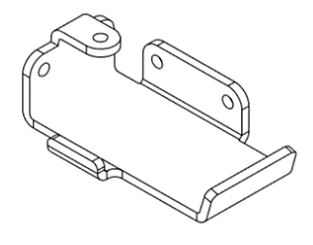

**Solución**

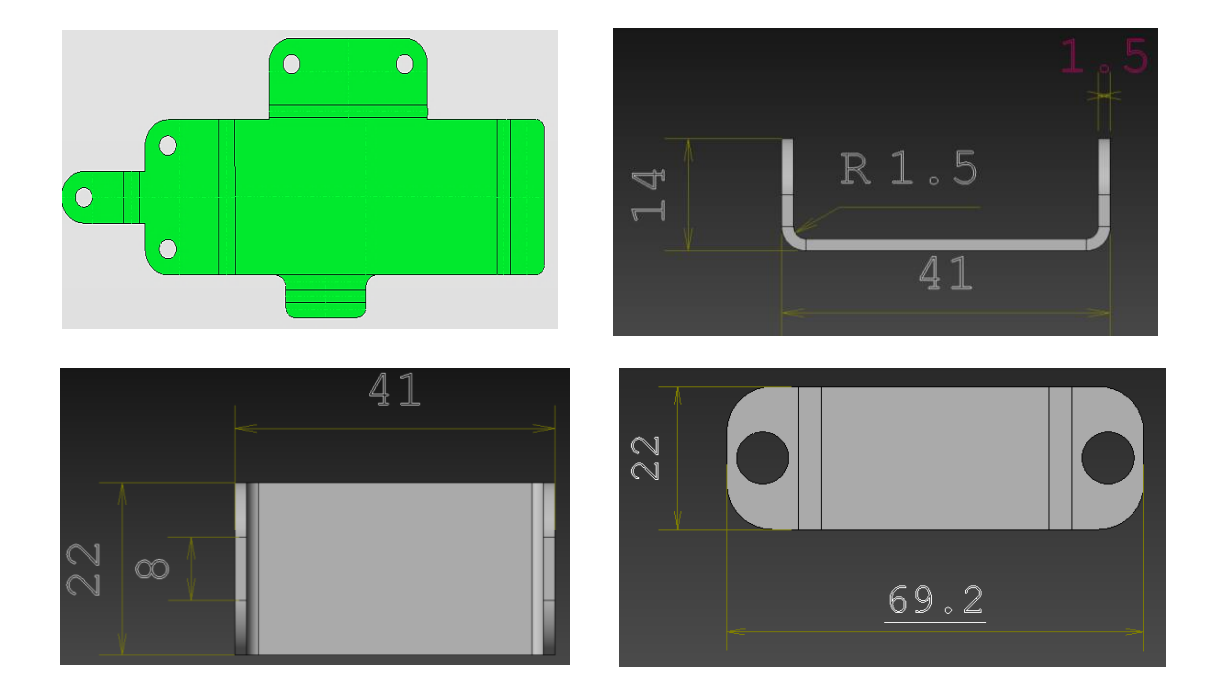

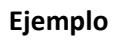

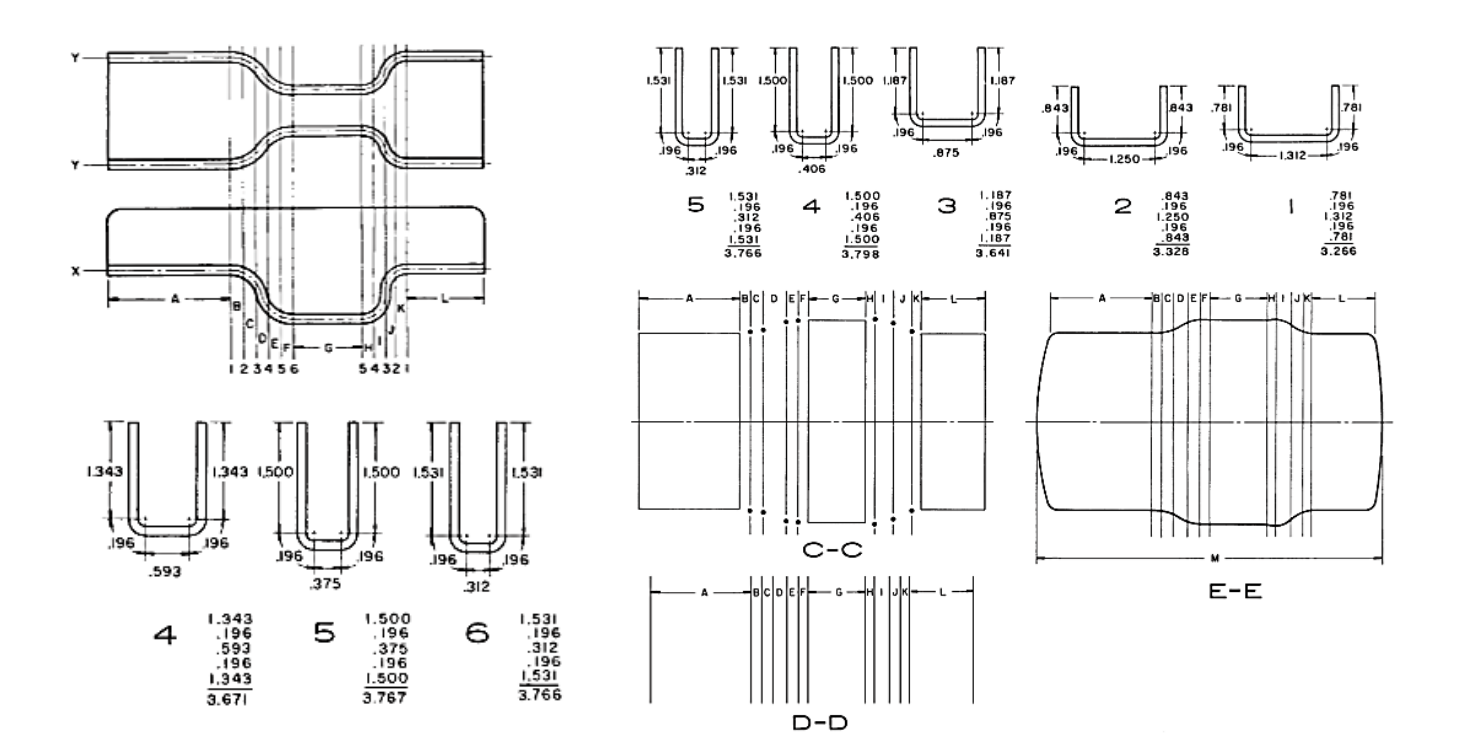

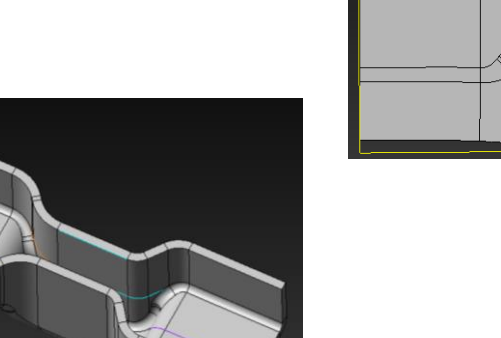

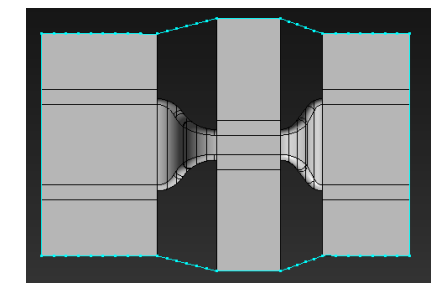

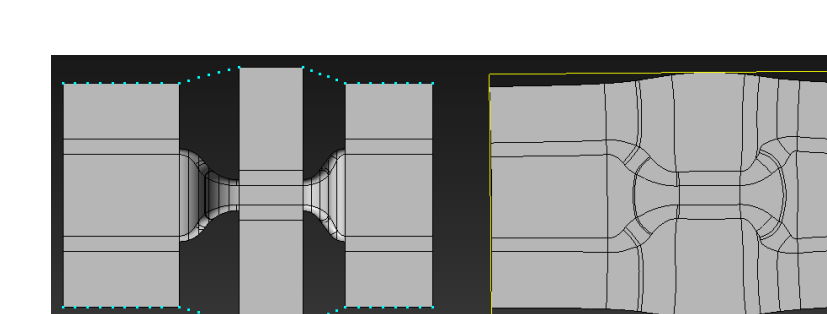

#### **2.2.4 Fuerza para un Doblez**

#### **¿Esfuerzo de Rotura del Material por Tensión en N/mm<sup>2</sup> ?**

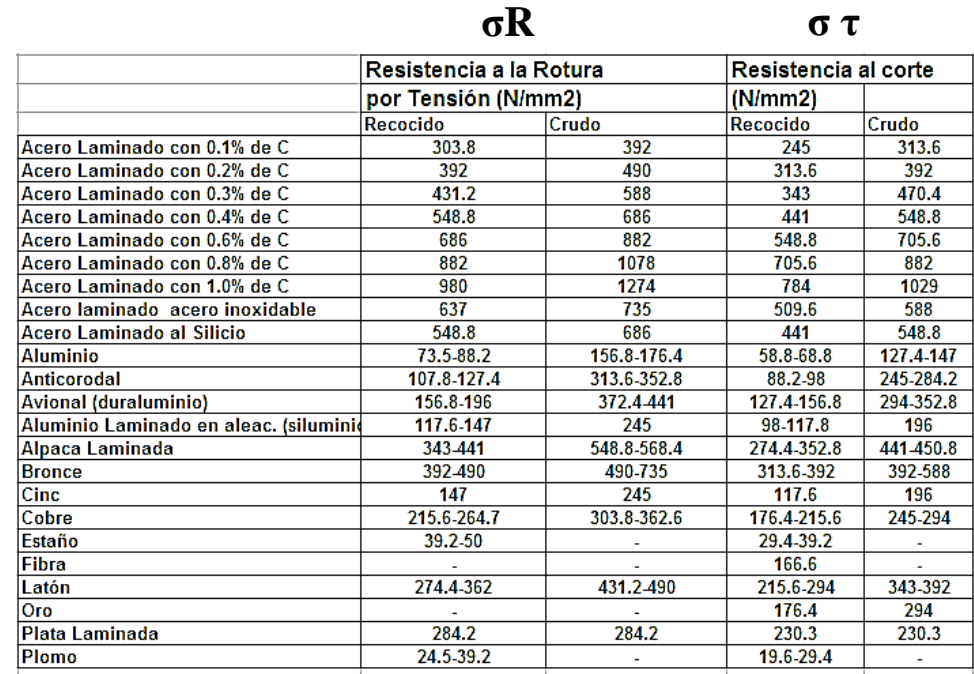

σ τ = Esfuerzo de rotura del material por corte (N/mm²)

σR = Esfuerzo de rotura del material por tensión (N/mm²)

#### **¿Esfuerzo de Rotura del Material por Corte en Kg/mm<sup>2</sup> ?**

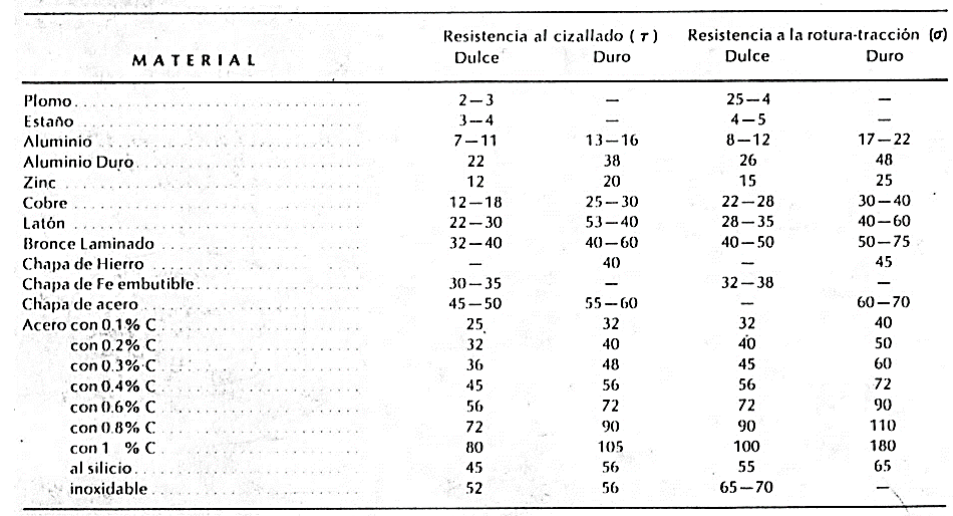

σ τ = Esfuerzo de rotura del material por corte (N/mm²)

σR = Esfuerzo de rotura del material por tensión (N/mm²)

# **Tipo "V"**

 $F = ((C) (B) (T<sup>2</sup>)) / L$ Donde: C = Coeficiente de dobles B = Ancho del Material a Doblar T = Espesor del Material σ τ = Esfuerzo de rotura del material por tensión  $(N/mm<sup>2</sup>)$ 

 $F$  botado = 0.3  $F$ 

 $F$  Total =  $F + F$  botado

\nSi T esta entre 0 y 3mm  
\n
$$
L = (8) (T)
$$
\n

\n\nSi T esta entre 3 y 8 mm  
\n
$$
L = (10) (T)
$$
\n

\n\nSi T esta entre 9 y 12 mm  
\n
$$
L = (12) (T)
$$
\n

\n\nC = 1.5 Si L = (5) (T)  
\nC = 1.33 Si L = (8) (T)  
\nC = 1.24 Si L = (12) (T)  
\nC = 1.2 Si L = (16) (T)\n

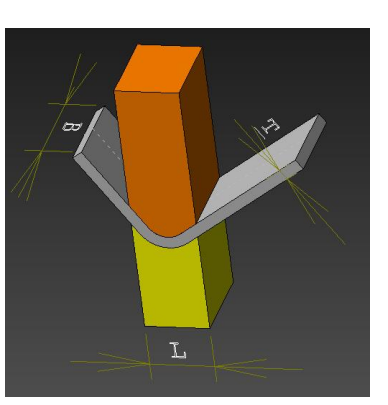

σ τ = Esfuerzo de rotura del material por tensión (N/mm²) σR = Esfuerzo de rotura del material por tensión (N/mm²)

**Tipo "L"**

F = (C/3) (B) (T) (σ τ) Donde: C = Coeficiente de dobles B = Ancho del Material a Doblar T = Espesor del Material σ τ = Esfuerzo de rotura del material por tensión (N/mm²)

 $F$  botado = 0.3  $F$ 

 $F$  Total =  $F + F$  botado

σ τ = Esfuerzo de rotura del material por corte (N/mm²) σR = Esfuerzo de rotura del material por tensión (N/mm²)

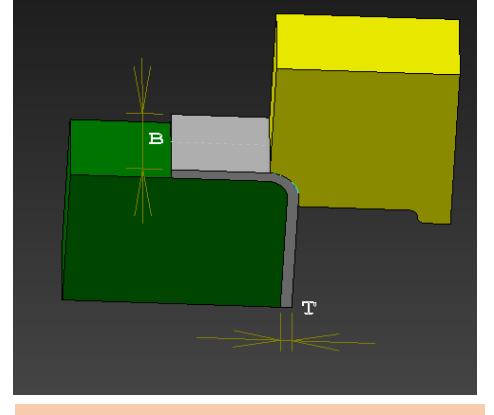

 $C = 1.0$  Si T esta entre  $0$  y 3 mm C = 2.0 Si T es mayor que 3 mm

**F = (C/3) (B) (T) (σ τ) ; Fbotado = 0.3 F ; Ftotal =** F = (1.0/3) (12.7) (1.709) (32)

C = 1.0 porque el espesor es de 1.709 mm  $T = 1.709$  mm  $B = 12.7$  mm

El Material es 1.0226 Fe P02, este tipo de material contiene 0.18% de

F= (0.333) (12.7(1.709) (32) F= (4.229) (1.709) (32) F= (7.227) (32) F= 231.264 Kg F botado = (0.3) (231.264) = 69.379 Kg Ftotal =  $231.264 + 69.379 = 300.643$  Kg

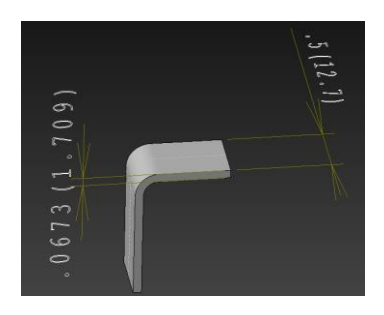

σ τ = Esfuerzo de rotura del material por corte (N/mm²) σR = Esfuerzo de rotura del material por tensión (N/mm<sup>2</sup> carbono o t = Esfuerzo de rotura del material po

# **3.0 Strip layout**

# **3.1 Diseño de la tira**

# **El diseño de la tira es muy importante porque con esto podemos saber:**

- $\triangleright$  Desperdicio de Material
- > Tamaño del Troquel o Herramienta
- Costo de la Herramienta

Para iniciar el diseño de la tira es necesario tener:

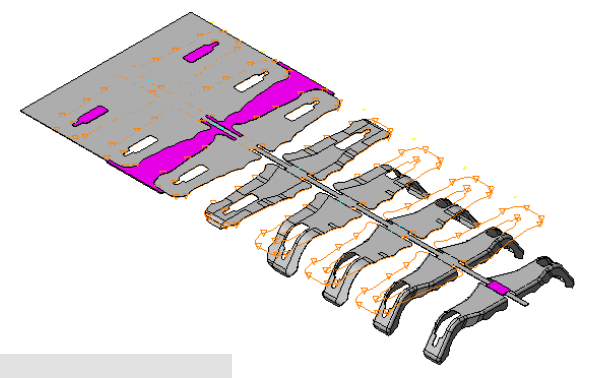

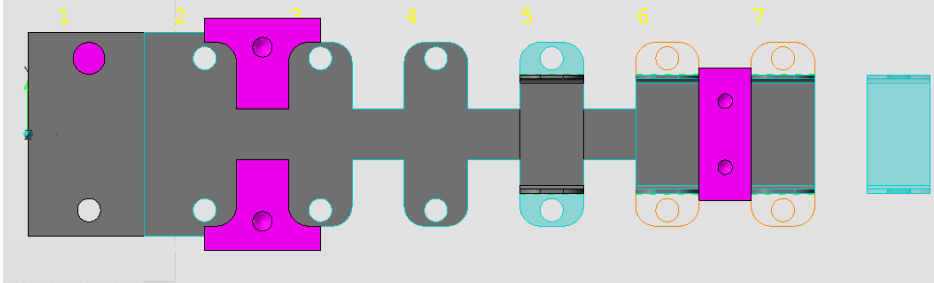

# **1.- Desarrollo de la Pieza o Blank.**

Es de suma importancia contar con la plantilla o blank calculada.

**2.-** Con el Desarrollo de la pieza podemos **empezar el bosquejo de la pieza** con las siguientes consideraciones teóricas:

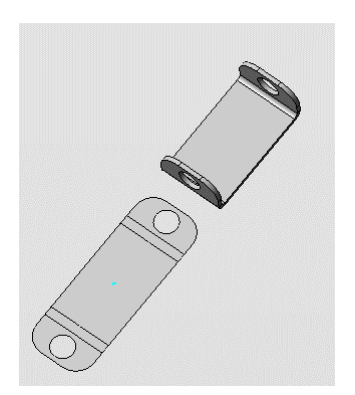

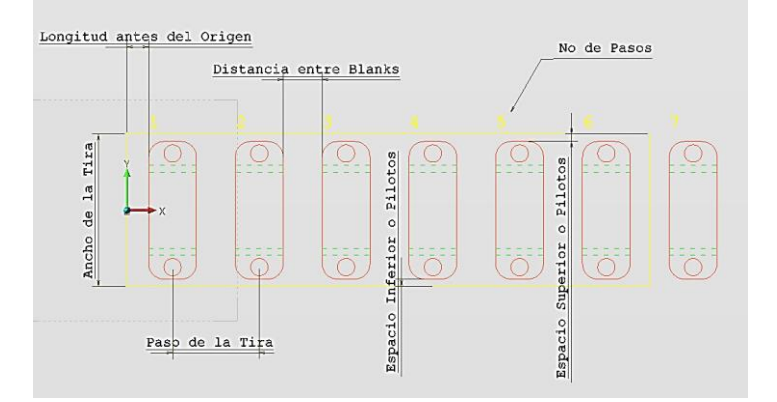

**3.- Consideraciones Mínimas para el Diseño**

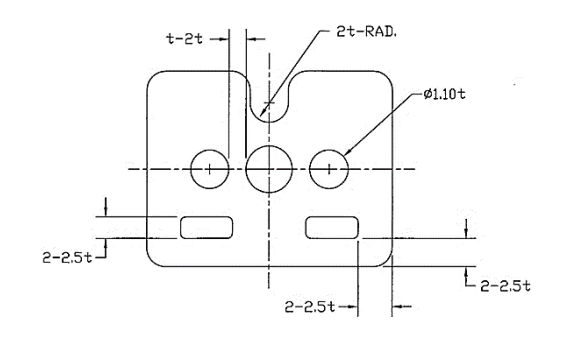

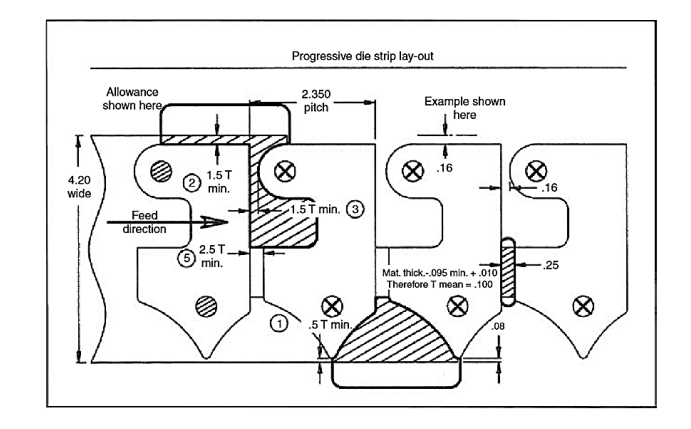

#### **4.- Diseño de Punzones**

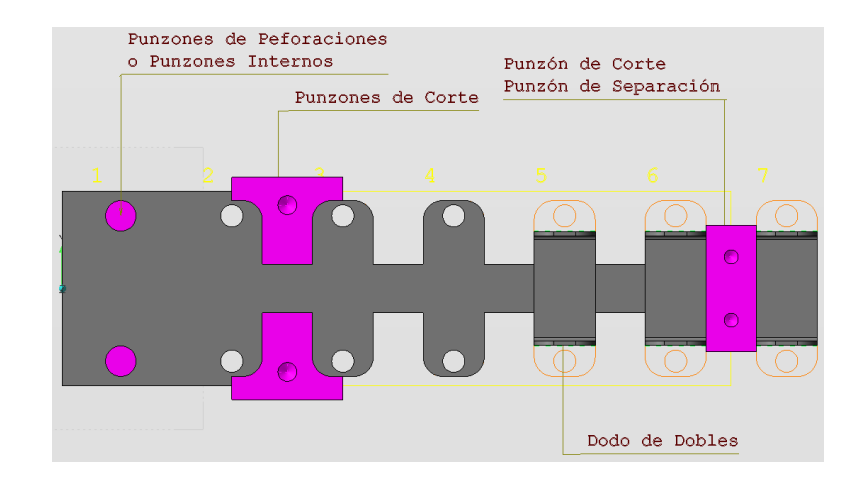

## **5.- Cálculo del Desperdicio o Aprovechamiento de la Tira**

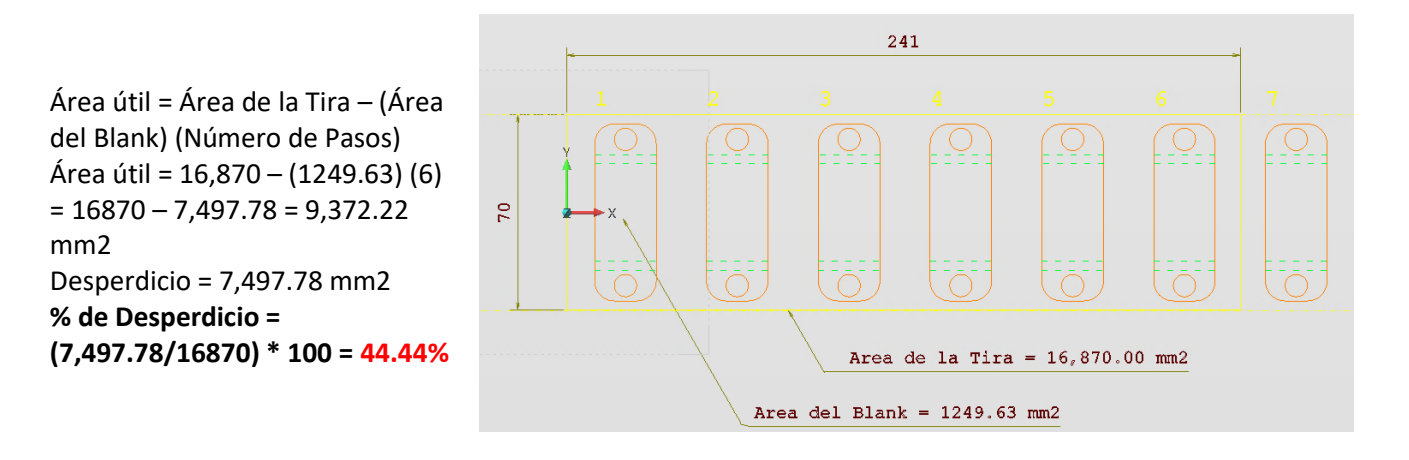

#### **3.2 Cálculo para tonelaje de prensa**

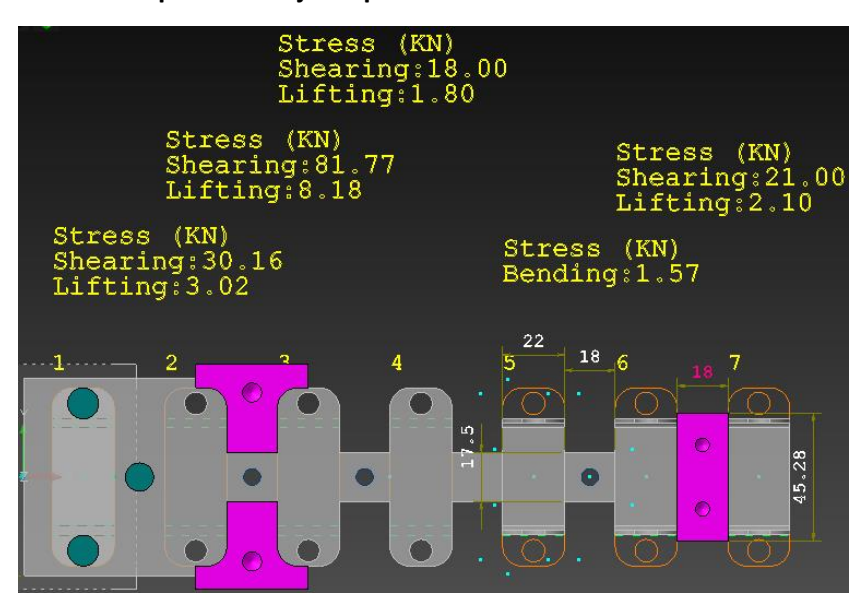

**3.2 Cálculo para tonelaje de prensa Cálculo de tonelaje en operación de "Punzonado Paso 1 "**

**Cálculo de tonelaje de prensa** 

- Fc = Fuerza de Corte
- Ac = Área de Corte
- P = Perímetro de Corte
- T = Espesor del Material
- $σ$  τ = Esfuerzo de rotura del material por corte (N/mm<sup>2</sup>)
- σR = Esfuerzo de rotura del material por tensión (N/mm²)

# **Ac = (P) (T)** Fc = (Ac) ( $\sigma$  τ) Fc  $\sec$  = (1.2) (Fc)

Ac =  $P^*T = 25.13 * 1.5 = 37.695$  mm<sup>2</sup>

Fc = Ac  $*$   $\sigma$  t = 37.695 mm<sup>2</sup>  $*$  343 N/ mm<sup>2</sup> = 12,929.385 N (3)= 38,788.155 N

Fc seg = 1.2 Fc = 1.2  $*$  38,788.155 N = 46,545.786 N

46,545.786 N (1Kg/9.81N) = 4,744.728 Kg \* 1 Ton/1000g = 4.744 Ton

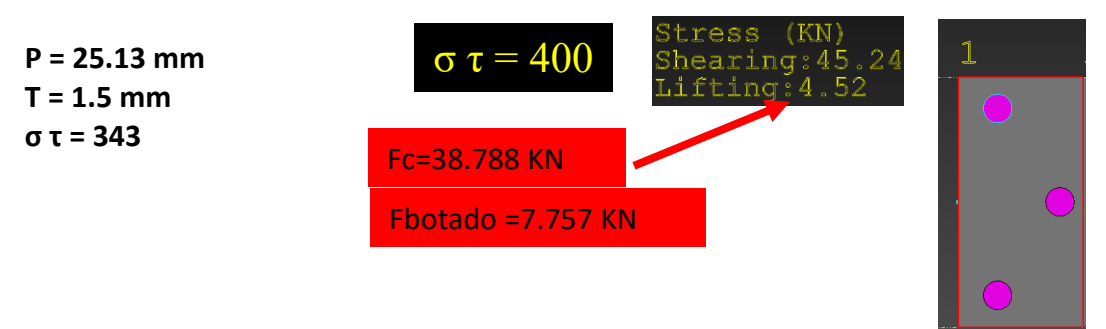

Se considera acero laminado de bajo carbono **στ=343 (N/mm2**) Con 0.4 % de carbono y acero laminado de bajo carbono στ=245 (N/mm2) con 0.1 % de carbono según sea el estrés que se somete en la progresión para aproximar los datos.

**Cálculo de tonelaje en operación de "Punzonado Paso 2 & 3"**

# **Cálculo de tonelaje de prensa**

- Fc = Fuerza de Corte
- Ac = Área de Corte
- P = Perímetro de Corte
- T = Espesor del Material
- σ τ = Esfuerzo de rotura del material por corte (N/mm²)
- σR = Esfuerzo de rotura del material por tensión (N/mm²

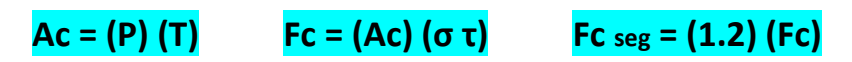

Ac =  $P^*T = 110.991 * 1.5 = 166.486$  mm<sup>2</sup> Fc = Ac  $*$   $\sigma$  t = 166.486 mm<sup>2</sup>  $*$  343 N/ mm<sup>2</sup> = 57,104.698 N  $*$  2 = 114,209.396 Fc seg = 1.2 Fc = 1.2 \* 114,209.396 = 137,051.275 N 137,051.275N (1Kg/9.81N) = Kg \* 1 Ton/1000g = 13,970 Ton

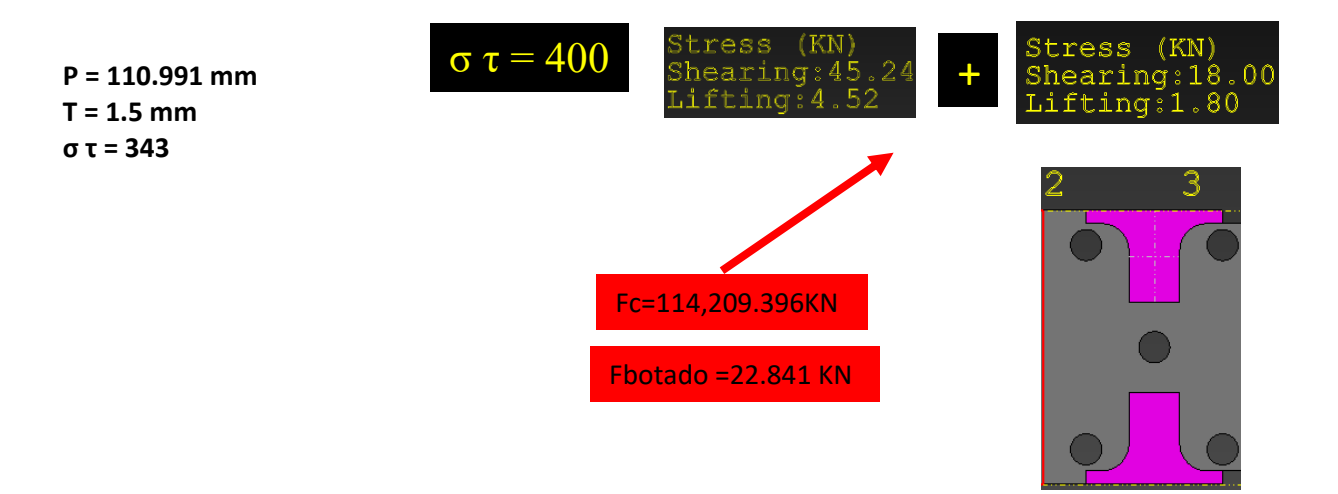

Se considera acero laminado de bajo carbono **στ=343 (N/mm2**) Con 0.4 % de carbono y acero laminado de bajo carbono στ=245 (N/mm2) con 0.1 % de carbono según sea el estrés que se somete en la progresión para aproximar los datos.

#### **Cálculo de tonelaje en operación de Dobles Paso 4**

Ftotal = 9,702 + 2910.6 = 12,612.6 = 12.612 KN

Ftotal = 1.285 Ton

#### **Cálculo de tonelaje de prensa**

F = (C/3) (B) (T) (σ τ) Fbotado = 0.3 F ; Ftotal = F + F botado

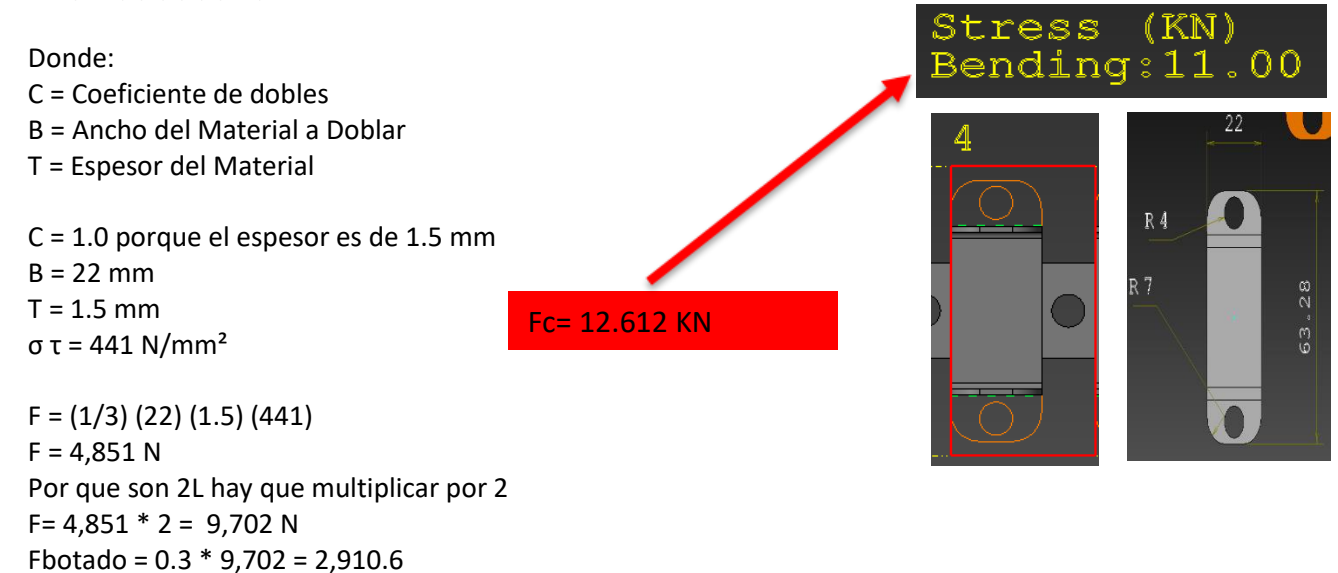

# **Cálculo de tonelaje en operación de "Corte Paso 5" Cálculo de tonelaje de prensa**

Fc = Fuerza de Corte Ac = Área de Corte P = Perímetro de Corte T = Espesor del Material σ τ = Esfuerzo de rotura del material por corte (N/mm²) σR = Esfuerzo de rotura del material por tensión (N/mm<sup>2</sup>)

 $P = 72$  mm  $T = 1.5$  mm σ τ = 343

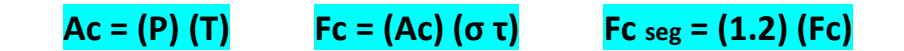

Ac =  $P^*T = 72 * 1.5 = 108$  mm<sup>2</sup> Fc = Ac  $*$   $\sigma$  t = 108 mm<sup>2</sup>  $*$  343 N/ mm<sup>2</sup> = 37,044 N Fc seg = 1.2 Fc = 1.2  $*$  37,044 = 44,452 N = 44.452 KN 44,452N (1Kg/9.81N) = Kg \* 1 Ton/1000g = 4.531 Ton

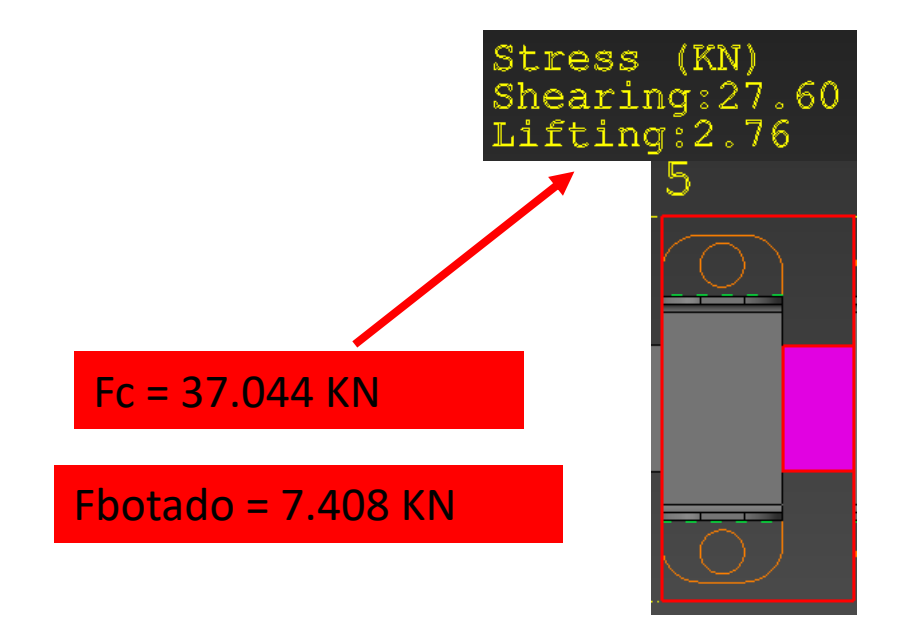

Se considera acero laminado de bajo carbono στ=343 (N/mm2) Con 0.4 % de carbono y acero laminado de bajo carbono στ=245 (N/mm2) con 0.1 % de carbono según sea el estrés que se somete en la progresión para aproximar los datos.

**Cálculo de tonelaje de prensa**  Fuerza total= 4.744 Ton +13.970 Ton + 1.285 Ton + 4.531 Ton Fuerza Total= 24.53 Ton Fuerza Total seg= (24.53 Ton)(1.2)= 29.436 Ton **Prensa Ideal: 30 Ton**

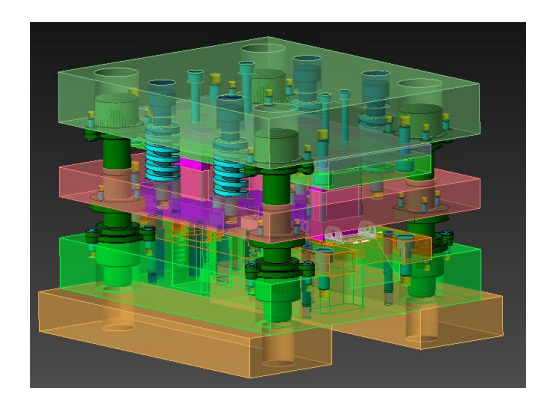

# **4.0 Criterios de diseño 4.1 Formadores**

Las partes encargadas de dar forma o realizar el corte de lámina son piezas clave de un troquel.

La operación se realiza ejerciendo presión sobre la lámina a troquelar, deformando el material gracias al juego existente entre la hembra y el macho.

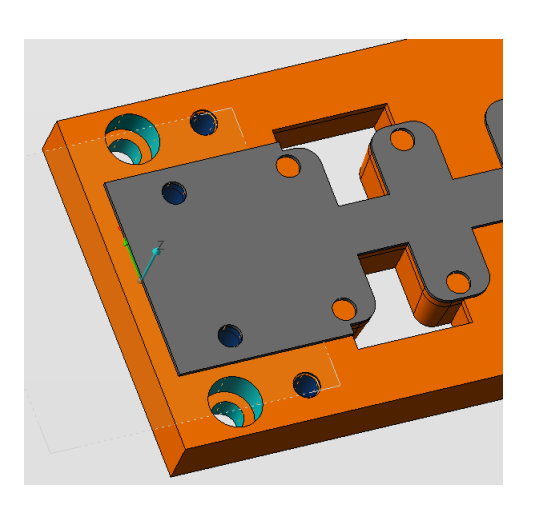

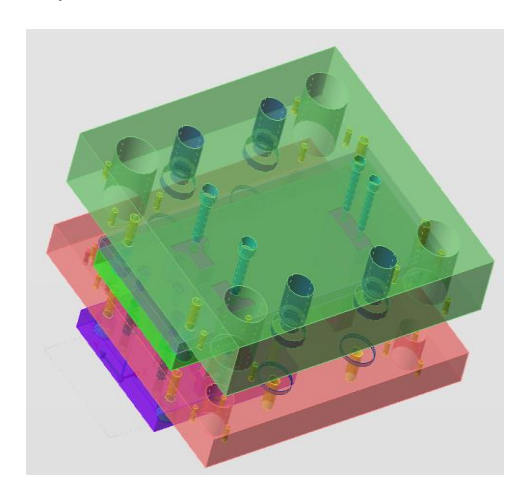

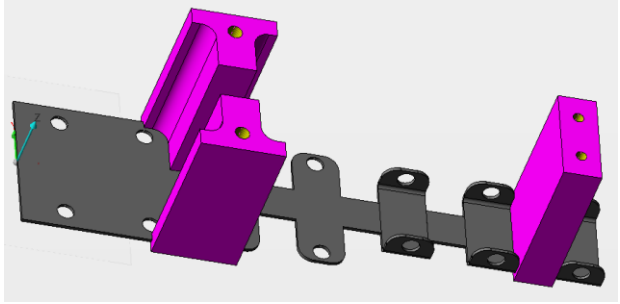

# **4.1.1 Diseño de matriz**

**Está provista de una serie de agujeros cuya forma y situación sobre la placa se corresponden con la de los punzones.**

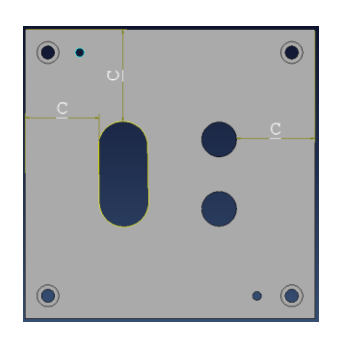

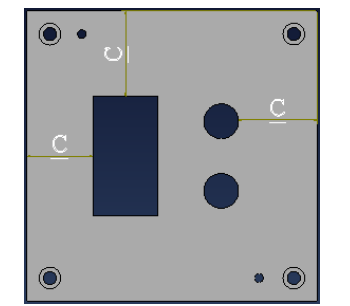

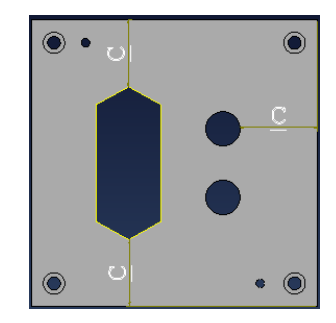

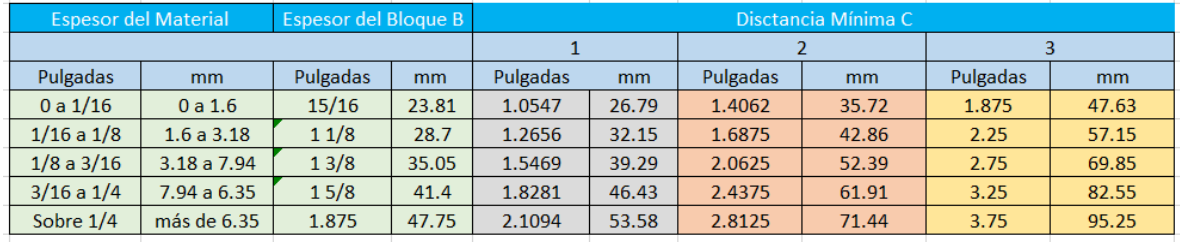

El plano superior de la placa viene a ser la parte activa de la matriz, por lo que siempre debe estar perfectamente rectificada y

sin melladuras, pues de ello depende la fabricación de un producto en óptimas condiciones.

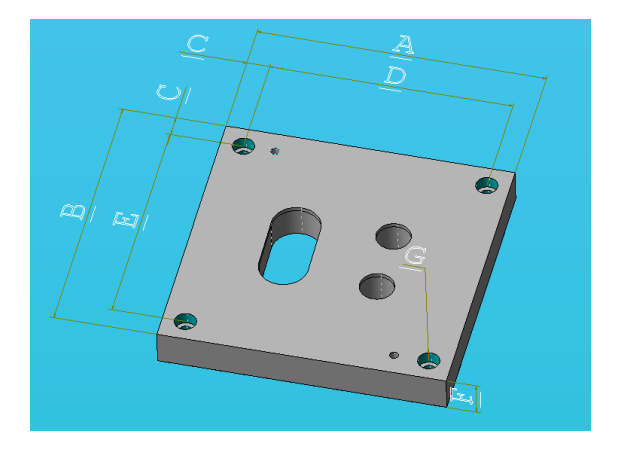

血

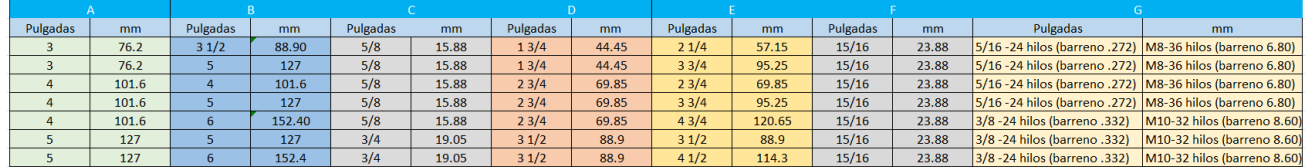

# **4.1.2 Diseño de punzón**

Las caracteristicas a definir para los punzones son: forma y dimensionamiento del cuerpo y punta del punzón, así como el material de l que estarán hechos.

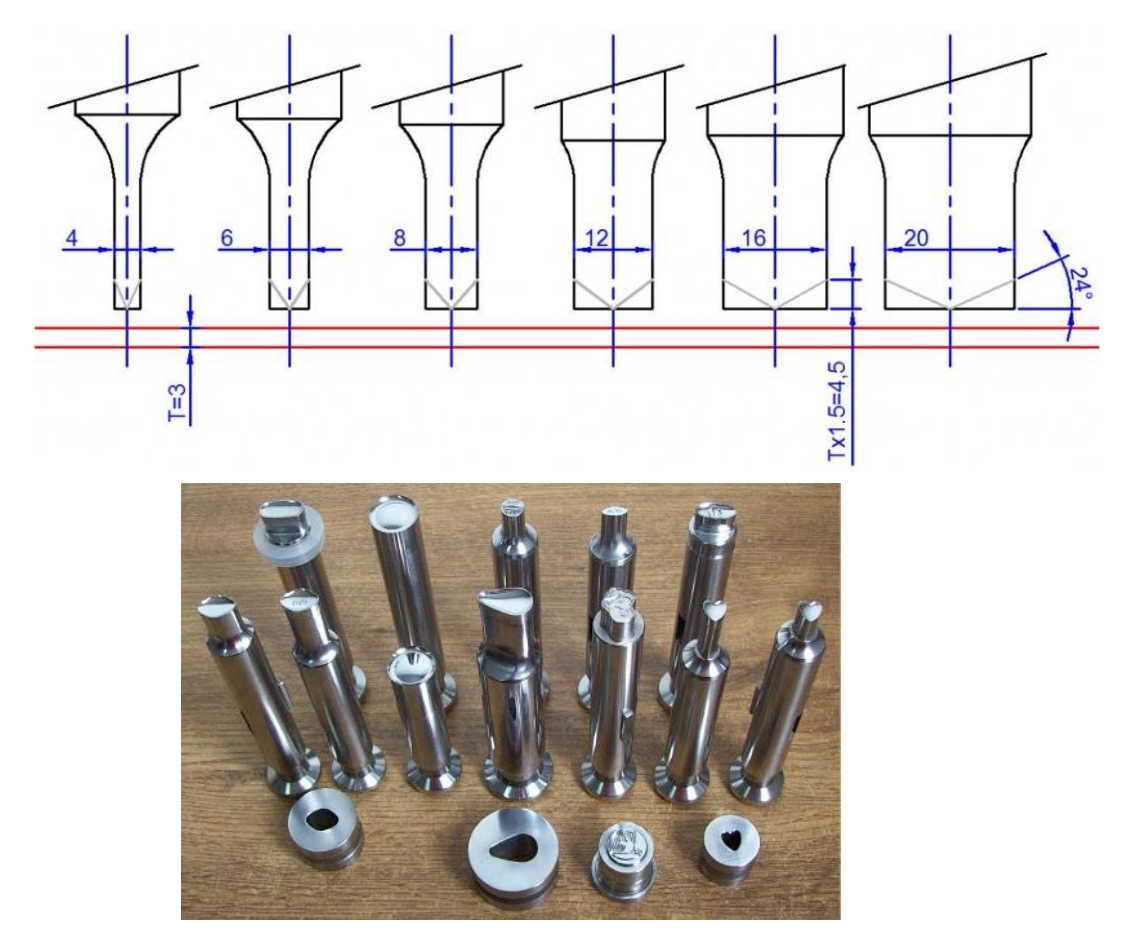

## **4.2 RESORTES**

En un troquel, el muelle o resorte es la parte que transmite a la plancha la presión para regresar a su posición original. También sirve para que el objeto troquelado no quede aplastado bajo el peso de la plancha. Al liberar la presión, el resorte ayuda a la plancha a volver al punto de inicio.

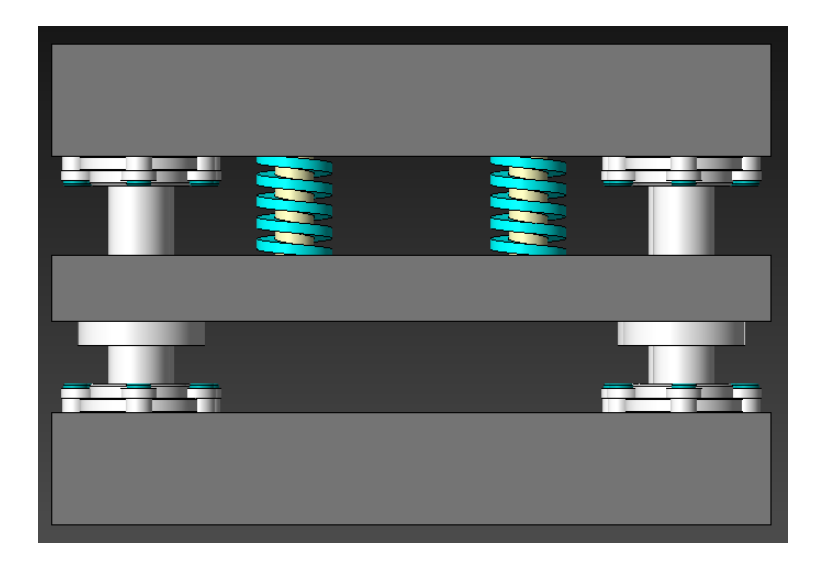

# **4.2.1 Tipos**

Están fabricados según la norma ISO 10243 que define, diámetro, longitud y fuerza. Igualmente esta misma norma también define cuatro series de muelles que siendo de mismas dimensiones y por tanto intercambiables, ofrecen valores de carga de menor a mayor

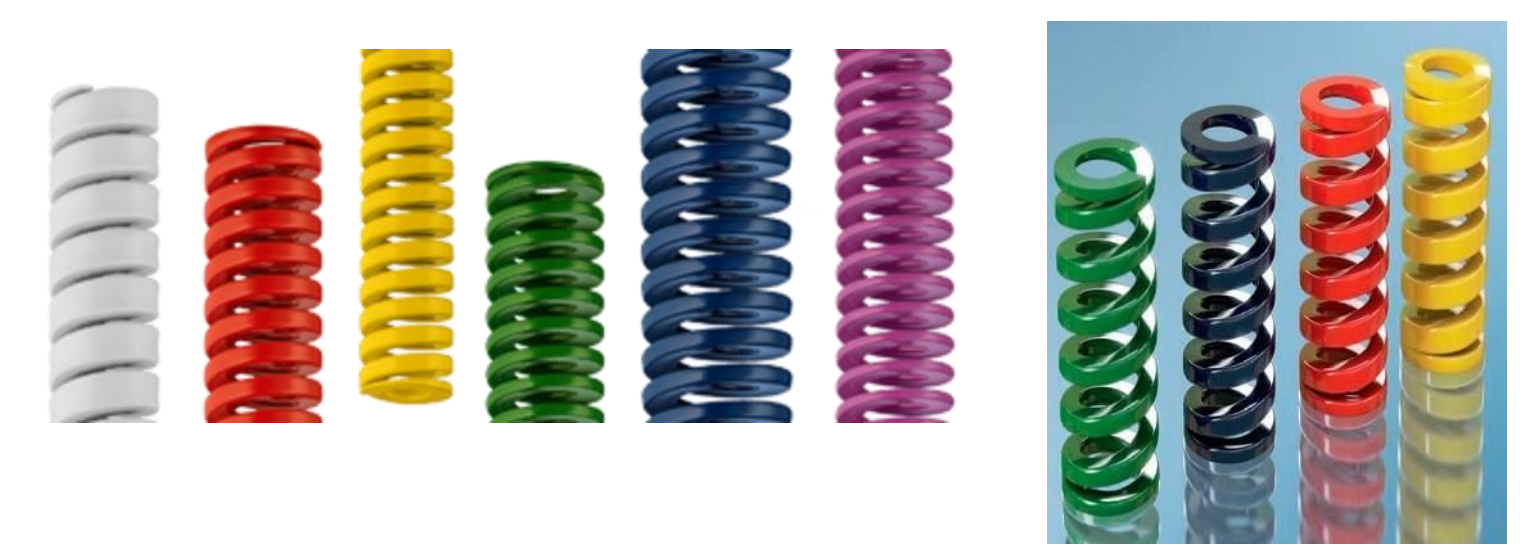

Estas cuatro series vienen identificadas por colores, para simplificar su selección.

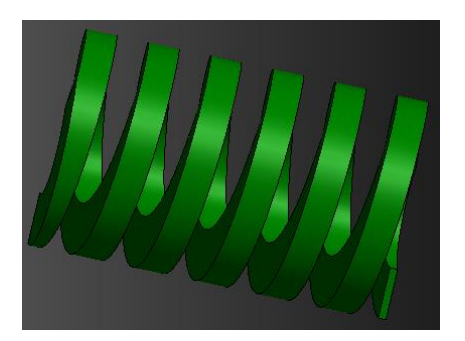

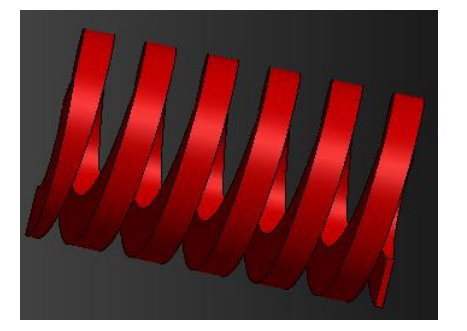

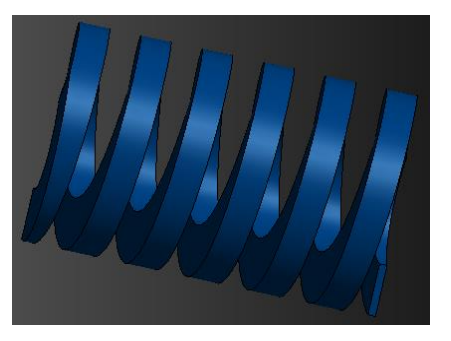

Verde: Carga liviana Azul: Carga mediana

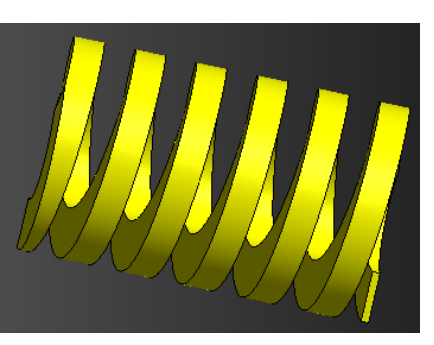

Rojo: Carga pesada Amarillo: Carga extra pesada
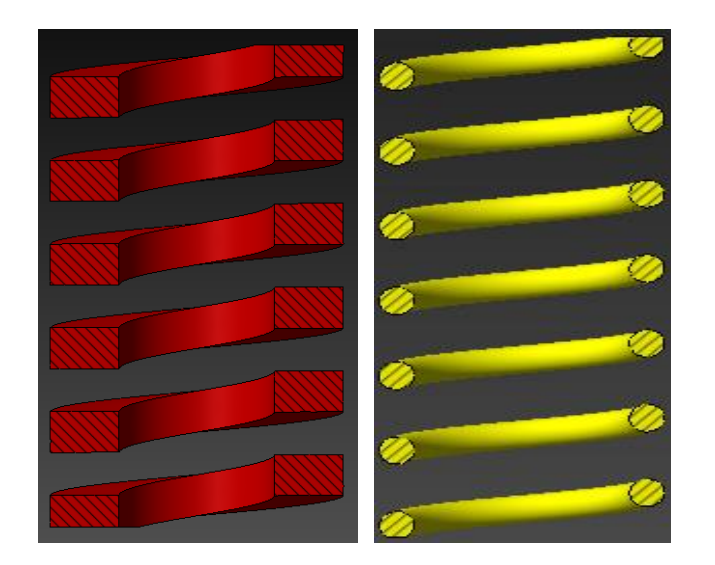

# "Sección transversal"

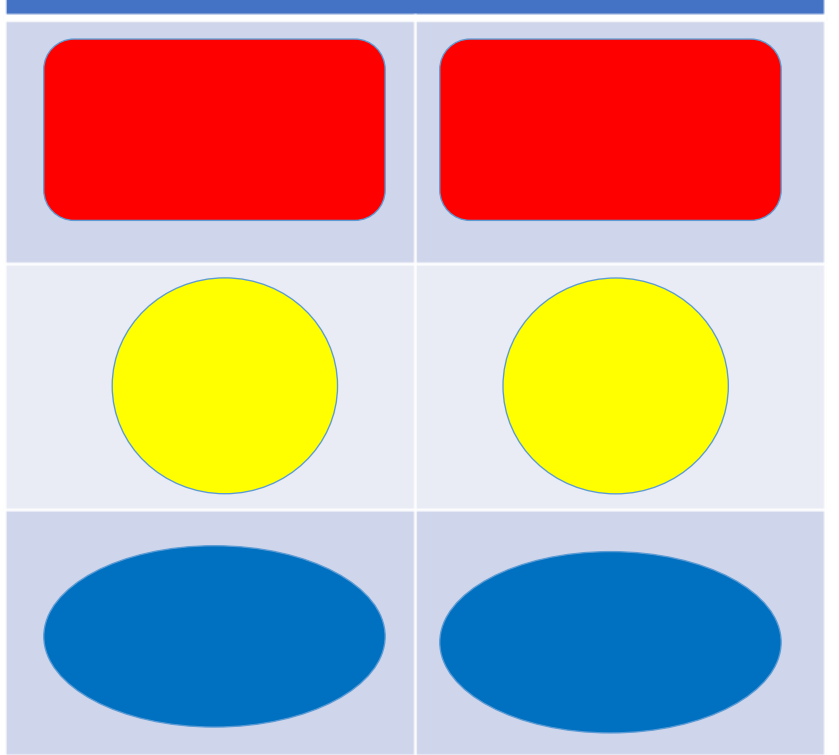

ISO: Americano RAYMOND: Canadá

Dcavidad =  $0.10$  D Sí D < 13 mm

Dcavidad =  $0.05$  D Sí D  $> 13$  mm

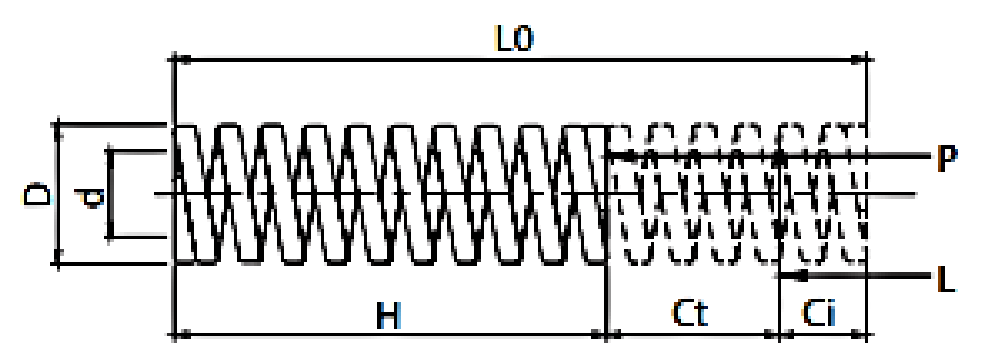

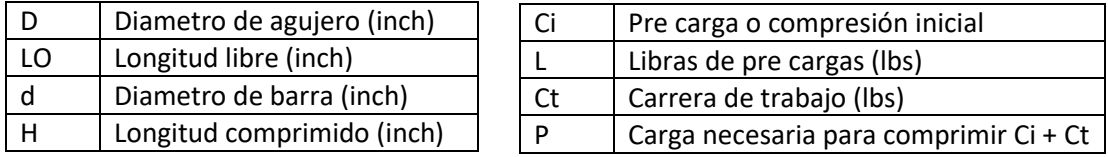

Ci ≥ 20% Ct.

Ci + Ct < Carrera máx de trabajo

Nota: Guiar resortes con perno, si el largo es mas que 4 veces el diámetro.

# ANEXO 3

# Manual diseño de troqueles

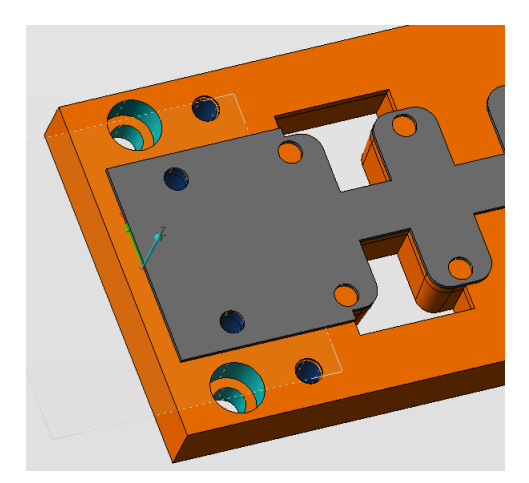

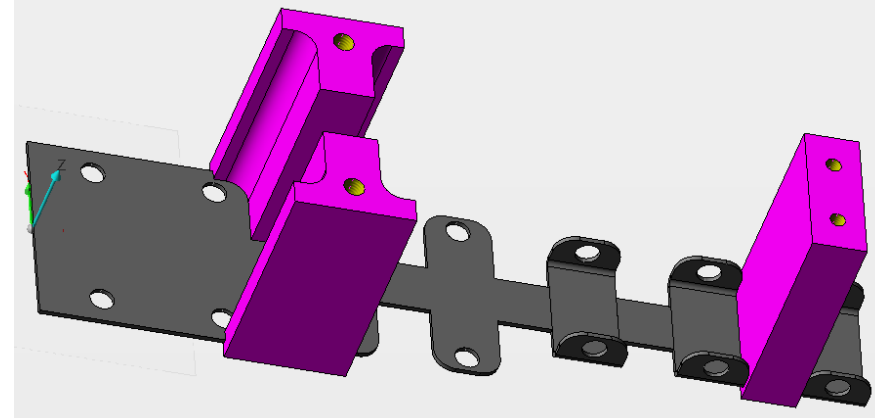

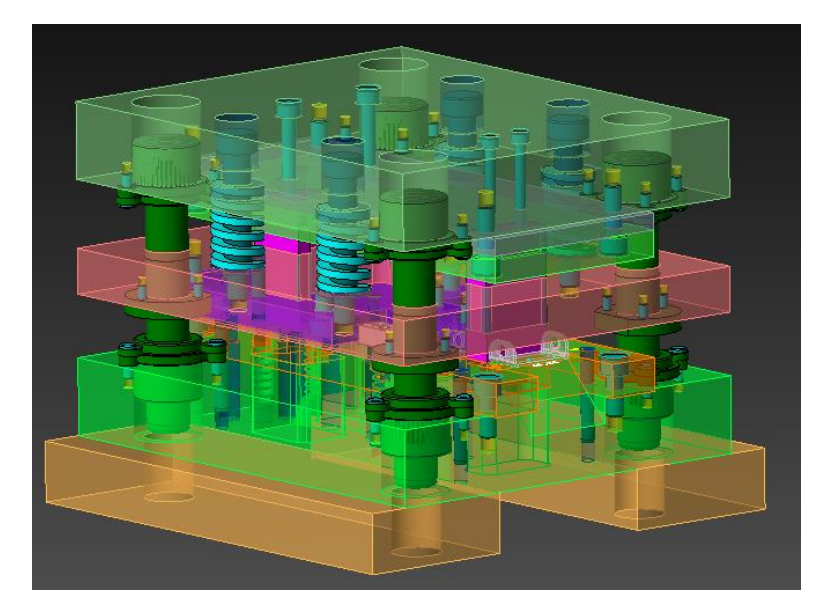

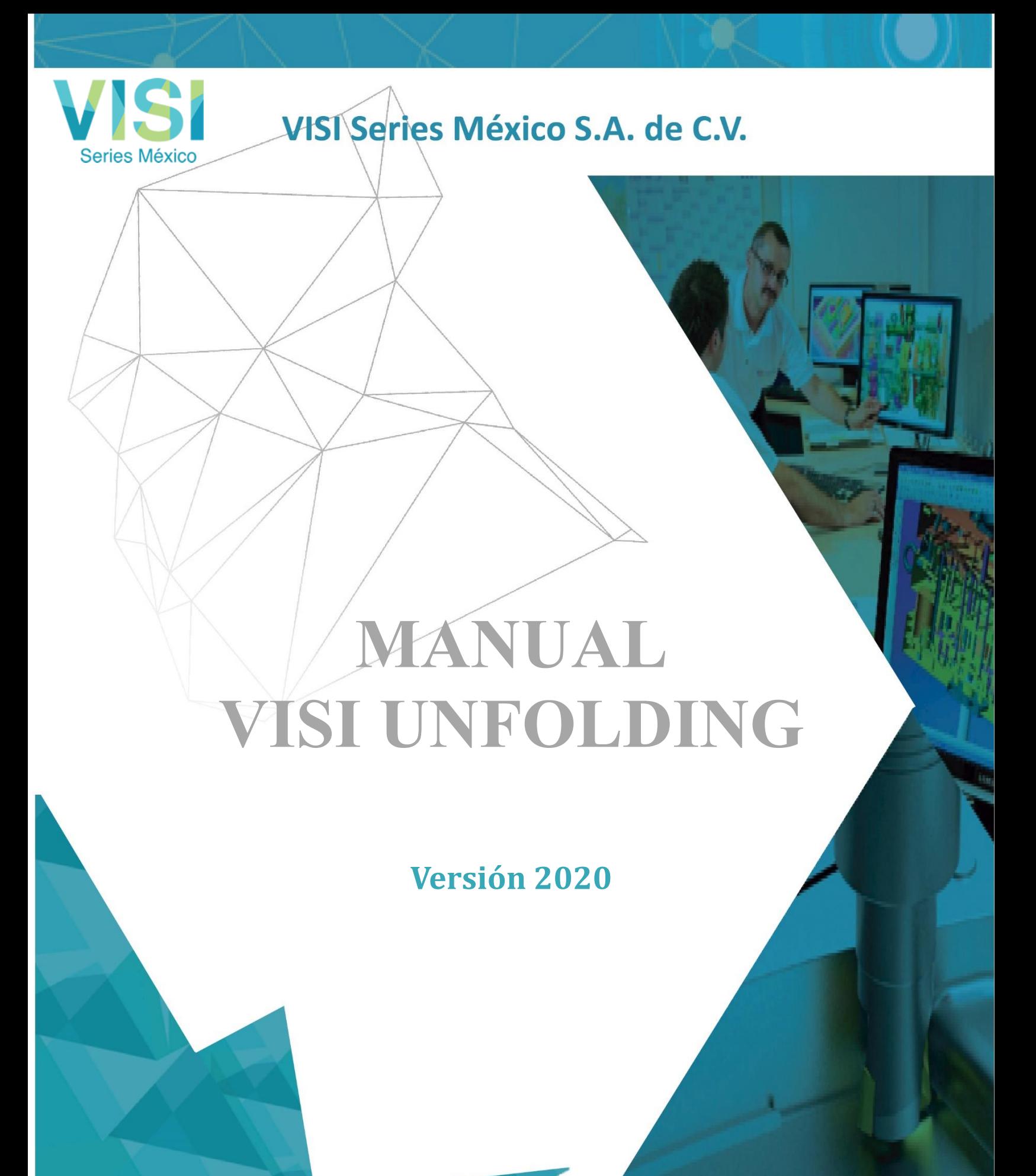

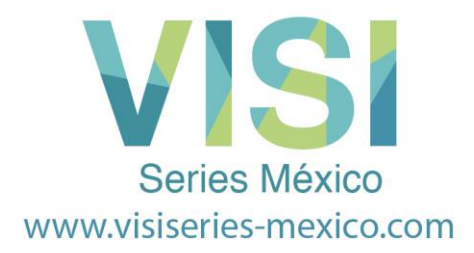

#### **Administración de la Parte**

Este documento se ha desarrollado para describir a detalle las nuevas rutinas para realizar el blank o desarrollo de una pieza y la interface que se ha introducido en la versión VISI Ver 2019R1**.**

**File > Open > VISI2019R1 > Workf > Sample > GTK SAMPLES > Progress Part.Wkf**

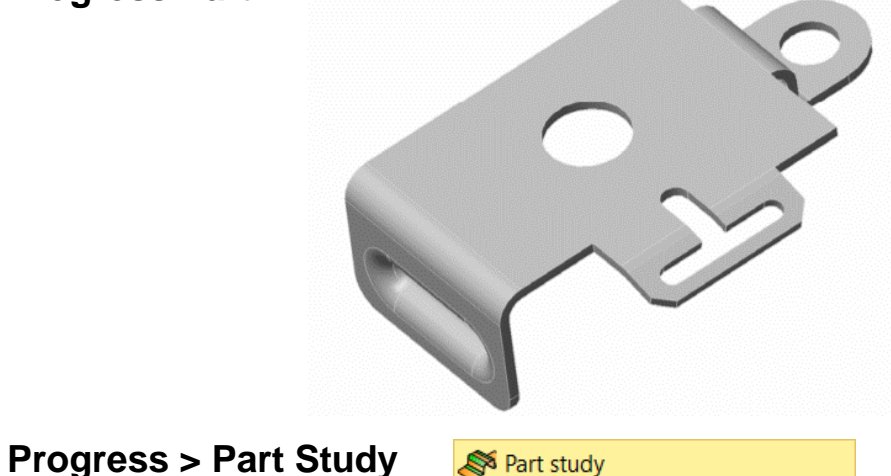

Seleccione en el Menú "**Part Study**" y aparecerá la nueva interfaz de Progress.

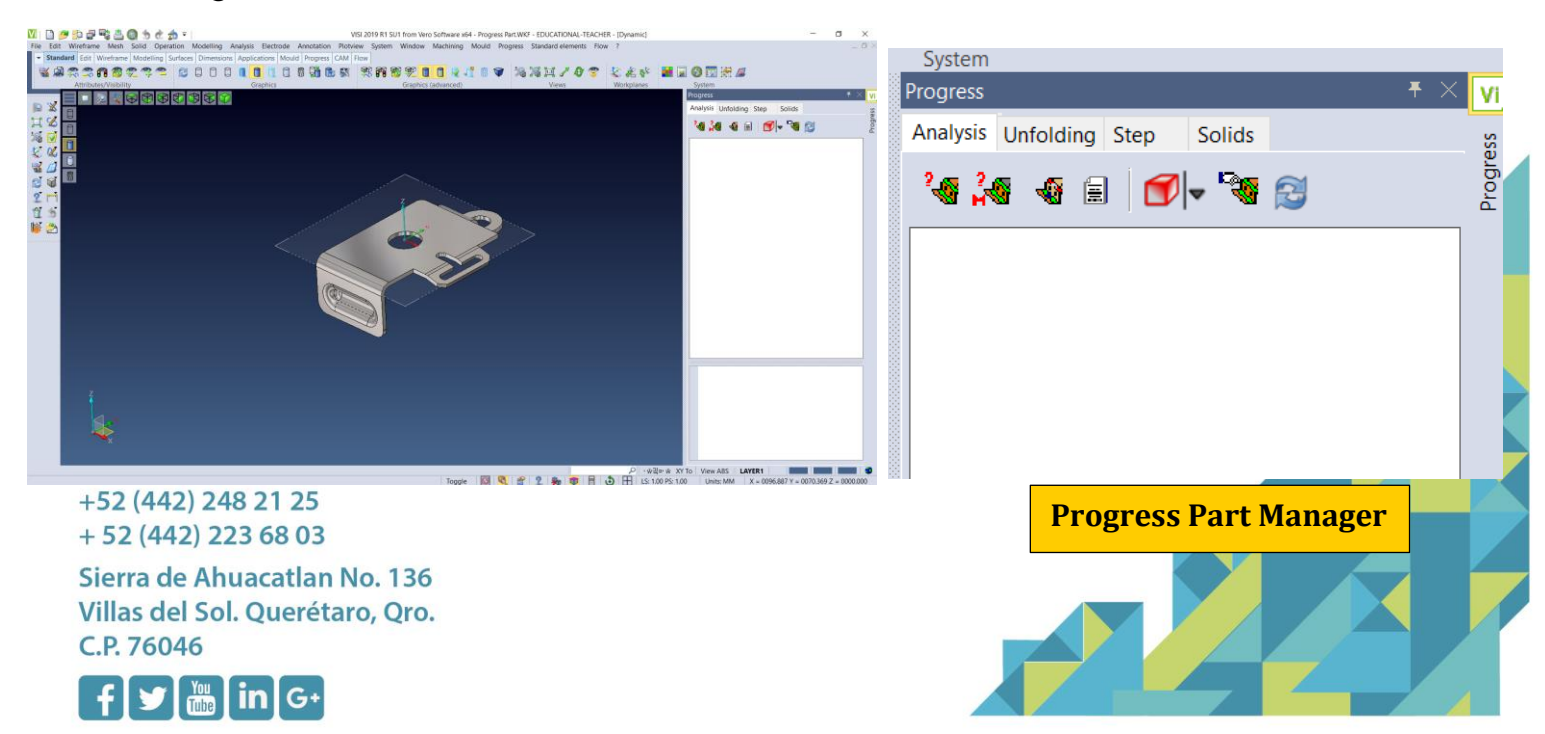

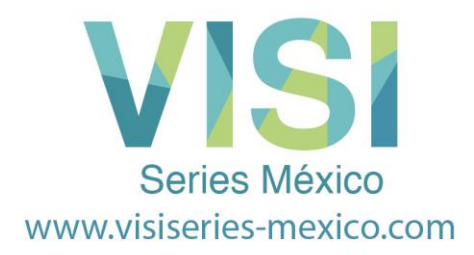

## **Descripción de los iconos de Progress Part Manager:**

Por favor tome su tiempo para estudiar la siguiente interfaz y las descripciones de los iconos del administrador de la parte**.** 

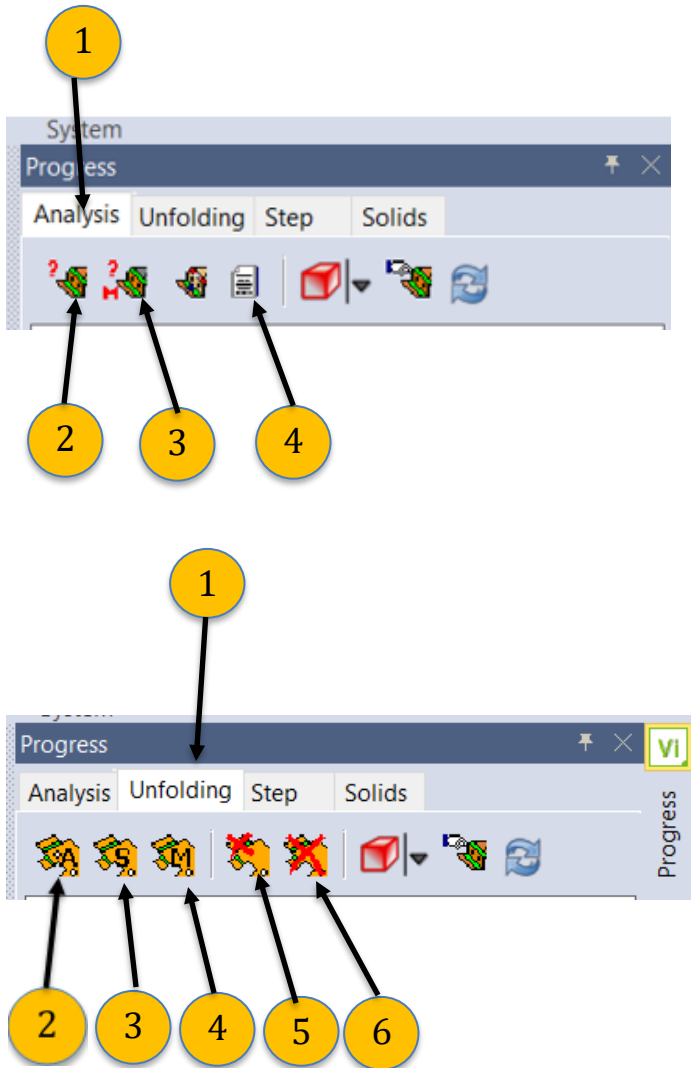

# **Menú de Análisis de Parte**

- 1. Menú de Análisis de Parte
- 2. Construcción de Análisis de Parte
- 3.Construcción Interactiva de la Parte
- 4. Mostrar Tolerancias del Análisis de la Parte

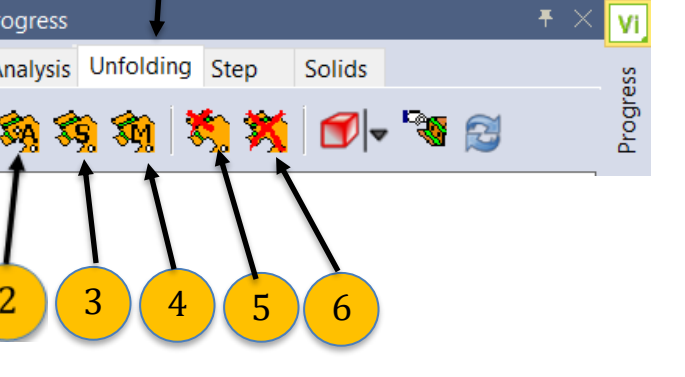

#### +52 (442) 248 21 25  $+52(442)$  223 68 03

Sierra de Ahuacatlan No. 136 Villas del Sol. Querétaro, Qro. C.P. 76046

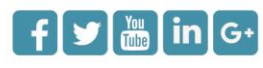

#### **Menú Unforlding**

- 1. Desdobles
- 2. Desdobles Automático Optimizado
- 3. Desdobles Automático en árbol.
- 4. Desdobles Manual.
- 5. Eliminar una superficie desdoblada.
- 6. Eliminar todas las superficies desdobladas.

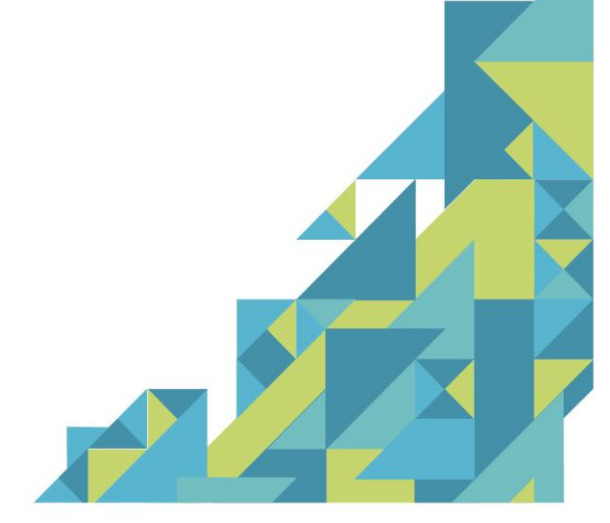

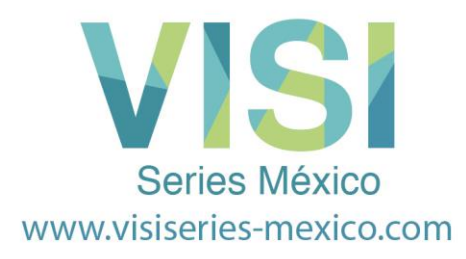

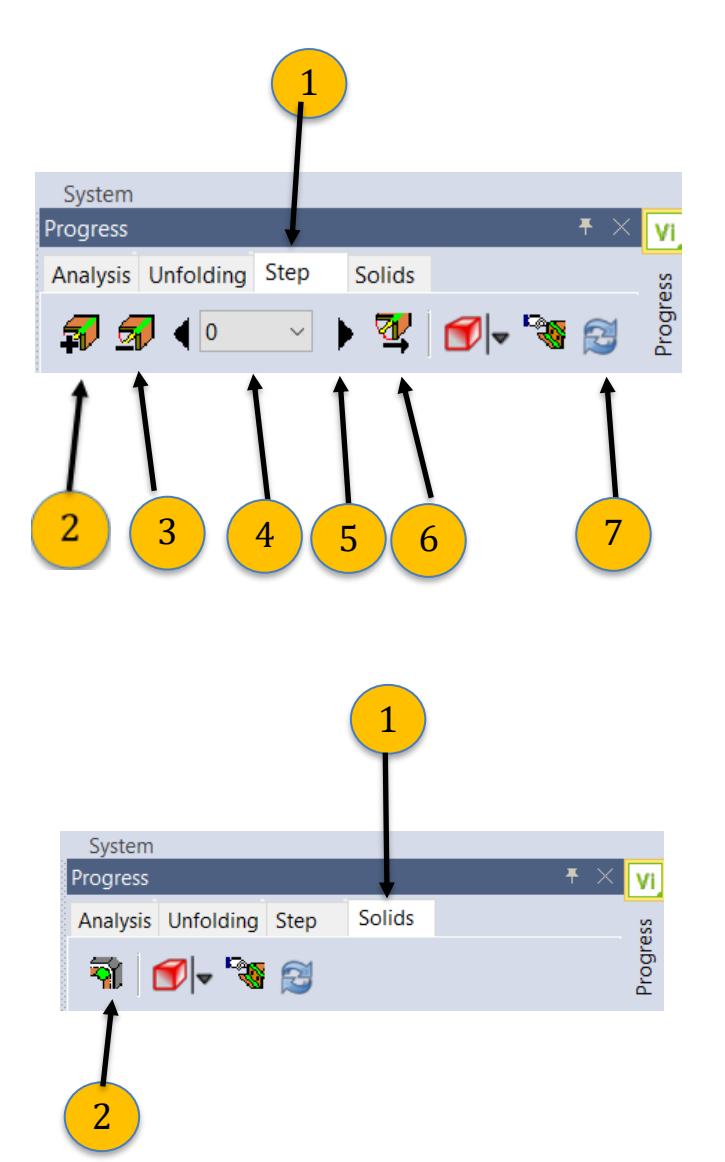

#### 1 **Menú Step By Step**

- 1. Paso a Paso.
- 2. Agregar un Paso.
- 3. Eliminar un Paso.
- 4. Seleccionar Número de Paso.
- 5. Paso Adelante / Atrás
- 6. Dirección de Estudio de Pieza.
- 7. Reconstruir Partes en 3D.

#### **Menú Sólidos**

- 1. Sólidos.
- 2. Reconstrucción de piezas 3D.

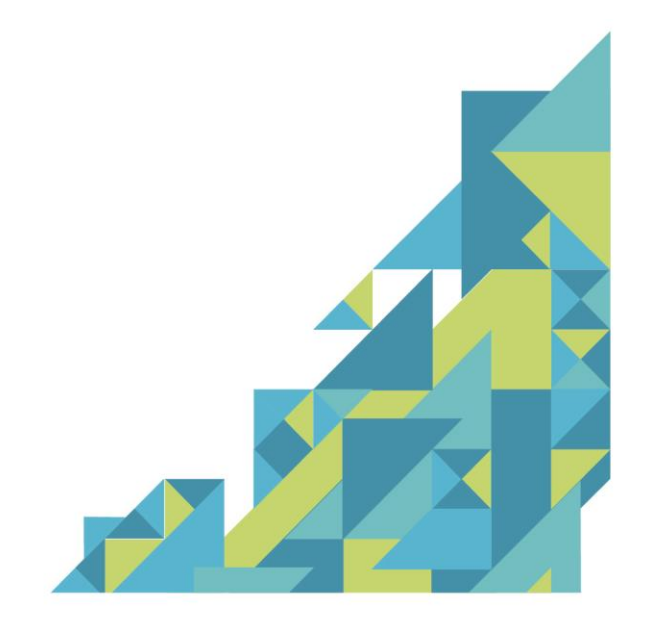

+52 (442) 248 21 25  $+52(442)$  223 68 03

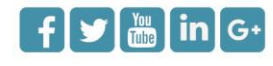

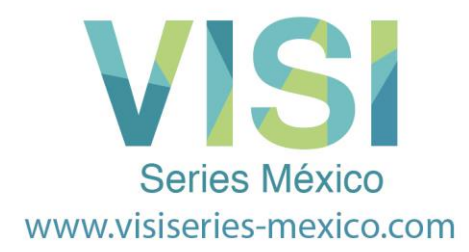

#### **Realizar el Análisis de la Parte.**

En el administrador de partes de **Progress,** asegúrese que el Icono **Part Analysis** este activo y seleccione el Icono **Analysis Build.**

En cuanto usted seleccione la opción de Part Analysis Build, el sistema le pedirá que seleccione la cara superior de la pieza a analizar.

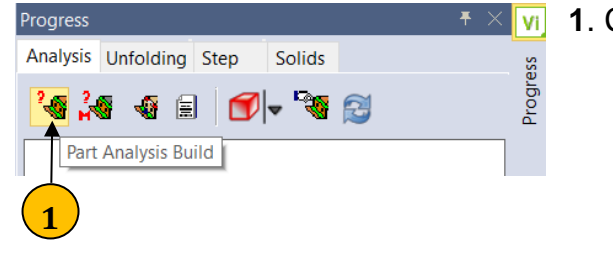

**1**. Construir Análisis de la Pieza

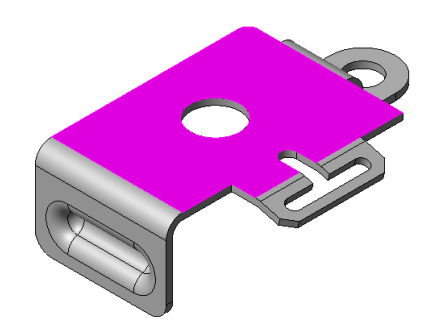

**Selecciona la parte a analizar:** Seleccionar el sólido (**cara superior**).

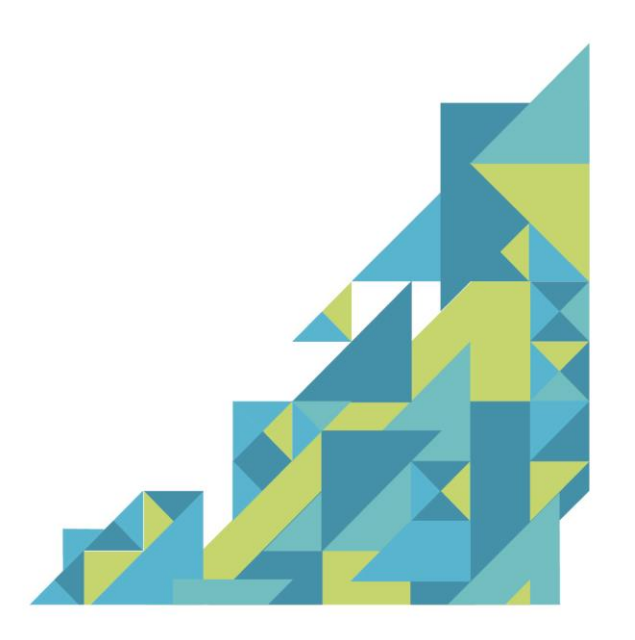

+52 (442) 248 21 25  $+52(442)$  223 68 03

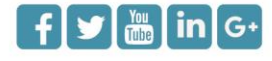

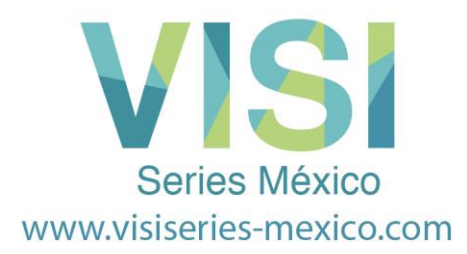

El cuanto usted seleccione la cara superior de la pieza a analizar, el sistema le mostrará, la siguiente caja de diálogos **Extract Skin**:

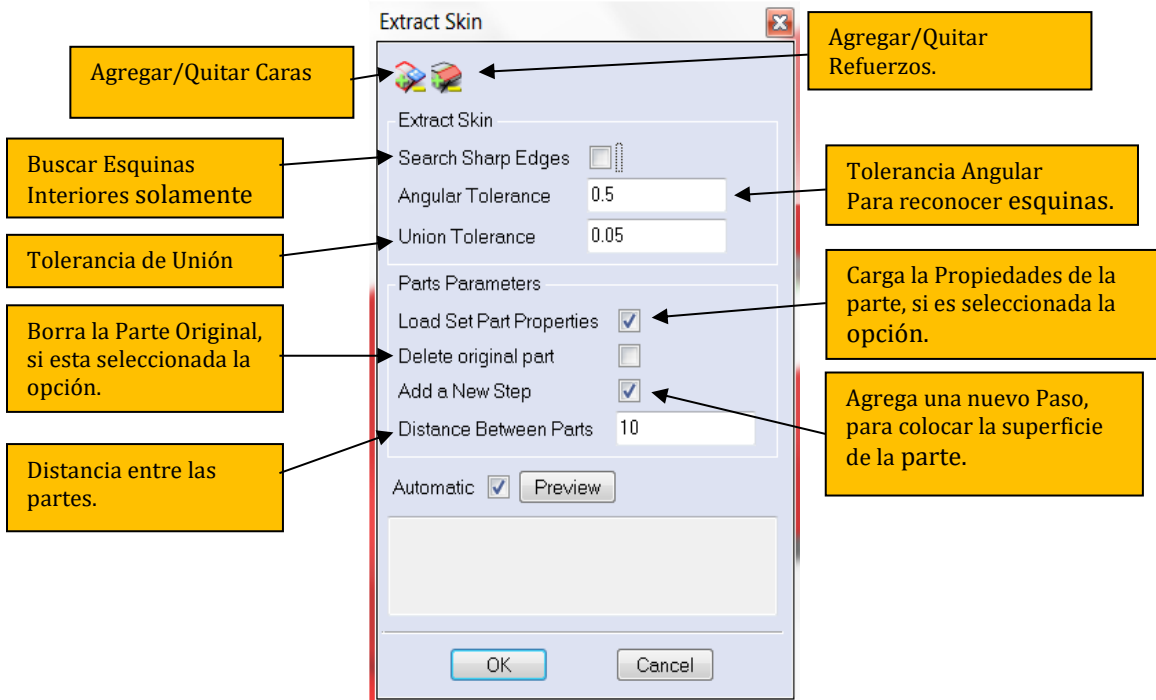

Aquí es posible establecer diferentes opciones para obtener la superficie (skin) de la pieza:

- $\checkmark$  Crear una copia.
- $\checkmark$  Eliminar la pieza original.
- $\checkmark$  Buscar Esquinas.
- ✓ Distancia entre las dos partes, Parte Original y Superficie creada.

Después de la selección del lado del material y seleccionar el **icono de OK**, el sistema muestra la caja de diálogos, donde se pueden seleccionar parámetros tales como Material, Espesor y Fibra Neutra.

+52 (442) 248 21 25  $+52(442)$  223 68 03 Sierra de Ahuacatlan No. 136 Villas del Sol. Querétaro, Qro. C.P. 76046

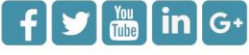

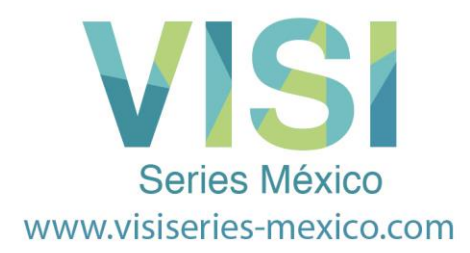

#### **Definición de la Fibra Neutra**

Dentro de esta caja de diálogo, es posible definir la fibra neutra (tolerancia de doblez) y también es posible definir qué tipo de algoritmo de desdobles será usado durante el desarrollo paso a paso.

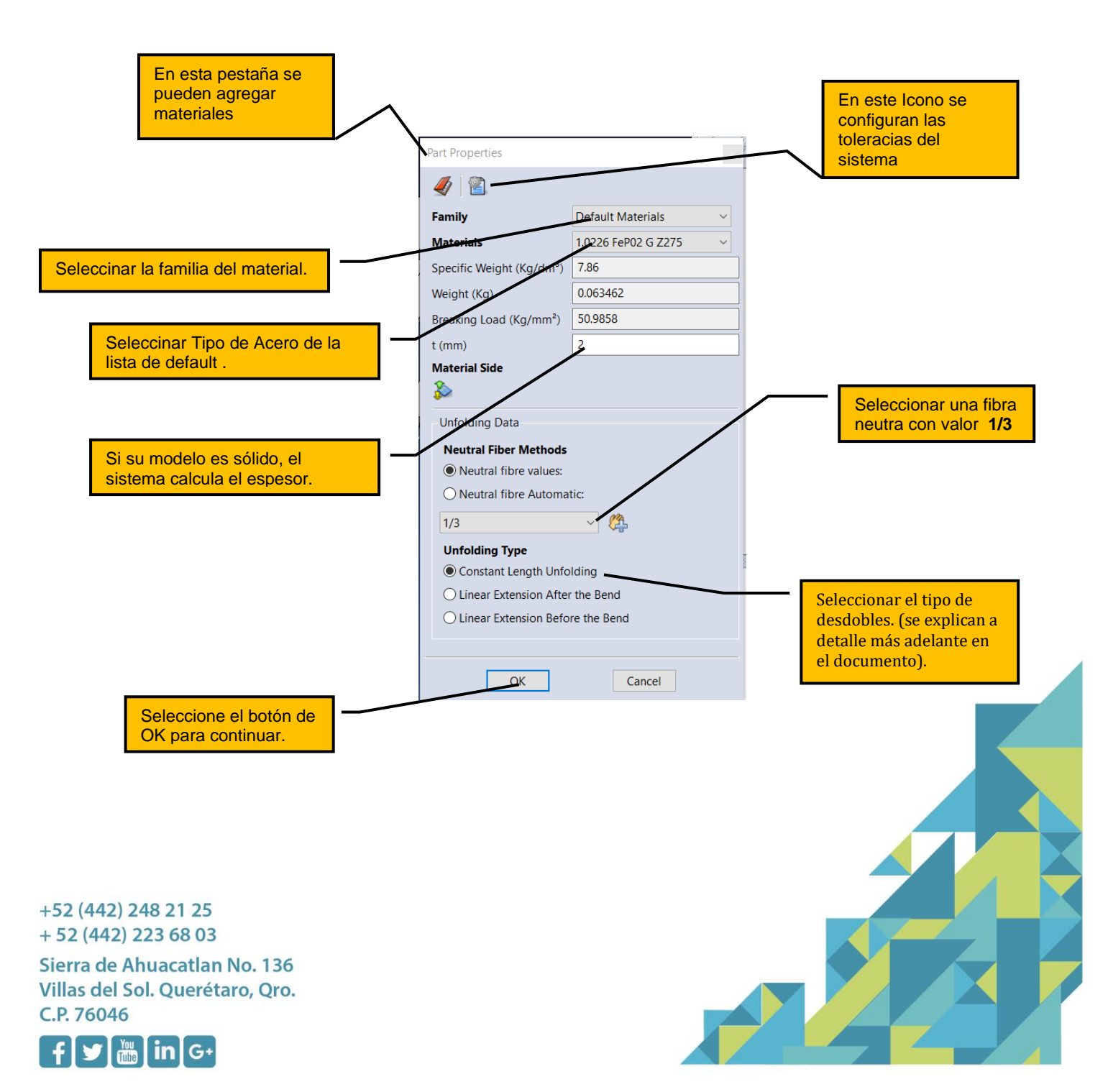

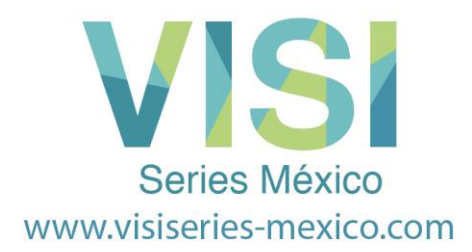

El sistema una vez que haya seleccionado el botón de OK, le mostrara, la siguiente pantalla:

Usted deberá seleccionar la cara de referencia en el modelo creado por el sistema, que este unido con al punto de referencia. Además, deberá seleccionar dicho punto de referencia.

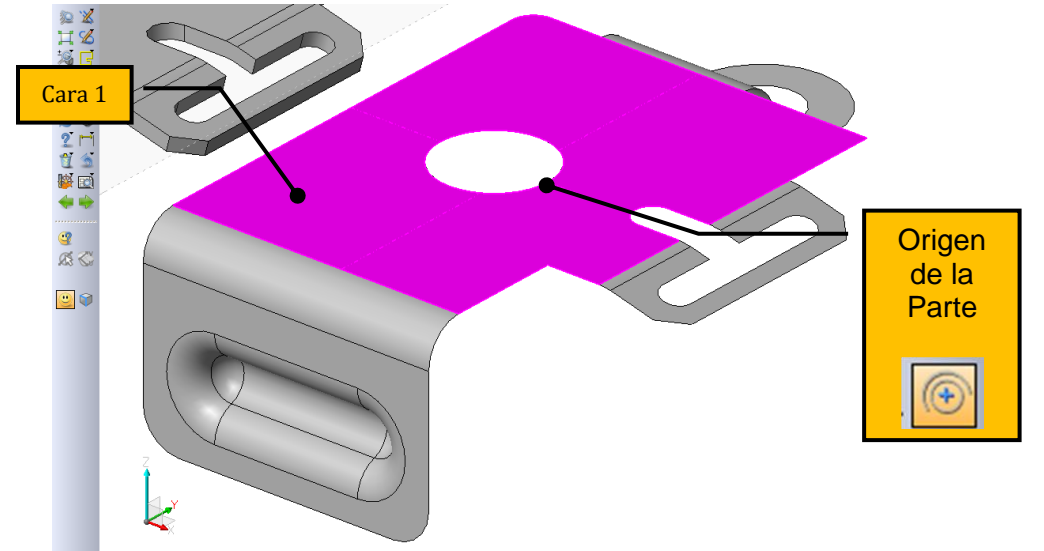

#### **Nota:**

La selección del punto de origen es muy importante, ya que se utilizará como punto de referencia para todas las operaciones siguientes.

Una vez que haya seleccionado las opciones arriba mencionadas, ahora el sistema mostrará, el modelo de superficies en colores **naranja** y **verde**. El árbol de análisis debe rellenarse con información.

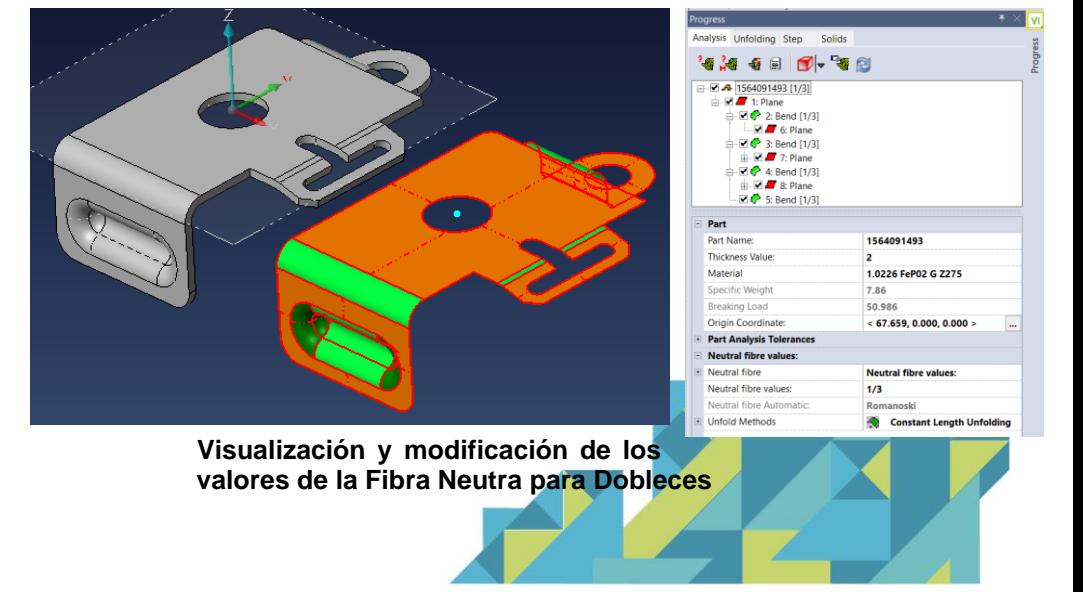

+52 (442) 248 21 25  $+52(442)$  223 68 03

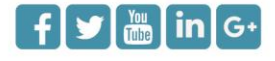

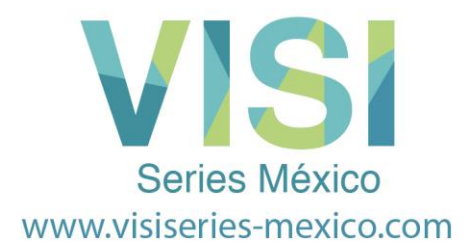

En esta etapa, el árbol mostrará de nuevo, todas las zonas de dobleces, también la fibra neutra en cada doblez.

Seleccionando una curva usando el botón izquierdo del ratón, es posible cambiar la fibra neutra para un solo doblez, usando la ventana de propiedades del doblez. A menudo es necesario utilizar una fibra neutra diferente, cuando hay una gran diferencia entre los radios de doblez en la parte.

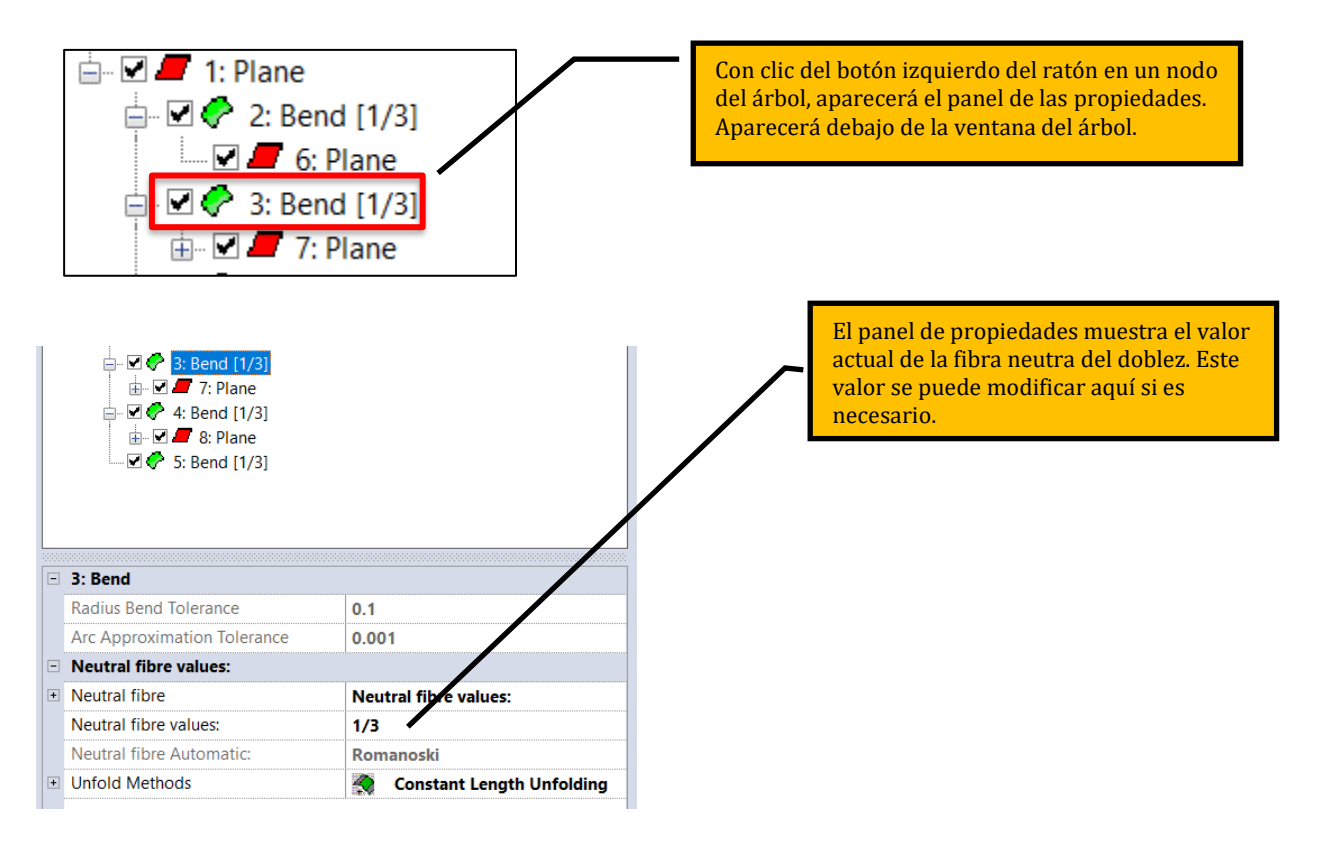

**Nota:** En nuestro ejemplo **NO** vamos a modificar ningún de los valores que aparecen.

La operación anterior, también se puede realizar haciendo clic con el botón derecho del ratón sobre el doblez en la zona de gráficos.

+52 (442) 248 21 25  $+52(442)$  223 68 03 Sierra de Ahuacatlan No. 136 Villas del Sol. Querétaro, Qro. C.P. 76046

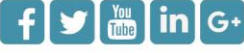

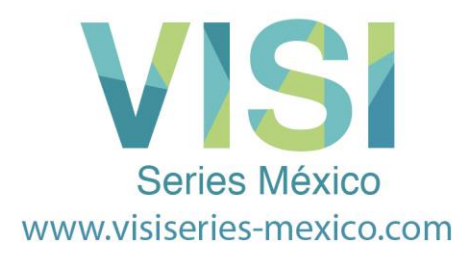

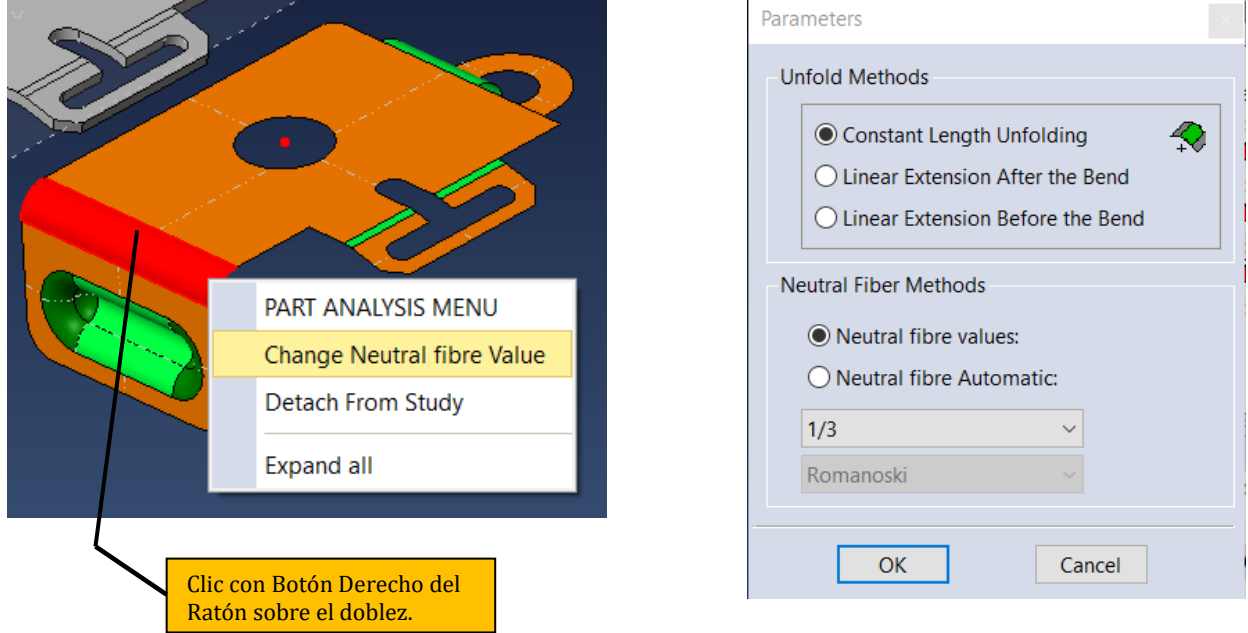

# **Visualización y Modificación General de Propiedades de la parte**

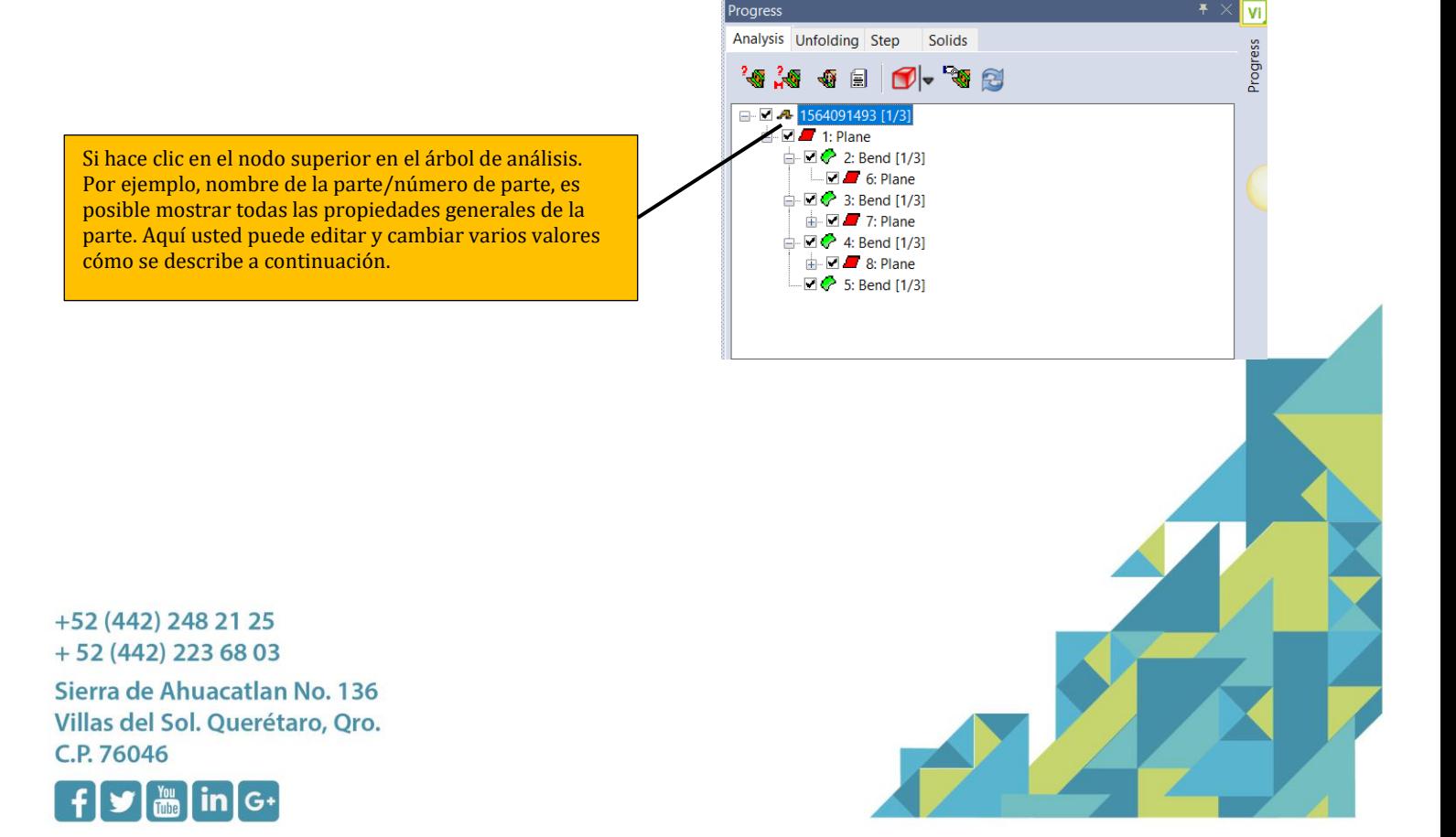

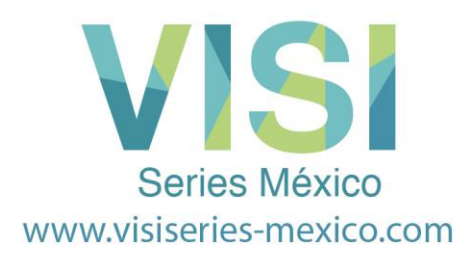

**Sierra** 

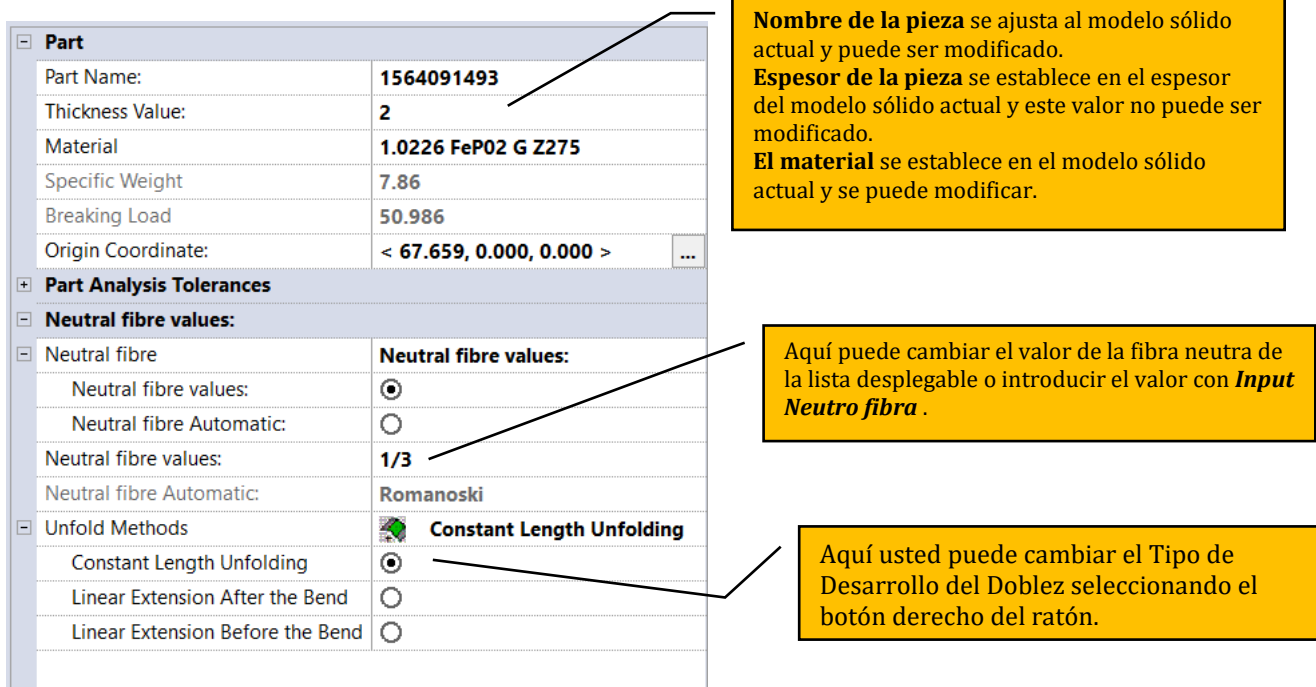

### **Seleccionar el Método de Desdobles.**

Cuando se realiza el desarrollo paso a paso, es posible elegir como se va a realizar el desarrollo del dobles, hay actualmente tres tipos que pueden ser seleccionados con los iconos que se muestran a continuación. Cuando cada uno de ellos es seleccionado, los resultados serán actualizados dinámicamente sobre la pantalla.

El siguiente ejemplo explicará las diferencias entre las distintas opciones, usando nuestro ejemplo.

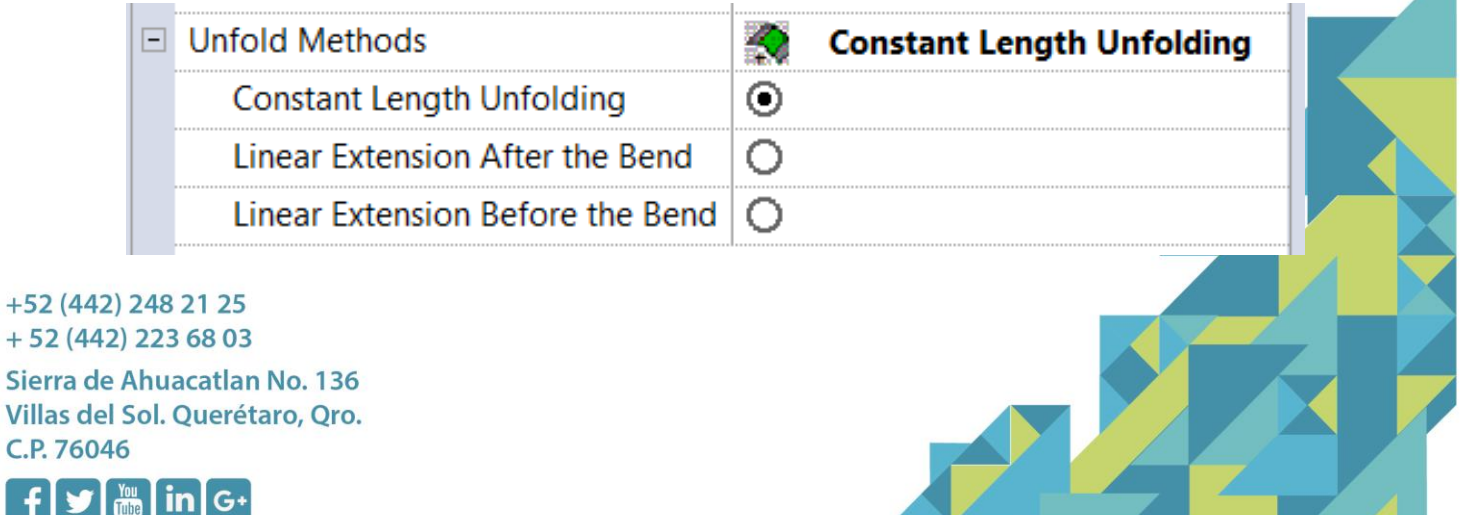

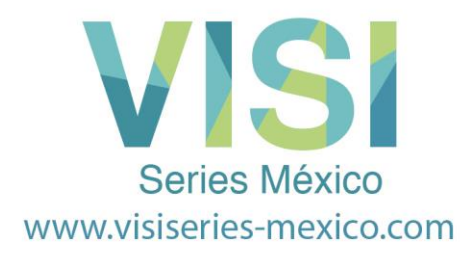

## **Longitud Constante de Desdobles:**

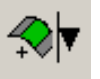

La longitud constante de desdobles, usa un algoritmo que hace que la longitud del radio sea siempre constante. Esto significa que cuando se dobla una curva, el radio y el punto central deben cambiar para mantener la longitud total.

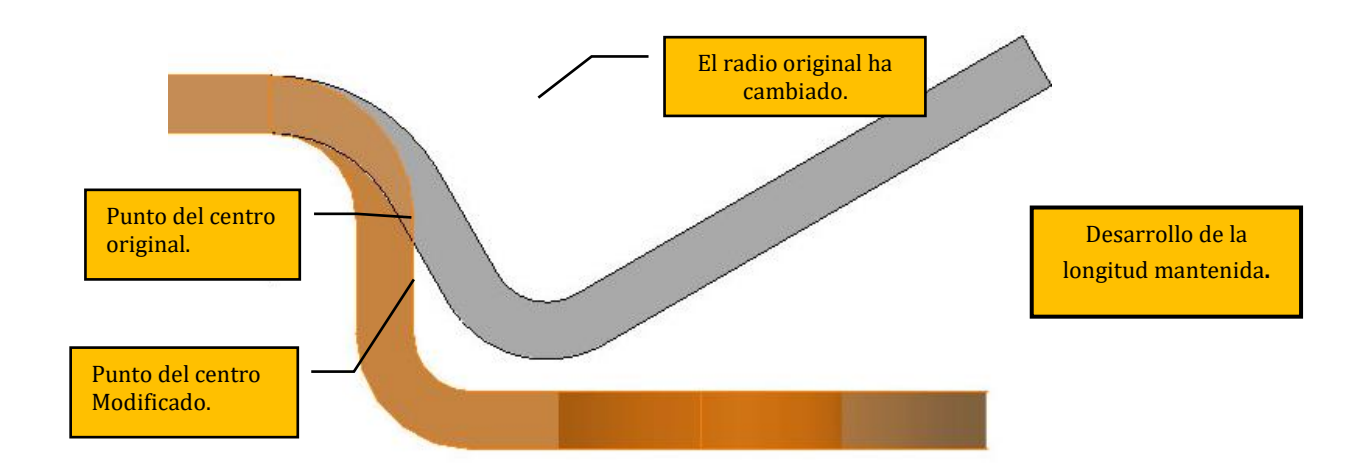

Observe el doblez a 45° de nuestro ejemplo, esto es lo que deberíamos esperar

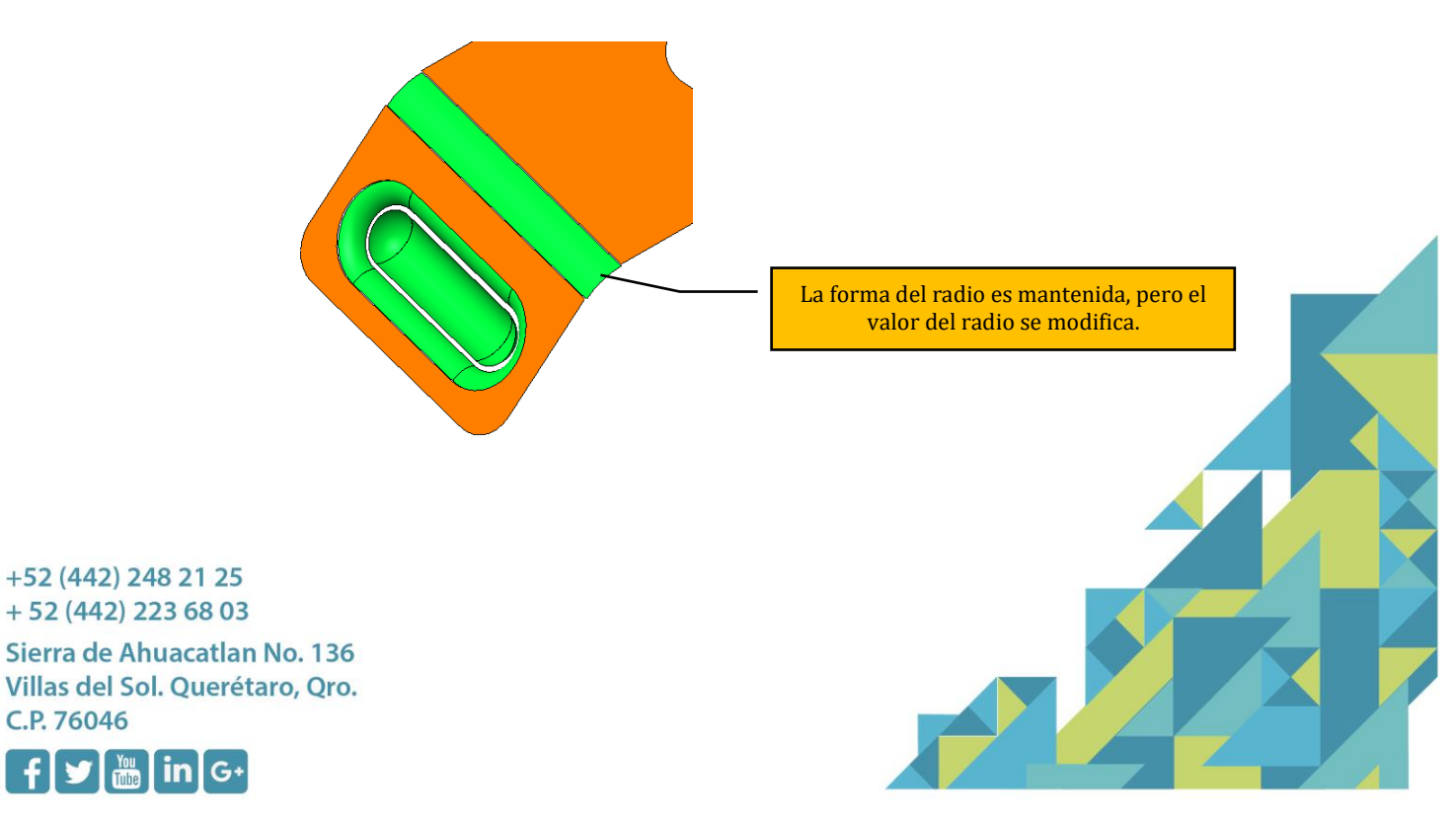

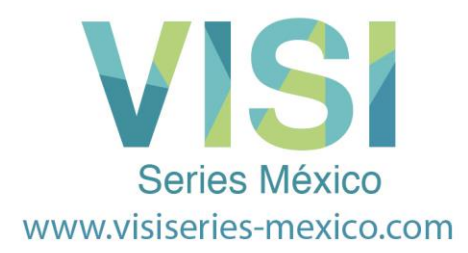

#### **Radio Constante de Dobles.**

El desdobles con radio constante, usa un algoritmo que hace que el radio y el origen del radio sean constantes. Esto acortará la longitud total o el radio, y para obtener la longitud correcta, una superficie plana es agregada para conectar el radio con la superficie plana.

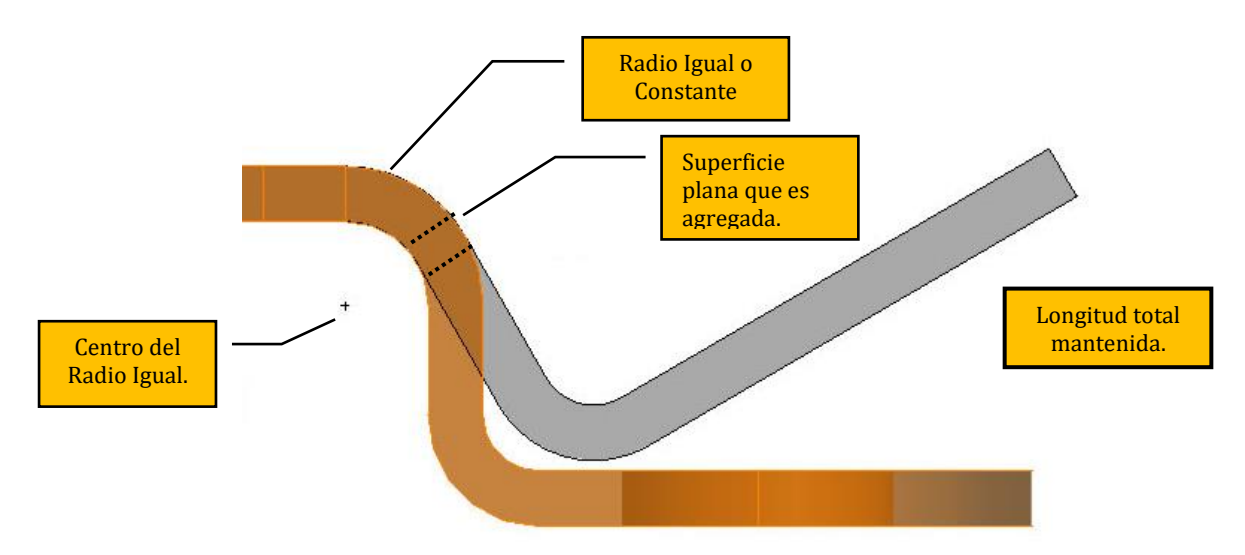

#### **Nota:**

Si se utiliza el **Radio Constante de Dobles**, ahora es posible aplicar la parte plana de la longitud desarrollada antes o después del radio, esta operación se realiza seleccionando el icono correspondiente que aparece.

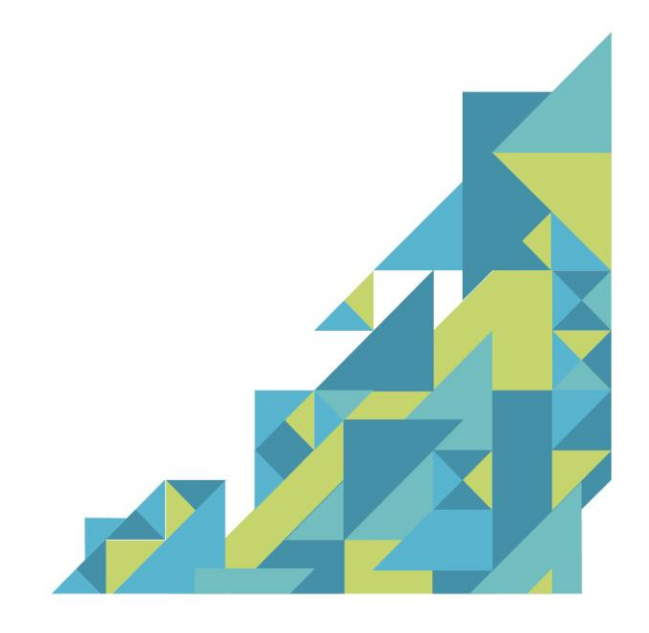

+52 (442) 248 21 25  $+52(442)$  223 68 03

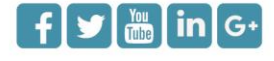

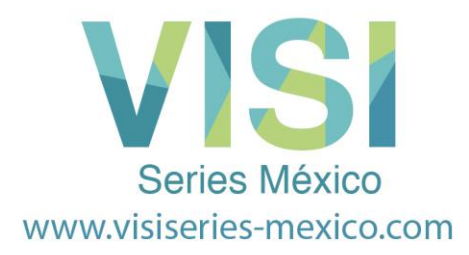

### Intente seleccionar **Constant Radius, Extensión Lineal d**espués del radio

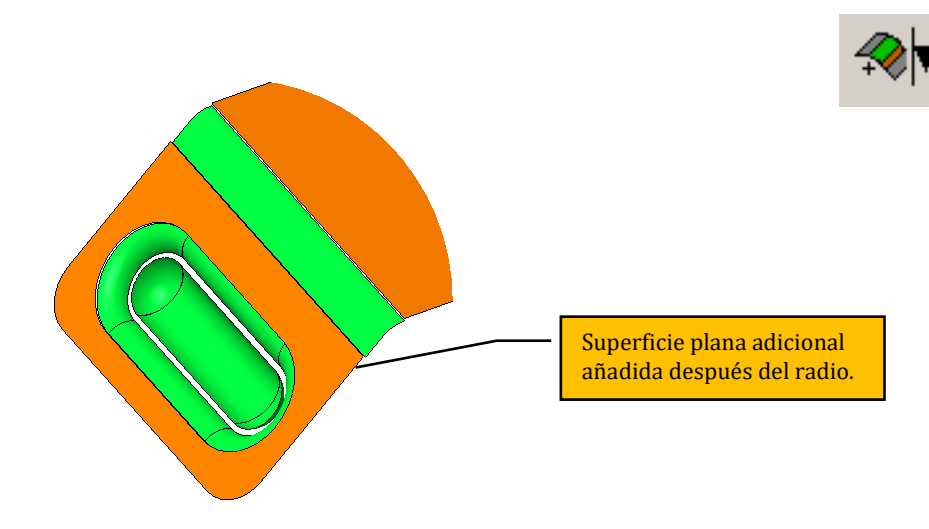

Ahora vamos a probar la opción Radio Constante, **extensión lineal antes del radio**

**Nota:** Después de haber explorado las distintas opciones, por favor asegúrese de que el Paso 2 este seleccionada la opción por default, **Constant Length Unfolding**.

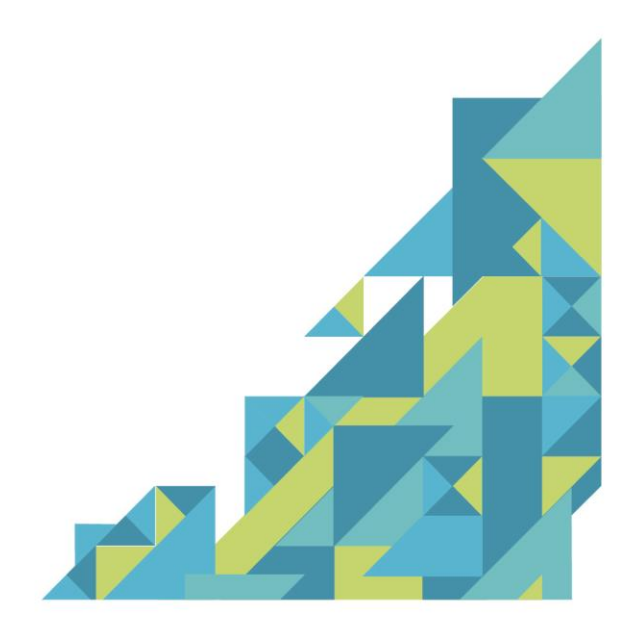

+52 (442) 248 21 25  $+52(442)$  223 68 03

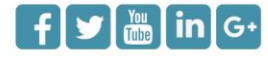

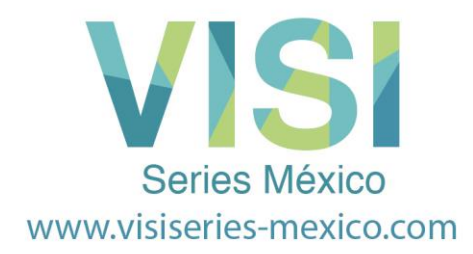

## **Set Part Analysis**

Después de seleccionar la parte a estudiar, el resultado del análisis se mostrará en la ventana principal y el estado de desarrollo se muestra en la estructura de árbol de Progress.

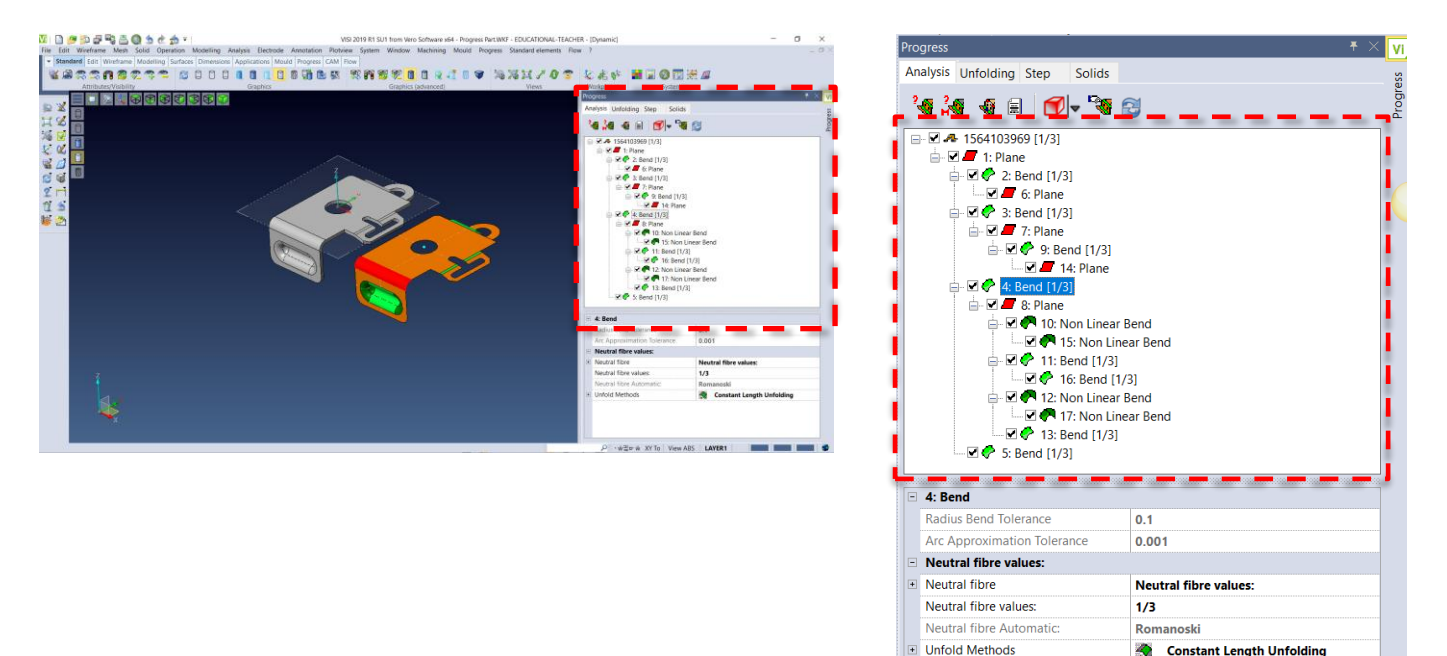

Con el fin de tener una estructura de árbol más organizada podemos hacer algunas optimizaciones adicionales utilizando algunas de las otras herramientas disponibles:

- **1.** Puede mover los nodos del árbol: Seleccione el nodo del árbol y arrastrelo a la nueva posición del árbol, ma**nteniendo** el botón izquierdo del ratón presionado. No todos los nodos se pueden mover.
- **2.** Puede seleccionar el segundo icono **Part Analysis Interactive Build** esta función permite construir el árbol manualmente seleccionando cada cara requerida a partir del modelo.

 $+52(442)$  223 68 03 Sierra de Ahuacatlan No. 136 Villas del Sol. Querétaro, Qro. C.P. 76046

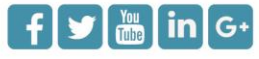

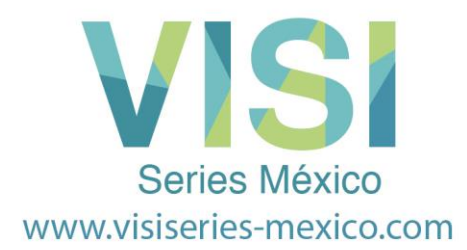

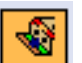

**3.** Usando el **Icono Grupo Analysed Faces** el sistema puede agrupar ciertas caras en una característica única:

**Ejemplos** de Agrupación de caras y sus características:

Primero seleccione el icono **Grupo Analysed Faces** y a continuación, seleccione las caras que quiere agrupar, al terminar de seleccionar las caras, el sistema le mostrara una caja de diálogos, donde usted podrá seleccionar el tipo de agrupación que va a realizar.

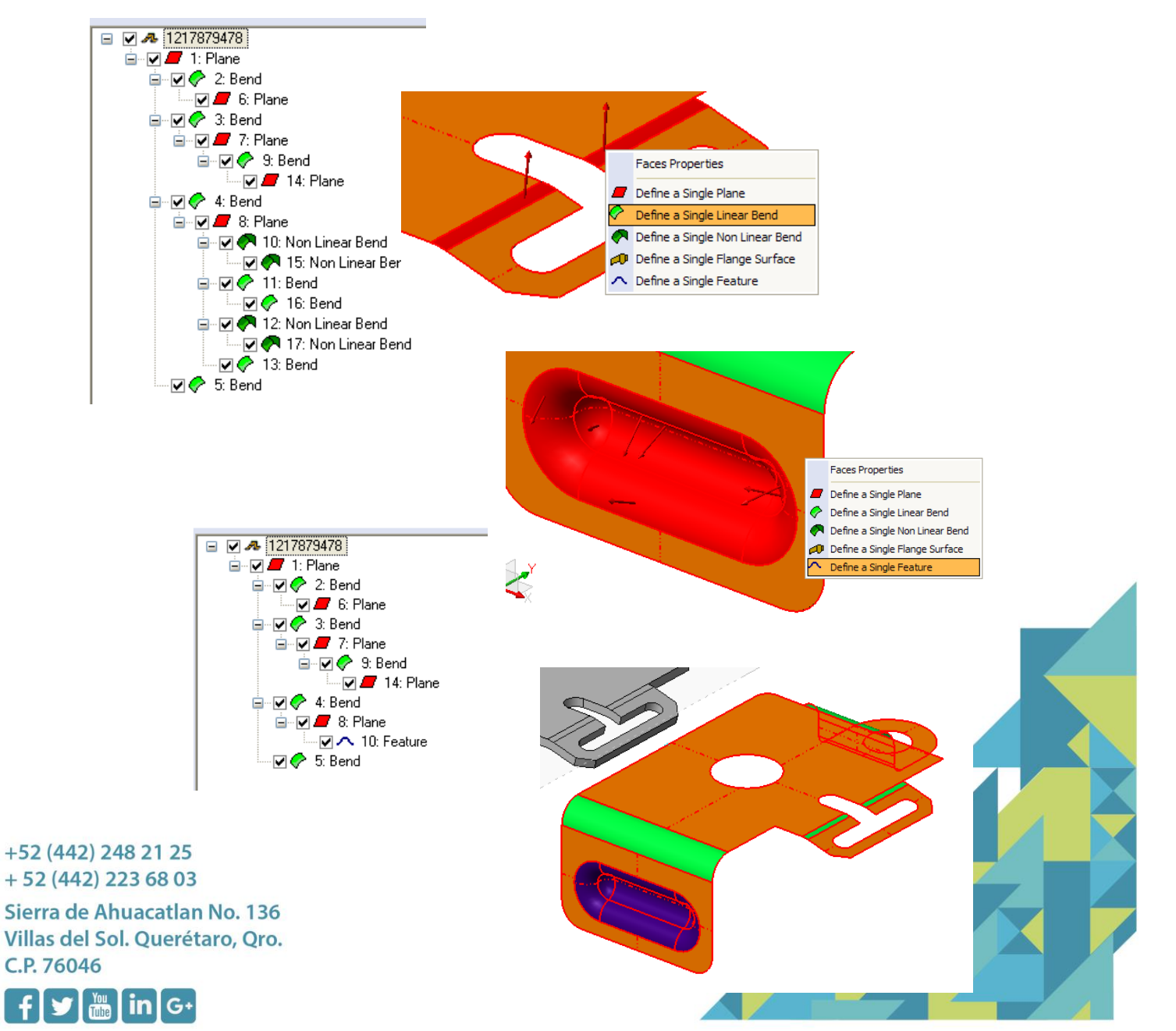

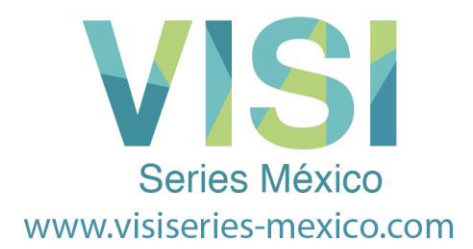

Si se trabaja con un modelo sólido importado, es muy importante elegir el lado correcto (interna o externo) ya que el sistema sólo trabaja sobre las superficies extraídos por el análisis de parte. Esto podría llevarnos a un modelo con "**espesor NO constante** " o problemas de "radios de dobles" en una etapa posterior.

También es posible administrar las partes de un modelo, utilizando un método diferente, como se explica a continuación:

#### **Mostrar y Ocultar Caras / Dobleces**

También es posible simplificar la información mostrada en el área gráfica de *Part Analysis*, ocultando y mostrando los nodos en el árbol, también es útil si requiere eliminar algunas características inadecuadas para el proceso de desarrollo.

En nuestro ejemplo sería conveniente desactivar la parte formada por el componente, ya que esto no es adecuado para las rutinas de desarrollo de **VISI-Progress**. La siguiente secuencia le mostrará cómo hacerlo**. Por favor siga el ejemplo mostrado a continuación**:

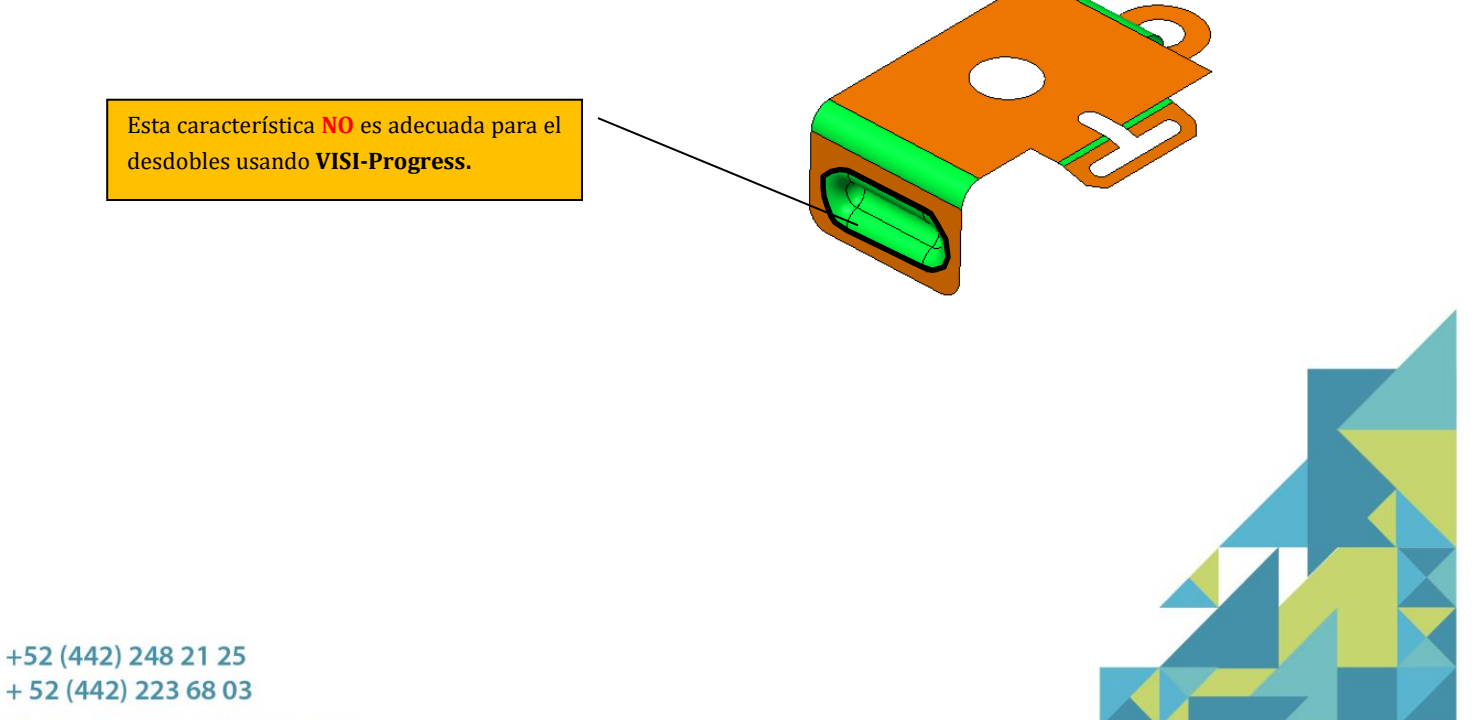

 $+52(442)$  223 68 03

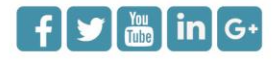

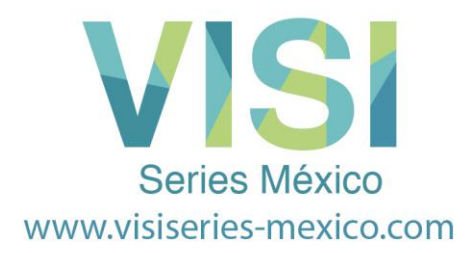

#### **Identificando la posición de la característica de formado del árbol.**

Antes de que podamos desactivar los nodos relevantes en el árbol de la parte, tenemos que establecer cuáles son estas partes:

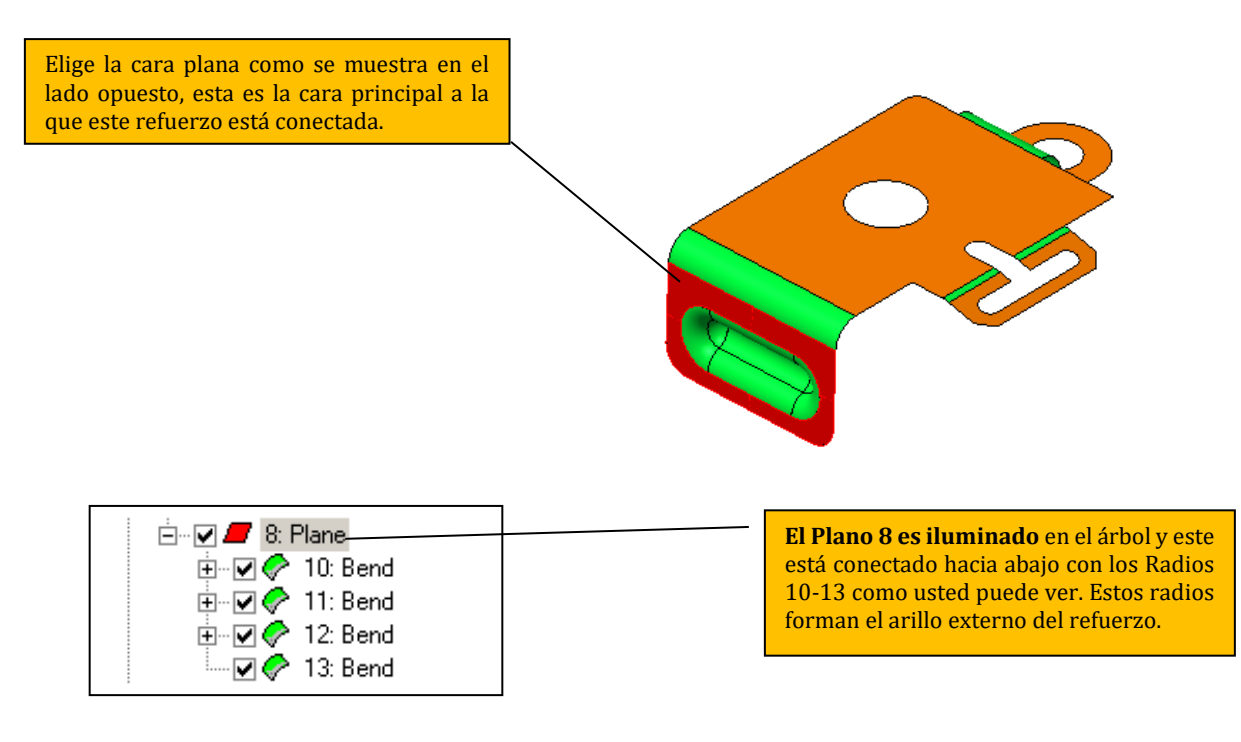

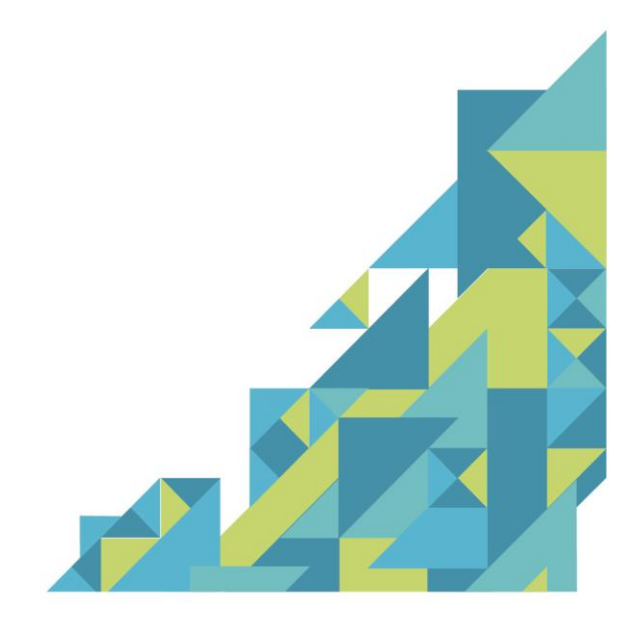

+52 (442) 248 21 25  $+52(442)$  223 68 03

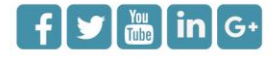

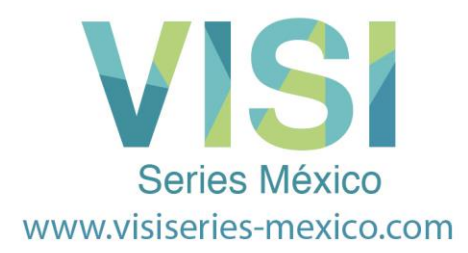

## **Expandiendo la Jerarquía del Árbol.**

En nuestro ejemplo podemos ver que los radios **10-13** también contiene nodos hijos, denotados por el símbolo **+**, todos estos pueden ser ampliados en un clic:

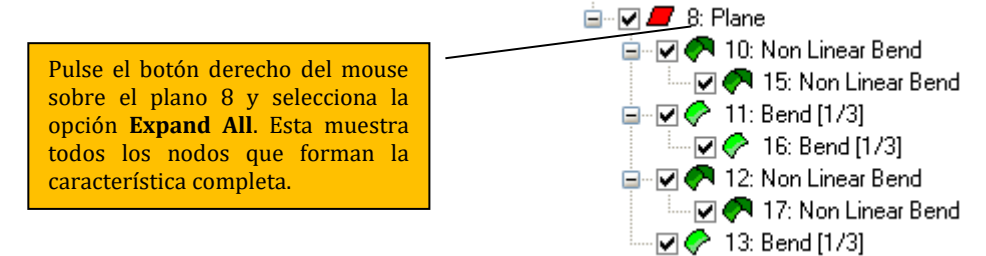

## **Desactivando los nodos de esta forma**

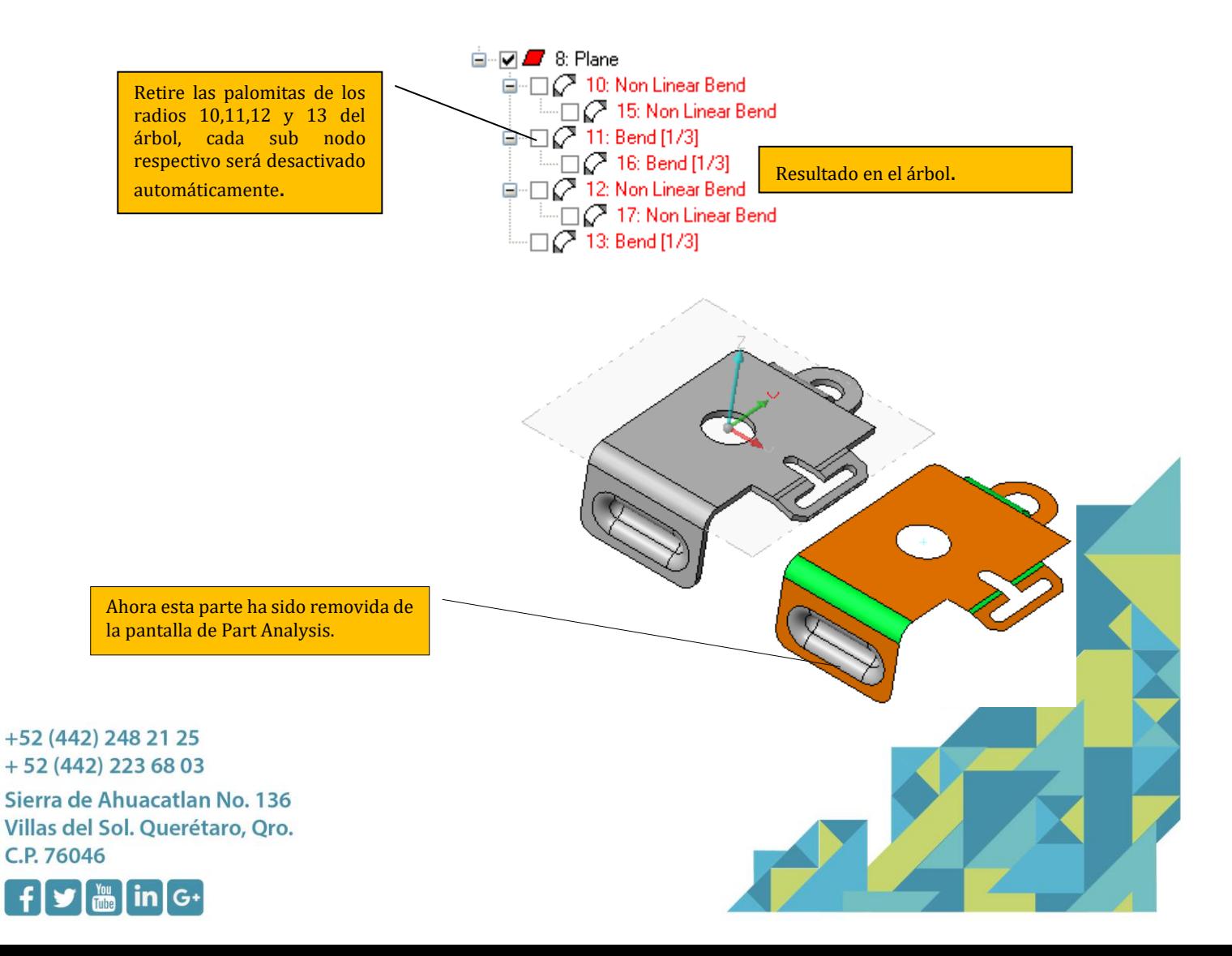

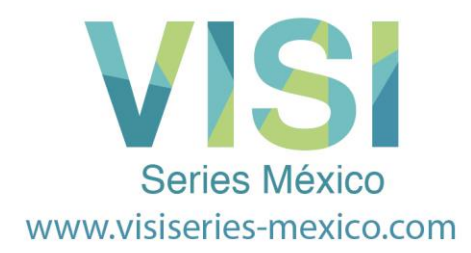

#### **Información Extra**

Dentro del árbol '**Part Analysis**' es posible arrastrar y soltar las posiciones de los dobleces. Esto es muy importante ya que puede afectar el resultado del desarrollo automático. En las versiones anteriores de **VISI-Progress**, era posible utilizar 'Desarrollo Semi-Automático' para desdoblar un radio y seleccionar una arista como referencia para el desarrollo.

Esta opción ya NO es necesaria, ya que la trayectoria del desarrollo puede ser definida moviendo las caras / radios en el interior del árbol. Cuando movemos una cara / radio de una posición a otra, sólo se puede colocar en una cara que comparte una arista común.

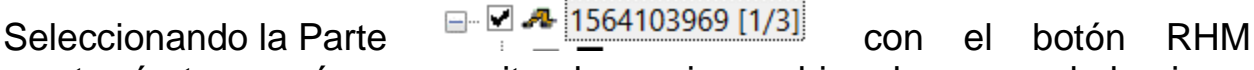

mostrará otro menú que permite al usuario cambiar el espesor de la pieza, la posición de origen o restablecer todos los atributos de la pieza.

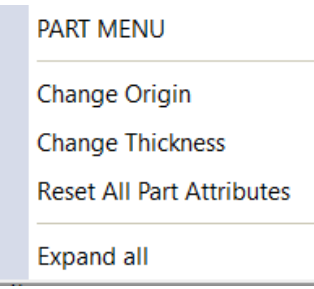

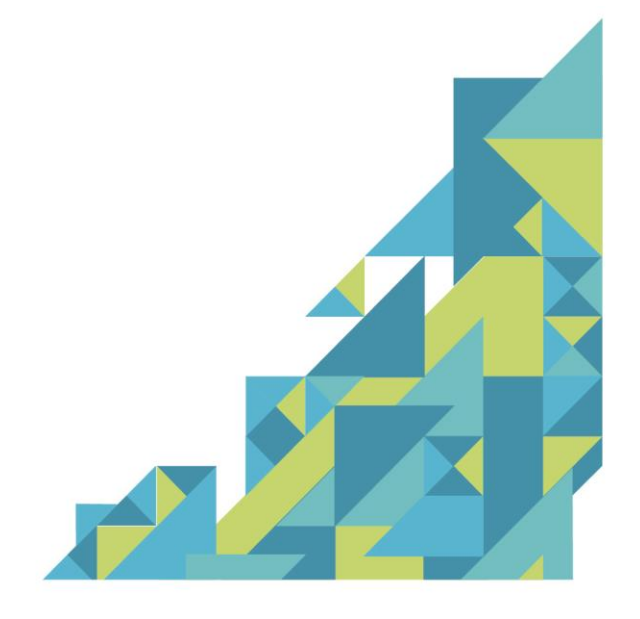

+52 (442) 248 21 25  $+52(442)$  223 68 03

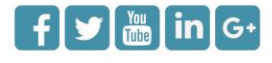

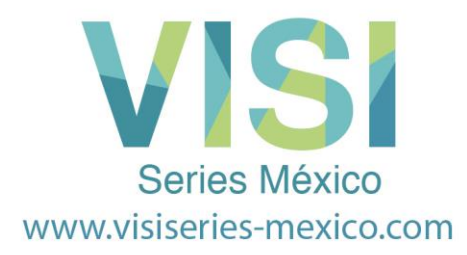

## **Unfolding the Part (Desdobles de la Parte)**

**1**

Después de ver la configuración de la Fibra Neutra en el Administrador de Partes de Progress, seleccione el icono 'Unfolding' (Desarrollo) de la fila superior de los iconos.

### **1. Unfolding**

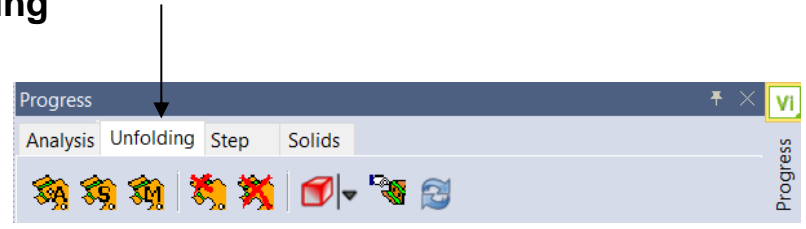

Ahora observa el lado derecho del Árbol de **Unfolding Progress**.

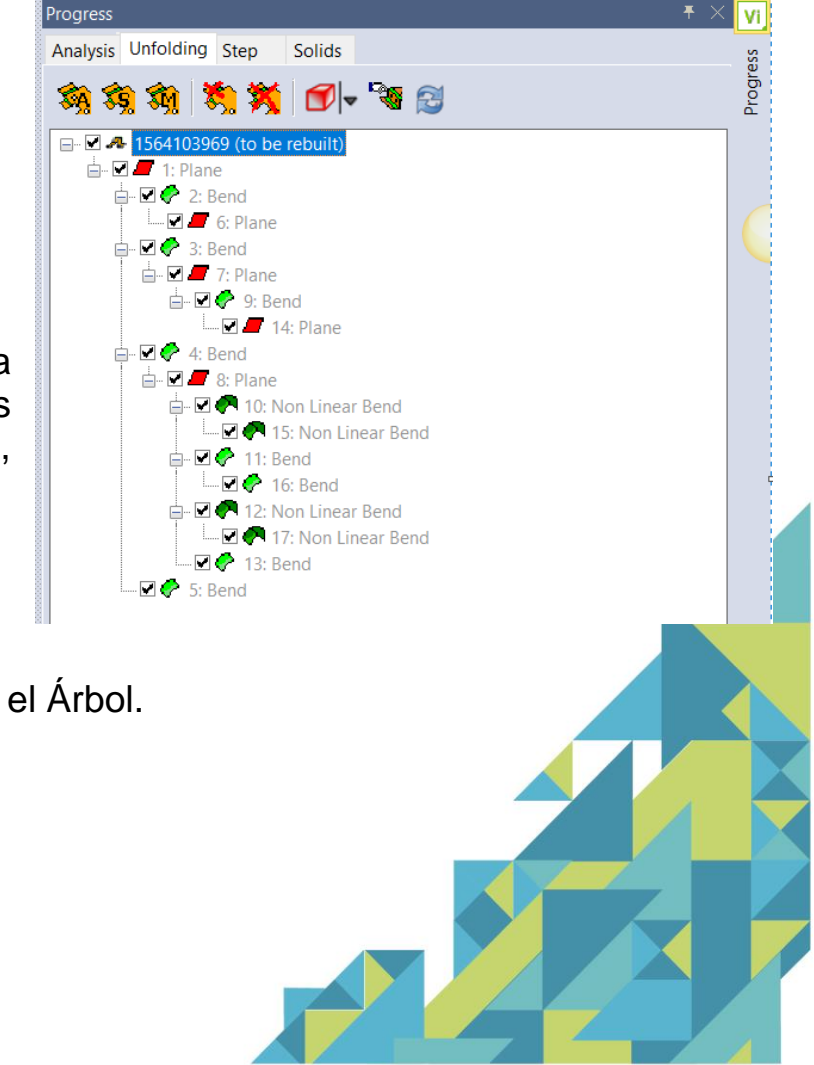

Después de la definición de Fibra Neutra, nosotros necesitamos crear el desarrollo de la superficie, tenemos 3 métodos:

- ✓ Desarrollo Automático Optimizado.
- ✓ Desarrollo Automático sobre el Árbol.
- ✓ Desarrollo Manual.

#### +52 (442) 248 21 25  $+52(442)$  223 68 03

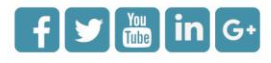

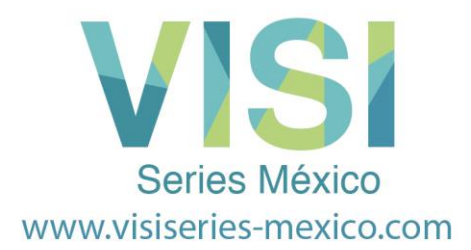

Al hacer clic en el primer icono **Automatic Unfolding Optimised,** el sistema crea la superficie del blank en forma automática. El cálculo de la superficie del blank es completamente automático; el algoritmo empieza a realizar el desarrollo en forma radial, iniciando con la cara de referencia y gradualmente va trabajando hacia el exterior.

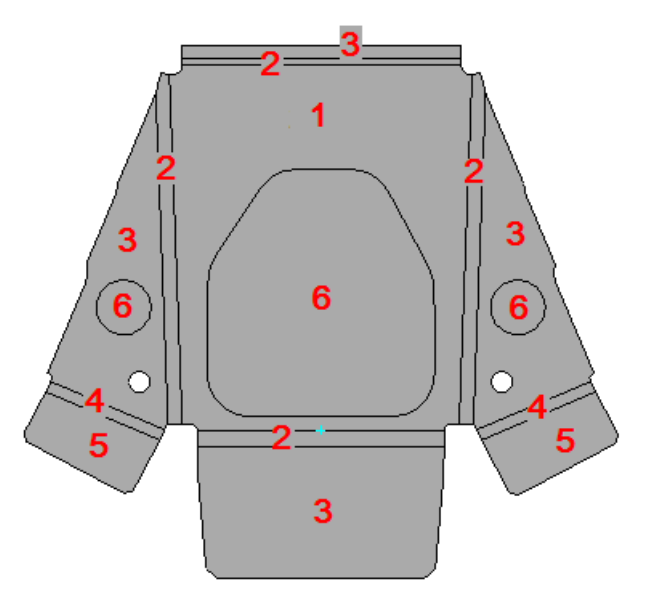

El usuario no tiene ningún control sobre el proceso de **'Automatico de Desarrollo'**. El sistema decide la mejor manera de hacer el desarrollo de la parte.

Al hacer clic en el segundo icono **Automatic Unfolding on Tree**, el sistema hace el desarrollo de la superficie, siguiendo la secuencia definida en la estructura de unfold en el árbol.

La tercera opción es **Manual Unfolding**; el usuario puede establecer la secuencia de desarrollo, seleccionando cada superficie sucesivamente, utilizando el modelo.

+52 (442) 248 21 25  $+52(442)$  223 68 03 Sierra de Ahuacatlan No. 136 Villas del Sol. Querétaro, Qro. C.P. 76046  $y$   $\frac{m}{m}$  in  $G+$ 

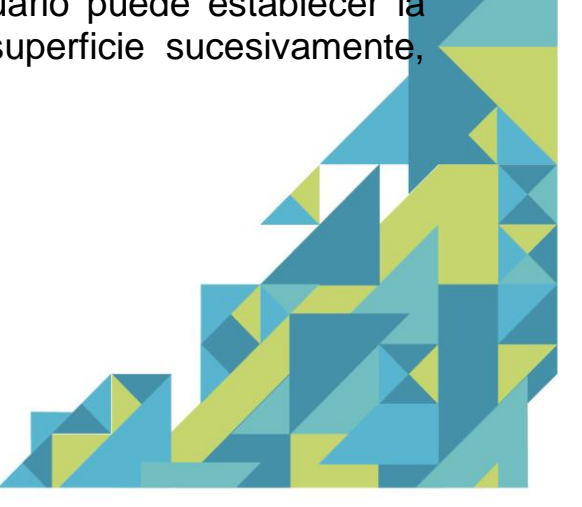

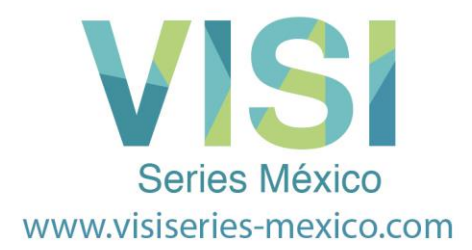

En algunos casos, el sistema necesita saber el borde de referencia para la siguiente superficie y en estos casos la arista debe ser seleccionada por el usuario.

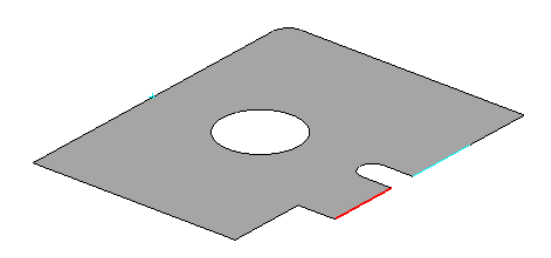

Al final de cualquiera de estos procesos de desarrollo, el resultado es una superficie plana adecuada para su uso en la definición de la tira.

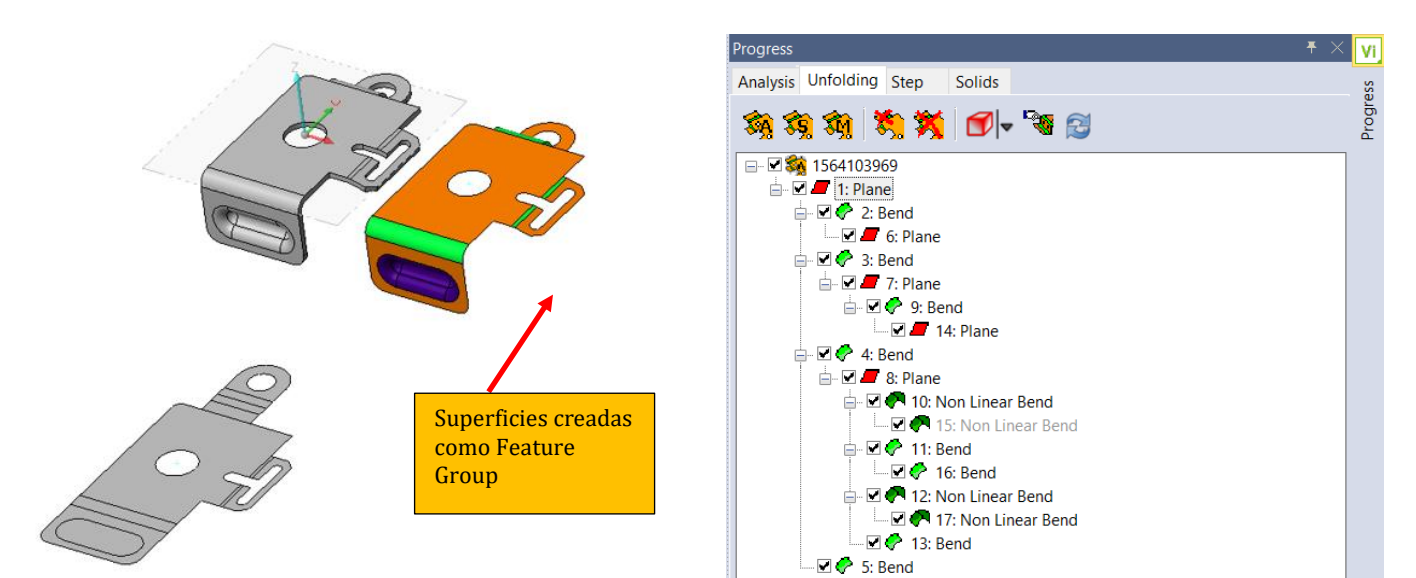

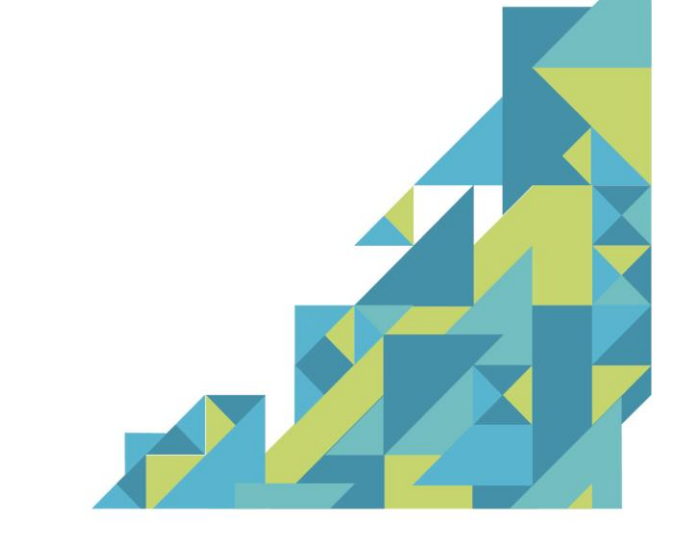

+52 (442) 248 21 25  $+52(442)$  223 68 03

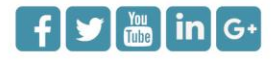

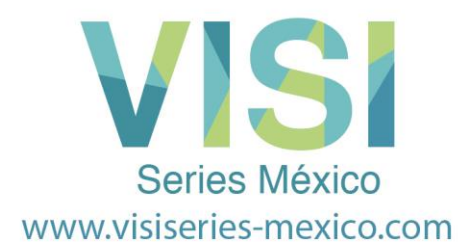

Como usted puede ver, cuando el usuario ha definido algunas superficies como un Feature group, el sistema crea automáticamente una superficie para cerrar el agujero cuando el blank es generado.

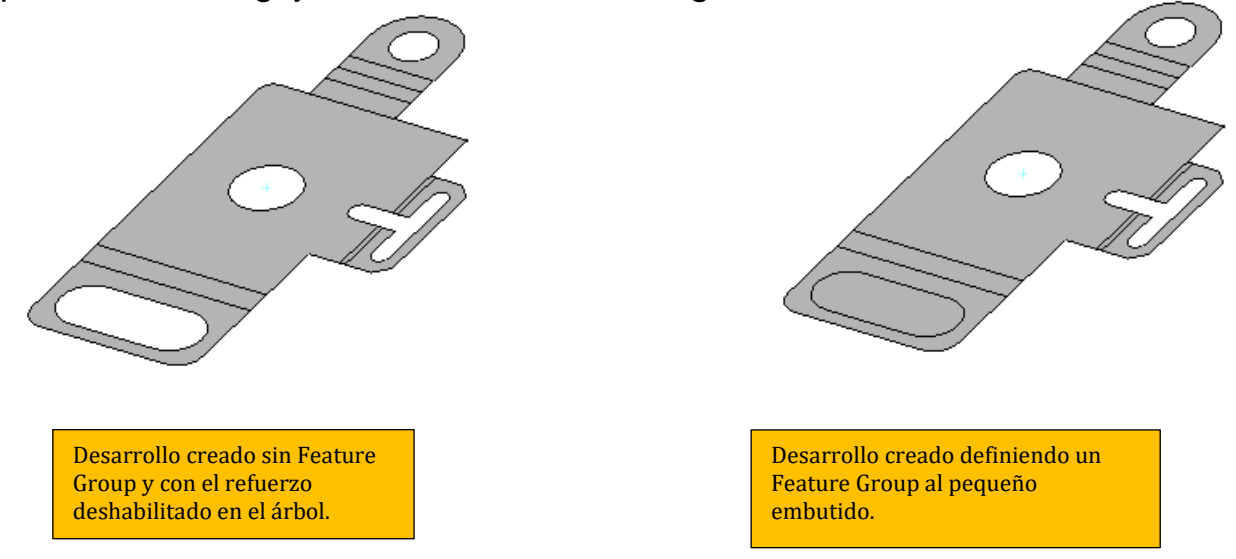

Por default, el sistema establece todas las superficies de la Parte como **"Automatic Unfolding"**, pero esto se puede cambiar:

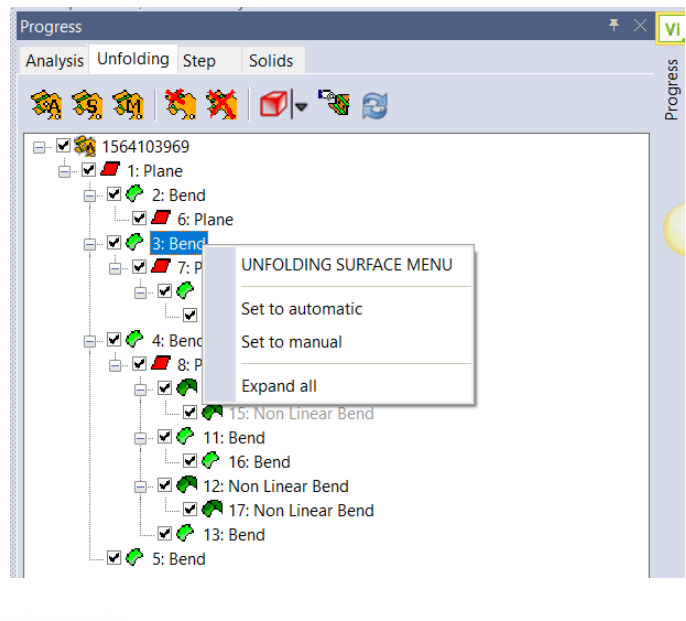

+52 (442) 248 21 25  $+52(442)$  223 68 03

Sierra de Ahuacatlan No. 136 Villas del Sol. Querétaro, Qro. C.P. 76046

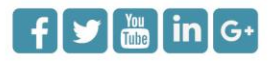

1. Al hacer clic en el botón derecho del mouse, el sistema muestra el menú de desplegado de superficie.

**Seleccionar Manual:** Usted puede configurar cada nodo del árbol a 'Manual Unfolding', durante el proceso de desarrollo cuando el sistema llega a esta superficie en particular, le preguntará por la arista de referencia.

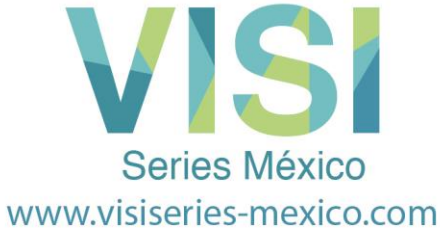

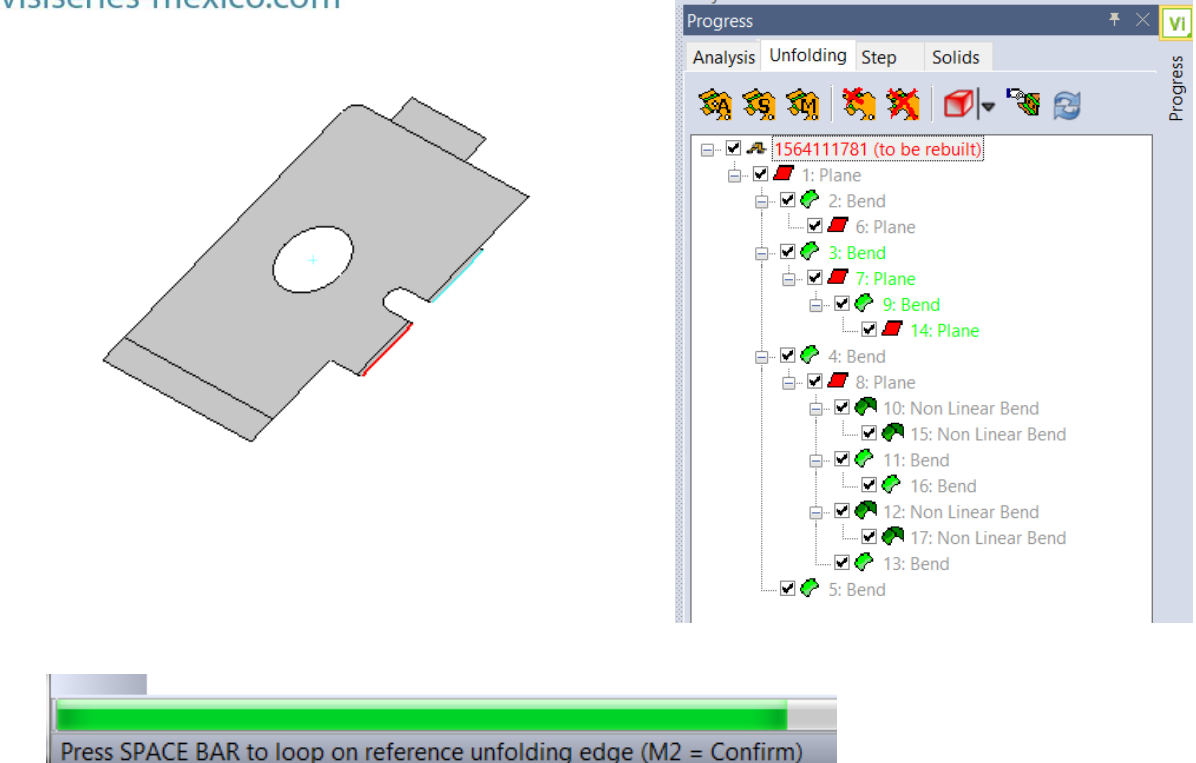

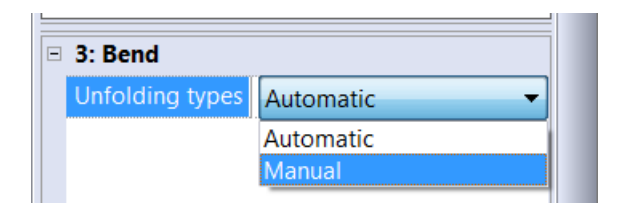

2. Usted también puede cambiar los tipos de desarrollo, en la página de propiedades, para la selección dentro del árbol.

Si establece el nodo como Manual Unfolding, el sistema ajusta automáticamente a todos los sub-nodos debajo de este nodo con la misma propiedad Manual.

+52 (442) 248 21 25  $+52(442)$  223 68 03 Sierra de Ahuacatlan No. 136 Villas del Sol. Querétaro, Qro. C.P. 76046  $\left| \frac{1}{2} \right|$   $\left| \frac{1}{2} \right|$   $\left| \frac{1}{2} \right|$   $\left| \frac{1}{2} \right|$ 

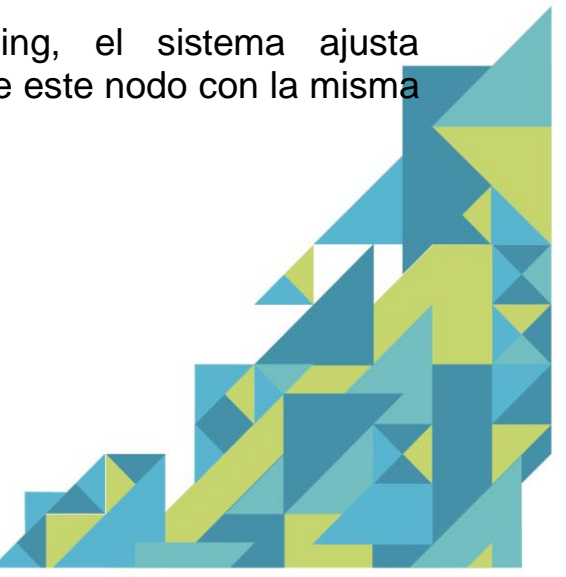

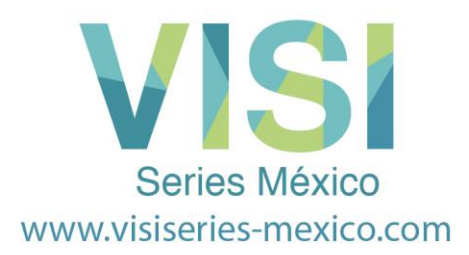

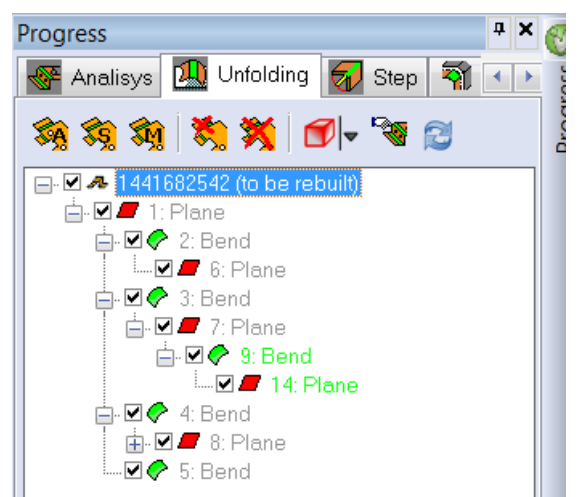

En este ejemplo, se seleccionó el Bend 9 para que fuera Manual y en el árbol este bend cambió de Negro a Verde y en forma automática el sub-nodo 14 cambio de Negro a Verde

También es posible, desactivar algunas superficies en el proceso de desarrollo; para hacer esto, es necesario desactivar el nodo relativo en el árbol.

En caso de que se encuentren errores durante el proceso de desdobles, es posible borrar una sola superficie o borrar todo el blank.

Cuando seleccione la opción **Delete One Unfolded Surface**, el sistema espera que seleccionemos la superficie desarrollada a borrar, actualizando la Parte y el árbol.

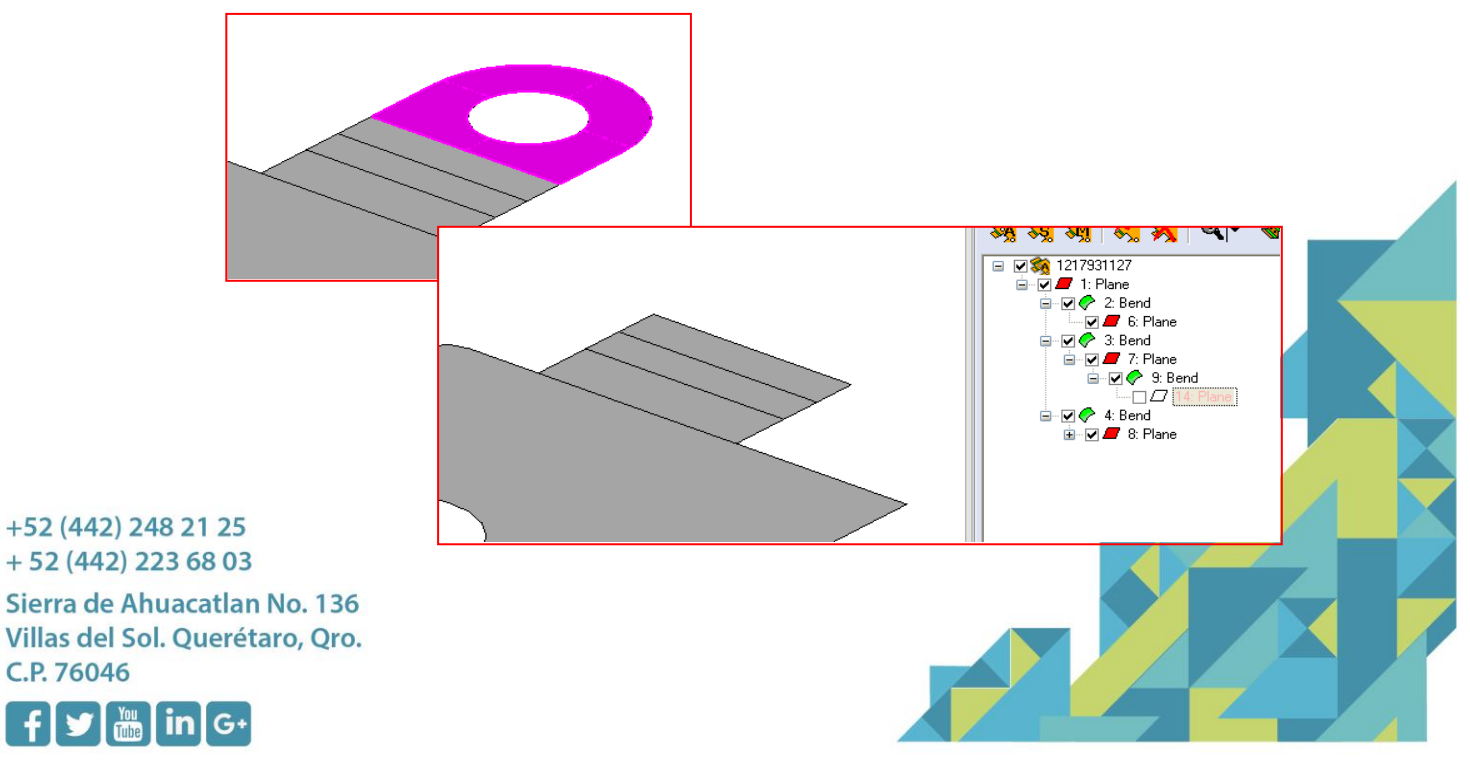

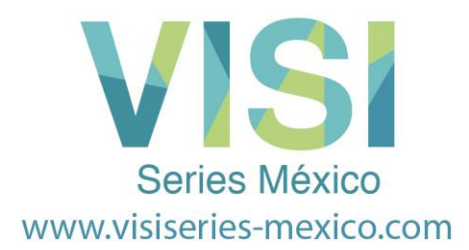

Usando **Delete All Unfolded Surfaces**, el sistema borra todas las superficies desarrolladas y sobre el árbol, usted podrá ver que el proceso necesita ser reconstruido.

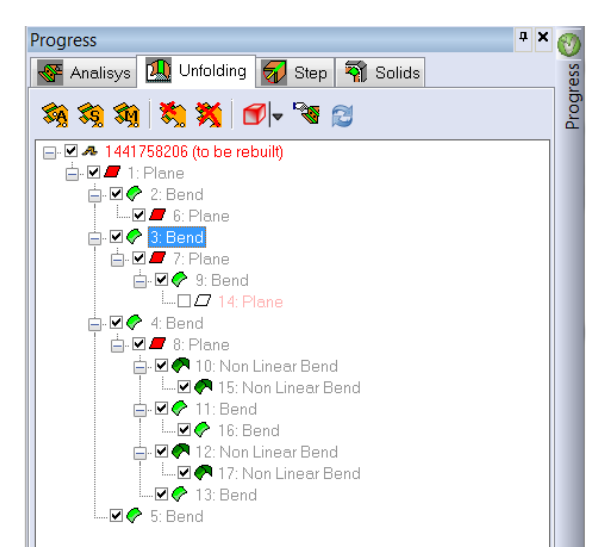

En casos que el usuario pueda introducir errores durate las operaciones de CAD (borrado, cortado, etc.), seleccione el último icono **Exec Auto Rebuild**, el sistema recreara las superficies desarrolladas.

En los casos en que el usuario puede introducir un error durante una operación (borrar, cortar, etc.) seleccionando el último icono **Exec Auto Rebuild**, el sistema vuelve a crear la superficie definida desplegada.

Si usted ha tenido que borrar las partes del modelo, usted tendrá estos resultados en el árbol:

 $\Box \Box$  8: Plane Como usted podrá observar en el árbol del  $\Box$   $\Box$  10: Non Linear Bend lado derecho, los radios que forman el  $\Box \Box \bigcirc$  15: Non Linear Bend refuerzo han sido deshabilitados de la →□C 11: Bend [1/3] secuencia de desdobles. Ellos son  $\Box$   $\Box$   $\Diamond$  16: Bend [1/3] mostrados en **ROJO** para mostrar que  $\Box$   $\Box$  12: Non Linear Bend están deshabilitados $\Box$   $Q^2$  17: Non Linear Bend  $\Box$   $\oslash$  13: Bend [1/3] ·☑ ← 5: Bend [1/3] +52 (442) 248 21 25  $+52(442)$  223 68 03 Sierra de Ahuacatlan No. 136 Villas del Sol. Querétaro, Qro. C.P. 76046  $f$  $\mathbf{y}$  $\mathbf{m}$  $\mathbf{in}$   $\mathbf{G}$ 

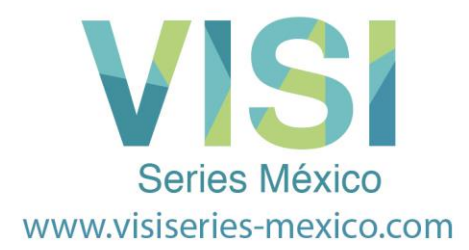

Es posible activar y desactivar cualquier característica de la secuencia de desdobles, usando el panel de propiedades de unfolding.

Si todos los pasos se han seguido correctamente, la pieza plana debe ser similar a la que se muestra a continuación:

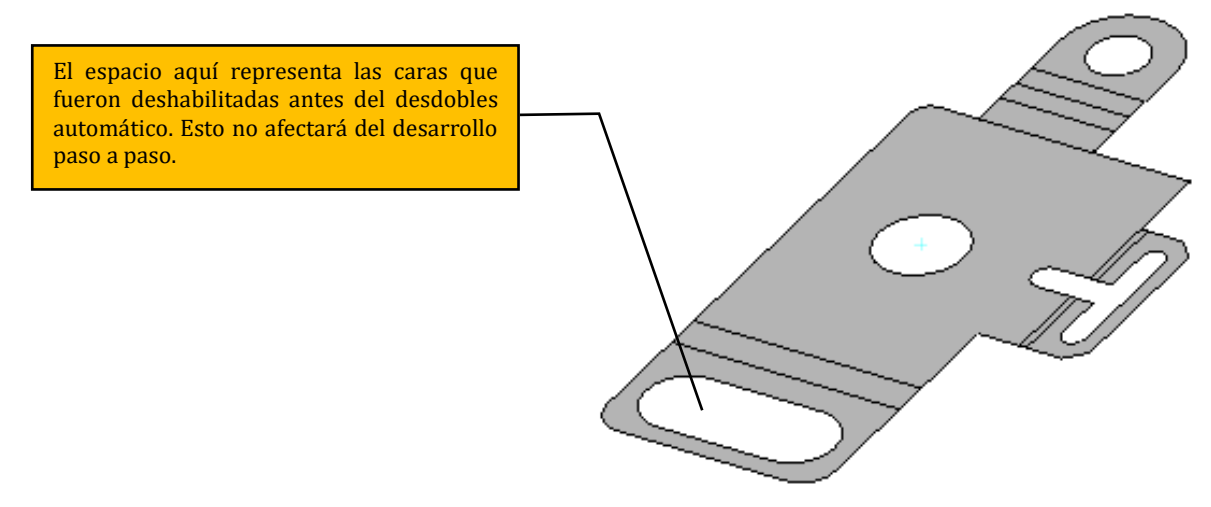

### **Desarrollo Paso a Paso de la Parte**

Después de crear la pieza plana, seleccione el icono **'Paso a Paso'** del **Progress Part Manager**.

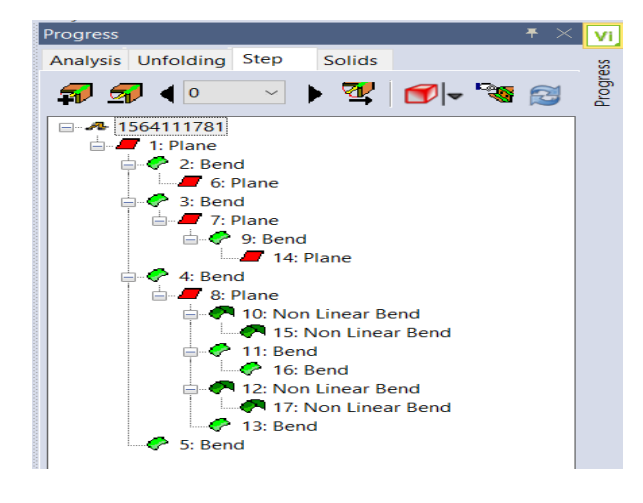

El árbol **"paso a paso"** de desdobles, mostrará cada una de las etapas de doblez y los ángulos relevantes de cada radio de las etapas de doblez.

Antes de que cualquier radio pueda ser desdoblado, es necesario crear un nuevo paso.

Seleccione el icono **'Add a step'** como se muestra a continuación.

+52 (442) 248 21 25  $+52(442)$  223 68 03

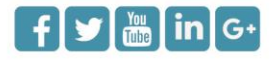

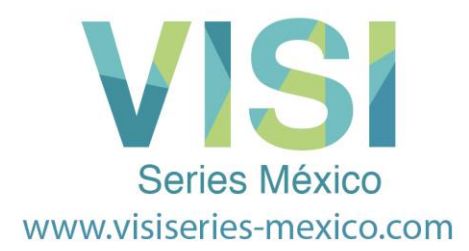

**NOTA:** Se recomienda, que siempre empiece agregando dos pasos. La razón es iniciar el proceso de desarrollo en el paso 2 y no el paso1. Al dejar el paso 1 en blanco, siempre será posible agregar un nuevo paso antes de iniciar el proceso de desarrollo.

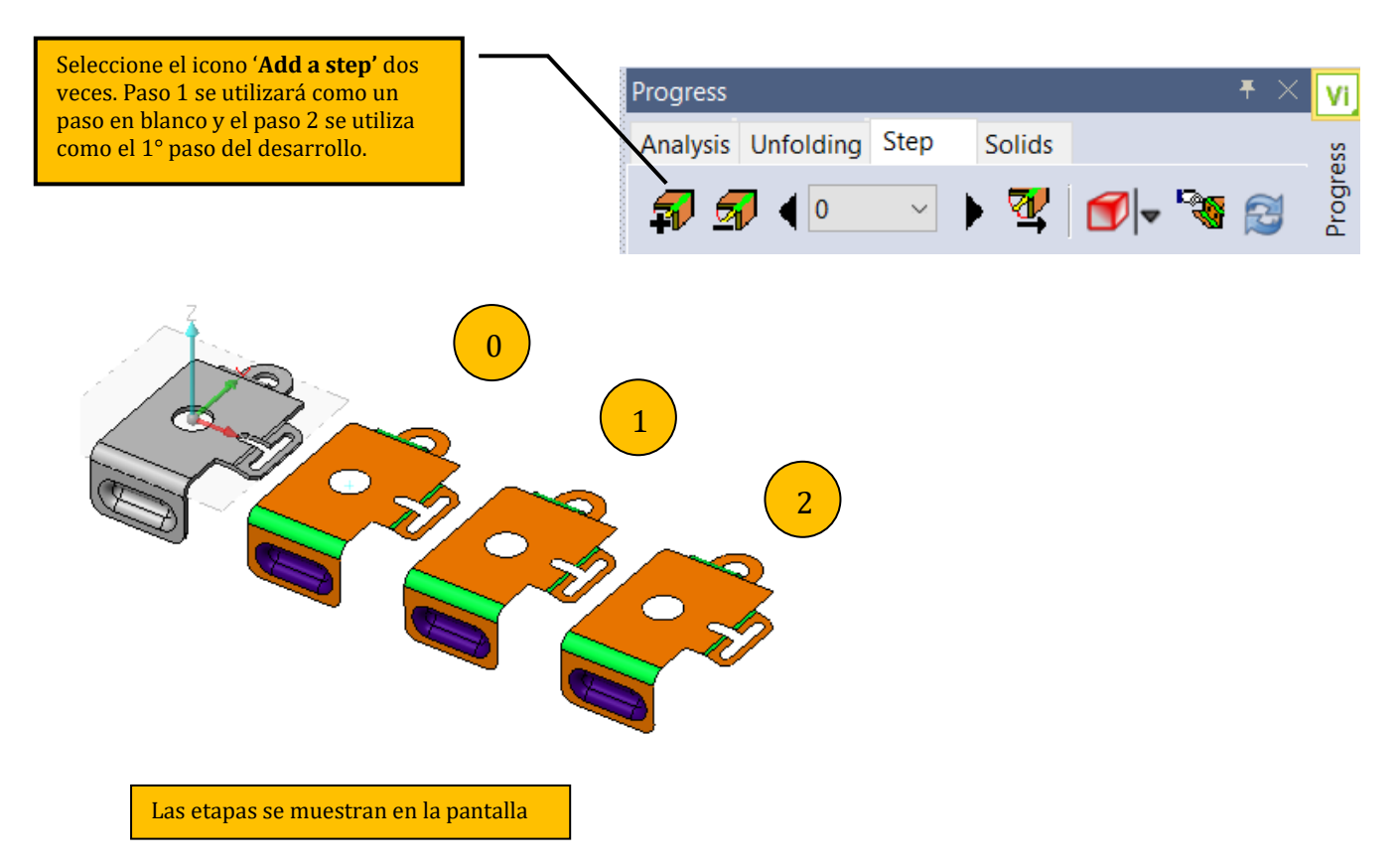

+52 (442) 248 21 25  $+52(442)$  223 68 03

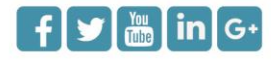

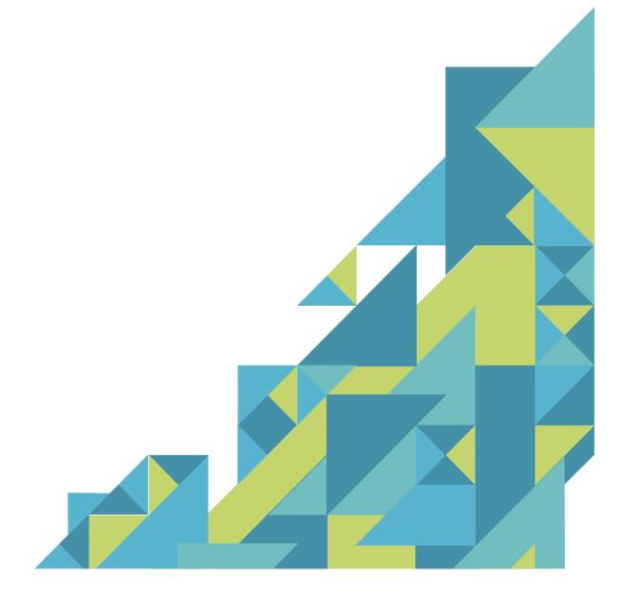

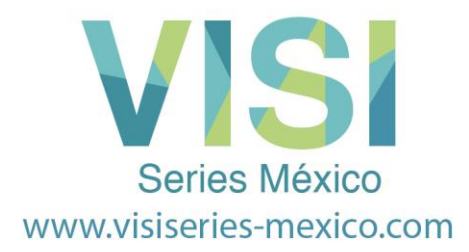

#### **La secuencia de Desarrollo**

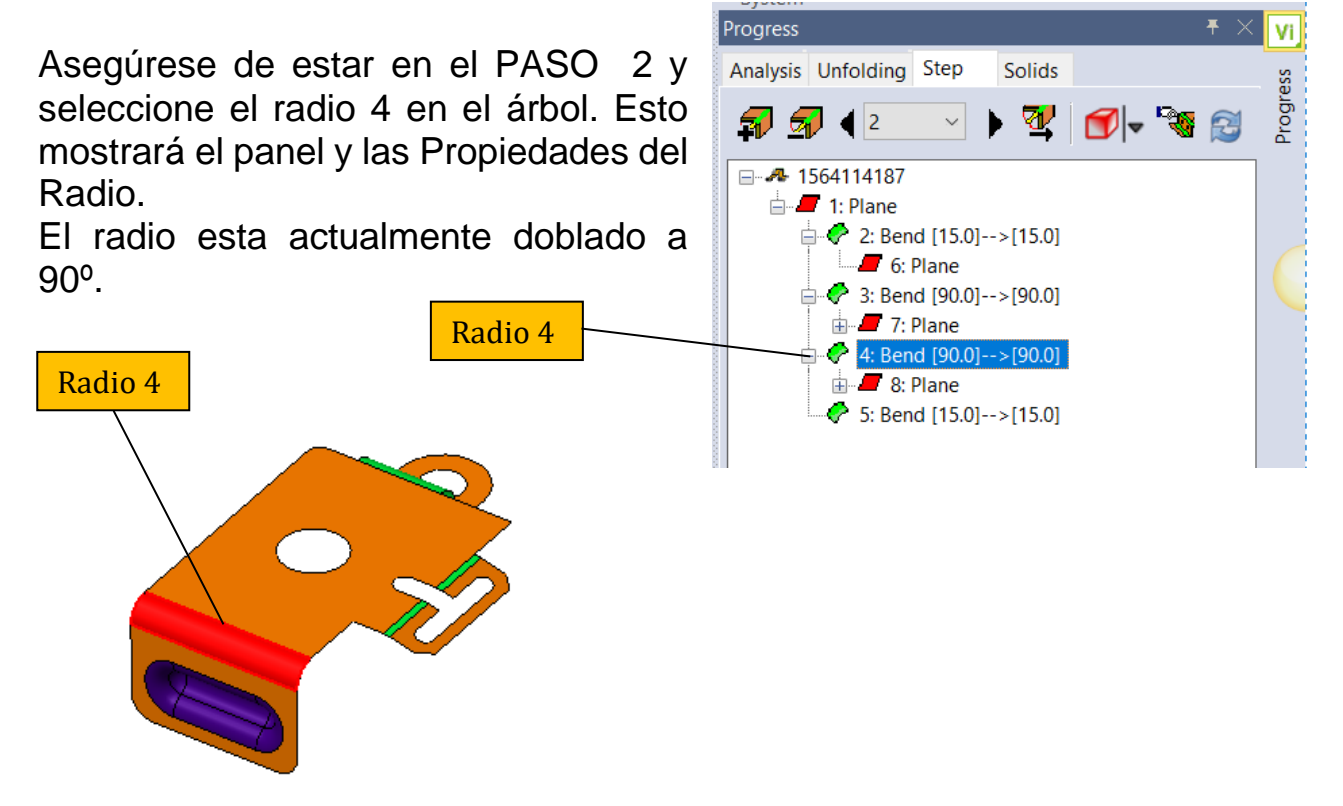

Panel de propiedades de la curva.

|  | A: Bend                                 |              |                                  |
|--|-----------------------------------------|--------------|----------------------------------|
|  | New angle                               |              |                                  |
|  | Unfold Methods                          | ------------ | <b>Constant Length Unfolding</b> |
|  | <b>Constant Length Unfolding</b>        |              |                                  |
|  | Linear Extension After the Bend         |              |                                  |
|  | Linear Extension Before the Bend $\cap$ |              |                                  |

+52 (442) 248 21 25  $+52(442)$  223 68 03

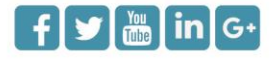

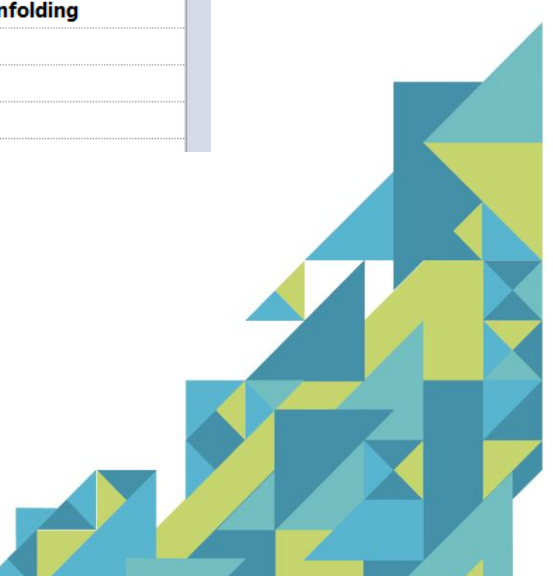

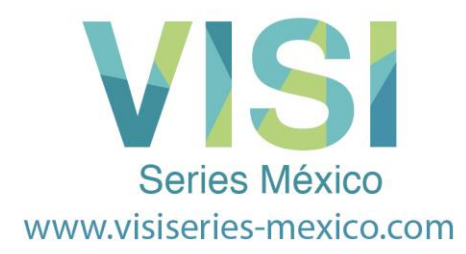

Ahora cambia el ángulo de la curva de 90º a 45º.

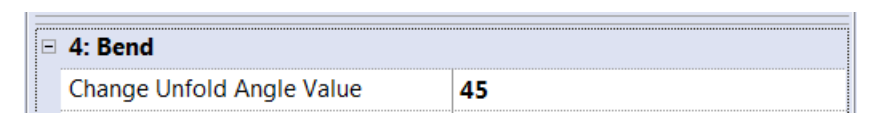

**La secuencia de despliegue se mostrará de forma dinámica en el área principal de la pantalla de gráficos.**

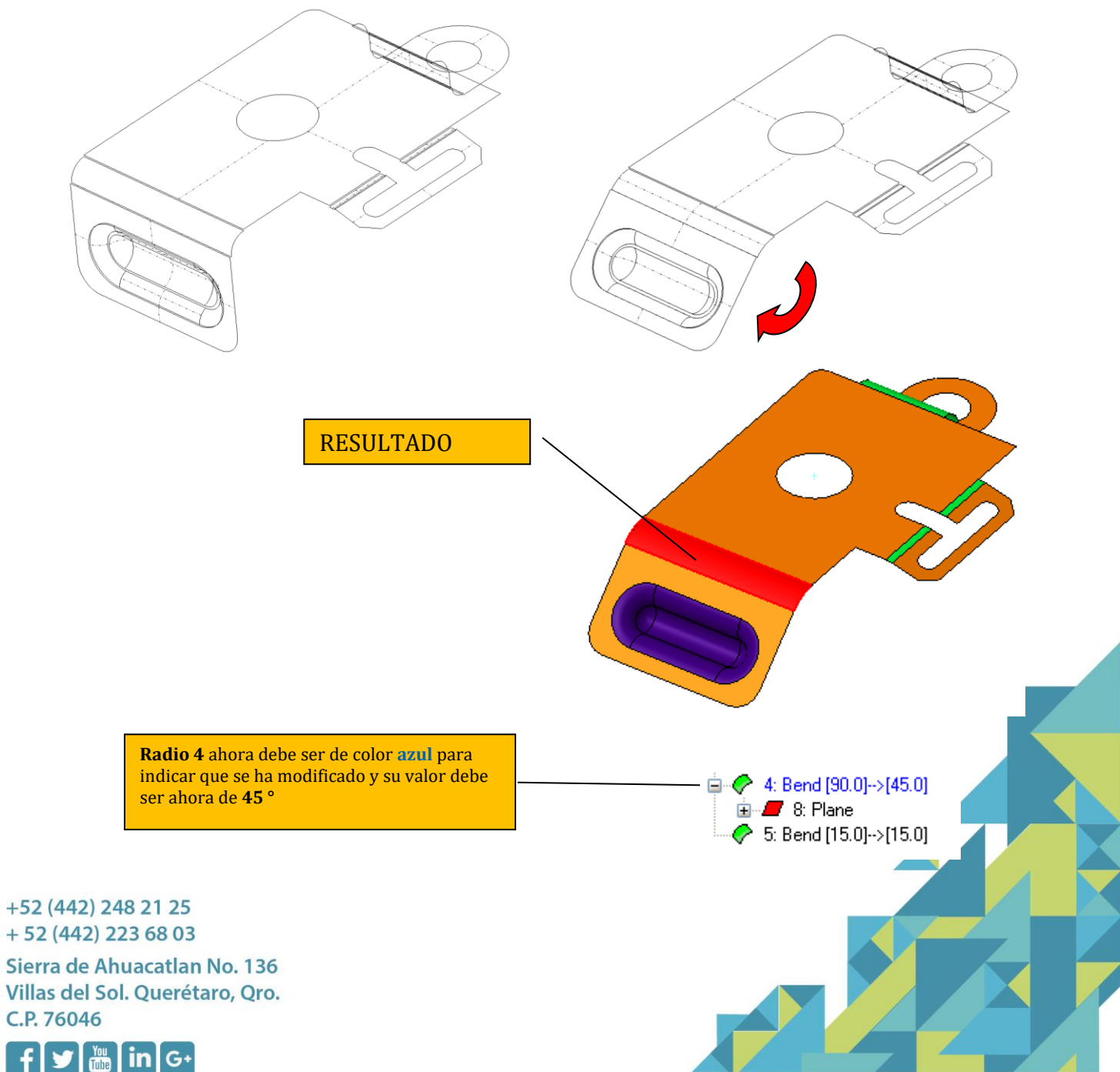

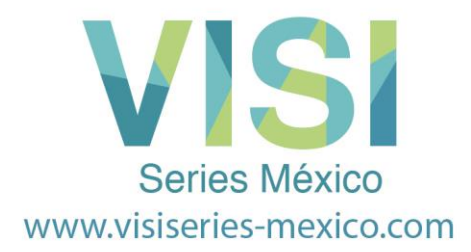

#### **Nota:**

Es posible cambiar los ángulos de doblez de cualquier radio, utilizando el botón Derecho del Ratón, haciendo un clic sobre cualquiera radio en el modelo o en el nodo correspondiente dentro del árbol.

El sistema le mostrará la caja de diálogos, de donde usted debe seleccionar '**Change Unfold Angle Value**'. **Linear Flange** 

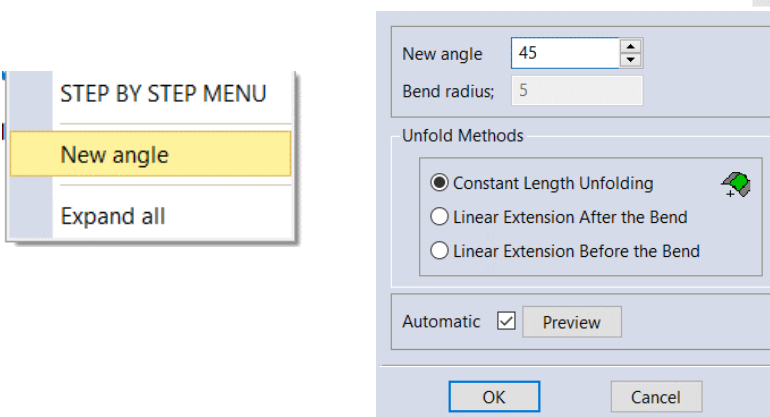

Usted puede probar cualquiera de los métodos descritos para el resto de la secuencia de desdobles.

En el Paso 2, seleccione el radio 3 y cambie el ángulo del radio de 90º a 45º. Con esto se termina el desdobles del **paso 2**

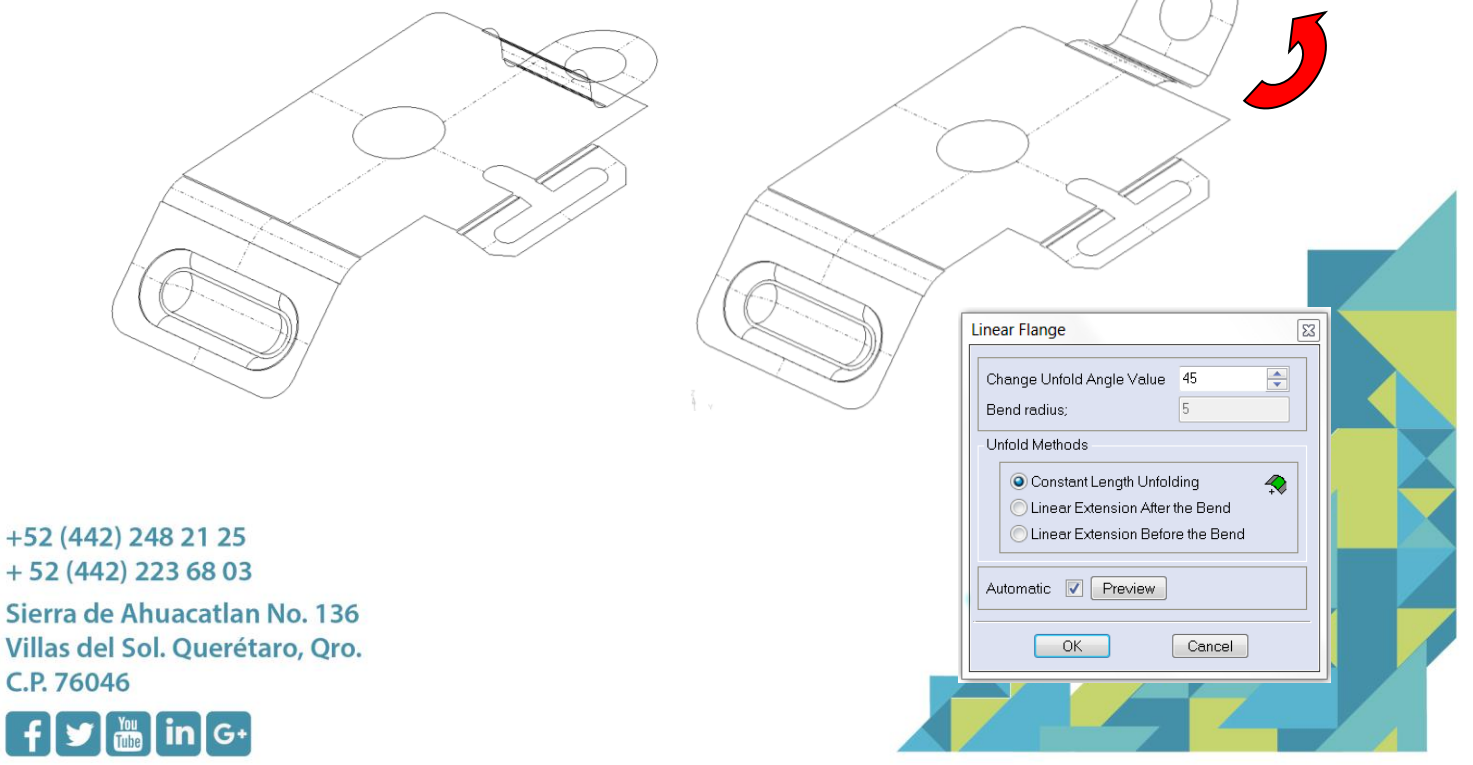

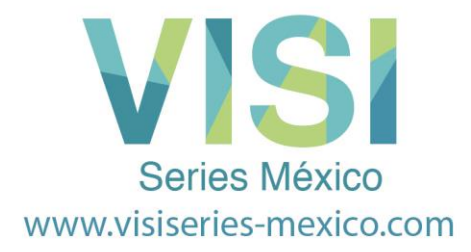

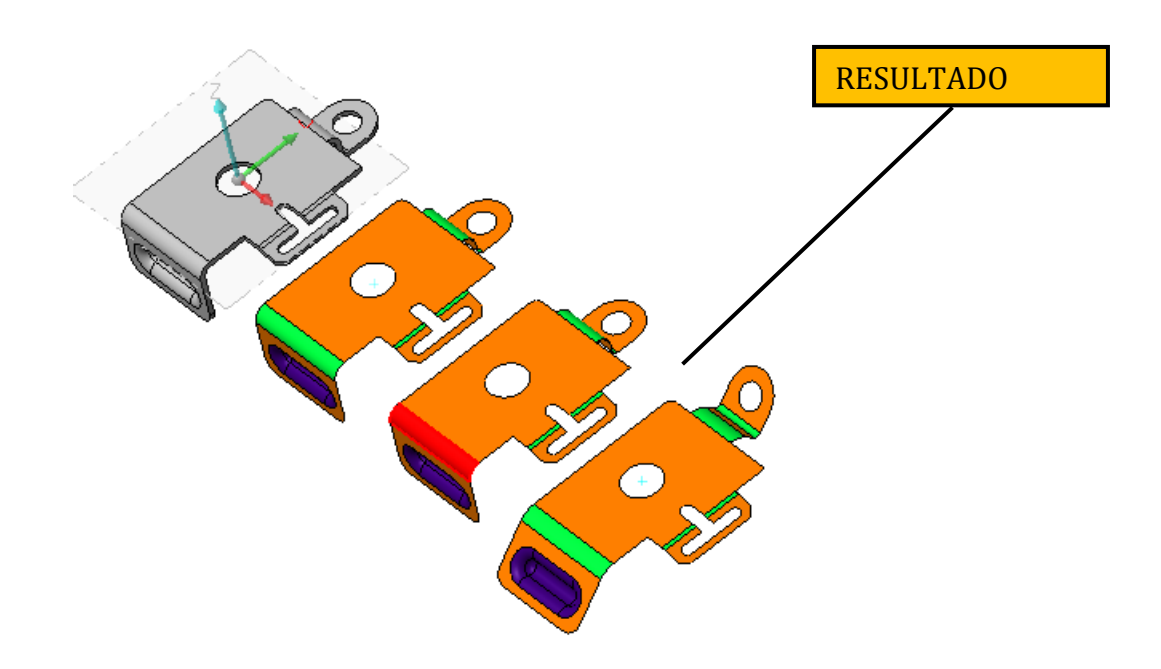

Selecciona el icono '**Add a step'** para mover al **step 3**

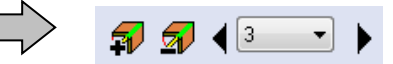

En **Step 3** selecciona **Radio 4** y cambia el ángulo de curvatura de **45º a 0º.**

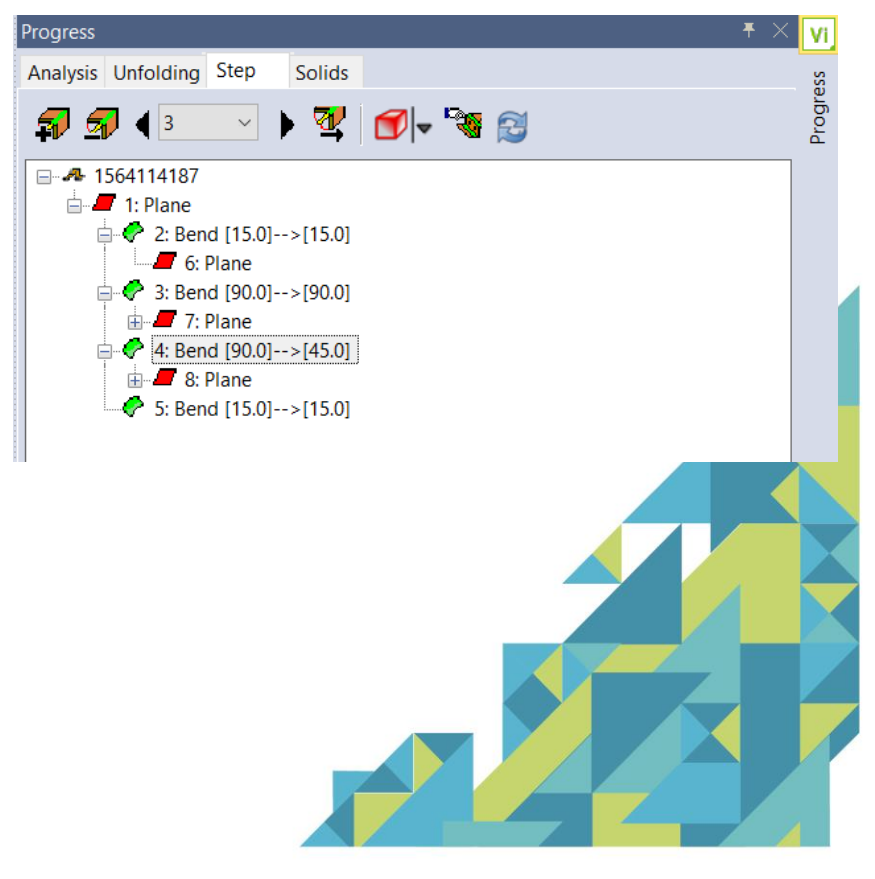

+52 (442) 248 21 25  $+52(442)$  223 68 03

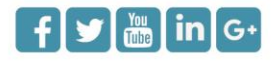

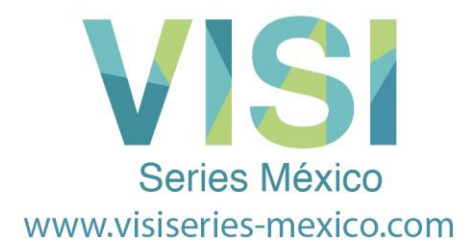

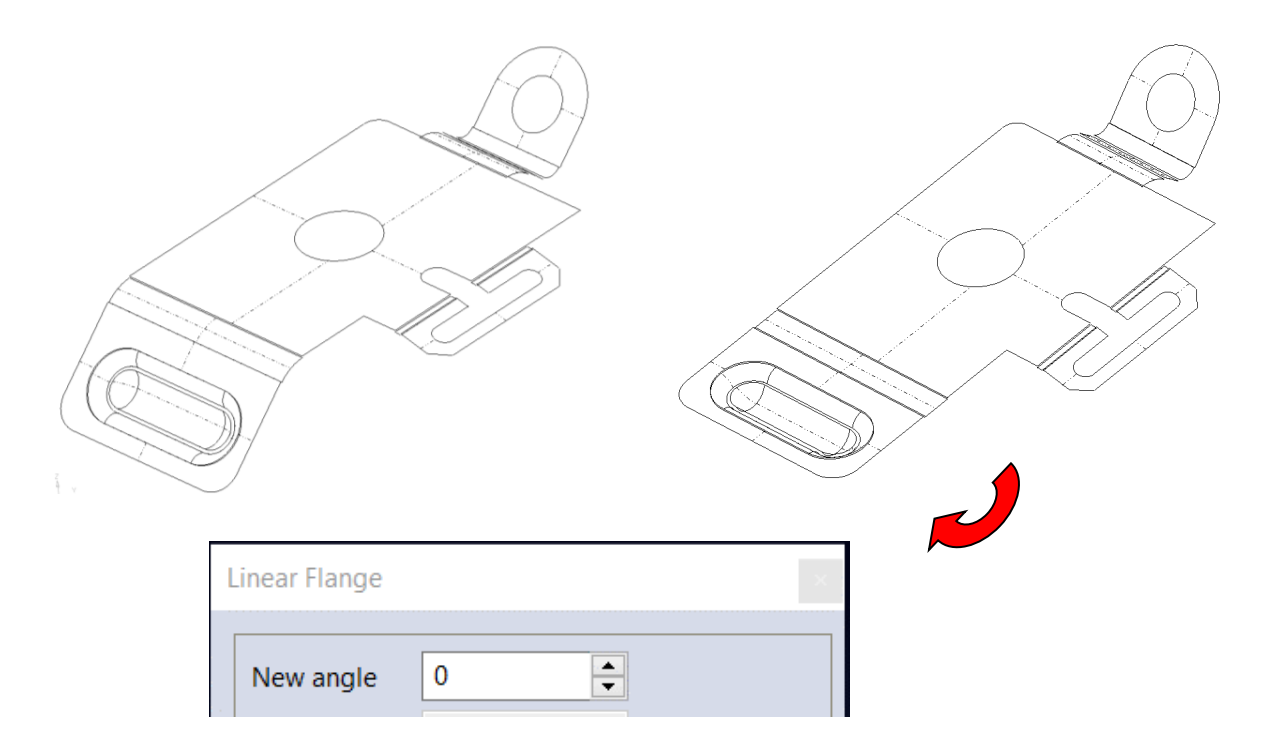

Selecciona el **radio 3** y cambia el ángulo de curvatura de **45º a 0º**.

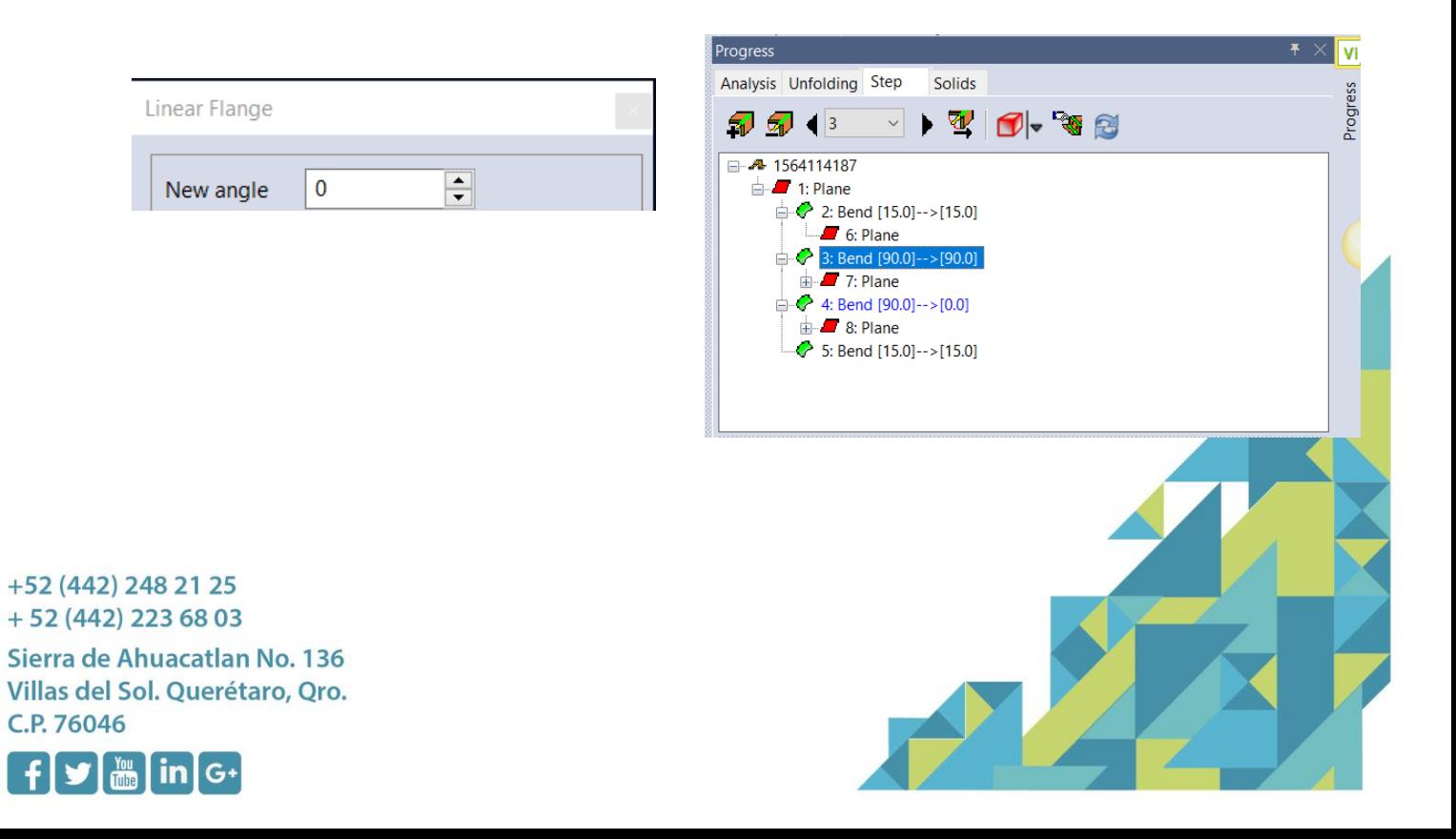
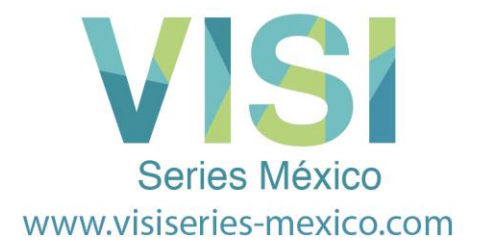

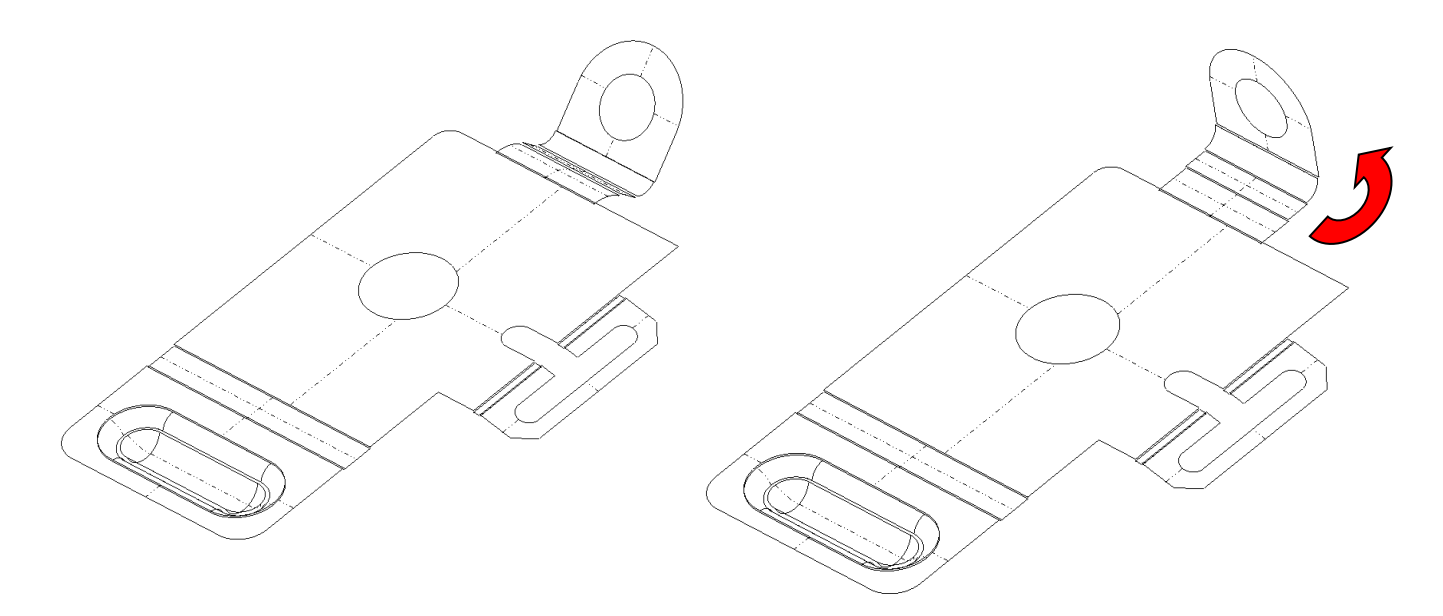

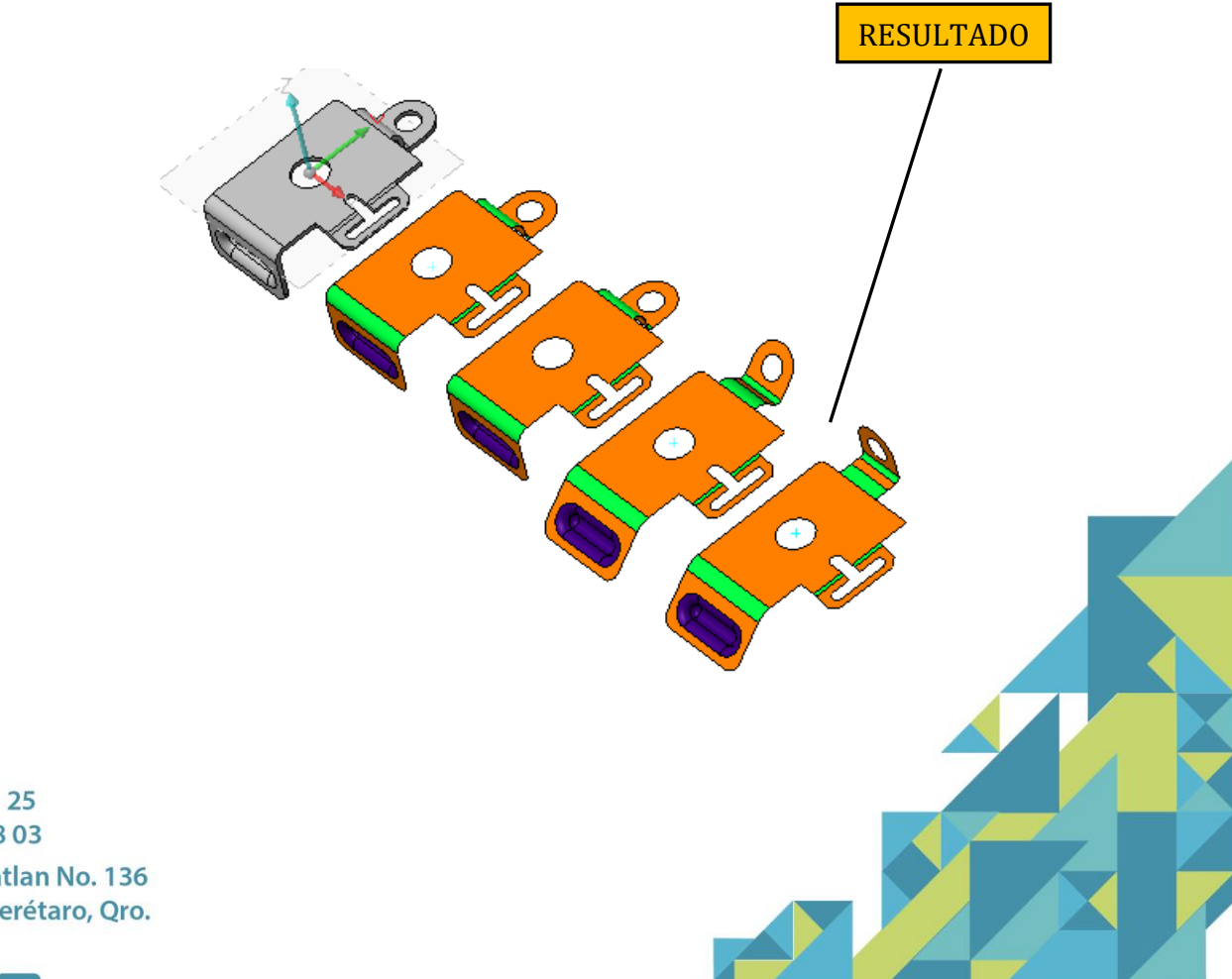

+52 (442) 248 21 25 +52 (442) 223 68 03

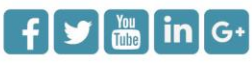

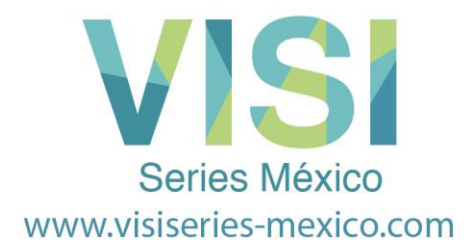

# Selecciona la **Radio 9** y cambia el ángulo de curvatura de **90º a 0º**.

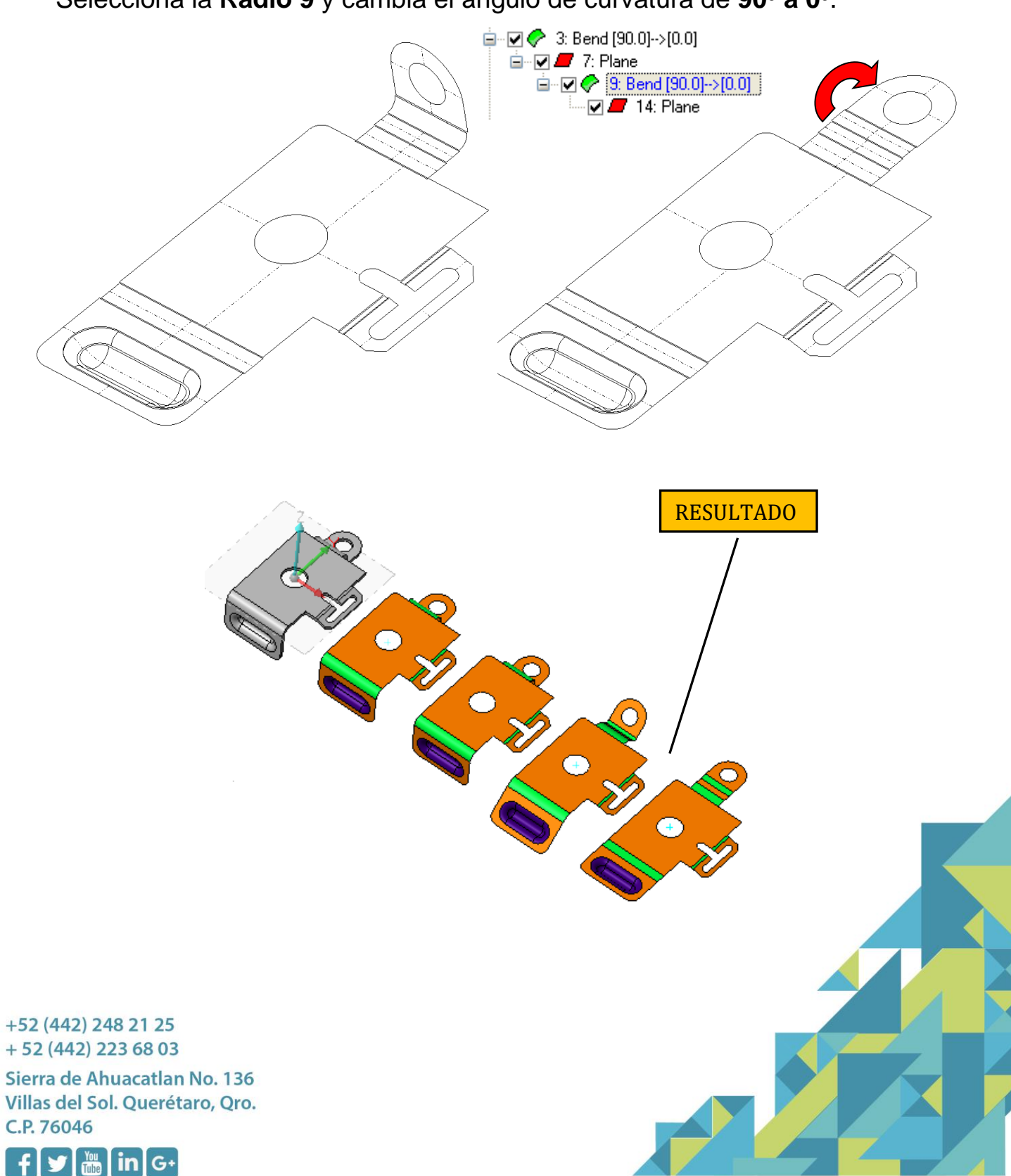

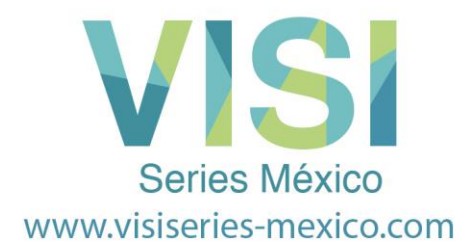

Con esto se terminan los des dobleces del **paso 3**. Seleccione el icono '**Add a step'** para agregar el paso 4.

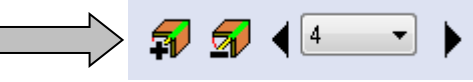

En el **Paso 4,** Seleccione el **radio 2 y el radio 5**, y, cambia el ángulo del radio de **15º a 0º**. Use la tecla CTRL para seleccionar ambos radios simultáneamente.

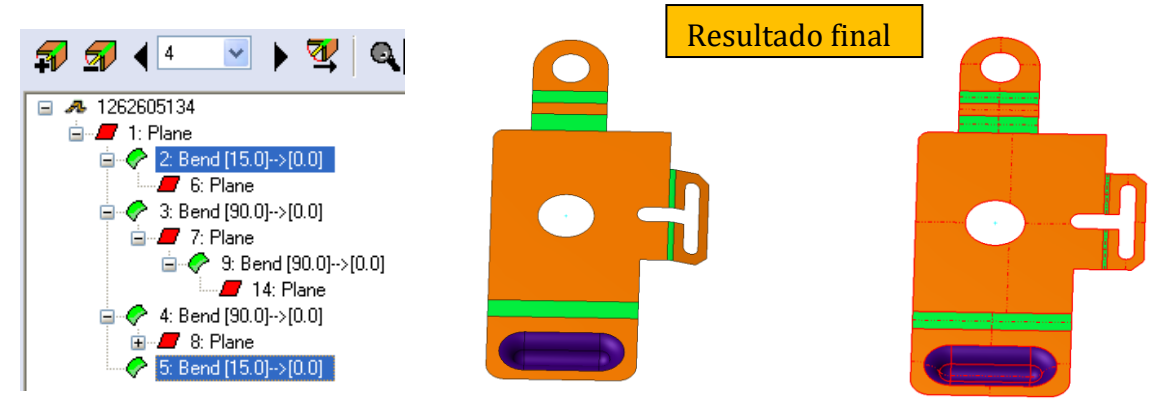

Es posible ajustar el valor del radio para compensar cualquier '**spring back'**. Todos los radios se pueden ajustar dentro de cualquier paso de la secuencia, incluso las que se han ajustado a 0°.

Esto finaliza todos los pasos para nuestra secuencia de desdoblez. Todos los pasos de desdobles se han realizado sobre la fibra neutra. El modelo sólido de cada paso de desdobles **NO** es creado en forma automáticamente. La razón es que es posible crear muchos escenarios de desdobles, y sólo se construirá el modelo sólido de los pasos requeridos.

Ahora debe tener la parte original, más cinco pasos numerados de **0 - 4** y el desarrollo plano.

+52 (442) 248 21 25  $+52(442)$  223 68 03 Sierra de Ahuacatlan No. 136 Villas del Sol. Querétaro, Qro. C.P. 76046

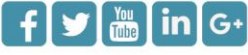

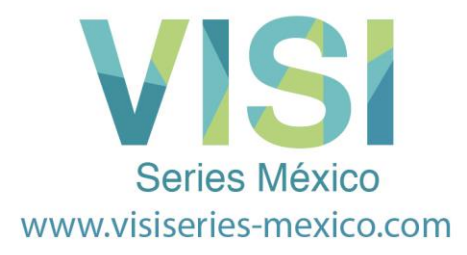

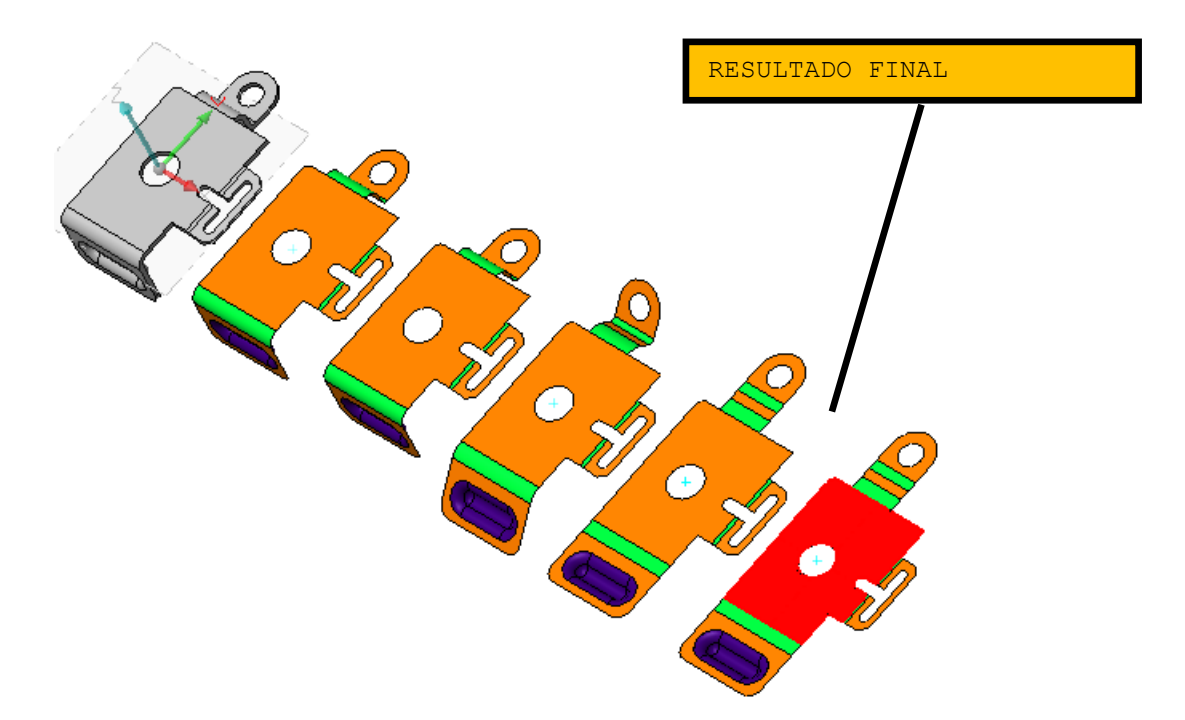

Ahora vamos a continuar creando algunos modelos sólidos a partir de los pasos de doblez que tenemos.

#### **Inveertir la dirección de Part Study.**

Por default usted puede ver que todos los pasos de desdobles son creados de izquierda a derecha, iniciando con la parte final, en una secuencia progresiva a través de los pasos de desdobles creados por el diseñador. Es posible si se desea hacer que las partes corran de izquierda a derecha, pero terminando con la parte final como último paso.

> Haga clic en el icono **Part Study Direction** con el Botón Izquierdo del Ratón, ahora cambiará para mostrar la dirección opuesta.

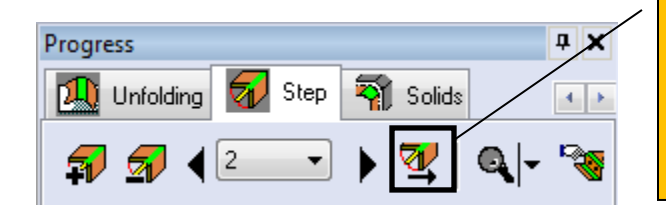

+52 (442) 248 21 25  $+52(442)$  223 68 03 Sierra de Ahuacatlan No. 136 Villas del Sol. Querétaro, Qro. C.P. 76046

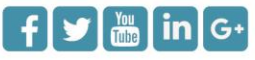

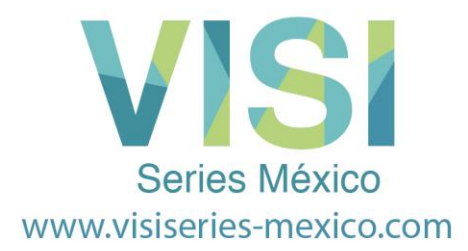

.

C.P. 76046

Las partes ahora se tranfieren dinámicamente hacia el lado opuesto. Esta operación se puede realizar en cualquier etapa del proceso de despliegue.

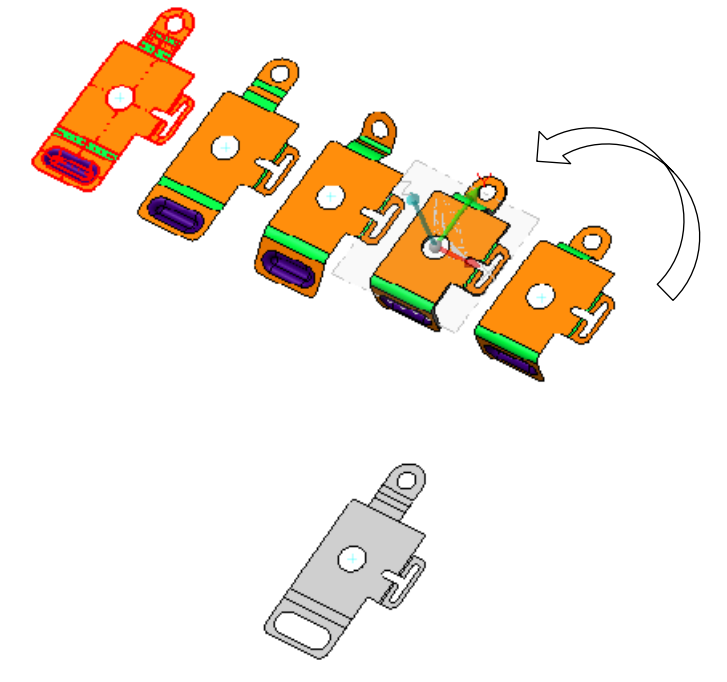

## **Creación de Modelos Sólidos de los Pasos de Desdoblez**

Ahora nosotros hemos creado nuestra secuencia de desarrollo deseada para la progresión, es el momento de convertir las etapas en modelos sólidos

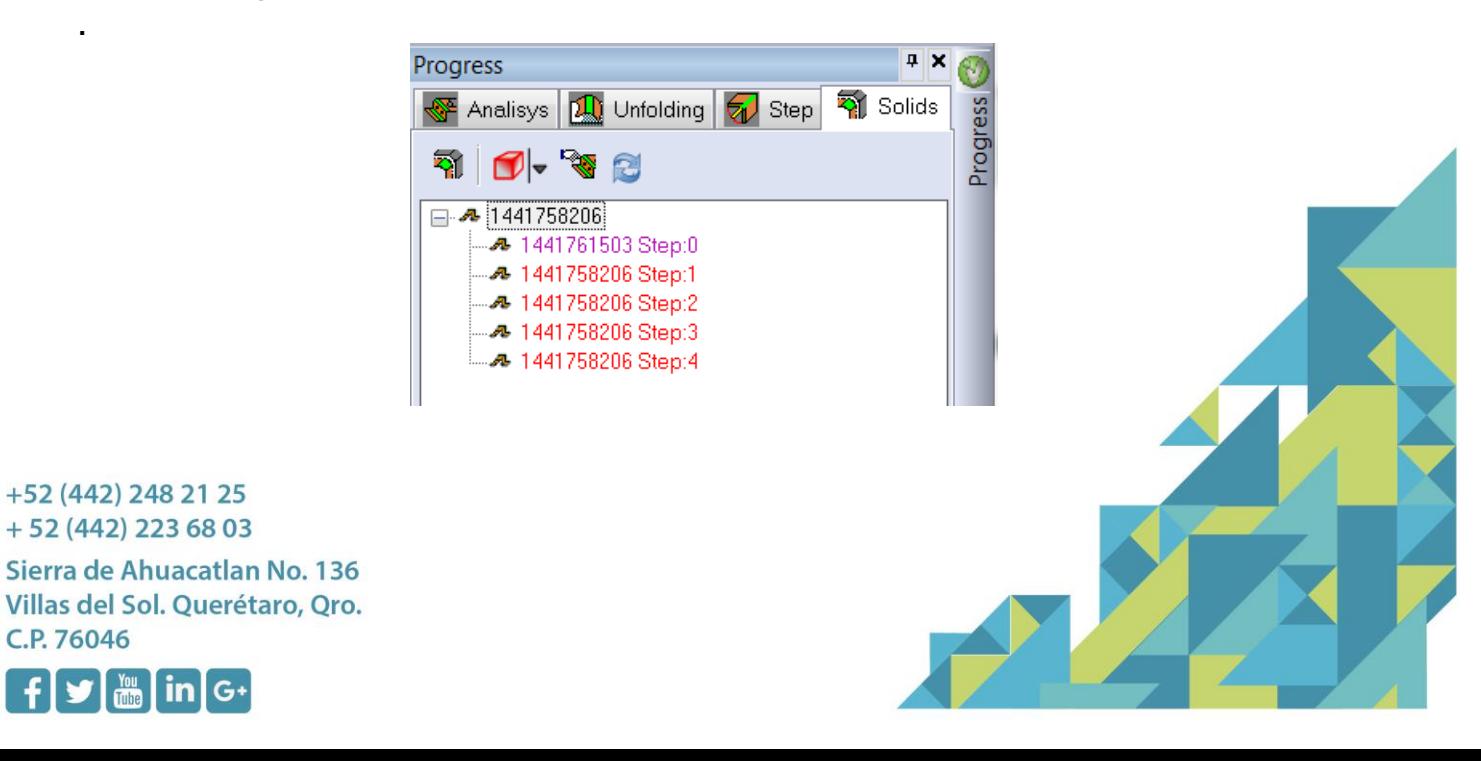

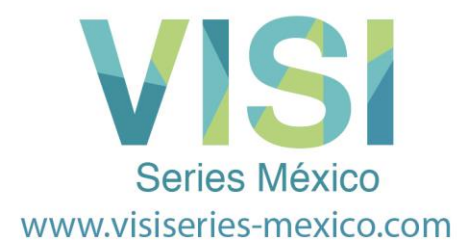

Las funciones que están disponibles en esta página son:

- Rebuild 3D Parts (Reconstruir Piezas 3D)
- View Mode (Modo de Visualización)
- Select Some Part Entity (Seleccione Alguna Parte)
- Exec Auto-Rebuild (Ejecutar- Auto Recontruir)

Clic en el icono *Reconstruir piezas en 3D,* el sistema creará una parte sólida para cada paso definido.

 $4 \times$ Progress Click de Icono **Rebuild 3D Parts R**i Sólidos Análisis **1. Desplegar 51** Paso para generar los modelos sólidos de cada paso.

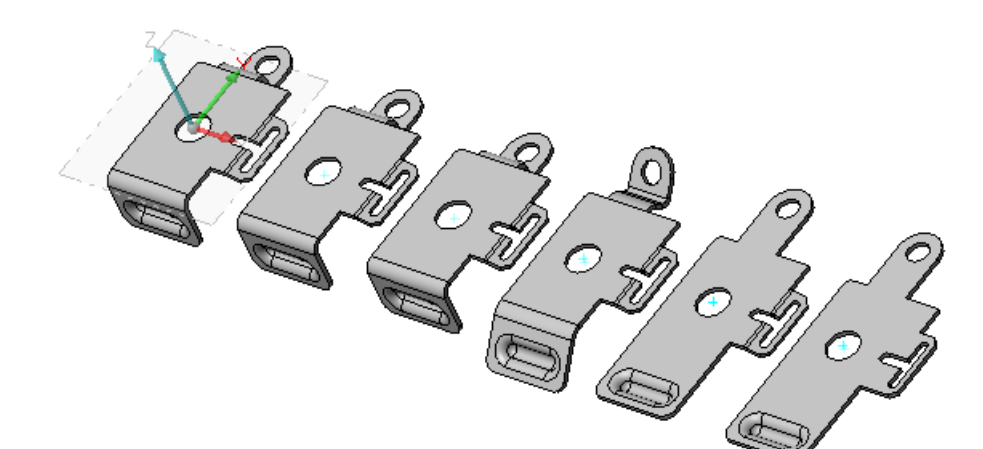

+52 (442) 248 21 25  $+52(442)$  223 68 03

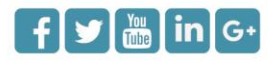

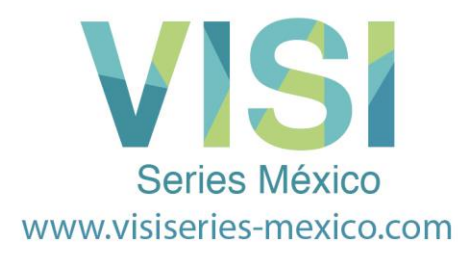

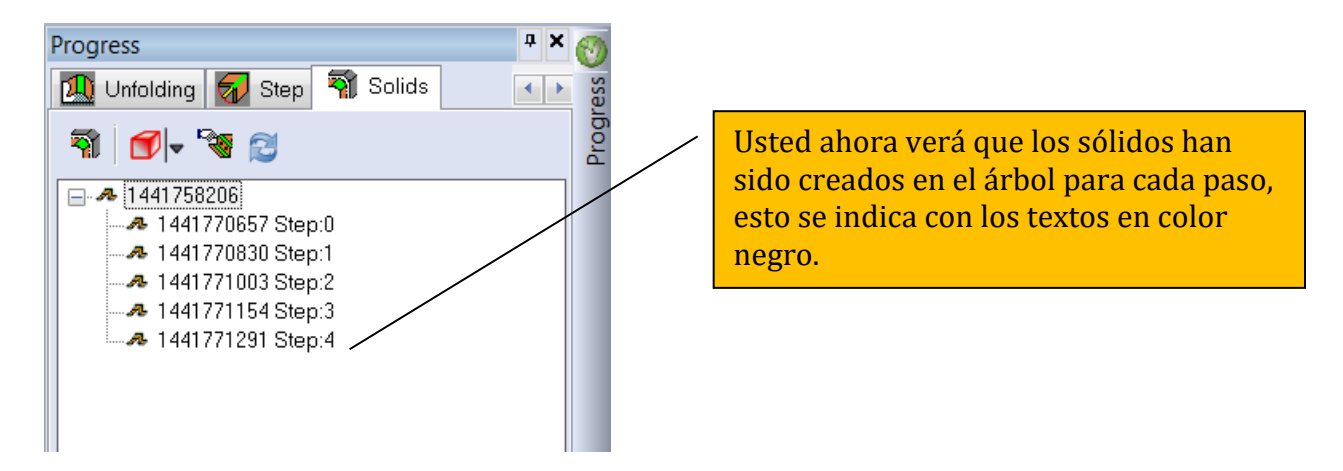

Clic en el icono **Select some Part Entity**, es posible seleccionar una pieza **3D** en la pantalla, lo cuál mostrará el menú relativo:

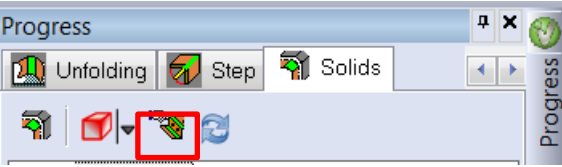

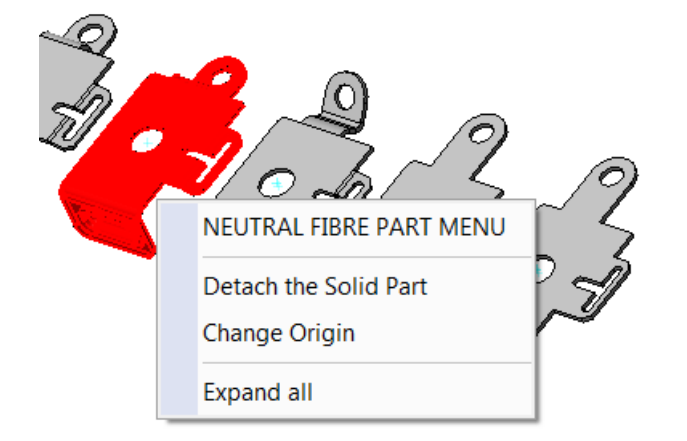

Aquí es posible **Dividir la Parte** (*Detach the Part*) o **Cambiar el Origen** (*Change Origin)*.

Despues de dividir la pieza,el usuario puede editar el sólido mediante los comandos *CAD* y luego re-conectar la parte al Paso como una parte interactiva.

+52 (442) 248 21 25  $+52(442)$  223 68 03

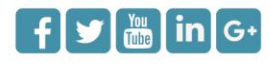

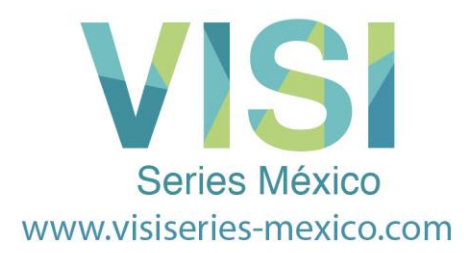

También haciendo click en *M2* sobre la parte sólida sobre el árbol, el sistema le mostrará algunas funciones adicionales.

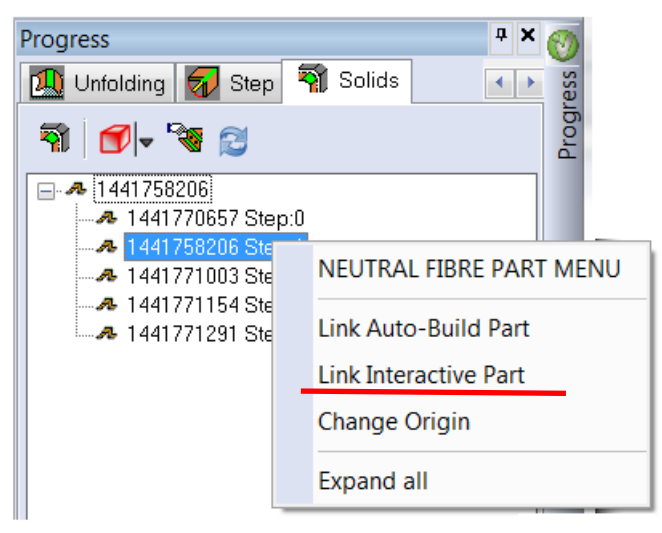

En este menú es posible:

- *Link Auto-Build Part* **(Ligar Parte Auto-Construida):** Reconstruye el sólido automáticamente. (El sistema muestra el sólido, si usted quiere ver las superficies usted debe seleccionar la página del Paso.)
- *Link Interactive Part*: (**Ligar Pieza Interactiva):** Si usted desea remodelar el sólido o hacer modificaciones utilizando CAD, este comando le permite enlazar la parte modificada de nuevo al paso sólido.
- *Change Origin* **(Cambiar Origen):** Puede cambiar el origen (Punto de Referencia).
- *Expand All (Expandir Todo):* Muestra todos los sub-nodos.

Es importante tener en cuenta que, en algunos casos, la creación de las piezas solidas 3D podrían fallar, por lo que en estos casos es necesario modificar las piezas, utilizando los comandos **CAD** y luego volver a colocarlas como partes interactivas.

+52 (442) 248 21 25  $+52(442)$  223 68 03 Sierra de Ahuacatlan No. 136 Villas del Sol. Querétaro, Qro. C.P. 76046

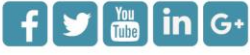

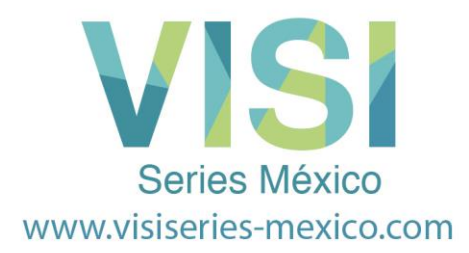

Además es posible definir en cada paso algunas propiedades de la pieza sólida:

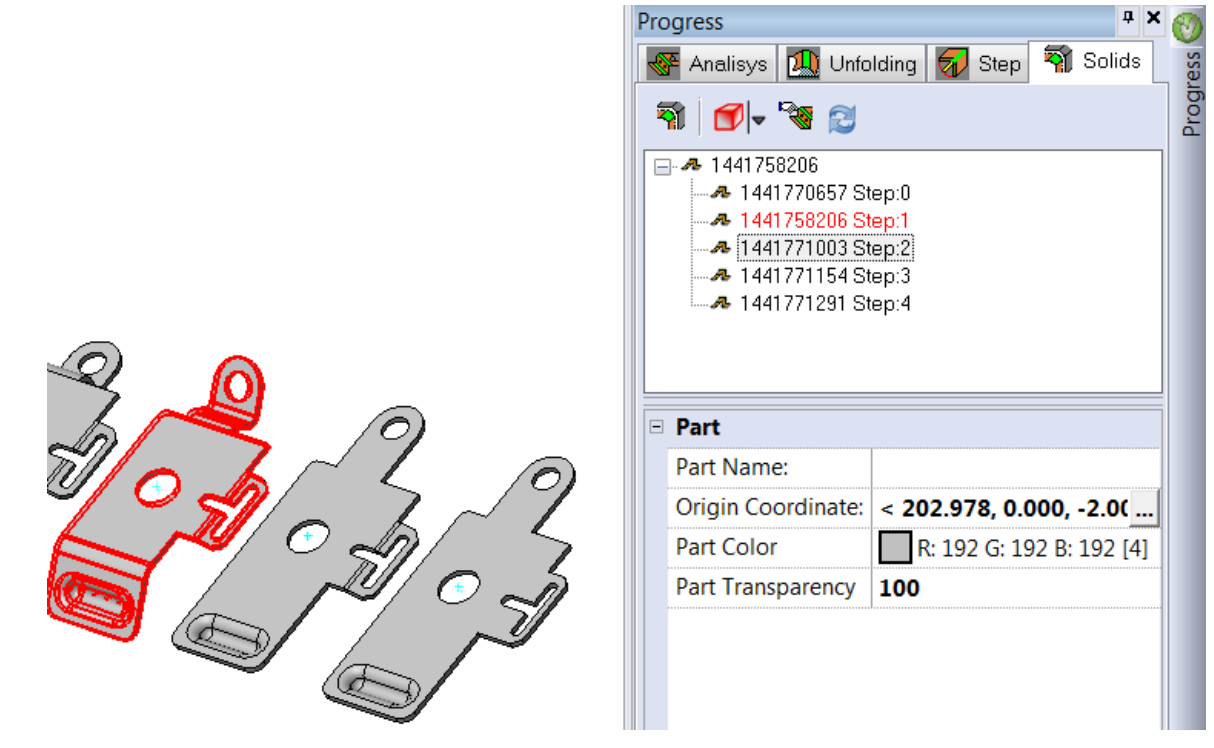

Estos son los siguientes:

- Nombre de la pieza.
- Coordenadas del origen.
- Color de la pieza.
- Transparencia de la pieza.

La reconstrucción de sólidos es muy importante para el proceso de generar un diseño de tira en forma sólida.

+52 (442) 248 21 25  $+52(442)$  223 68 03

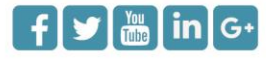

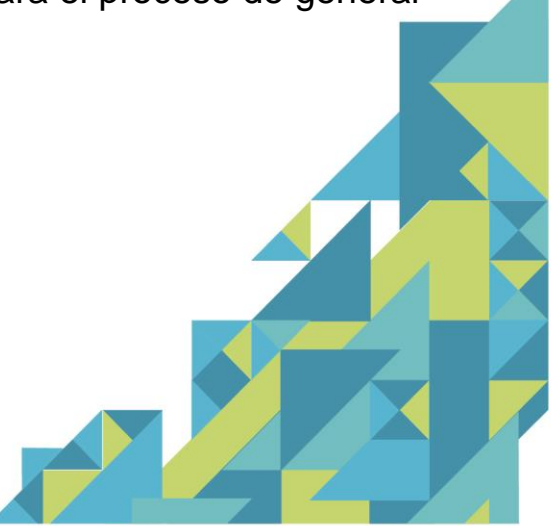

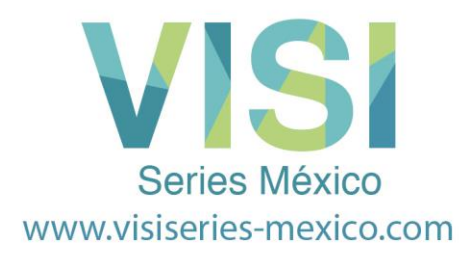

### **Adición de una etapa adicional en la secuencia paso a paso.**

Ahora hemos construido un modelo sólido para cada paso de desdobles. Sin embargo, si vemos los pasos sólidos desde la vista derecha, es posible ver que uno de los pasos de desdobles, será demasiado alto por encima de la parte superior del dado de doblez. Esto significa que, para utilizar estos pasos, sería necesario tener una cavidad en la tira durante los pasos de elevación.

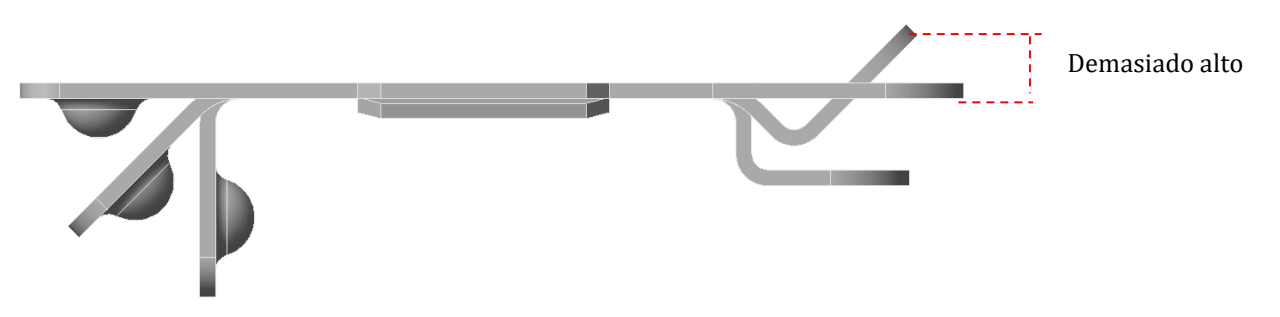

#### **Incluso en esta etapa, es posible añadir un nuevo paso dentro del proceso de desarrollo.**

**NOTA:** Para volver a reactivar completamente la secuencia en **VISI-Progress**, sólo es necesario seleccionar **'Part Study'.** Todos los pasos de desarrollo son Automáticamente re-calculados.

Desde el menú de desarrollo '*Step by Step'*, seleccione el **paso 2** en el menú desplegable y luego seleccione la opción **'Add a step'**.

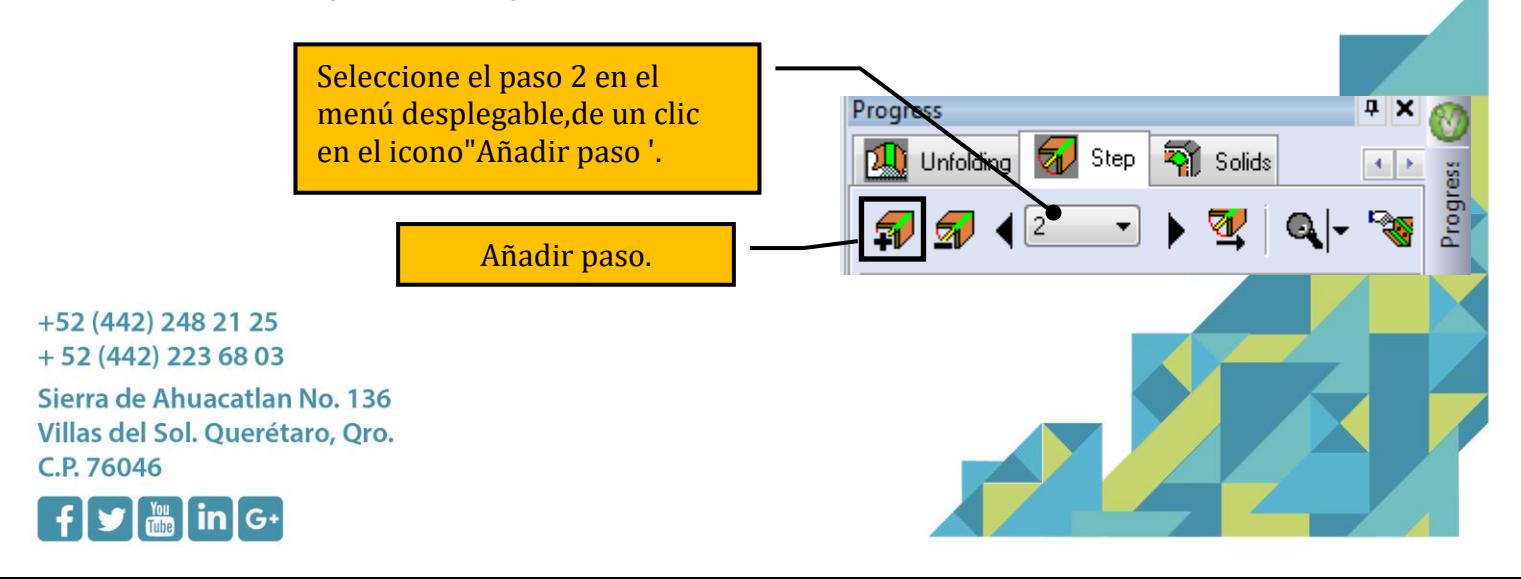

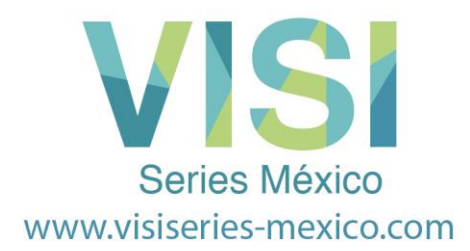

Esto creará un nuevo **Paso 3** y todos los pasos de forma automática serán desplazadas en un paso.

Seleccione el **Radio 3** y cambiar el ángulo de curvatura de **45º** a **60º**.

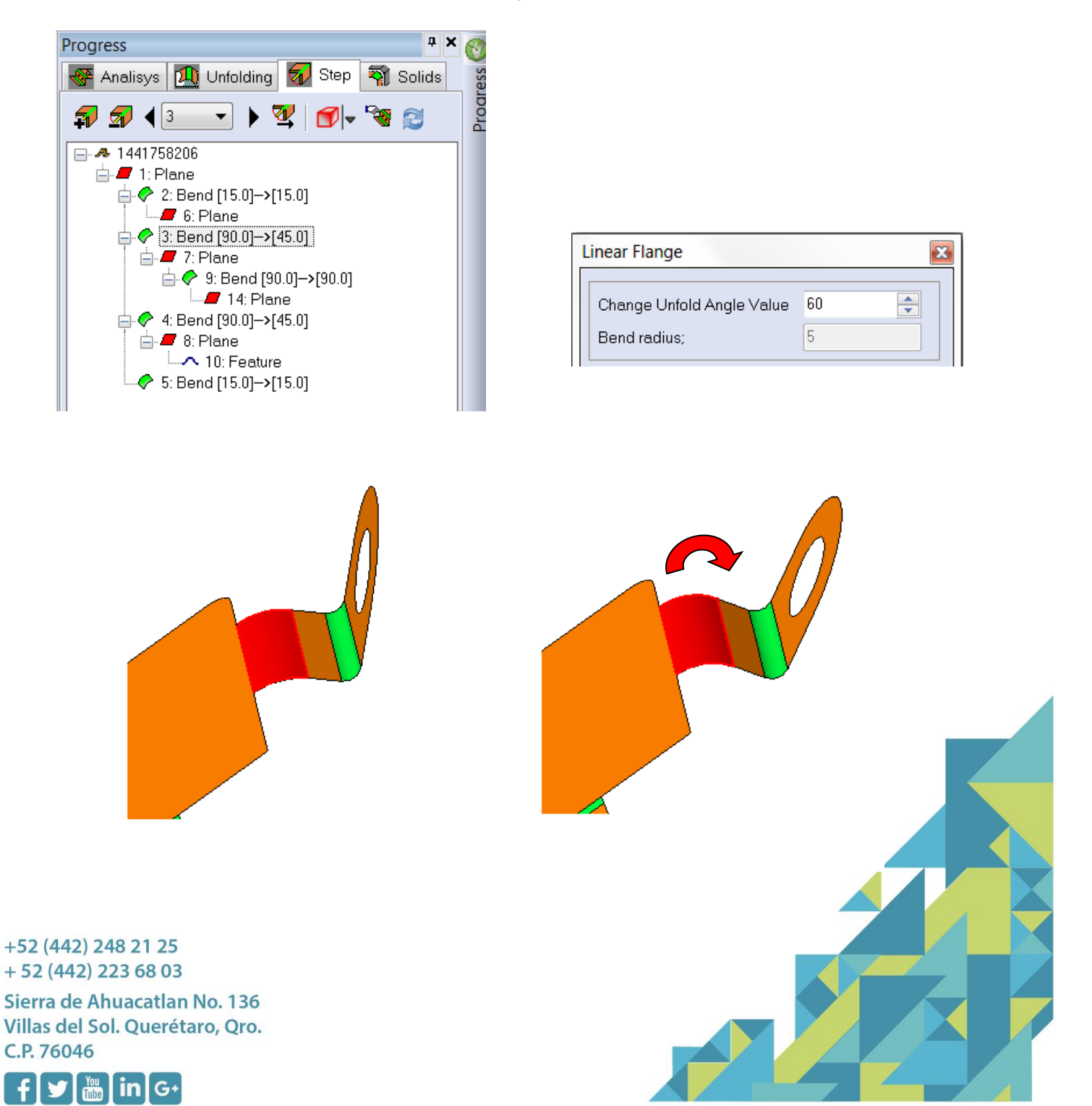

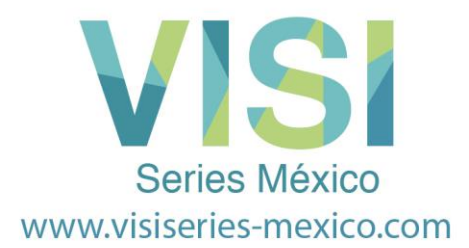

Vea la página del árbol de sólidos, el sistema muestra que algunos sólidos reconstruidos son inconsistentes (Paso 3 en color rojo) y es necesario seleccionar el icono de Exec Auto Rebuild para regenerar el sólido para esta nueva etapa.

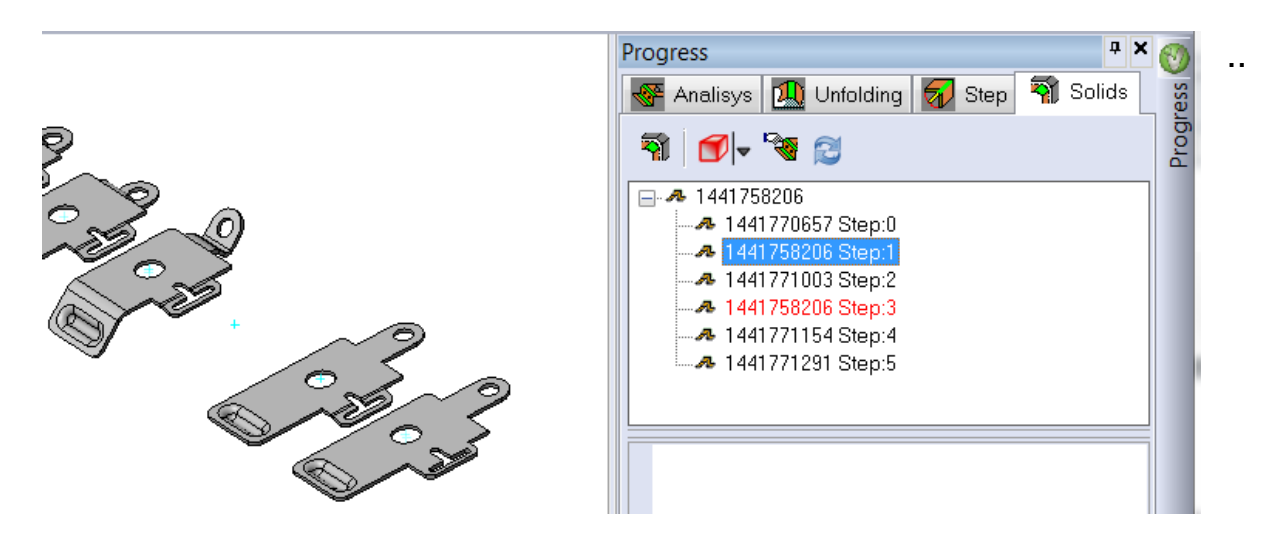

**NOTA:** Ahora nosotros hemos insertado un paso extra, es posible decidir si usamos el paso de doblez de **45º** o el paso de doblez de **60º.** Si el paso de **45º** definitivamente no será usado, entonces no será necesario crear un paso extra. Será suficiente con editar el valor del doblez y reconstruir la parte sólida en el Paso 2.

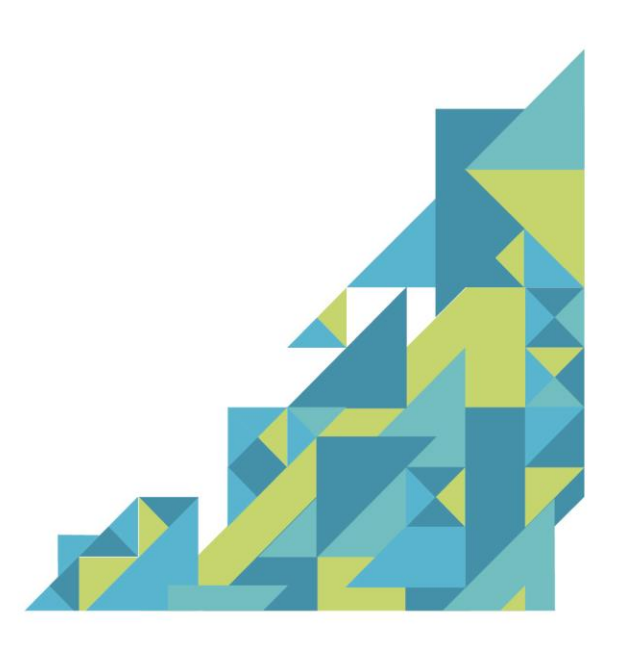

+52 (442) 248 21 25  $+52(442)$  223 68 03

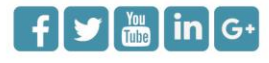

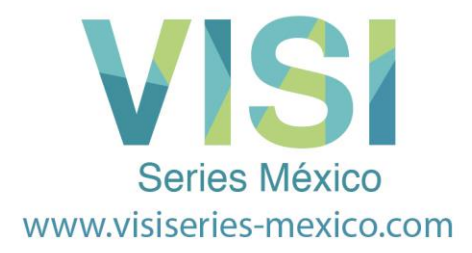

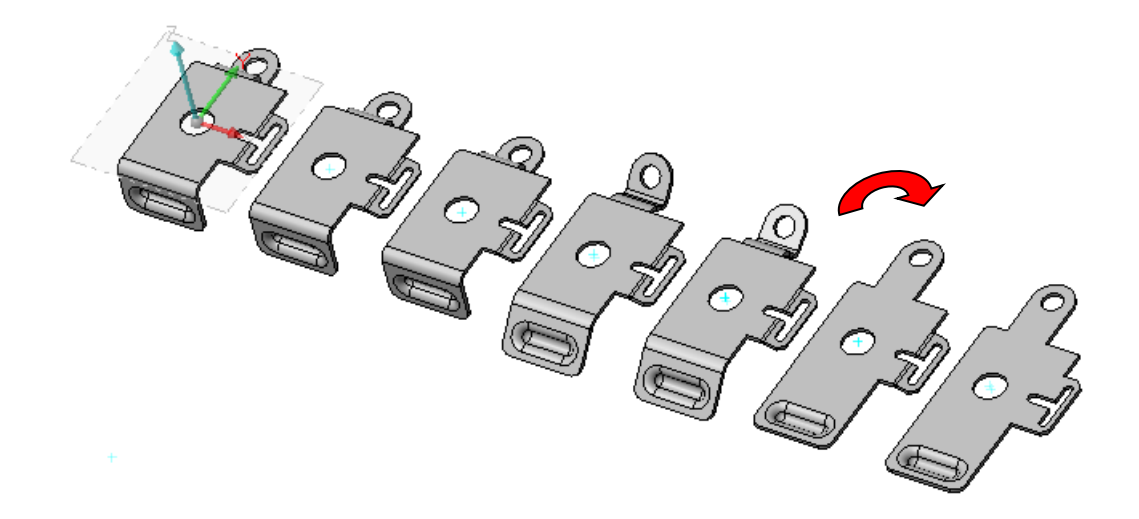

Si todas las secuencias de desarrollo se han seguido correctamente, debe tener algo similar a los pasos de desdobles que son mostradas en la figura de arriba.

# **¡Felicidades ha terminado el tutorial básico Unfolding!**

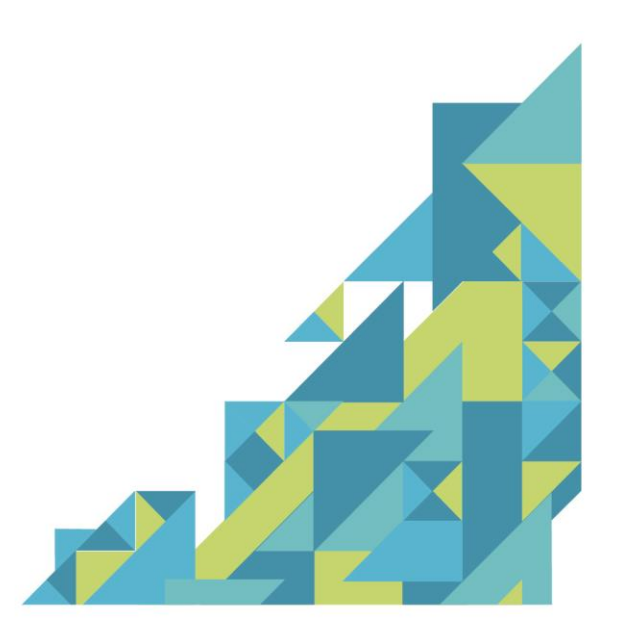

+52 (442) 248 21 25  $+52(442)$  223 68 03

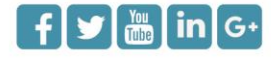